# **I. LỜI NÓI ĐẦU**

Lập trình hệ thống trên nền tảng .Net FrameWork là một môi trường phát triển manh mẽ dưa trên các ngôn ngữ lâp trình như Visual Bacsic.Net, Visual C#.Net.

Trong tài liệu này hướng dẫn chi tiết người học về cách tạo ra các ứng dụng dich vu chay trên Server trong môi trường. Net Framework, giúp người học tư thao tác và lập trình ra các ứng dụng cơ bản của hệ thống như:

 $-L\hat{a}$  p trình với windows server

- Lập trình với đối tượng .Net Remoting

- Lập trình với XML Web Service

Để tìm hiểu rõ hơn về các phần đề câp ở trên, người học phải lần lượt đi qua các nội dung của giáo trình từ bài học số 1 đến bài học số 3.

Bài hoc số 1: Giới thiêu đầy đủ các lý thuyết liên quan đến windows service và cũng trong bài học này người học sẽ được hướng dẫn thao tác để tạo ra các windows service trên 2 ngôn ngữ Visual C#.NET và Visual Basic.NET

Bài hoc số 2: Giới thiêu tới người học về kiến thức liên quan đến XML Web Service và hướng dẫn cách tạo ra các ứng dụng trên XML Web Service.

Bài học số 3: Giới thiệu tới người học các kiến thức liên quan đến .NET Remoting và vân dung những kiến thức đó để tao ra và triển khai các ứng dung .Net Remoting theo trình tư thực hiện chi tiết.

Trong giáo trình sử dụng tham khảo các bài viết của giáo trình MCAD/MCSD, trong quá trình dịch các bài giảng có rất nhiều thuật ngữ không thể truyền tải sang tiếng việt, đó là các thuật ngữ kỹ thuật đặc trung của Công Nghệ Thông

Tin, chính thế vì trong quá trình biên soạn tác giả để nguyên bản một số cụm từ tiếng anh nhằm giữ nguyên ý nghĩa cũng như ý đồ của giáo trình.

#### Bài 1:Tao và quán lý windows service

#### I. Muc tiêu

*H*Oc xong bài này người hOc sẽ đat được những kỹ năng sau:

- Tao được một windows service

- Quản lý ứng dụng windows service

# $Tr$ ước khi học yêu cầu:

-Phải quen thuộc với Microsoft. NET Framework và kiến trúc của nó -Phải có kiến thức về lập trình trong Microsoft Visual Basic.NET hoặc Microsoft Visual C #

# II. Nội dung

*1. Tạo window service* 

# 1.1. Lý thuyết liên quan

# *1.1.1Tổng quan về các dịch vụ của Windows*

Các dịch vụ Windows chạy như một tiến trình nền tảng. Các ứng dụng này không có một giao diện người dùng, chúng làm những nhiệm vụ ngầm định mà không yêu cầu bất kỳ sư tương tác của người dùng. Ban có thể cài đặt một dich vu Windows trên bất kỳ máy chủ hoặc máy tính đang chay Windows 2000, Windows XP, hoặc Windows NT. Bạn cũng có thể chỉ định một dịch vụ Windows để chay trong bối cảnh an ninh (chế đô bảo mật) của một tài khoản ng ười dùng cụ thể hoặc chạy mặc định theo một tài khoản hiện hành của windows. Ví du, ban có thể tao ra một dich vu của Windows để giám sát hiệu suất truy cấp dữ liệu và hoat động của một cơ sở dữ liệu.

Bạn tạo ra các dịch vụ Windows để thực hiện các nhiệm vụ, chẳng hạn như quản lý các kết nối mang và giám sát truy cấp và sử dụng tài nguyên. Ban cũng có thể sử dụng các dịch vụ Windows để thu thập và phân tích dữ liệu sử

dụng hệ thống và các sự kiện đăng nhập trong hệ thống hoặc ghi sự kiện tùy chỉnh. Ban có thể xem danh sách các dịch vu đang chay trên một máy tính bất cứ lúc nào bằng cách mở Administrative Tools từ Control Panel, sau đó mở Services. Hình 2.1 hiển thi các cửa sổ Services.

Một dịch vụ Windows được cài đặt trong registry như một đối tượng thực thi. Service Control Manager (SCM) quản lý tất cả các dịch vu Windows. Service Control Manager, đó là cuộc gọi thủ tục từ xa (RPC) máy chủ, hỗ trợ quản lý địa phương hoặc từ xa của một dịch vụ. Ban có thể tao ra các ứng dụng kiểm soát các dich vu Windows thông qua SCM bằng cách sử dung Visual Studio. NET. NET Framework. Cung cấp các lớp cho phép ban tao ra, cài đặt, và kiểm soát các dich vu Windows một cách dễ dàng.

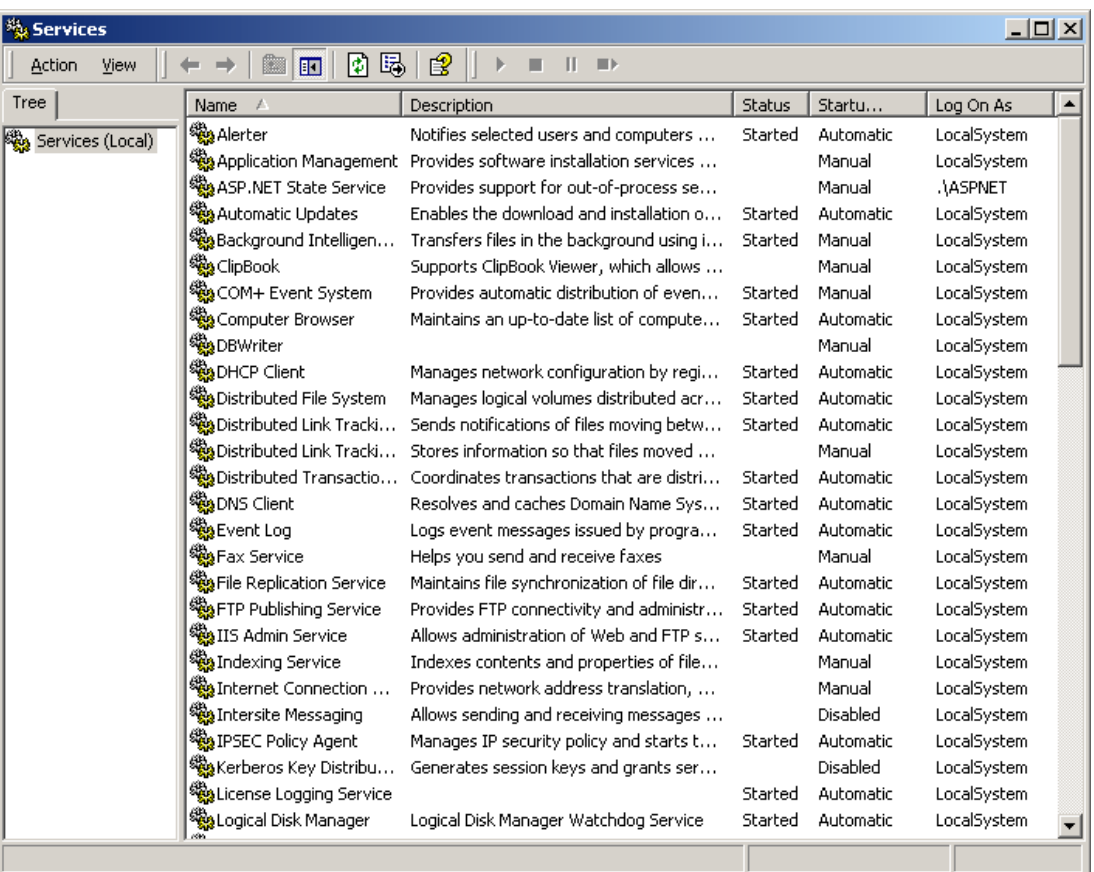

Kiến trúc dịch vu Windows bao gồm ba thành phần:

- Dịch vụ ứng dụng :

Một ứng dung bao gồm một hoặc nhiều dịch vụ cung cấp các chức năng mong muốn.

- Dịch vụ điều khiển ứng dụng:

Một ứng dung cho phép ban kiểm soát hành vi của một dịch vu

- Kiểm soát dịch vụ quản lý:

Một tiên ích cho phép ban kiểm soát các dich vu được cài đặt trên một máy tính.

Ban có thể tao ra các dịch vu Windows bằng cách sử dung bất kỳ ngôn ngữ NET, chẳng hạn như Visual C # hoặc Visual Basic. NET. Các không gian tên System.ServiceProcess của NET Framework. Chứa các lớp cho phép ban tao ra, cài đặt, thực hiện, và kiểm soát các dịch vu Windows. Ban sử dụng các phương thức của lớp ServiceBase để tao ra một dich vu Windows. Sau khi ban tao một ứng dung dịch vu Windows, ban cài đặt nó bằng cách đăng ký các ứng dung trong registry của máy tính. Ban sử dụng các lớp học ServiceInstaller và ServiceProcessInstaller để cài đặt các dịch vu Windows. Ban có thể xem tất cả các ứng dung dich vu đăng ký trong registry của Windows dưới HKEY\_LOCAL\_MACHINE \ SYSTEM \ CurrentControlSet \ Services. Sau khi ban cài đặt một dịch vụ, ban cần để bắt đầu nó. Ban sử dụng lớp ServiceController và SCM để bắt đầu, dừng lại, tạm dừng, và tiếp tục một dịch vu Windows. Các lớp ServiceController cũng cho phép ban thực hiện các lệnh tùy chỉnh trên một dich vu.

Sau khi bạn bắt đầu một ứng dụng dịch vụ trên một máy tính, nó có thể tồn tai trong một chay, tam dừng hoặc dừng lai nhà nước. Ngoài ra, một dịch vu có thể được trong trang thái chờ. Một trang thái chờ chỉ ra rằng một lệnh, chẳng han như các lệnh để tam dừng một dịch vụ, đã được ban hành nhưng chưa hoàn tất.

Dich vu Windows được phân loai dưa trên số lượng các dich vu chay trong một không gian của tiến trình (process). Ban có thể có một dịch vu đang chay trong một không tiến trình hoặc nhiều dịch vụ chia sẻ một tiến trình không gian. Các dịch vụ mà sử dụng một tiến trình không gian duy nhất được gọi là dich vu Win32OwnProcess, trong khi các dich vu chia sẻ một tiến trình với các dịch vụ khác được gọi là Win32ShareProcess service.

# **Sự khác nhau giữa các ứng dụng windows service và Visual Studio.NET** *application.*

Windows service khác nhau các ứng dung Visual Studio.net khác.Các phần các đặc tính sau đây nói nên sư khác biết.

#### *Cài đặt Windows và dịch v*ụ

Không giống như các dư án Visual Studio khác, ban cần phải cài đặt một ứng dung dich vu trước khi dich vu đó có thể chay. Để đăng ký và cài đặt dich vụ, trước tiên bạn cần phải thêm các thành phần cài đặt một ứng dụng dịch vụ. Bạn sẽ học cách cài đặt một ứng dụng dịch vụ trong các bài sau.

### $S$ ửa lỗi

Ban không thể gỡ lỗi một ứng dung dịch vụ bằng cách nhấn F5 hoặc phím F11 như ban vẫn làm với các ứng dụng application khác của Visual Studio.

NET. Để gỡ lỗi một ứng dụng dịch vụ, bạn cần cài đặt và bắt đầu dịch vụ, và sau đó đính kèm một debugger đến tiến trình của dịch vụ.

## *Thực hiện các dịch vụ của Windows*

Trong một dịch vu Windows, phương thức Run tải một dịch vu vào SCM. Ban gọi phương thức Run trong phương thức Main của một ứng dung dịch vu. Một sự khác biệt giữa thực hiện một dịch vụ Windows và ứng dụng Visual Studio.NET khác là các hộp tho ai tùy chỉnh *(dialog boxes raised*) từ một dịch vu Windows không hiển thi cho người dùng. Ngoài ra, các thông báo lỗi được tao ra từ một dịch vu Windows được đăng nhập trong các bản ghi sư kiện. Ban có thể chỉ định các dịch vụ Windows chạy trong bối cảnh an ninh của chính họ. Vì vậy, một dịch vụ Windows có thể bắt đầu trước khi người dùng đăng nhập và tiếp tục chay ngay cả sau khi người dùng đăng nhập.

# *Mô hình lâp trình của các ứng dung Window Services.*

Chúng ta tạo các ứng dụng Window services bằng cách sử dụng các lớp của không gian tên (namespace) System.ServiceProcess. Chúng ta sử dụng các phương thức của lớp trong không gian tên này để cung cấp các chức năng tới ứng dung dich vu của chúng ta.

| <b>Class</b>                   | <b>Description</b>                              |
|--------------------------------|-------------------------------------------------|
| <b>ServiceBase</b>             | Bạn ghi đè lên các phương thức trong lớp        |
|                                | ServiceBase để tạo ra một ứng dụng dịch vụ.     |
|                                | Các phương thức của lớp này cho phép bạn xác    |
|                                | định hành vi của các ứng dụng dịch vụ của bạn.  |
| <b>ServiceProcessInstaller</b> | Những lớp học này cho phép bạn xác định quá     |
| và ServiceInstaller            | trình cài đặt và gỡ bỏ cài đặt ứng dụng dịch vụ |

*Table 1-1. Some of the Classes of the System.ServiceProcess Namespace* 

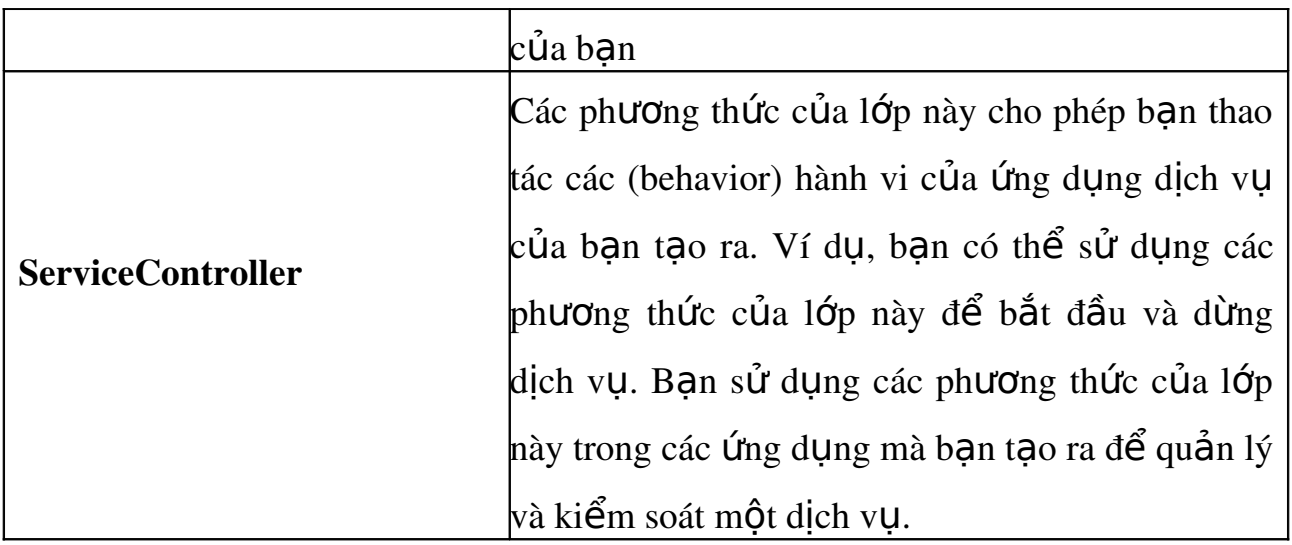

Ngoài các lớp của không gian tên System.ServiceProcess, chúng ta sử dụng các lớp của không gian tên System.Diagnostics để giám sát các trạng thái và gõ lỗi dịch vụ khi nó đang chạy.

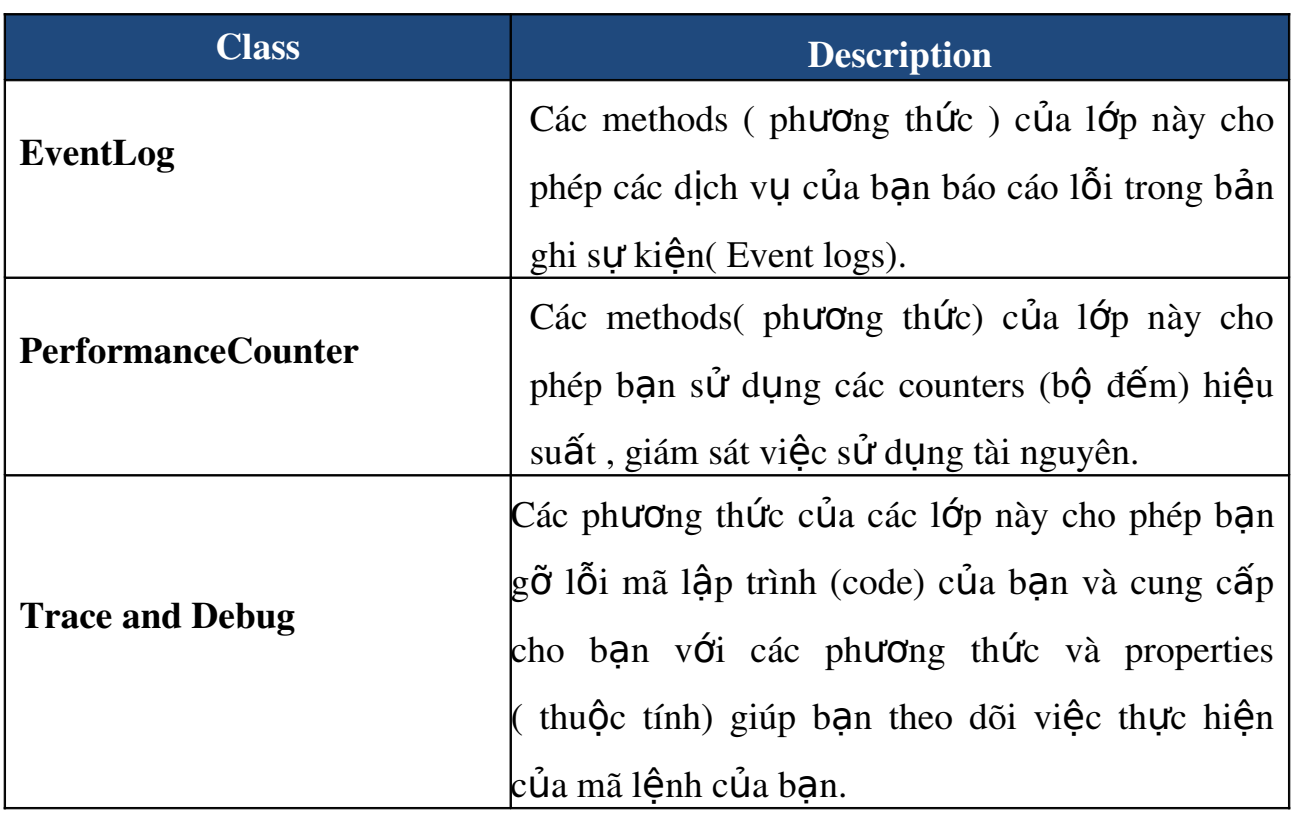

Table 12. Some of the Classes of the System.Diagnostics Namespace

Để tạo một Window service, chúng ta tạo một lớp để mở rộng lớp System.ServiceProcess.ServiceBase. Chúng ta ghi đè các chức năng của lớp ServiceBase để tùy chỉnh hành vi ứng dung dịch vụ của chúng ta.

#### *Table 23. Methods of the ServiceBase Class*

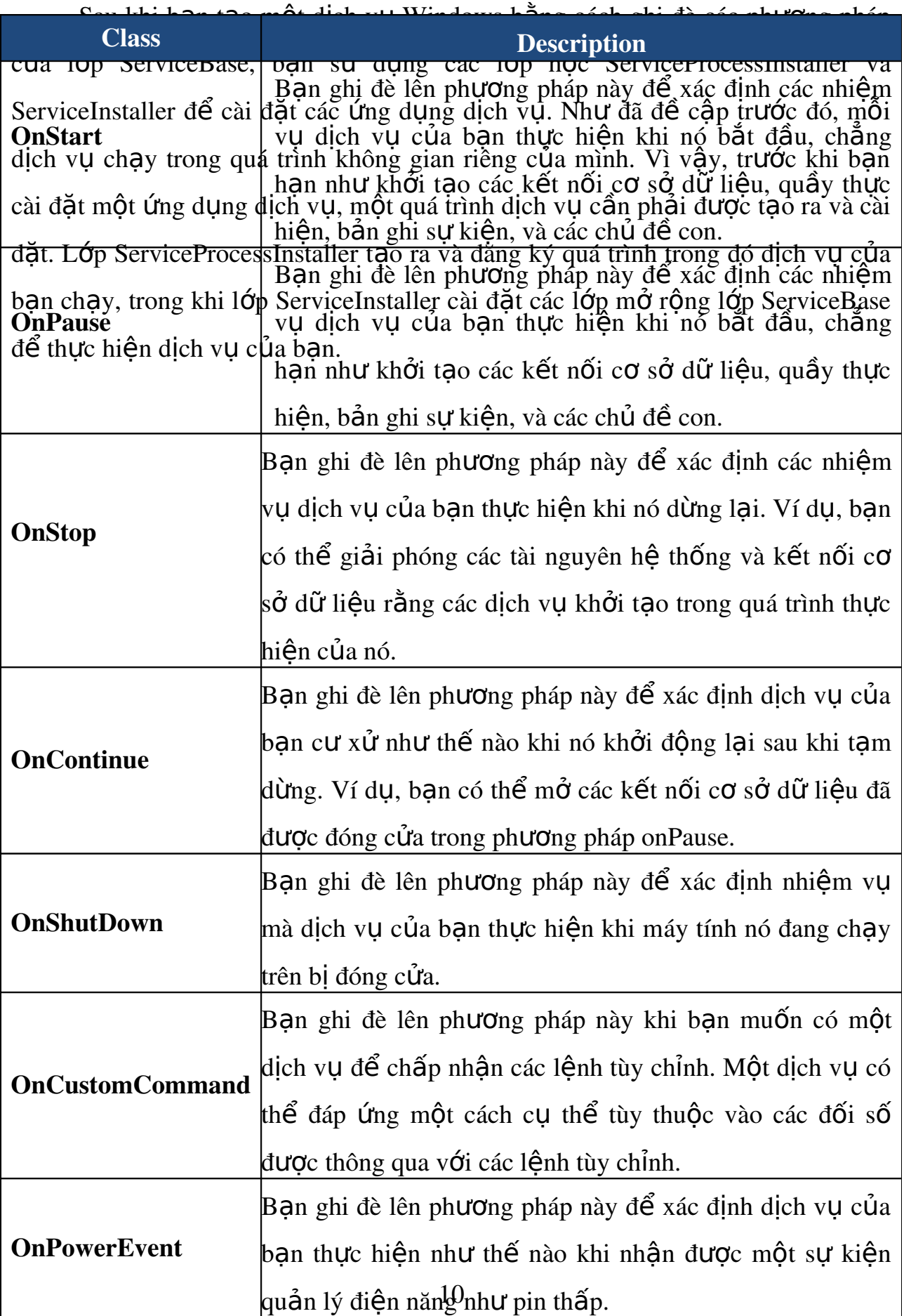

Sau khi bạn tạo và cài đặt dịch vụ của bạn, bạn có thể sử dụng lớp ServiceController để lập trình điều khiển dịch vụ. Table. 2.4 mô tả các thức của lớp ServiceController mà bạn sử dụng để kiểm soát hành vi của một dịch vụ.

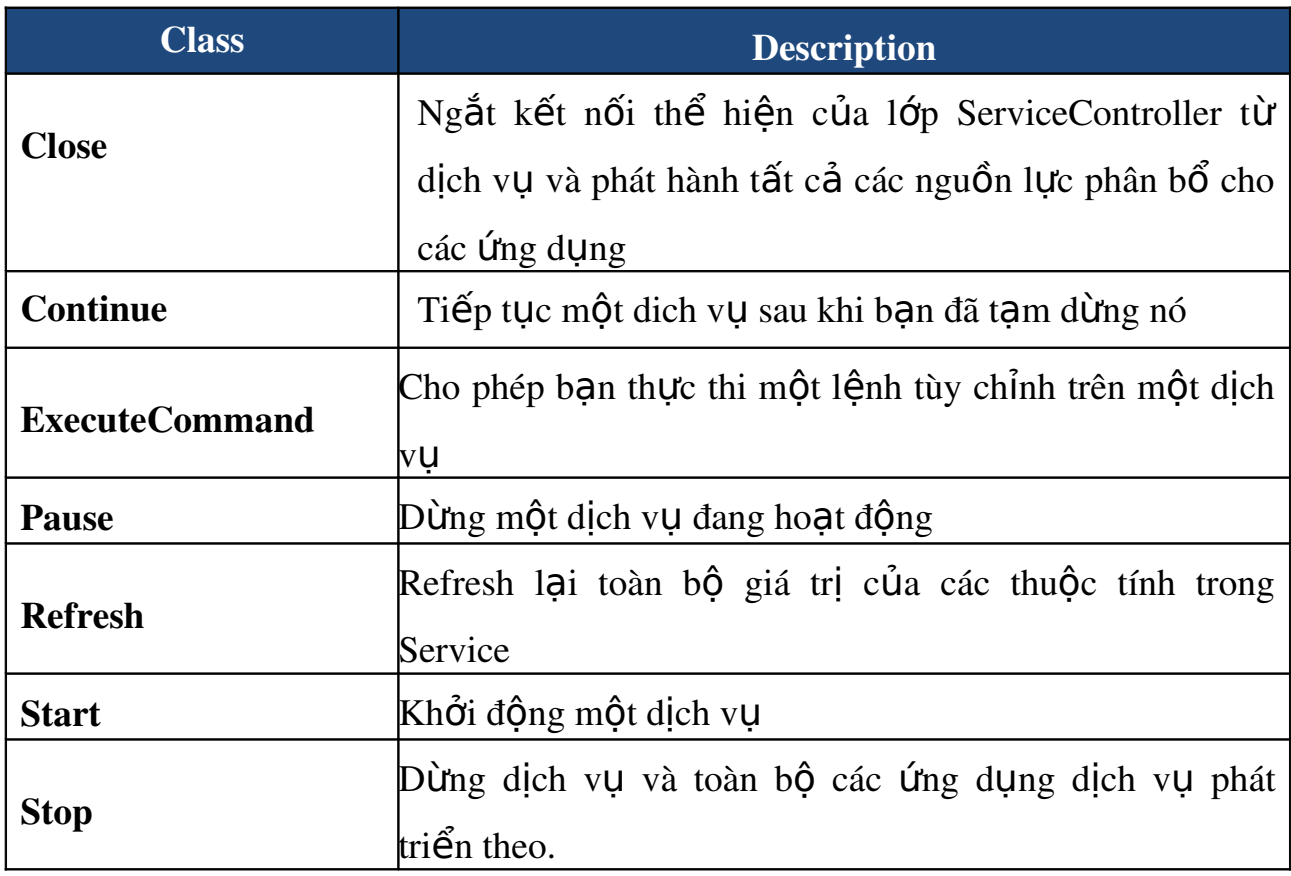

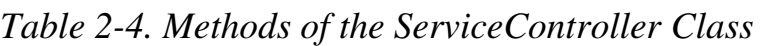

# *1.1.2.T o c* **ạ** *ác windows service*

Tao một dịch vụ ứng dụng Windows

Để tạo ra một ứng dụng dịch vụ Windows, bạn cần phải tạo ra một dự án bằng cách sử dung dich vu Windows mẫu trong Visual Basic NET hay Visual C #. Các Windows Service template tạo ra một ứng dụng dịch vụ trống cho bạn. Nó sẽ tự động thêm mã để phương thức Main của ứng dụng dịch vụ của bạn và chèn các Funciton cho các phương thức OnStart và OnStop. Để hoàn thành việc ứng dung dịch vu, ban chỉ cần ghi đè lên các phương pháp OnStart và OnStop. Bạn cũng có thể ghi đè lên các phương thức khác của lớp ServiceBase, chẳng hạn như onPause và OnContinue, và thay đổi các thuộc tính của các ứng dụng dịch vụ tùy chỉnh nó theo ý của bạn. Để tạo ra một dịch vụ ứng dụng Windows trống, thực hiện các bước sau:

1)Khởi động Visual Studio .NET và tạo mới một project.

2)Chọn Visual Basic Projects or Visual C# Projects từ mục Project Types pane.

3)Chon Windows Service template từ mục Templates pane trong New Project dialog box.

Hình 2.2 hiển thi một New Project dialog box.

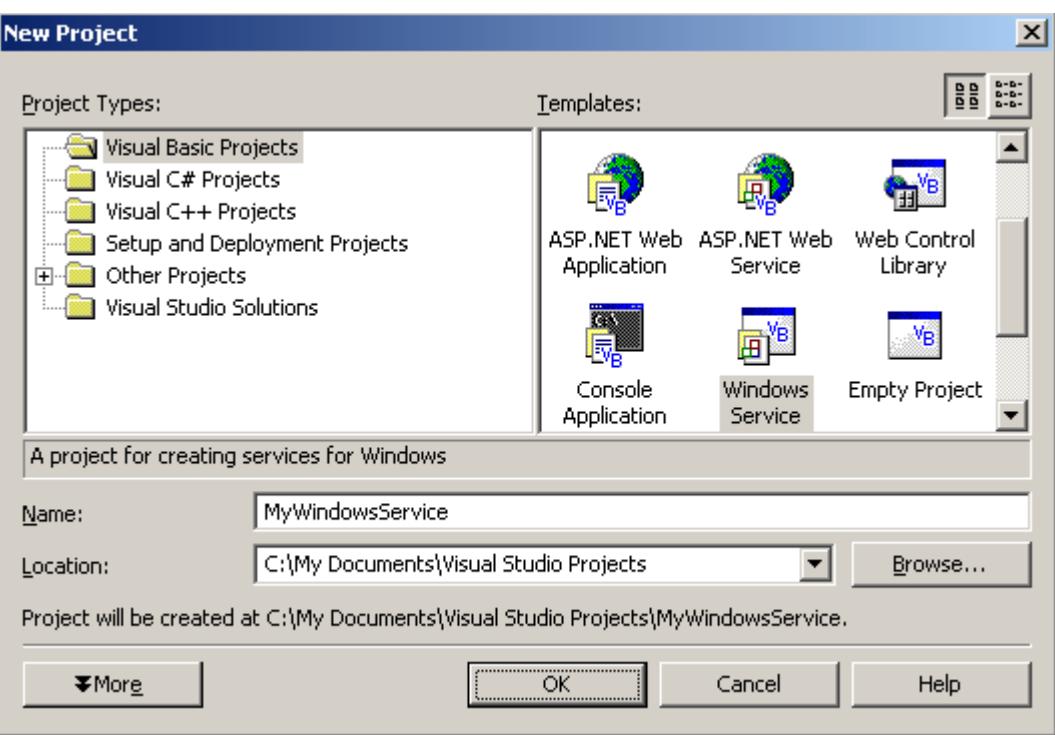

4) Thay đổi tên của dự án để MyWindowsService trong hộp văn bản Name và nhấn OK. NET giải pháp mới MyWindowsSer<sup>[1](#page-12-0)</sup>vice đặt tên được tạo ra.

*Hình 2.3 hiển thị một dự án dịch vụ Windows.* 

<span id="page-12-0"></span>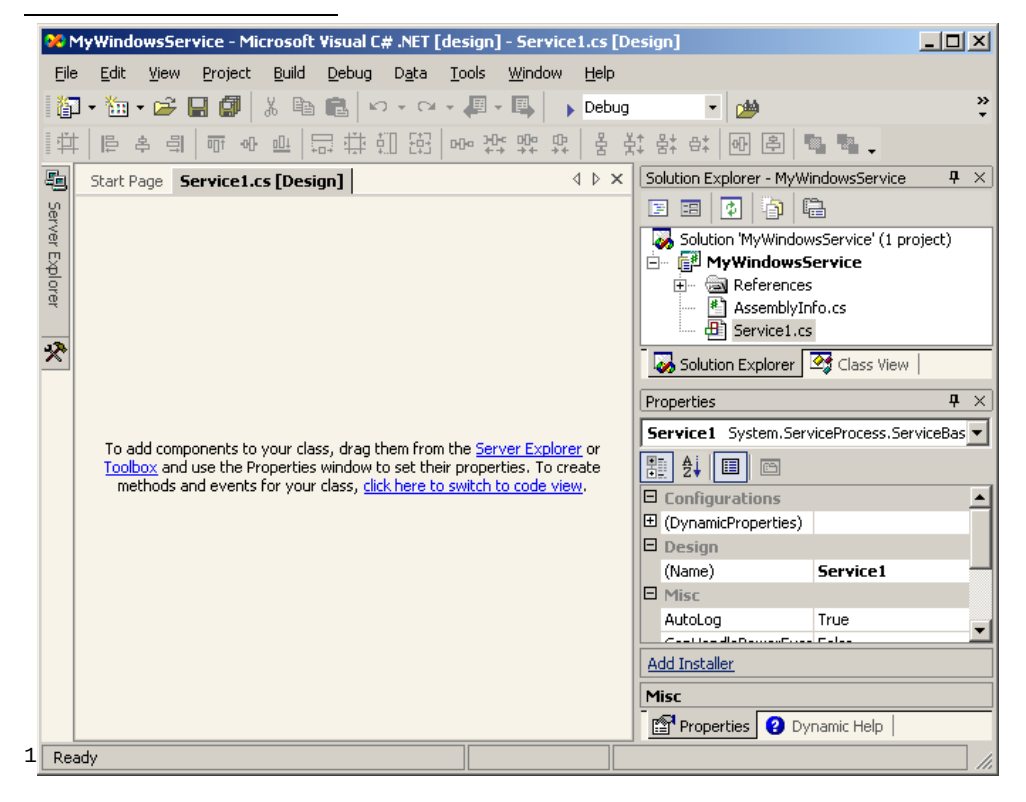

Các mẫu dịch vụ Windows bao gồm các tài liệu tham khảo cho các không gian tên, chẳng hạn như không gian tên System.ServiceProcess, và cho biết thêm các tấp tin nhất định trong dư án dịch vu Windows, được yêu cầu để tao ra dịch vu của ban. Các mẫu dịch vu Windows cho biết thêm các tâp tin sau đây cho dư án dịch vụ Windows của bạn:

# *Tập tin AssemblyInfo (AssemblyInfo.vb trong Visual Basic và AssemblyInfo.cs trong Visual C #).*

Tập tin này mô tả assembly và chứa thông tin phiên bản.

### *Tập tin Service (Service1.vb trong Visual Basic và Service1.cs trong Visual C #).*

Tập tin này có chứa mã cho ứng dụng dịch vụ của bạn. Điều này bao gồm các mã được tao ra bởi các dịch vu Windows mẫu và mã mà ban thêm vào tùy chỉnh các ứng dung dịch vu.

Ngoài ra các tấp tin tấp tin và Dich vu AssemblyInfo, mẫu dịch vu Windows cho biết thêm tài liêu tham khảo dưới đây không gian tên NET Framework, mà ban sử dụng để tùy chỉnh các ứng dụng dịch vụ của bạn.

### *System.*

Không gian tên này chứa các class định nghĩa các giá trị và tham chiếu các loại dữ liệu. Các Class của không gian tên này cũng định nghĩa các sư kiện và xử lý sư kiện, giao diện, và các thuộc tính. Ngoài ra, không gian tên này chứa các phương thức để xử lý các trường hợp ngo ai lê.

### *System.Data.*

Không gian tên này định nghĩa kiến trúc ADO.NET và được sử dụng cho các nhiệm vụ liên quan đến cơ sở dữ liệu khác nhau. Bạn sẽ tìm hiểu về ADO.NET trong phần sau trong bài, "Cơ sở dữ liệu Lập trình Sử dụng ADO.NET."

# *System.ServiceProcess.*

Các Class của không gian tên này cho phép bạn tạo, cài đặt, và chạy các dịch vụ Windows.

# *System.Xml.*

Không gian tên này bao gồm các lớp học cung cấp hỗ trợ cho việc xử lý XML.

Ban hãy chèn đoan mã lênh sau vào trong phương thứ Main của ứng dung:

Visual Basic .NET

Shared Sub Main()

Dim ServicesToRun() As System.ServiceProcess.ServiceBase

ServicesToRun = New System.ServiceProcess.ServiceBase () {New Service1}

System.ServiceProcess.ServiceBase.Run(ServicesToRun)

End Sub

### Visual C#

```
static void Main()
```
{

}

System.ServiceProcess.ServiceBase[] ServicesToRun;

ServicesToRun = new System.ServiceProcess.ServiceBase[]

```
        { new Service1() };
```
System.ServiceProcess.ServiceBase.Run(ServicesToRun);

*Thay đổi các thuộc tính mặc định của một dịch vụ ứng dụng Windows* 

Sau khi bạn mở một dự án dịch vụ Windows mới, bạn cần phải xác định thuộc tính cần tùy chỉnh để ứng dung dịch vu theo yêu cầu của ban. Trước tiên, ban cần phải thay đổi các thuộc ServiceName và Name của ứng dung dịch vu. Ban sử dung thuộc tính ServiceName để chỉ định tên hiển thị trong SCM sử dung để xác định dịch vụ Windows của bạn. Để thay đổi tên của các ứng dụng dịch vụ, hãy nhấp vào cửa sổ thiết kế và thay đổi thuộc ServiceName thành MyWindowsService\_VB đố ớ ứ ụ ế ằ ặ i v i ng d ng vi t b ng Visual Basic ho c MyWindowsService\_CSharp đối với ứng dung viết bằng Visual C #) trong cửa sổ Properties. Ban cũng cần phải thay đổi thuộc tính Name MyWindowsService\_VB hoặc (MyWindowsService\_CSharp trong Visual C #). Thuộc tính Name sẽ xác đỉnh tên của lớp mở rộng extends) từ lớp System.ServiceProcess.ServiceBase trong ứng dung dịch vu của ban. Sau khi ban thay đổi thuộc tính Name và ServiceName, ban cũng cần phải thay đổi tên dịch vu trong các phương pháp chính. Các mã sau đây sẽ hiển thi mã thay đổi trong phương thức Main.

#### Visual Basic .NET

Shared Sub Main()

Dim ServicesToRun() As System.ServiceProcess.ServiceBase

' Change the name of the instance of the service to match

' the ServiceName property

ServicesToRun = New System.ServiceProcess.ServiceBase() \_

{New MyWindowsService\_VB()}

System.ServiceProcess.ServiceBase.Run(ServicesToRun)

End Sub

# Visual C#

```
static void Main()
{
      System.ServiceProcess.ServiceBase[] ServicesToRun;
      /* Change the name of the instance of the service to match 
           the ServiceName property */
      ServicesToRun = new System.ServiceProcess.ServiceBase[]
             { new MyWindowsService_CSharp() };
      System.ServiceProcess.ServiceBase.Run(ServicesToRun);
}
```
Ban cần thay đổi các thuộc tính sau đây của ứng dung dịch vu:

# AutoLog.

Thuộc tính này cho phép dịch vụ của bạn tạo ra một mục trong hệ thống Event logs để báo cáo các lỗi lệnh hoặc các thay đổi của trang thái. Ban có thể thiết lấp thuộc tính AutoLog thành False nếu ban muốn ứng dung dịch vu của bạn để sử dụng các bản ghi sự kiện tùy chỉnh. Bạn có thể log vào để sử dụng các muc được tao ra trong phương thức OnContinue, onPause, hoặc phương thức OnStop của ứng dụng dịch vụ của bạn.

# CanStop.

Thuộc tính này cho phép bạn chỉ định xem các dịch vụ của bạn có thể dừng lại sau khi nó đã được bắt đầu. Ban có thể thiết lập tài sản CanStop False nếu ban không muốn một người sử dụng để ngăn chặn các ứng dụng dịch vụ của bạn.

Nếu bạn thiết lập thuộc tính CanStop True, SCM gọi phương thức OnStop khi một yêu cầu dừng được gửi đến dịch vụ của bạn.

## CanShutdown.

Ban sử dung thuộc tính để xác định xem các dịch vu của ban sẽ được thông báo khi hệ thống đang tắt. Nếu ban thiết lập thuộc tính CanShutdown True, SCM thông báo dịch vụ của ban khi hề thống đang tắt. Điều này cho phép các dịch vụ của bạn gọi đến phương thức OnShutdown.

# CanPauseAndContinue.

Ban sử dung thuộc tính để xác định xem người dùng có thể tam dừng và tiếp tục dịch vụ của bạn. Nếu bạn thiết lập thuộc tính CanPauseAndContinue là True, ban có thể ghi đè lên các phương thức onPause và OnContinue để xác đỉnh nhiệm vu của dich vu cần thực hiện khi SCM gửi yêu cầu Pause và Continue tới dich vu của ban. Nếu ban thiết lấp thuộc tính CanPauseAndContinue là False, SCM không gửi một yêu cầu Pause hoặc Continue tới dịch vu của ban. Vì vây, các phương thức onPause và OnContinue không được gọi đến, ngay cả khi bạn đã định nghĩa chúng.

# CanHandlePowerEvent.

Ban sử dung thuộc tính để xác định xem dịch vụ của ban có thể xử lý các thay đổi trong trạng thái về nguồn điện máy tính, chẳng hạn như chế độ chờ hoặc máy laptopp đang hoat động nhưng chuyển sang chế độ tiếc kiệm PIN. Thuộc tính này nhân giá trì kiểu Boolean.

Bạn có thể thay đổi các thuộc tính của một ứng dụng dịch vụ bằng cách sử dụng cửa sổ Properties của ứng dụng dịch vụ của bạn. Để truy cập vào cửa sổ Properties của ứng dung dịch vụ, nhấp chuột phải vào cửa sổ thiết kế và chọn Properties. Các thuộc tính cho các ứng dụng dịch vụ của bạn xuất hiện.

Hình 2.4 hiển thị cửa sổ Properties của một ứng dụng dịch vụ.

| <b>Properties</b>                      |                                   |  |
|----------------------------------------|-----------------------------------|--|
| MyWindowsService_VB                    | System.ServiceProcess.ServiceBase |  |
| $\frac{1}{24}$ $\parallel$ $\Box$<br>画 |                                   |  |
| $\blacksquare$ Configurations          |                                   |  |
| 凹 (DynamicProperties)                  |                                   |  |
| $\boxminus$ Design                     |                                   |  |
| (Name)                                 | MyWindowsService VB               |  |
| 日 Misc                                 |                                   |  |
| AutoLog                                | True                              |  |
| CanHandlePowerEvent                    | <b>False</b>                      |  |
| CanPauseAndContinue                    | <b>True</b>                       |  |
| CanShutdown                            | <b>True</b>                       |  |
| CanStop                                | True                              |  |
| ServiceName                            | MyWindowsService VB               |  |
|                                        |                                   |  |
|                                        |                                   |  |
| <b>Add Installer</b>                   |                                   |  |
|                                        |                                   |  |

Sau khi bạn thay đổi các thuộc tính của ứng dụng dịch vụ của bạn theo yêu cầu của ban, ban cần thay đổi tên của tâp tin Service1.vb (Service1.cs đối với Visual C #). Để thay đổi tên của tập tin Service1.vb, nhấp chuột Service1.vb (Service1.cs đối với Visual C #) trong Solution Explorer, và sau đó thay đổi thuộc tính File Name MyWindowsService.vb (MyWindowsService.cs đối với Visual C  $#$ ) trong cửa sổ Properties.

# *Thêm các hàm chức năng cho một dịch vụ ứng dụng*

Để cung cấp các hàm cho dịch vụ của bạn, bạn ghi đè lên các phương thức OnStart và OnStop. Ví dụ, đoạn mã sau đây tạo ra một tập tin văn bản và ghi thông tin trong nó ngay trong phương thức OnStart.

Visual Basic .NET

Protected Overrides Sub OnStart(ByVal args() As String)

Dim fs As New FileStream("C:\MyWindowsService\_VB.txt",

```
        FileMode.Append, FileAccess.Write)
      Dim sr As New StreamWriter(fs)
      sr.WriteLine("MyWindowsService_VB started")
      sr.Flush()
End Sub
Visual C#
protected override void OnStart(string[] args)
{
  FileStream fs = new FileStream(@"c:\MyWindowsService_CS.txt",
             FileMode.OpenOrCreate, FileAccess.Write); 
      StreamWriter sr = new StreamWriter(fs);
      sr.WriteLine("MyWindowsService_CS started");
      sr.Flush();
}
```
# *Lutu*  $\circ$  :

Để tao ra một tâp tin, sử dụng các phương thức và các thuộc tính của lớp FileStream. Lớp FileStream được định nghĩa trong không gian tên System.IO. Vì vậy, bạn cần phải thêm một tham chiếu đến không gian tên System.IO để tạo ra một tập tin.

using System.IO

Visual Basic .NET

```
Protected Overrides Sub OnStop()
```
Dim fs As New FileStream("C:\Temp\MyWindowsService\_VB.txt", \_

FileMode.Append, FileAccess.Write)

Dim sr As New StreamWriter(fs)

sr.WriteLine("MyWindowsService\_VB stopped")

sr.Flush()

sr.Close()

End Sub

Visual C#

protected override void OnStop()

```
{
```
}

FileStream fs = new FileStream("C:\\Temp\\MyWindowsService\_CS.txt",

FileMode.OpenOrCreate, FileAccess.Write);

StreamWriter  $sr = new StreamWriter(fs);$ 

sr.WriteLine("MyWindowsService\_CS Stopped");

sr.Flush();

sr.Close();

Ngoài các phương thức OnStart và OnStop, ban có thể đỉnh nghĩa phương thức OnCustomCommand để làm tăng chức năng của dịch vụ của bạn. Bạn sẽ được học cách để định nghĩa và sử dụng phương thức này trong các bài tới. Bên canh các mã mà ban viết, chương trình *visual studio* tư động viết đoan code sau đây cho các ứng dung dịch vu của ban.

### Visual Basic .NET

Imports System.ServiceProcess

Public Class MyWindowsService\_VB

Inherits System.ServiceProcess.ServiceBase

#Region " Component Designer generated code "

Public Sub New()

MyBase.New()

' This call is required by the Component Designer.

InitializeComponent()

' Add any initialization after the InitializeComponent() call

End Sub

' UserService overrides dispose to clean up the component list.

Protected Overloads Overrides Sub Dispose(ByVal disposing As Boolean)

If disposing Then

If Not (components Is Nothing) Then

components.Dispose()

End If

End If

MyBase.Dispose(disposing)

End Sub

' The main entry point for the process

<MTAThread()> \_

Shared Sub Main()

Dim ServicesToRun() As System.ServiceProcess.ServiceBase

' More than one NT service may run within the same process. To add

' another service to this process, change the following line to

' create a second service object. For example,

' ServicesToRun = New System.ServiceProcess.ServiceBase () {New

' Service1, New MySecondUserService}

ServicesToRun = New System.ServiceProcess.ServiceBase() {New \_

MyWindowsService\_VB()}

System.ServiceProcess.ServiceBase.Run(ServicesToRun)

End Sub

'' '' '

'' '' '

' Required by the Component Designer

Private components As System.ComponentModel.IContainer

' NOTE: The following procedure is required by the Component Designer

' It can be modified using the Component Designer.

' Do not modify it using the code editor.

<System.Diagnostics.DebuggerStepThrough()> Private Sub \_

InitializeComponent()

' MyWindowsService\_VB

Me.ServiceName = "MyWindowsService\_VB"

End Sub

''' '' ''

''' ''

#End Region

Protected Overrides Sub OnStart(ByVal args() As String)

Dim FS As New FileStream("C:\MyWindowsService\_VB.txt", FileMode.Append, \_

FileAccess.Write)

Dim SR As New StreamWriter(FS)

SR.WriteLine("MyWindowsService\_VB started")

SR.Flush()

End Sub

Protected Overrides Sub OnStop()

Dim FS As New FileStream("C:\Temp\MyWindowsService\_VB.txt", \_

FileMode.Append, FileAccess.Write)

Dim SR As New StreamWriter(FS)

SR.WriteLine("MyWindowsService\_VB stopped")

SR.Flush()

```
    SR.Close()
End Sub
End Class
Visual C#
using System;
using System.Collections;
using System.ComponentModel;
using System.Data;
using System.Diagnostics;
using System.ServiceProcess;
namespace MyWindowsService_CSharp
{
      public class MyWindowsService_CSharp : System.ServiceProcess.ServiceBase
      {
             /// <summary> 
             /// Required designer variable.
             /// </summary>
             private System.ComponentModel.Container components = null;
             public MyWindowsService_CSharp()
             {
```
// This call is required by the Windows.Forms Component Designer.

InitializeComponent();

```
            // TODO: Add any initialization after the InitComponent call
              }
             // The main entry point for the process
             static void Main()
              {
                     System.ServiceProcess.ServiceBase[] ServicesToRun;    
                    // More than one user service may run within the same process.
                    // To add another service to this process,
                    // change the following line to
                    // create a second service object. For example,
                    //
                    //    ServicesToRun = New System.ServiceProcess.ServiceBase[] 
                    //        {new Service1(), new MySecondUserService()};
                    //
                     ServicesToRun = new System.ServiceProcess.ServiceBase[] { 
            new MyWindowsService_CSharp() };
                     System.ServiceProcess.ServiceBase.Run(ServicesToRun);
        }
             /// <summary>
```

```
/// Required method for Designer support - do not modify
              /// the contents of this method with the code editor.
              /// </summary>
              private void InitializeComponent()
               {
                      // 
                      // MyWindowsService_CSharp
                      // 
                      this.ServiceName = "MyWindowsService_CSharp";
               }
              /// <summary>
              /// Clean up any resources being used.
              /// </summary>
               protected override void Dispose( bool disposing )
               {
                      if( disposing )
                       {
                              if (components != null) 
\left\{ \begin{array}{c} 1 & 1 \\ 1 & 1 \end{array} \right\}                    components.Dispose();
                               }
```

```
            }
                     base.Dispose( disposing );
              }
              /// <summary>
              /// Set things in motion so your service can do its work.
              /// </summary>
              protected override void OnStart(string[] args)
\left\{\begin{array}{c} \end{array}\right.FileStream fs = new FileStream(@"c:\MyWindowsService_CS.txt",
                           FileMode.OpenOrCreate, FileAccess.Write); 
         StreamWriter SR = new StreamWriter(fs);            SR.WriteLine("MyWindowsService_CS started");
                     SR.Flush();
              }
              /// <summary>
              /// Stop this service.
              /// </summary>
              protected override void OnStop()
              {
                     FileStream fs = new FileStream(
```
@"C:\Temp\MyWindowsService\_CS.txt", FileMode.OpenOrCreate,

```
                FileAccess.Write); 
         StreamWriter SR = new StreamWriter(fs);
                     SR.WriteLine("MyWindowsService_CS Stopped");
                     SR.Flush();
                     SR.Close();
        }
       }
}
```
Bài trên hoàn thành việc tao ra các cấu trúc cơ bản của dịch vu Windows của bạn. Sau khi bạn tạo ra các cấu trúc của dịch vụ Windows của bạn, bạn có thể tiếp tục tăng cường các chức năng của ứng dụng của ban bằng cách cho phép nó để xử lý các sư kiên khác nhau và các thông tin báo cáo. Phần tiếp theo sẽ trình bày về xử lý các sự kiện và thông tin đăng nhập từ một dịch vụ Windows.

# *1.2.3.Điều khiển các sư kiền và thông tin đăng nhâp từ các ứng dung dịch v Windows* **ụ**

### *X l* **ử ự ệ ủ ộ ị ụ** *ý s ki n c a m t d ch v Windows*

Giống như bất kỳ ứng dung Windows khác, một dịch vu Windows hỗ trơ các sư kiện. Các sư kiện của một dịch vụ Windows phu thuộc vào trang thái của dịch vu. Khi trang thái của một dịch vu thay đổi, sư kiện tương ứng xảy ra. Ví du, khi một dịch vụ bị tạm dừng, thay đổi trạng thái của nó chạy bị tạm dừng, và sự kiện này Tạm dừng xảy ra. Một dịch vụ Windows hỗ trợ bốn sự kiện: Start, Stop, Pause, và Continue.

#### Start Event

Sự kiện này bắt đầu xảy ra khi bạn bắt đầu một dịch vụ bằng cách sử dung SCM. Khi sư kiện bắt đầu xảy ra, hệ thống tìm các tập tin .exe đích của sư kiện đó và goi phương thức OnStart cho dịch vu này. Ban sử dung phương pháp OnStart để xử lý các sư kiện bắt đầu. Ban chỉ rõ những nhiệm vu mà ban muốn dich vu của ban để thực hiện khi nó bắt đầu.

Ban có thể đặt dịch vu của ban để bắt đầu khi máy tính được c khởi động lai. Để làm điều này, sử dụng thuộc tính StartType của dich vụ. Ban có thể xác định rằng dịch vụ của ban bắt đầu tự động, khi khởi động máy tính, hoặc bằng tay bởi người dùng thiết đặt. Ban cũng có thể vô hiệu hóa một dịch vu để người dùng không thể bắt đầu nó. Ban sử dung các giá tri kiểu liệt kê của ServiceStartMode để xác định liêu một dịch vu tư động bắt đầu khi máy tính khởi động, bắt đầu khi người sử dụng một cách thủ công bắt đầu nó, hoặc bị vô hiệu hóa. ServiceStartMode cung cấp các tính năng Automatic, Manual, and Disabled.

#### Stop Event

Khi ban ngừng một dịch vu bằng cách sử dụng SCM, sự kiện Stop xảy ra, và được gọi tới phương thức OnStop cho các ứng dung dich vu. Ban sử dung phương thức OnStop để xử lý các sự kiện Stop bằng cách xác định các nhiệm vụ mà ban muốn dịch vu của ban để thực hiện khi nó dừng lai. Khi xảy ra sự kiện Stop, SCM kiểm tra giá tri của thuộc tính CanStop trong dịch vu của ban. Nếu thuộc tính CanStop được thiết lập là True, SCM thông qua lệnh Stop của dịch vu và goi phương thức OnStop. Nếu ban không xác định phương thức OnStop cho các ứng dụng dịch vụ của bạn, SCM xử lý lệnh Stop. Nếu giá trị của tài sản CanStop được thiết lấp để False, SCM không thông qua các lênh Stop để dừng ứng dung dich vu. Ngoài ra, khi ban dừng lai một dich vu, tất cả các dich vu phụ thuộc cũng dừng theo.

Với sư kiên Start và sư kiện Stop, ban cũng có thể viết mã để xử lý các sư kiên Pause và Continue.

#### Pause Event

Bạn sử dụng phương pháp onPause để xử lý các sự kiện Tạm dừng bằng cách xác định các nhiệm vu mà ban muốn dịch vu của ban để thực hiện khi nó bị tam dừng. Khi dịch vu bị tam dừng, SCM kiểm tra giá trị của thuộc tính CanPauseAndContinue. Nếu thuộc tính CanPauseAndContinue được thiết lập là True, SCM sẽ gửi một yêu cầu tạm dừng dịch vụ của bạn và gọi phương thức onPause. Ban sử dung phương thức onPause để bảo tồn các tài nguyên hệ thống được sử dụng khi các dịch vụ đang chaylai. Ví dụ, nếu ban khai báo các biến cố định khi dịch vụ bắt đầu, tam dừng một dịch vụ cho phép các biến vẫn còn trong bộ nhớ.

#### Continue Event

Ban sử dung phương thực OnContinue thực hiện nhiệm vụ khi ban hoạt động lại hoặc để ngăn chặn các nhiệm vu mà ban bắt đầu khi dịch vu đã bị tam dừng. Như với sự kiện Pause, SCM kiểm tra giá trị của thuộc tính CanPauseAndContinue khi một dịch vụ được phục hồi lại từ trạng thái tạm dừng. Nếu thuộc tính CanPauseAndContinue được thiết lập là True, SCM thông qua lệnh Continue với dịch vu và gọi phương thức OnContinue.

#### Đăng nhập thông tin trong System Event Logs

Ban có thể sử dung tính năng đăng nhập sư kiện để đăng nhập các sư kiện phần mềm và phần cứng, chẳng han như sư thất bai của một dịch vu khi khởi động, điều kiện bộ nhớ thấp, hoặc tạm dừng một dịch vụ. Các bản ghi sự kiện sau đó có thể giúp ban xác đỉnh loai và nguyên nhân của lỗi. Ban sử dung các thành phần EventLog để truy cập vào các bản ghi sự kiện trên cả hai máy tính địa phương và từ mày tình từ xa và viết các bản ghi. Ngoài ra, ban có thể sử dung Server Explorer để xem một danh sách các sư kiện đăng nhập mà ban có thể truy câp. Có ba loai bản ghi sự kiện có sẵn theo mặc định mà ban có thể đăng nhập các muc.

#### System Log.

Chứa các thông báo liên quan đến các sư kiên xảy ra trên các thành phần hệ thống như trình điều khiển thiết bị.

#### Security Log.

Chứa các thông báo liên quan đến thay đổi trang thái bảo mật.

### Application Log.

Chứa các thông báo liên quan đến các sự kiện xảy ra trong các ứng dụng được cài đặt trên máy tính.

Những Event logs sẽ được hiển thị tất cả trong các mục như thông báo lỗi, cảnh báo, thông tin, kiểm soát hoat đông thành công, hoặc kiểm soát các hoat đông thất bại. Bạn có thể xem các mục của các bản ghi sự kiện khác nhau trong cửa số Event Viewer.

*Hình 2.5 hiển thi cửa sổ Event Viewer.* 

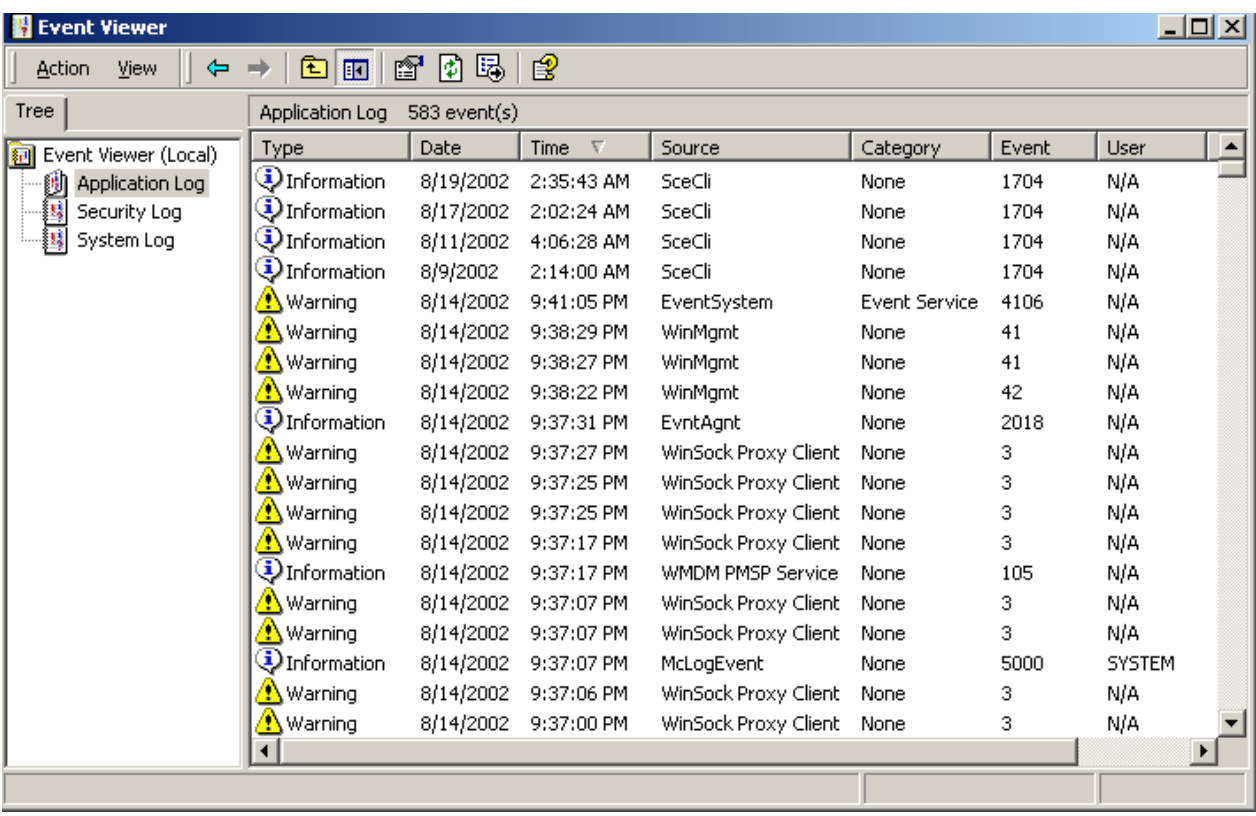

Bạn có thể chỉ định một ứng dụng dịch vụ để truy cập vào các bản ghi sự kiện mặc định để đăng nhập các thông tin như lỗi, trường hợp ngoại lệ, và những thay đổi trong trạng thái của các ứng dụng dịch vụ. Để kích hoạt ứng dụng dịch vụ của bạn để truy cập vào các bản ghi sự kiện hệ thống và tạo ra các muc trong đó, thiết lập thuộc tính AutoLog của một ứng dung dịch vu là True.

Khi bạn cài đặt ứng dụng dịch vụ của bạn, trình cài đặt cho ứng dụng dich vu của ban kiểm tra giá tri thuộc tính AutoLog. Nếu thuộc tính AutoLog được thiết lập là True, trình cài đặt của ứng dụng dịch vụ của ban đăng ký dịch vụ của bạn trong Nhật ký ứng dụng(Application log) của máy tính như là một nguồn của các sự kiện. Các dịch vụ có thể sau đó tự động đăng nhập thông tin mỗi khi dịch vụ started, stopped, paused, resumed, installed, or uninstalled. Ngoài ra, các dịch vụ có thể ghi các ngoại lệ, các thất bại, và các lỗi. Các mã sau đây cho thấy làm thế nào để đăng nhập các mục vào các bản ghi sự kiện mặc định.

### Visual Basic .NET

Protected Overrides Sub OnStart(ByVal args() As String)

EventLog.WriteEntry("MyWindowsService Started")

End Sub

Protected Overrides Sub OnStop()

EventLog.WriteEntry("MyWindowsService Stopped")

End Sub

Visual C#

protected override void OnStart(string[] args)

{

// TODO: Add code here to start your service.

EventLog.WriteEntry("Starting MyWindowsServices");

}

protected override void OnStop()

{

// TODO: Add code here to perform any tear-down

// necessary to stop your service.

EventLog.WriteEntry("Stopping MyWindowsServices");

### **Tao Custom Event Logs**

}

Ngoài các bản ghi sự kiện hệ thống, Studio Visual.NET cho phép bạn tạo ra các bản ghi sư kiên tùy chỉnh để đăng nhập các sư kiên dành riêng cho các ứng dụng của bạn. Ví dụ, nếu bạn cần phải lưu tất cả các mục đăng nhập có liên quan đến dich vu của ban, ban có thể tao ra một bản ghi sư kiện tùy chỉnh. Điều này cho phép ban lưu trữ tất cả các mục đăng nhập liên quan đến dịch vụ của ban ở một nơi. Ngoài ra, các mục đăng nhập không bị mất nếu các bản ghi mắc định sẽ bị xóa.

Ban sử dung phương thức CreateEventSource của lớp EventLog để tao ra một bản ghi sự kiện tùy chỉnh. Phương thức này tao ra một nguồn (source) và cho phép bạn xác định các bản ghi bên trong đó mà dịch vụ của bạn sẽ ghi vào. Để sử dung phương thức CreateEventSource, thêm một tham chiếu đến không gian tên System.Diagnostics.

#### *Để tao một bản ghi sư kiên tùy chỉnh, thực hiên các bước sau:*

1)Thiết lập thuộc tính AutoLog của ứng dụng dịch vụ của bạn là False.

 $2$ )Thêm một thể hiện của các thành phần EventLog từ hộp công cụ các thành phần (Components toolbox )trong ứng dụng dịch vụ của bạn.

3)Chỉ định một giá trị cho thuộc tính Source và tên của file bản ghi mà ban muốn tạo ra trong các thuộc tính Log.

Bạn cũng có thể tạo ra một bản ghi sự kiện tùy chỉnh cho chương trình. Các mã sau đây cho thấy làm thế nào để tao ra một bản ghi sự kiên tùy chỉnh chương trình.

### Visual Basic .NET

.

.

.

Private EventLog1 as New System.Diagnostics.EventLog

Sub CreateEventLog()

' Initialize the instance of the EventLog component

' Create an event log for your service.

' The code also checks if an event log already exists

' for your service application

If Not EventLog1.SourceExists("Transaction Service") Then

EventLog1.CreateEventSource("Transaction Service", "Transaction Log")

End If

' Specify the event log to use your service application as source

EventLog1.Source = " Transaction Service"

End Sub

Visual C#

private System.Diagnostics.EventLog eventLog1;
```
private void CreateEventLog()
\{    //Initialize the instance of the EventLog component
      eventLog1 = new System.Diagnostics.EventLog();
      /* Create an event log for your service. The code also checks if an
           event log already exists for your service application */
      if (!System.Diagnostics.EventLog.SourceExists("Transaction Service")) 
       {
             System.Diagnostics.EventLog.CreateEventSource("Transaction Service",
                    "Transaction Log");
       }
      //Specify the event log to use your service application as source
      eventLog1.Source = "Transaction Service";
}
```
.

.

.

Bạn có thể gọi phương thức CreateEventLog() trong phương thức OnStart. Sau khi bạn tạo một bản ghi sự kiện tùy chỉnh, bạn có thể dùng dịch vụ

của bạn để tạo trực tiếp ra các mục trong đó. Các mã sau đây cho thấy làm thế nào để ghit trong một bản ghi sự kiện tùy chỉnh.

# Visual Basic .NET

Protected Overrides Sub OnStart(ByVal args() As String)

```
    CreateEventLog()
```

```
    EventLog1.WriteEntry("MyWindowsService_VB Started", _
```
EventLogEntryType.Information)

End Sub

# Visual C#

protected override void OnStart(string[] args)

{

}

```
    CreateEventLog();
```
eventLog1.WriteEntry("MyWindowsService\_CSharp Started",

EventLogEntryType.Information);

Sau đó, bạn có thể sử dụng cửa sổ Event Viewer để xem các mục trong bản ghi sự kiện tùy chỉnh mà bạn đã tạo.

*Hình 2.6 hiển thị các mục trong một bản ghi sự kiện tùy chỉnh* 

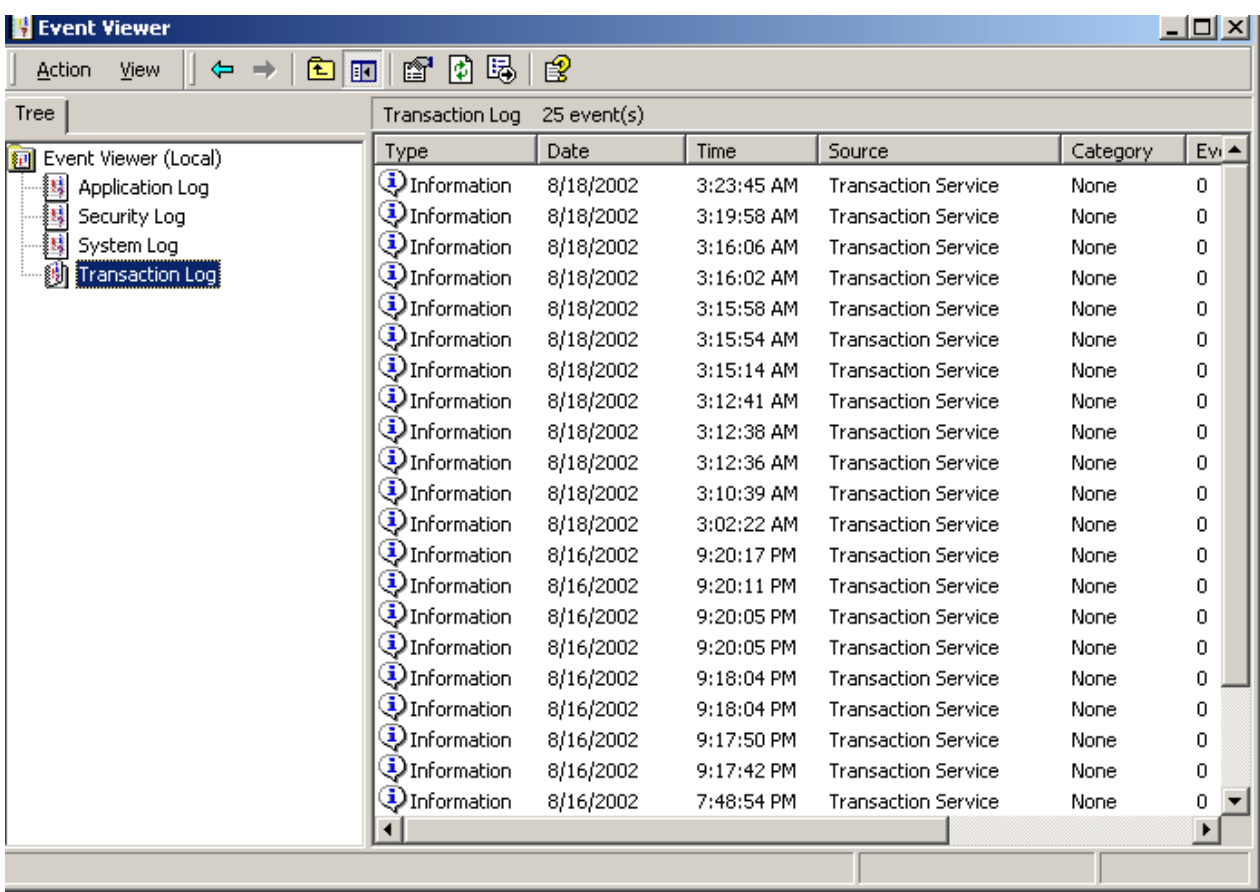

# Sử dụng các bộ đếm hiệu suất (Performance Counters)

Performance Counters cho phép bạn giám sát hiệu suất của các ứng dụng của ban và giúp ban để xác định và loai bổ performance bottlenecks (hiện tương thắt cổ chai - Hiện tượng này là do tài nguyên ứng dụng chiếm quá nhiều CPU ).

Bạn có thể kích hoạt các ứng dụng của bạn để public các dữ liệu liên quan đến hoat động bằng cách sử dụng các bộ đếm hiệu suất. Ví dụ, ban có thể kích hoạt một ứng dụng để public các dữ liệu về việc sử dụng bộ nhớ, số lượng các kết nối cơ sở dữ liệu đang hoạt động, hoặc số các thành phần đang hoat đông trong một tiến trình ( process). Ban có thể thu thấp dữ liêu hiêu suất

mà ban muốn từ ứng dung của ban để public ra bên ngoài và phân tích nó để  $tanh$  chỉnh ứng dụng của ban cho phù hợp.

NET Framework. Cung cấp các lớp PerformanceCounter trong không gian tên System.Diagnostics. Lớp này cho phép bạn xuất bản(publish), thu thâp(collect), và phân tích (analyze) các dữ liêu hiêu suất của một ứng dung. Lớp PerformanceCounter cũng cho phép ban sử dụng các bộ đếm hiệu suất hiện có trong ứng dung của ban. Ngoài ra, nó cho phép ban sử dung Performance Conuter tùy chỉnh mà ban tao cho các ứng dung của ban.

Để sử dung các bồ đếm hiêu suất hiên có trong ứng dung dịch vu của ban, hoàn thành các bước sau:

1)  $M\dot{\sigma}$  Windows service của ban trong chế độ Design view

 $2)$  M $\ddot{\sigma}$  cửa s $\ddot{\sigma}$  Server Explorer (vào menu View/ Server Explorer)

3) Mở rộng nút Server (nhấn vào dáu + ), Xác định tên máy chủ của ban, click vào đó, vào mở rộng nút PerformanceCounter (nhấn vào dấu + )

4) Chọn một danh mục PerformanceCounter truy cập và mở rộng nó.

5)Xác định vị trí các PerformanceCounter mà ban muốn sử dụng. Ví dụ, ban có thể sử dụng Global # Of IL Bytes Jitted counter truy cập từ .NET CLR Jit *category*, trong đó quy định cụ thể số lượng các byte JIT biên dịch.

6)Kéo và thả các Counter vào cửa sổ thiết kế như được hiển thi ở đây.

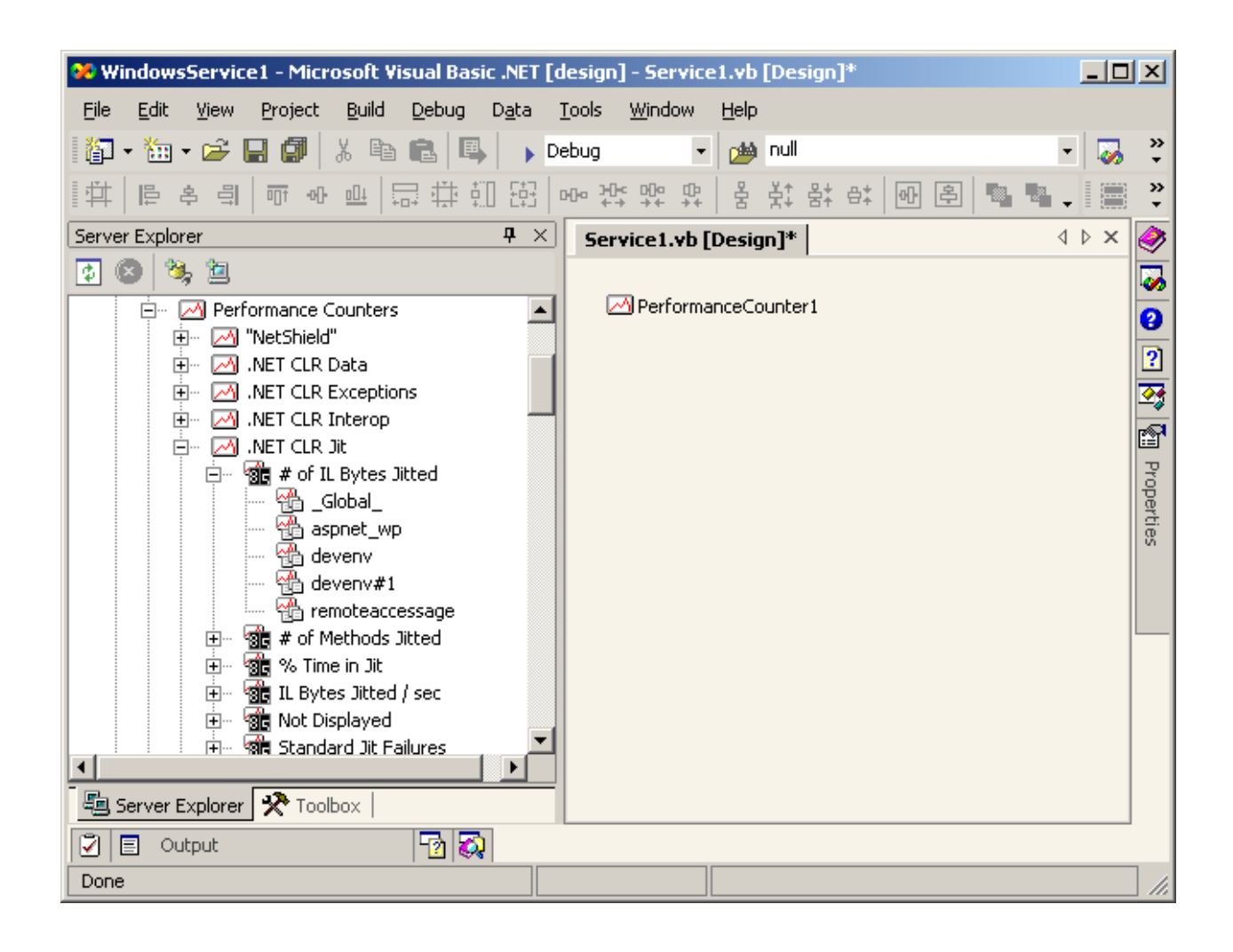

Visual Studio NET cho thêm các mã sau vào lớp dịch vụ của bạn để tạo ra một thể hiện của Performance Counter mà bạn thêm vào ứng dụng dịch vụ của bạn.

### Visual Basic .NET

Friend WithEvents PerformanceCounter1 As

System.Diagnostics.PerformanceCounter

<System.Diagnostics.DebuggerStepThrough()> Private Sub InitializeComponent()

Me.PerformanceCounter1 = New System.Diagnostics.PerformanceCounter()

CType(Me.PerformanceCounter1, \_

System.ComponentModel.ISupportInitialize).BeginInit()

Me.PerformanceCounter1.CategoryName = ".NET CLR Jit"

Me.PerformanceCounter1.CounterName = "Total # of IL Bytes Jitted"

Me.PerformanceCounter1.InstanceName = "\_Global\_"

End Sub

Visual C#

private System.Diagnostics.PerformanceCounter performanceCounter1;

```
private void InitializeComponent()
```

```
{
      this.performanceCounter1 = new System.Diagnostics.PerformanceCounter();
      ((System.ComponentModel.ISupportInitialize)
            (this.performanceCounter1)).BeginInit();
      this.performanceCounter1.CategoryName = ".NET CLR Jit";
      this.performanceCounter1.CounterName = "Total # of IL Bytes Jitted";
      this.performanceCounter1.InstanceName = "_Global_";
}
```
**Lưu** ý:

Theo mắc đỉnh thiết kế thêm thuộc tính MachineName, xác đỉnh tên máy mà truy cấp được cài đặt. Để thực hiện các cài performanceCounter, ban có thể thiết lâp thuộc tính MachineName của performanceCounter để trống trong cửa sổ Properties. Khi bạn thiết lập thuộc tính MachineName của performanceCounter, chườn trình không tư đông thêm mã để thiết lâp thuộc tính MachineName.

Ban cũng có thể tao ra Custom Performance Counters tuỳ chỉnh. Để tao một Custom Performance Counters, hoàn thành các bước sau:

1)Kích chuột phải vào nút Performance Counters trong Server Explorer.

2)Ch On Create New Category từ menu chuột phải.

3)Trong cửa sổ Performance Counter Builder, chỉ định một tên cho Performance Counters Category bạn tạo ra.

4.Nhấn New để tạo ra một Counter mới. Chỉ định giá trị cho thuộc tính Name và thuộc tính Type của Conuter vừa tạo ra.

NET Studio Visual tao ra một Category mới của Performacne Counters và cho thêm các Performancer Counter vào trong Category đó. Ban có thể Performance Counter tùy chỉnh trong Server Explorer. Một Performance Counters tùy chỉnh với tên Counter1 được hiển thị trong hình sau đây.

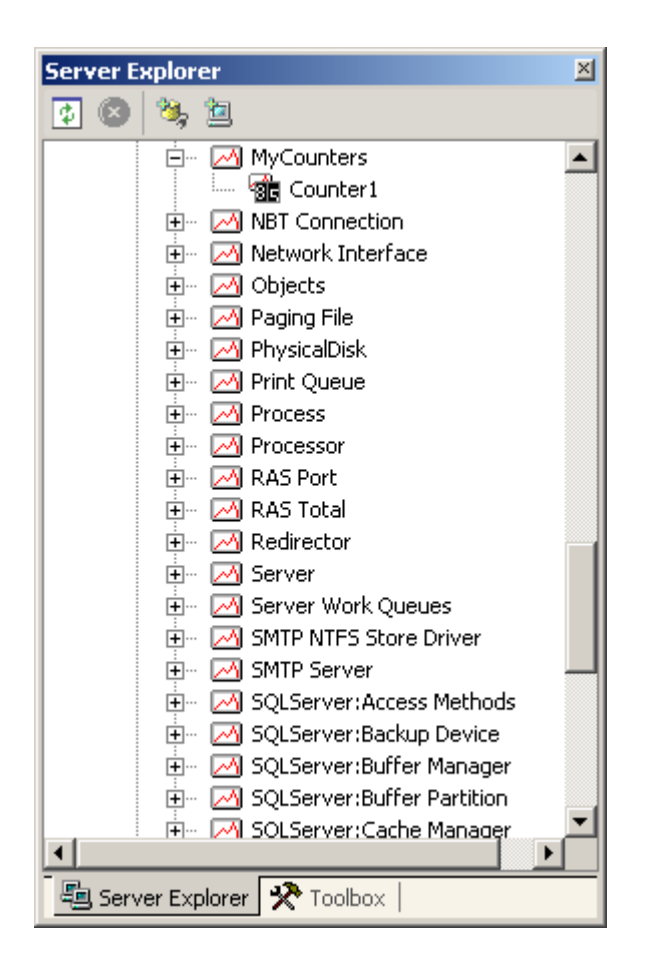

Sau khi ban tao ra các Performance Counters tùy chỉnh, thêm nó vào ứng dụng của bạn bằng cách kéo Performance Counter từ Server Explorer vào ứng dụng của bạn. Sau đó, bạn có thể thêm mã lệnh để tăng, giảm, hoặc thiết lập giá trị của hiệu suất truy cập như trong đoạn mã sau.

# Visual Basic .NET

' Increments the value of counter by 1

PerformanceCounter1.Increment()

' Increments the value of counter by 5

PerformanceCounter1.IncrementBy(5)

' Decreases the value of counter by 1

PerformanceCounter1.Decrement()

' Sets the value of counter to 10

PerformanceCounter1.RawValue = 10

' Gets the value of counter

Dim val as Integer = PerformanceCounter1.RawValue

Visual C#

// Increments the value of counter by 1

performanceCounter1.Increment();

// Increments the value of counter by 5

performanceCounter1.IncrementBy(5);

// Decreases the value of counter by 1

performanceCounter1.Decrement();

// Sets the value of counter to 10

performanceCounter1.RawValue = 10;

// Gets the value of counter

int val = performanceCounter1.RawValue;

Sau khi ban tao một ứng dung dịch vu, thêm chức năng cho nó, và cho phép nó để xử lý các sự kiện và thông tin đăng nhập, bạn cần phải cài đặt các ứng dụng dịch vụ, và sau đó bắt đầu nó. Bài học kế tiếp sẽ hướng dẫn cách tạo bộ cài cho dịch vụ và cách cài đặt.

# *1.1.4. Thêm trình cài đăt, thiết đăt bảo mât,hủy cài đăt môt dich vu Windows Tim về vai trò của chương trình cài đăt*

NET Framework. Bao gồm các thành phần cài đặt, cho phép ban cài đặt một dịch vụ Windows, chẳng hạn như các bản ghi tùy chỉnh và Performanace Counter, mà một ứng dung dich vu sử dung. Các thành phần cài đặt tư động cài đặt các tài nguyên khi bạn cài đặt một dịch vụ và gỡ bỏ chúng khi bạn gỡ bỏ cài đặt các dịch vụ. Bạn sử dụng các thành phần cài đặt có mục đích chung và được xác định trước để cài đặt các dịch vu của ban và các thành phần mà các dịch vu sử dụng. Ngoài ra, bạn có thể tạo các trình cài đặt tùy chỉnh để cài đặt các thành phần của ban.

Phần cài đặt bao gồm các lớp cài đặt cho phép ban thực hiên các tác vu như xác định vị trí để cài đặt các ứng dụng dịch vụ và các thành phần liên quan. Trình cài đặt được xác định trước bao gồm các thành phần cài đặt mà ban có thể sử dụng để cài đặt các bản ghi sự kiện Event Logs, Performance Counter, Windows Service, và message queues. Sử dụng các trình cài đặt được xác định trước để cấu hình các thành phần này. Bạn cũng có thể sử dụng trình cài đặt được xác định trước để cài đặt và cấu hình các bản ghi sự kiện tùy chỉnh, Performance Counter, và message queues mà bạn tạo ra trong ứng dụng của bạn. Các lớp cài đặt do NET Framework. Cung cấp bao gồm:

### *System.Diagnostics.EventLogInstaller.*

Lớp này cho phép bạn cấu hình các EventLogs mặc định, chẳng hạn như các bản ghi ứng dụng và hệ thống ứng dụng của bạn sử dụng.

Lớp System.Diagnostics.EventLogInstaller cũng cho phép ban cài đặt và cấu hình các bản ghi sự kiện tùy chỉnh mà bạn tạo cho dịch vụ của bạn.

### $System.Diagnostics.PerformanceCounterInstaller.$

Lớp này cho phép bạn cấu hình các PerformanceCounter cài đặt trên hệ thống. Nó cũng cho phép ban cài đặt và cấu hình các PerformanceCounter, các tùy chỉnh mà ban tao cho dich vu của ban.

# *System.ServiceProcess.ServiceInstaller và*

### *System.ServiceProcess.ServiceProcessInstaller.*

Hai lớp này cho phép bạn cài đặt và cấu hình một dịch vụ Windows trên một máy tính. Bạn cần phải thêm vào một thể hiện của lớp System.ServiceProcess.ServiceProcessInstaller cho các ứng dụng dịch vụ của ban và một thể hiện của lớp System.ServiceProcess.ServiceInstaller cho mỗi dịch vu trong ứng dung dịch vu của ban. Lớp ServiceProcessInstaller thực hiện các nhiêm vu được phổ biến cho tất cả các dịch vu trong một ứng dung dịch vu, chẳng hạn như viết mục trong hệ thống registry, trong khi lớp ServiceInstaller thực hiện các nhiệm vụ cụ thể cho một dịch vụ. Ví dụ, lớp ServiceInstaller thông qua tên của thuộc tính ServiceName của một dịch vu tiên ích cài đặt. Các tiên ích cài đặt sử dung ServiceName để tao ra một muc đăng ký cho dich vu trong \ HKEY\_LOCAL\_MACHINE System \ CurrentControlSet \ Services registry key.

# *System.Messaging.MessageQueueInstaller.*

Lớp này cho phép ban cấu hình và cài đặt hàng đơi tin nhắn là ứng dung dịch vu của bạn sử dụng để gửi và nhận tin nhắn.

### *Th êm trình cài đ***ặ***t*

Để cài đặt ứng dụng dịch vụ của bạn, bạn cần phải tạo ra một lớp cài đặt, xuất phát từ lớp System.Configuration.Install.Installer. Các lớp cài đặt có chứa một tâp hợp (collection) được gọi là trình cài đặt, trong đó có các thành phần cài đặt bao gồm các nguồn tài nguyên của ứng dung dịch vụ của ban sử dung thời gian ch ay. Ban thêm các EventLogInstallers, PerformanceCounterInstallers, ServiceInstallers,-Installer ServiceProcess, và các MessageQueueInstallers vào trình cài đặt.

Ban thêm các trình cài đặt cho dự án ứng dụng dịch vụ của ban cho các thành phần khác nhau bao gồm các bản ghi sư kiên và các bộ đếm hiệu suất cho các ứng dụng dịch vụ bằng cách sử dụng Visual Studio NET Component Designer. Để thêm trình cài đặt cho một thành phần, nhấp vào liên kết cài đặt Add trong cửa sổ Properties. Bạn cũng có thể nhấp chuột phải vào các thành phần mà bạn muốn thêm vào một trình cài đặt, và sau đó chon Add Installer từ menu chuột phải. Các tùy chon cài đặt Add được thể hiện trong hình 2.7.

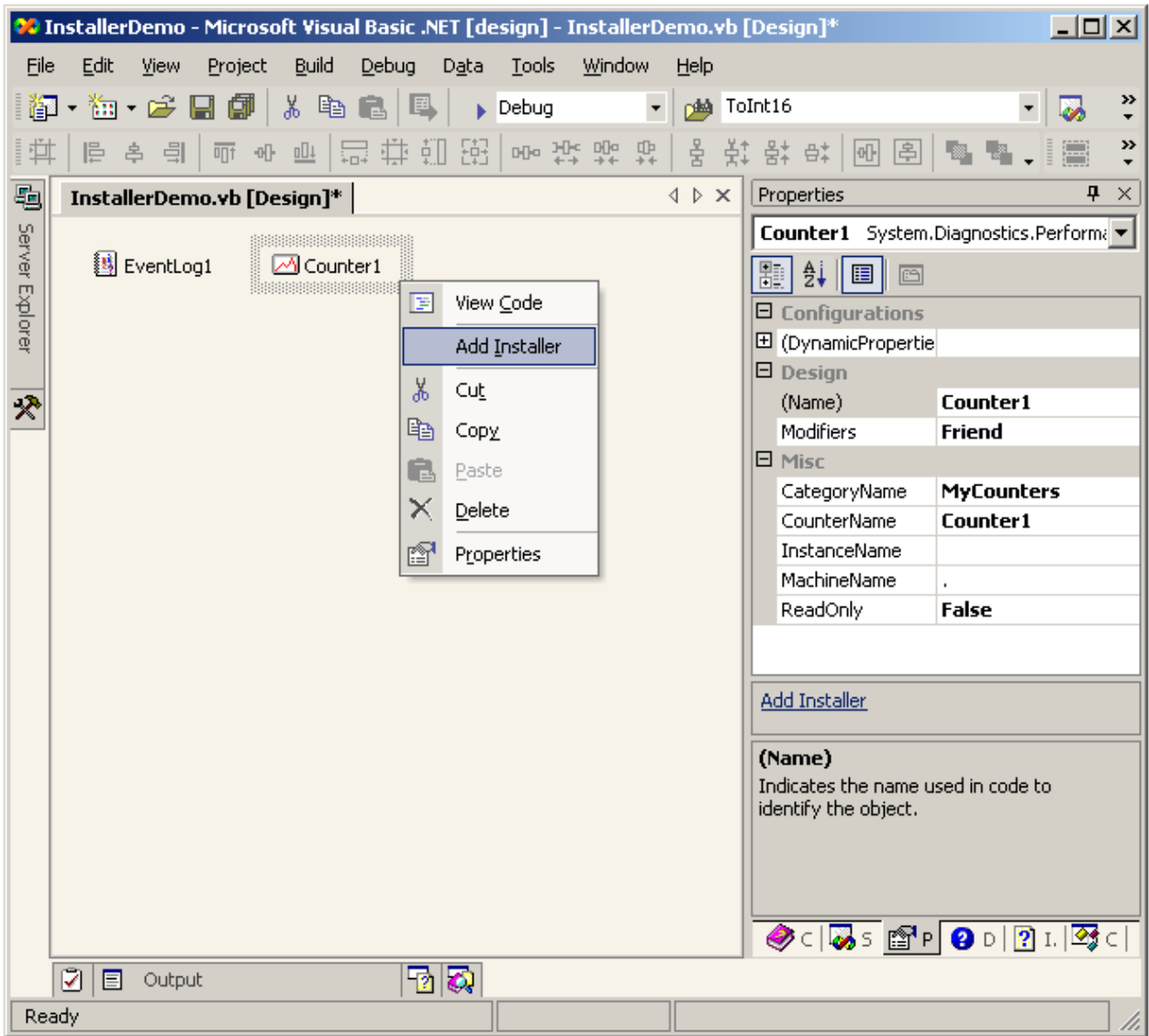

Như đã đề cập trước đó, bạn cần thêm một thể hiện của lớp ServiceProcessInstaller cho một ứng dụng dịch vụ Windows và một thể hiện của lớp ServiceInstaller cho mỗi dịch vụ Windows trong ứng dụng dịch vụ. Để thêm các cài đặt cho ứng dụng dịch vụ của bạn, hãy nhấp vào cửa sổ thiết kế ( Design windows) cho các ứng dụng dịch vụ của bạn, và sau đó nhấp vào liên kết cài đặt Add trong cửa sổ Properties. Visual Studio. NET sẽ tự động tạo ra một lớp ProjectInstaller trong đó bao gồm một thể hiện của lớp ServiceProcess-Installer và một thể hiện của lớp ServiceInstaller. Hình 2.8 cho thấy lớp

ProjectInstaller cho một dự án dịch vụ Windows bao gồm cài đặt cho một Event logs và PerformanceCounter.

Lớp ProjectInstaller mã được tạo ra bởi Studio Visual.NET . Lưu ý rằng các EventLogInstaller, PerformanceCounterInstaller, ServiceInstaller, và các ServiceProcessInstaller được thêm vào tập hợp các thành phần cài đặt của lớp ProjectInstaller.

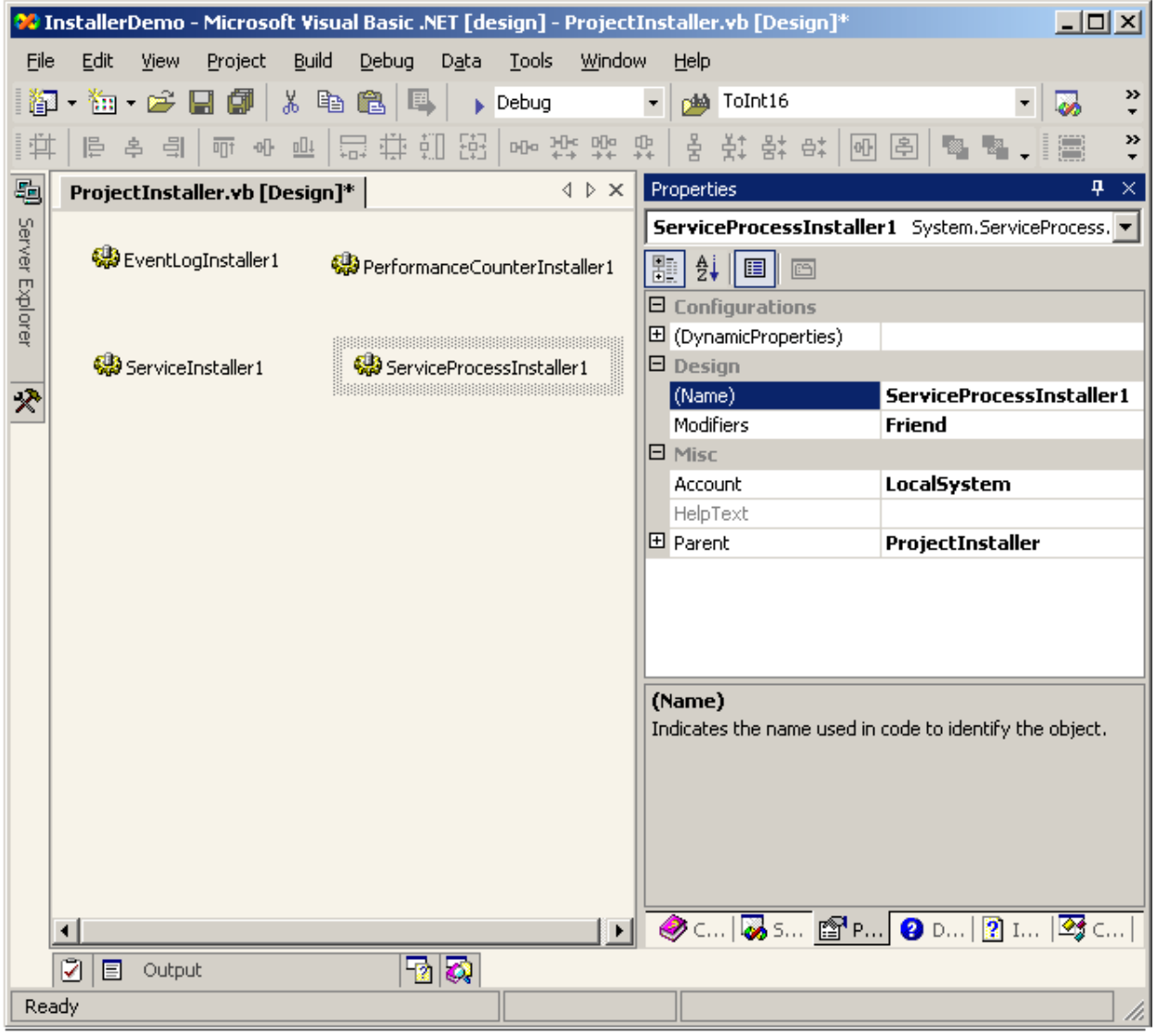

Hình 2-8. Cài đặt các Class trong cửa sổ thiết kế

# Visual Basic .NET

Imports System.ComponentModel Imports System.Configuration.Install <RunInstaller(True)> Public Class ProjectInstaller

Inherits System.Configuration.Install.Installer

#Region " Component Designer generated code "

Public Sub New()

MyBase.New()

'This call is required by the Component Designer.

InitializeComponent()

'Add any initialization after the InitializeComponent() call

End Sub

'Installer overrides dispose to clean up the component list.

Protected Overloads Overrides Sub Dispose(ByVal disposing As Boolean)

If disposing Then

If Not (components Is Nothing) Then

components.Dispose()

End If

End If

MyBase.Dispose(disposing)

#### End Sub

'Required by the Component Designer

Private components As System.ComponentModel.IContainer

'NOTE: The following procedure is required by the Component Designer

'It can be modified using the Component Designer.

'Do not modify it using the code editor.

Friend WithEvents EventLogInstaller1 As

System.Diagnostics.EventLogInstaller

Friend WithEvents ServiceProcessInstaller1 As \_

System.ServiceProcess.ServiceProcessInstaller

Friend WithEvents ServiceInstaller1 As \_

System.ServiceProcess.ServiceInstaller

Friend WithEvents PerformanceCounterInstaller1 As \_

System.Diagnostics.PerformanceCounterInstaller

<System.Diagnostics.DebuggerStepThrough()> Private Sub \_

InitializeComponent()

Me.EventLogInstaller1 = New System.Diagnostics.EventLogInstaller()

 $Me.$ ServiceProcessInstaller1 = New

System.ServiceProcess.ServiceProcessInstaller()

Me.ServiceInstaller1 = New System.ServiceProcess.ServiceInstaller()

 $Me.PerformanceCounterInstaller1 = New$ 

System.Diagnostics.PerformanceCounterInstaller()

'EventLogInstaller1

''' ''

''' ''

''' ''

'' '' '

''' ''

'' '' '

'' '' '

'' '' '

Me.EventLogInstaller1.Log = "Application"

Me.EventLogInstaller1.Source = "MyService"

'ServiceProcessInstaller1

Me.ServiceProcessInstaller1.Account = \_

 System.ServiceProcess.ServiceAccount.LocalSystem Me.ServiceProcessInstaller1.Password = Nothing

Me.ServiceProcessInstaller1.Username = Nothing

'ServiceInstaller1

Me.ServiceInstaller1.ServiceName = "MyService"

'PerformanceCounterInstaller1

Me.PerformanceCounterInstaller1.CategoryHelp = "None"

Me.PerformanceCounterInstaller1.CategoryName = "MyCounters"

Me.PerformanceCounterInstaller1.Counters.AddRange(New \_

System.Diagnostics.CounterCreationData() {New \_

System.Diagnostics.CounterCreationData("MyAppCounter", "", \_

System.Diagnostics.PerformanceCounterType.NumberOfItems32)})

'ProjectInstaller

Me.Installers.AddRange(New System.Configuration.Install.Installer() \_

{Me.EventLogInstaller1, Me.ServiceProcessInstaller1, \_

Me.ServiceInstaller1, Me.PerformanceCounterInstaller1})

End Sub

'' '' '

'' '' '

#End Region

End Class

Visual C#

using System;

using System.Collections;

using System.ComponentModel;

using System.Configuration.Install;

namespace InstallerDemoCS

```
    /// <summary>
```
/// Summary description for ProjectInstaller.

/// </summary>

```
    [RunInstaller(true)]
```
public class ProjectInstaller : System.Configuration.Install.Installer

{

{

private System.ServiceProcess.ServiceProcessInstaller

serviceProcessInstaller1;

private System.ServiceProcess.ServiceInstaller serviceInstaller1;

private System.Diagnostics.EventLogInstaller eventLogInstaller1;

private System.Diagnostics.PerformanceCounterInstaller

performanceCounterInstaller1;

/// <summary>

/// Required designer variable.

/// </summary>

 private System.ComponentModel.Container components = null; public ProjectInstaller()

{

// This call is required by the Designer.

InitializeComponent();

 // TODO: Add any initialization after the InitComponent call }

#region Component Designer generated code

/// <summary>

/// Required method for Designer support - do not modify

/// the contents of this method with the code editor.

/// </summary>

private void InitializeComponent()

```
        {
```
this.serviceProcessInstaller1 =  $new$ 

System.ServiceProcess.ServiceProcessInstaller();

this.serviceInstaller1 =  $new$ 

System.ServiceProcess.ServiceInstaller();

this.eventLogInstaller1 =  $new$ 

System.Diagnostics.EventLogInstaller();

this.performanceCounterInstaller1 = new

System.Diagnostics.PerformanceCounterInstaller();

//

// serviceProcessInstaller1

//

```
            this.serviceProcessInstaller1.Password = null;
            this.serviceProcessInstaller1.Username = null;
            // 
            // serviceInstaller1
            // 
            this.serviceInstaller1.ServiceName = "MyService";
            // 
            // eventLogInstaller1
            // 
            this.eventLogInstaller1.Log = "Application";
            this.eventLogInstaller1.Source = "MyService";
            // 
            // performanceCounterInstaller1
            // 
            this.performanceCounterInstaller1.CategoryHelp = "None";
            this.performanceCounterInstaller1.CategoryName = "MyCounters";
            this.performanceCounterInstaller1.Counters.AddRange(new 
                   System.Diagnostics.CounterCreationData[] { new 
                   System.Diagnostics.CounterCreationData("MyAppCounter", 
                   "MyAppCounter help",
                   System.Diagnostics.PerformanceCounterType.NumberOfItems32
```

```
                    )});
                        // 
                        // ProjectInstaller
                        // 
                        this.Installers.AddRange(new 
                                 System.Configuration.Install.Installer[] {
                                 this.serviceProcessInstaller1,
                                 this.serviceInstaller1,
                                 this.eventLogInstaller1, 
                                         this.performanceCounterInstaller1});
        }
                #endregion
    }
```
}

Lớp ProjectInstaller được nhận biết với thuộc tính [RunInstaller (true)] trong Visual C # và <RunInstaller(True)> trong Visual Basic.NET. Điều này đòi hỏi ban phải cài đặt assembly và các lớp ProjectInstaller bằng cách sử dụng công cụ Installutil.exe. Goi một trình cài đặt đảm bảo rằng tất cả các thành phần đang có, hoặc cài đặt thành công hoặc không được cài đặt. Nếu một thành phần nào không cài đặt trong quá trình cài đặt, trình cài đặt rollback lại các quá trình cài đặt bằng cách loại bỏ tất cả các thành phần đã được cài đặt trước đó.

# *Thiết đặt chế độ bảo mật cho một dịch vụ ứng dụng*

Ngoài việc đăng ký và cài đặt ứng dụng dịch vụ của bạn, trình cài đặt cho phép ban xác đỉnh bối cảnh an ninh mà trong đó các dịch vu trong ứng dung dịch vu của ban chay. Điều này cho phép ban xác định xem những dịch vụ mà ban cài đặt trên một máy tính sẽ chay cho tất cả người dùng đăng nhập vào máy tính hoặc cho một người dùng cụ thể. Bạn sử dụng thuộc tính Account của lớp ServiceProcessInstaller để xác định bối cảnh an ninh cho các ứng dụng dịch vụ của ban. Ban có thể thiết lập thuộc tính Account của lớp ServiceProcessInstaller từ cửa sổ Properties. Cửa sổ bên phải của hình 2.8 hiển thi các thuộc tính của lớp ServiceProcessInstaller.

Bạn có thể thiết lập thuộc tính Account để các giá trị là LocalService, LocalSystem, NetworkService hoặc User.

Bảng 2.5 mô tả các giá trị của thuộc tính Account.

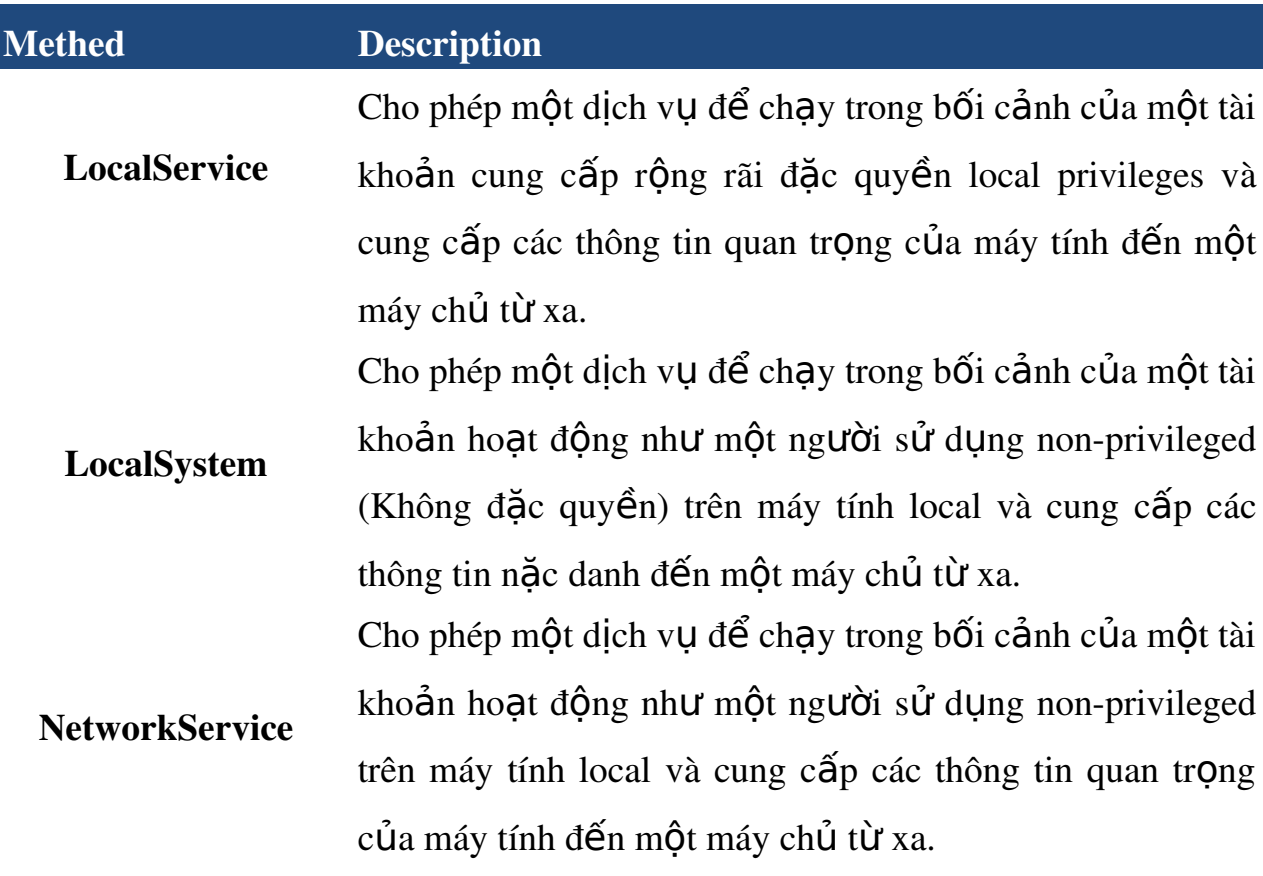

User Cho phép một dịch vu để chay trong bối cảnh của một ng ười sử dụng. Ban cần cung cấp một tên người dùng và mật khẩu hợp lệ khi ban cài đặt ứng dung dịch vu trên một máy tính.

# *Cài đặt và Gỡ cài đặt một dịch vu Windows*

Sau khi bạn thêm các trình cài đặt ứng dụng dịch vụ của bạn và xác định bối cảnh an ninh, trong đó dịch vụ này sẽ chạy, bạn đã sẵn sàng để xây dựng các ứng dung dich vu và cài đặt nó trên một máy tính. Để xây dựng một ứng dung dich vu, mở trình đơn Build và chon Build Solution.

Sau khi bạn xây dựng các ứng dụng dịch vụ của bạn, Visual Studio. NET tạo ra một tâp tin .exe cho ứng dung dịch vu của ban. Sau đó, ban cần phải cài đặt các tấp tin exe trên một máy tính. NET Framework. Cung cấp công cu Installutil.exe, cho phép ban cài đặt một ứng dung dịch vụ. Ban có thể chay công cụ này từ dấu nhắc lệnh. Cú pháp cho việc sử dụng công cụ này để cài đặt một ứng dụng dich vu là:

Installutil  $\lt$ tên tâp tin exe $>$ 

ví dụ, installutil MyWindowsService.exe.

Khi ban chay công cu InstallUtil, nó chay tất cả các trình cài đặt trong ứng dung dich vu của ban. Những phần cài đặt sau đó cài đặt ứng dung dich vu của ban và các tài nguyên liên quan bao gồm trong ứng dung dịch vu theo các thuộc tính bạn đã chỉ định. Nếu bạn chỉ định thuộc tính Account của các thể hiện ServiceProcessInstaller trong ứng dung dịch vụ của ban như là User, ban sẽ được nhắc nhở cho một tên người dùng và mật khẩu( sẽ xuất hiện một hộp

thoại yêu cầu nhập username và password). Hình 2.9 hiển thị các dịch vụ hộp tho a yêu cầu ban nhập tên người dùng và mật khẩu hợp lệ để tiến hành cài đặt.

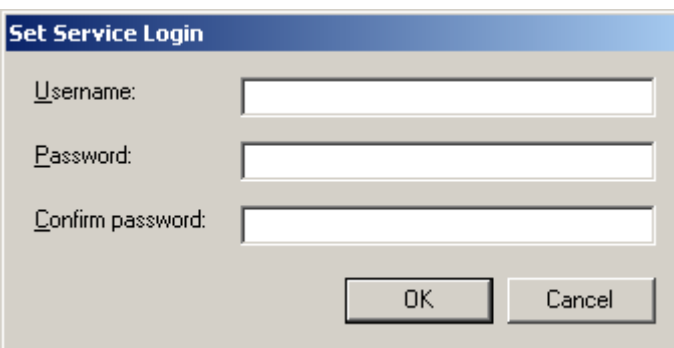

Hình 2-9. The Set Service Login dialog box

Sau khi ban nhập tên người dùng và mật khẩu của tài khoản, công cu installutil hoàn tất quá trình cài đặt, và một tin nhắn được hiển thi trong cửa sổ Command Prompt. Hình 2,10 hiển thi cửa sổ Command Prompt sau khi một ứng dụng dịch vụ được cài đặt trên một máy tính.

Các công cụ installutil cũng cho phép bạn gỡ bỏ cài đặt một ứng dụng dịch vụ. Để gỡ bỏ một ứng dung dịch vụ, chay công cụ installutil với tùy chon / u. Cú pháp để gỡ bỏ cài đặt một ứng dung dịch vu bằng cách sử dung công cu installutil

```
Installutil / u \lt \hat{\epsilon}n tập tin exe.>
```

```
ví dụ, installutil / u MyWindowsService.exe.
```
Ngoài ra bạn cũng có thể sử dụng tên của Service sau khi đã cài đặt hiển thị trong SCM, chẳng han sau khi cài đặt nó hiển thi với tên " temp service" tiến hành xóa như sau:

Sc delete " temp service".

Sau khi ban cài đặt thành công một dịch vụ, ban có thế quản lý và kiếm soát hành vi của mình theo cách thủ công bằng cách sử dung SCM. Ngoài ra, ban cũng có thể quản lý và kiểm soát một dịch vu lập trình bằng cách sử dung các phương thức của lớp ServiceController. Ban sẽ tìm hiểu về viêc quản lý các dich vu Windows trong bài học kế tiếp.

Visual Studio .NET Command Prompt  $\Box$ o $\Box$ Setting environment for using Microsoft Visual Studio .NET tools.<br>(If you also have Visual C++ 6.0 installed and wish to use its tools<br>from the command line, run vcvars32.bat for Visual C++ 6.0.)  $\blacktriangle$ C:\>installutil "C:\My Documents\Uisual Studio Projects\MyWindowsService\bin\Rel<br>ease\MyWindowsService.exe"<br>Microsoft (R) .NET Framework Installation utility Version 1.0.3705.0<br>Copyright (C) Microsoft Corporation 1998-2001 Running a transacted installation. Beginning the Install phase of the installation.<br>See the contents of the log file for the c:\my documents\visual studio projects\<br>mywindowsservice\bin\release\mywindowsservice.exe assembly's progress.<br>The file is located a release why induces<br>Affected parameters are:<br>lease my documents visual studio projects my indowsservice bin re<br>lease my uindowsservice.exe Lease winnums service.exe<br>
logfile = c:\my documents\visual studio projects\mywindowsservice\bin\release<br>
\mywindowsservice\_InstallLog<br>Installing service MyWindowsService\_CSharp...<br>Service MyWindowsService\_CSharp has been The Install phase completed successfully, and the Commit phase is beginning.<br>See the contents of the log file for the c:\my documents\visual studio projects\<br>mywindowsservice\bin\release\mywindowsservice.exe assembly's pro The Commit phase completed successfully. The transacted install has completed.

Hình 210. The Visual Studio .NET Command Prompt window

### *1.1.5.Quản lý môt window service*

Sau khi ban tao ra và cài đặt một dịch vu Windows, ban có thể quản lý dịch vu của ban bằng cách thực hiện các nhiệm vụ như thay đối trang thái của các dịch vụ của bạn. Bạn có thể quản lý các dịch vụ của bạn một cách thủ công bằng cách sử dụng SCM hoặc lập trình bằng cách sử dụng một thành phần của lớp ServiceController trong một ứng dụng.

Ban truy câp vào SCM bằng cách sử dung cửa sổ Services. Để mở cửa sổ Services, mở Control Panel, kích đúp vào Administrative Tools, và sau đó nhấp đúp vào Service. Hình 2,11 hiển thị cửa sổ Services.

Cửa sổ Services sẽ hiển thị tất cả các dịch vụ được cài đặt. Để thay đổi trạng thái của một dịch vụ, nhấp vào dịch vụ, và sau đó sử dụng các nút tương ứng trên thanh công cu Start, Pause, Stop, hoặc Continue.

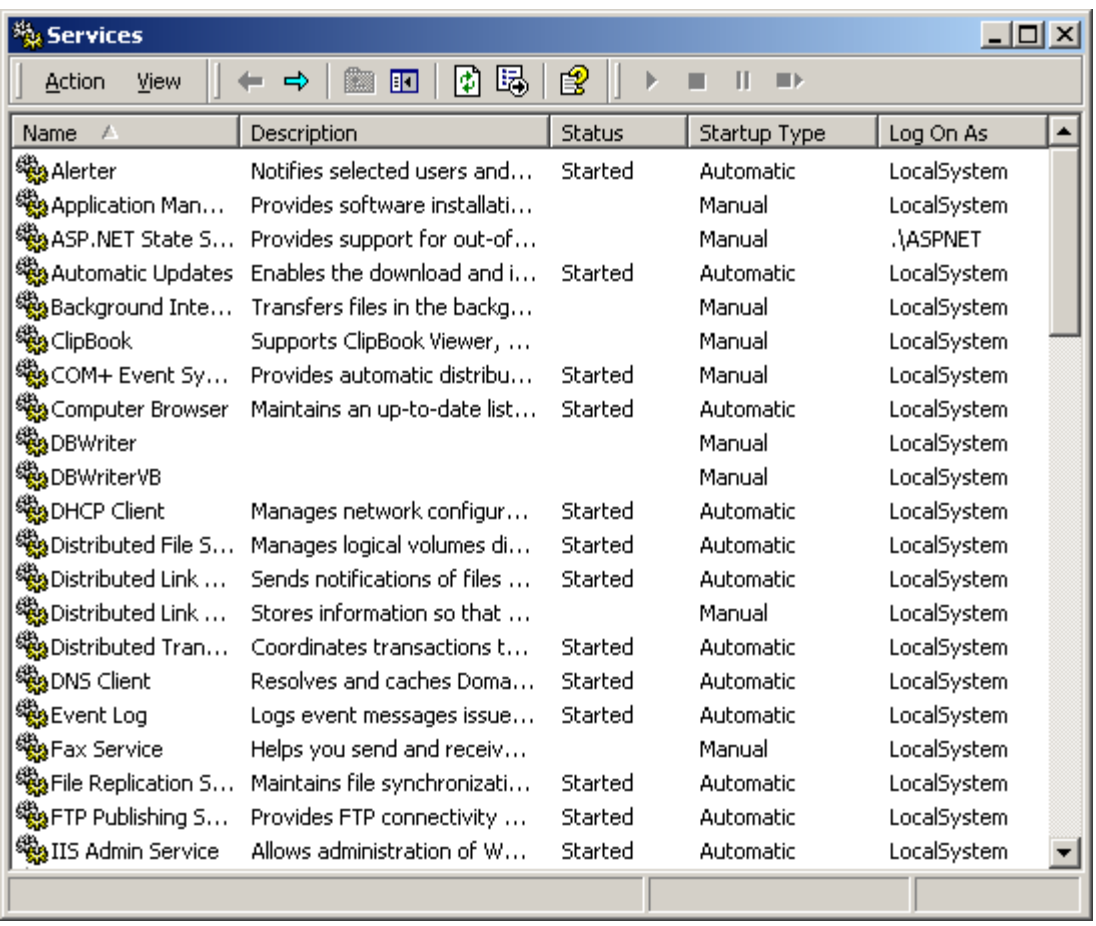

Hình 2-11. A list of services displayed in the Services window

# $L$ *u*  $\dot{y}$

Bạn có thể thay đổi trạng thái của một dịch vụ nếu các thuộc tính thích hợp của dịch vụ được quy định cụ thể. Ví dụ, bạn có thể tạm dừng và tiếp tục lại một dịch vụ nếu thuộc tính CanPauseAndContinue của các ứng dụng dịch vụ được thiết lập là True.

Bạn cũng có thể xác định cách các dịch vụ bắt đầu bằng cách thay đổi kiểu khởi động của dich vu. Để thay đổi kiểu khởi động cho một ứng dung dich vu, hoàn thành các bước sau:

1-Chọn một dịch vụ và chọn Properties trên thanh công cụ. Hình 2,12 hiển thị hộp thoại thuộc tính cho một ứng dụng dịch vụ.

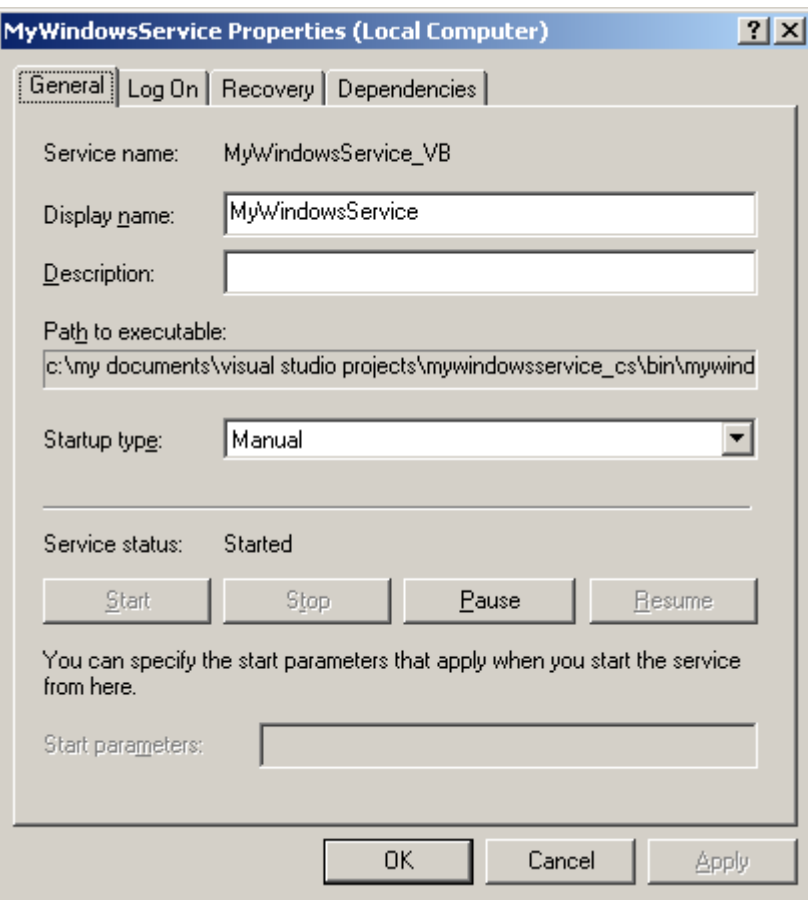

Hình 2-12. The properties dialog box

2- Chọn loại thích hợp khởi động từ Startup Type danh sách thả xuống trên tab General.

 $3$ -Click vào OK để đóng hộp thoại thuộc tính.

SCM cũng cho phép ban để xác định các hành động phục hồi trong trường hợp một dịch vụ không thành công. Để xác định các hành động phục hồi cho một dịch vụ, thực hiện các bước sau:

1-Ch on một dịch vu và ch on Properties trên thanh công cu. Hộp tho ai thuộc tính mở ra.

2-Chọn tab Recovery. Hình 2,13 hiển thị các tab phục hồi của hộp thoại thuộc tính.

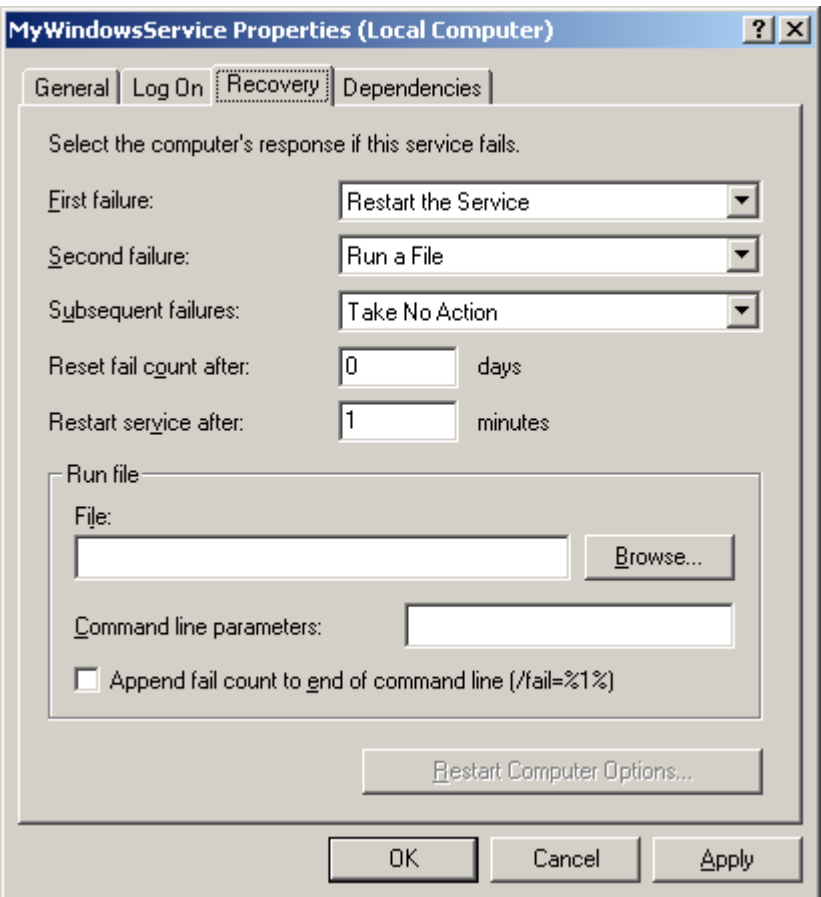

### Hình 2-13. The Recovery tab

3-Xác định các hành động mà ban muốn thực hiện những thất bai đầu tiên, thứ hai, và sau đó subsequent failures của service. Bạn có thể chỉ định SCM khởi động lại dịch vụ, chạy một chương trình, khởi động lại máy tính, hoặc không có hành động.

4-Click vào OK để đóng hộp thoại thuộc tính.

Ban cũng có thể sử dung SCM để xác định tài khoản mà một dịch vu sử dung để đăng nhập vào một máy tính. Điều này cho phép bạn thay đổi các đặc quyền mà dịch vụ của bạn có trên máy tính. Tài khoản mà bạn chỉ định cũng xác định một dịch vụ tương tác như thế nào với mạng. Bạn có thể xác định rằng một dịch vụ chạy trong bối cảnh an ninh của một tài khoản LocalSystem hoặc tài khoản ng ười dùng. Để xác định các tài khoản mà một dịch vụ sử dụng để đăng nhập vào một máy tính, hoàn thành các bước sau:

1-Chọn một dịch vụ và chọn Properties trên thanh công cụ. Hộp thoại thuộc tính mở ra.

2-Nhấp vào tab Log On. Hình 2,14 hiển thị Log On tab của hộp thoại thuộc tính.

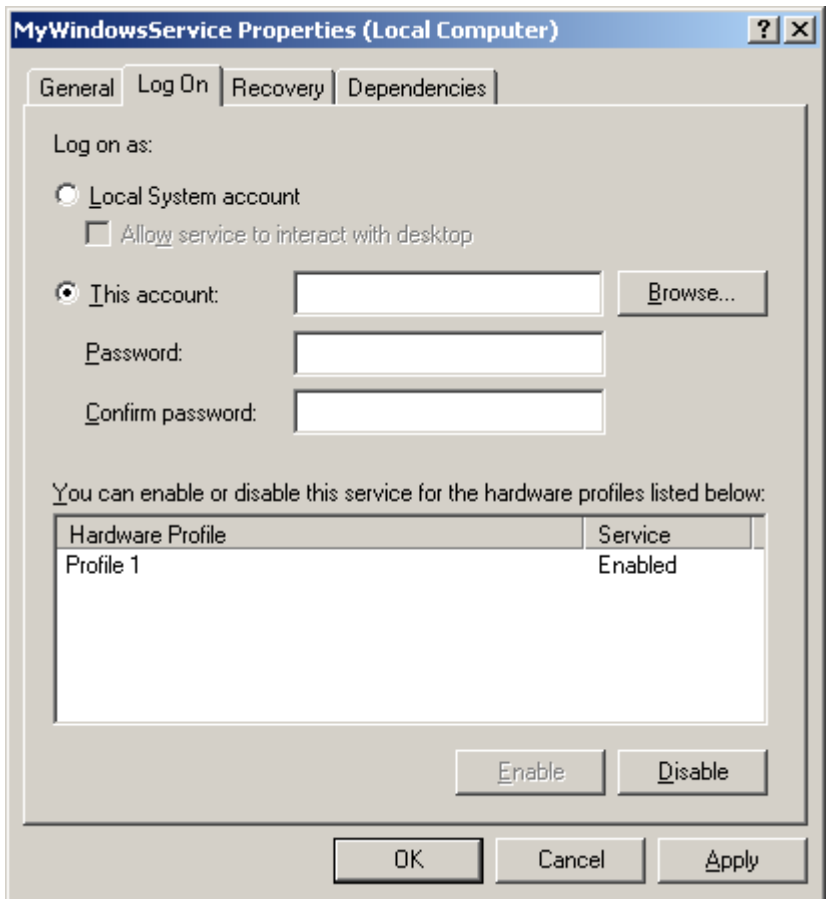

Hình 2-14. The Log On tab

3-Chọn tùy chọn Local System Account nếu bạn muốn chạy các dịch vụ trong bối cảnh an ninh của một tài khoản LocalSystem. Ngoài ra, bạn có thể chọn tài khoản này và chỉ định tài khoản người dùng mà bạn muốn dịch vụ của bạn để sử dung. Ban cũng có thể chon một tài khoản người dùng bằng cách duyệt tất cả các tài khoản người dùng trong mạng.

 $4$ -Click vào OK để đóng hộp thoại thuộc tính.

Ngoài SCM, ban có thể sử dung các phương pháp của lớp ServerController để kiểm soát một dịch vu lập trình.

### $S\mathbf{u}$  dung Class ServiceController

Các lớp ServiceController cho phép ban kết nối và kiểm soát các dich vu Windows đang chay trên một máy tính. Giống như SCM, ban có thể sử dụng các phương thức của lớp ServiceController để thực hiện các nhiệm vụ khác nhau, chẳng hạn như starting, stopping, pausing, and resuming services. Tuy nhiên, không giống như SCM, ban có thể thực hiện các lệnh tùy chỉnh bằng cách sử dụng các phương thức của lớp ServiceController. Ban có thể thưc hiên các nhiệm vu sau đây bằng cách sử dụng các lớp ServiceController:

1-Xem danh sách các dịch vu trên một máy tính

2-Bắt đầu và ngừng một dịch vu

3-Tạm dừng và tiếp tục lại một dịch vụ

4-Truy vấn và lấy các thuộc tính của một dịch vụ

5-Chỉ định một lệnh tùy chỉnh để thực hiện trên dịch vụ của bạn

Để kiểm soát hành vi của một dịch vụ, ban viết mã để xác định những nhiệm vu rằng các dịch vu cần thực hiện khi một sự kiện xảy ra. Ví du, ban có thể xác định phương thức onPause, được gọi đến khi sư kiên tam dừng được gửi đến ứng dụng dịch vụ của ban. Tuy nhiên, ban cần phải đảm bảo rằng các thuộc tính tương ứng cho các sư kiện mà ban muốn kiểm soát được thiết lập cho phù hợp. Ví dụ, nếu ban thiết lập thuộc tính CanPause cho một dịch vụ là False, ban không thể dừng dịch vu bằng cách sử dụng ServiceController hoặc kiểm soát dich vu quản lý.

Để sử dụng các phương thức của lớp ServiceController, bạn tạo ra một thể hiện của các thành phần ServiceController. Tiếp theo, ban thiết lập các thuộc tính cho thể hiện này, cho phép ban xác đỉnh các dịch vu mà ban muốn kết nối tới các dich vu đang chay. Sau đó, ban có thể sử dung các phương thức của lớp ServiceController để kiểm soát hành vi của dịch vụ bằng cách gọi các phương thức thích hơp của lớp ServiceController. Khi ban gọi một phương thức của lớp ServiceController, các thể hiện của các ServiceController component thông qua một yêu cầu hành động tới SCM. SCM sau đó thông qua các yêu cầu với dich vu, và các ứng dung dịch vu thực hiện các phương thức tương ứng với sư kiện này.

# $L$ *u*  $\dot{y}$

Ban nên luôn luôn tao ra một ứng dung riêng biệt có chứa một thành phần của lớp ServiceController để kiểm soát một ứng dung dịch vu.

Trước tiên hãy để ý cách tạo ra một thể hiện của các thành phần ServiceController. Ban có thể kéo một thể hiện của các thành phần ServiceController từ tab Components của hộp công cu ToolBox và thả nó vào dưới dang một ứng dung Windows. Sau đó, ban cần phải xác định tên của các dịch vụ mà bạn muốn kiểm soát và máy tính mà trên đó các dịch vụ đang chạy bằng cách sử dụng ServiceName và thuộc tính MachineName, tương ứng.

Hình 2,16 hiển thi một ứng dung Windows với một thể hiện của các thành phần ServiceController.

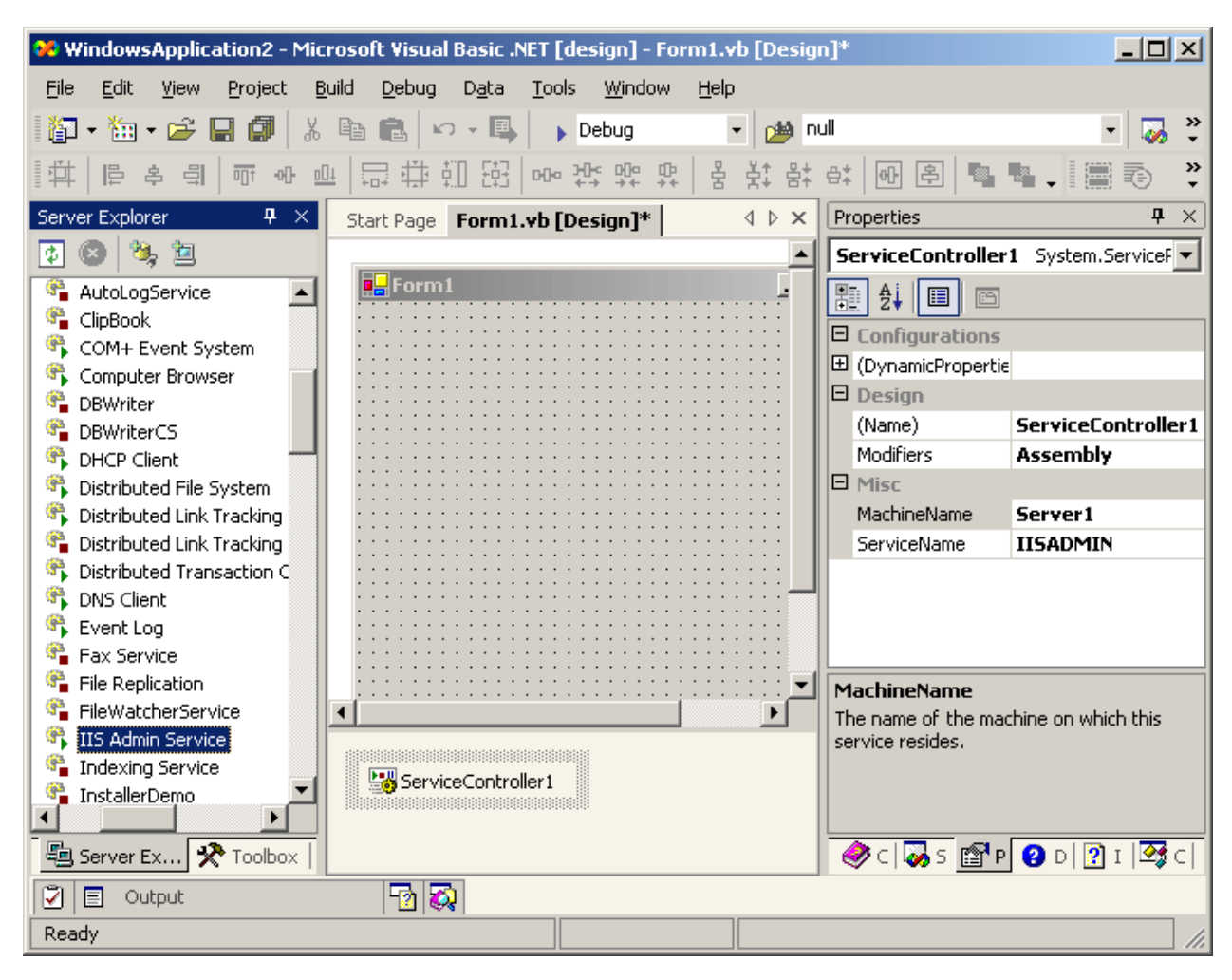

Hình 216. A Windows application with an instance of the ServiceController component

Ban cũng có thể thêm một thể hiện của các thành phần ServiceController từ Server Explorer. Để thêm một thể hiện của các thành phần ServiceController từ Server Explorer, hoàn tất các bước sau đây:

1-Trong Server Explorer, xác định vị trí máy chủ mà trên đó các dịch vu mà ban muốn kiểm soát đang chạy.

2-Mở rộng nút Dịch vụ cho máy chủ đó, và xác định vị trí các dịch vụ mà bạn muốn kiểm soát.

3-Kích chuột phải vào tên của dịch vu và chon Add To Designer từ menu chuột phải. Một thành phần ServiceController xuất hiện trong dự án ứng dụng Windows của bạn, và thành phần được cấu hình để tương tác với các dịch vụ

mà bạn cần phải kiểm soát. Vì vậy, bạn không cần phải xác định các thuộc tính MachineName và ServiceName này thể hiện của các thành phần ServiceController. Hình 2,17 hiển thị danh sách các dịch vụ trong Server Explorer.

|                                                              | 그미지<br>MyServiceController - Microsoft Visual Basic .NET [design] - Form1.vb [Design]* |                     |
|--------------------------------------------------------------|----------------------------------------------------------------------------------------|---------------------|
| File<br>Edit<br>Debug<br>Build<br>View<br>Project            | Window<br>Data<br>Tools<br>Help                                                        |                     |
| 距<br>Y.                                                      | Debua<br>рŴ                                                                            | ≫                   |
| DU <sub>1</sub>                                              | <b>메</b> 관 맨<br>울<br>먶<br>ů.<br>⊱ó⊀                                                    |                     |
| 4<br>Server Explorer<br>$\mathbb{\times}$                    | Solution Explorer - MyServiceCo P X<br>Form1.vb [Design]*<br>$\times$<br>Start Page    |                     |
| 恼                                                            | 晿<br>⊺\$<br>Ĥ<br>丽<br>Þ<br>o                                                           |                     |
| Services<br>Ėŀ                                               | -orm 1<br>Solution 'MyServiceController' (1 p ▲<br>la d                                |                     |
| <b>R</b> Alerter                                             | 图 MyServiceController<br>Ė-                                                            |                     |
| <b>P</b> Application Managemen                               | References<br>Ėŀ                                                                       |                     |
| ASP.NET State Service                                        | … ⊲ System                                                                             |                     |
| <b>St</b> Automatic Updates                                  | ◀                                                                                      |                     |
| Background Intelligent 1                                     | Solution Explorer   23 Class View                                                      |                     |
| <b>ClipBook</b><br>COM+ Event System                         |                                                                                        |                     |
| Computer Browser                                             | Properties                                                                             | $\mathbf{P} \times$ |
| <b>DBWriter</b>                                              | ServiceController System.Service v                                                     |                     |
| DBWriter <sup>un</sup>                                       | $\left(\begin{array}{c}\n\frac{A}{2}\n\end{array}\right)$<br>闘!                        |                     |
| Refresh<br><b>B</b> DHCP CI <sup>D</sup>                     |                                                                                        |                     |
| Distribut<br>Add To Designer                                 | 日 Misc                                                                                 |                     |
| Distribut                                                    | CanPauseAndCo False                                                                    |                     |
| Delete<br>$\mathbf{F}_{\blacksquare}$ Distribut $\mathbb{X}$ | CanShutdown<br>False                                                                   |                     |
| <b>St.</b> Distribut<br>Pause                                | False<br>CanStop                                                                       |                     |
| <b>B</b> DNS Clie                                            | 巴 DependentServid ServiceController[                                                   |                     |
| Start<br><b>i</b> Event Ld                                   | DisplayName<br><b>DBWriterVB</b>                                                       |                     |
| $\mathbf{F}_{\blacksquare}$ Fax Ser $\parallel$<br>Stop      | ServiceName<br><b>DBWriterVB</b>                                                       |                     |
| <sup>等</sup> ,File Repl<br>Continue                          | E ServicesDepende ServiceController[1]                                                 |                     |
|                                                              | ServiceTvpe<br>Win32OwnProcess                                                         |                     |
| Properties<br>晿<br>分<br>题 Server Explorer                    | Properties   2 Dynamic Help                                                            |                     |
| Ready                                                        |                                                                                        |                     |

Figure 2-17. Server Explorer with a list of services

Bạn cũng có thể tạo ra một thể hiện của các thành phần ServiceController lập trình. Các mã sau đây cho thấy làm thế nào để tạo ra một thể hiện của một thành phần ServiceController trong một ứng dụng Windows.

# Visual Basic .NET

Dim DBWriterController As System.ServiceProcess.ServiceController

Me.DBWriterController = New System.ServiceProcess.ServiceController()

Me.DBWriterController.MachineName = "NancyD"

Me.DBWriterController.ServiceName = "DBWriterVB"

# Visual C#

private System.ServiceProcess.ServiceController serviceController1;

this.serviceController1 = new System.ServiceProcess.ServiceController();

this.serviceController1.MachineName = " NancyD";

this.serviceController1.ServiceName = " DBWriterCS";

Sau khi bạn tạo một thể hiện của các thành phần ServiceController trong ứng dung Windows của ban, ban goi các phương thức của lớp ServiceController.

Bảng 2.4 trong phần 1.1.1 mô tả một số trong những phương thức của lớp ServiceController. Bây giờ chúng ta hãy nhìn vào kiểm soát một dịch vu bằng cách sử dung các phương thức của lớp ServiceController. Các mã sau đây sẽ hiển thi một phương pháp mà bắt đầu một dịch vụ từ một ứng dụng Windows.

# $L$ *u*  $\dot{y}$

Để cho các ứng dụng sau đây để chay một cách chính xác, ban cần thêm một tham chiếu đến không gian tên System.ServiceProcess.

### Visual Basic .NET

Sub StartService()

' Check the current status of the service before you

' try to change the current status of the service

If (DBWriterController.Status = ServiceControllerStatus.Stopped) Then

DBWriterController.Start()

MessageBox.Show("Service Started")

Else

MessageBox.Show("Service Running")

End If

End Sub

Visual C#
private void StartService()

```
{
      /* Check the current status of the service before you 
      try to change the current status of the service */
      if (DBWriterController.Status == ServiceControllerStatus.Stopped)
       {
             DBWriterController.Start();
             MessageBox.Show("Service Started");
       }
      else
\overline{\phantom{a}}        MessageBox.Show("Service Running");
    }
}
```
Tương tự như vậy, bạn có thể sử dụng các phương thức khác của lớp ServiceController, như Pause, Continue, và Stop, để kiểm soát một dịch vụ. Các mã sau đây sẽ hiển thi một phương thức mà dừng lai một dịch vụ đang chay trên một máy tính.

### Visual Basic .NET

```
Sub PauseService()
```
- ' Check the current status of the service before you try
- ' to change the current status of the service\*/

If (DBWriterController.Status = ServiceControllerStatus.Running) Then

' Check whether you can pause the service

If (DBWriterController.CanPauseAndContinue = True) Then

DBWriterController.Pause()

MessageBox.Show("Service Paused")

Else

MessageBox.Show("You Can not Pause the Service")

End If

Else

MessageBox.Show("Service not Running")

End If

End Sub

Visual C#

private void PauseService()

# {

/\* Check the current status of the service before you try to

change the current status of the service\*/

if (DBWriterController.Status == ServiceControllerStatus.Running)

# {

{

//Check whether you can pause the service

if(DBWriterController.CanPauseAndContinue==true)

DBWriterController.Pause();

```
            MessageBox.Show("Service Paused");
        }
        else
               MessageBox.Show("You Can not Pause the Service");
        }
        else
               MessageBox.Show("Service not Running");
```
Khi thêm vào các phương thức Start, Stop, Pause, và Continue, ban có thể sử dụng phương thức ExecuteCommand để chạy các lệnh tùy chỉnh trên dịch vụ của ban. Để chay các lệnh tùy chỉnh trên ứng dung dịch vụ của ban, hoàn thành các bước sau:

1-Tạo ra một phương pháp gọi là phương pháp ServiceController.ExecuteCommand trong các ứng dụng mà bạn sử dụng để kiểm soát ứng dụng dịch vụ của bạn.

2-Ghi đè lên các phương pháp OnCustomCommand trong ứng dung dịch vu của ban để xác định các nhiệm vu mà ban muốn ứng dung dịch vu của ban để thực hiên.

Các mã sau đây cho thấy phương thức RunCommand, mà khi goi tới phương thức Controller.ExecuteCommand của dịch vụ. Phương pháp ServiceController.ExecuteCommand có một giá trị số như một tham số. Giá trị số này nhân giá trì trong khoảng từ 128 tới 256.

#### Visual Basic .NET

}

' The method in the controller application that calls ExecuteCommand method

Public Sub RunCommand()

If Date.Now.Hour <= 12 Then

MyServiceController.ExecuteCommand(200)

ElseIf Date.Now.Hour > 12 Then

MyServiceController.ExecuteCommand(220)

End If

End Sub

Visual C#

void RunCommand()

{

if(System.DateTime.Now.Hour  $\leq 12$ )

MyServiceController.ExecuteCommand(200);

else

if(System.DateTime.Now.Hour <= 24 )

MyServiceController.ExecuteCommand(220);

}

Các mã sau đây cho thấy làm thế nào để ghi đè lên các phương thức OnCustomCommand. Trong phương thức này, bạn có thể sử dụng If Then để thực hiện các nhiệm vụ khác nhau, tùy thuộc vào giá trị của tham số truyền theo phương thức RunCommand.

Visual Basic .NET

Protected Overrides Sub OnCustomCommand(ByVal command As Integer)

Dim FS As New FileStream("C:\Temp\MyWindowsService\_VB.txt", \_

FileMode.Append, FileAccess.Write)

Dim SR As New StreamWriter(FS)

If command  $= 200$  Then

SR.WriteLine("Good Morning")

SR.Flush()

ElseIf command  $= 220$  Then

SR.WriteLine("Good Evening")

SR.Flush()

End If

End Sub

### Visual C#

protected override void OnCustomCommand(int command)

```
{
```
FileStream FS = new FileStream(@"c:\Temp\MyWindowsService\_CSharp.txt",

FileMode.OpenOrCreate, FileAccess.Write);

StreamWriter SR = new StreamWriter(FS);

if(command  $== 200$ )

 $\{$ 

SR.WriteLine("Good Morning");

```
        SR.Flush();
        }
       else
        {
               if (command==220)
                {
                        SR.WriteLine("Good Evening");
                        SR.Flush();
                }
        }
}
```
Các ví du của các ServiceController cũng cho phép ban để lấy một danh sách các dịch vụ đang chạy trên một máy tính bằng cách sử dụng phương thức GetServices. Các mã sau đây cho thấy làm thế nào để lấy danh sách các dịch vụ đang chạy trên một máy tính.

### Visual Basic .NET

Imports System.ServiceProcess

Module Module1

#### Sub Main()

Dim MyServiceController As New ServiceController()

Dim services As ServiceController()

services = MyServiceController.GetServices()

Dim enumerator As IEnumerator = services.GetEnumerator

While enumerator.MoveNext

Console.WriteLine(CType(enumerator.Current, \_

ServiceController).ServiceName)

End While

Console.WriteLine("Press the <Enter> key to exit")

Console.Read()

End Sub

End Module

### Visual C#

using System;

using System.ServiceProcess;

using System.Collections;

namespace ConsoleApplication5

```
{
```

```
    /// <summary>
```
/// Summary description for Class1.

/// </summary>

```
    class Class1
```

```
\{
```
/// <summary>

/// The main entry point for the application.

/// </summary>

[STAThread]

{

static void Main(string[] args)

```
            ServiceController MyServiceController = new
```
ServiceController();

ServiceController[] services= ServiceController.GetServices();

IEnumerator enumerator = services.GetEnumerator();

```
            while (enumerator.MoveNext())
```

```
\overline{\mathcal{L}}
```
Console.WriteLine(

((ServiceController)enumerator.Current).ServiceName);

### }

}

}

Console.WriteLine("Press <Enter> to exit");

Console.Read();

}

Sau khi bạn tạo một dịch vụ Windows, bạn có thể cần phải cấu hình ứng dụng dịch vụ của bạn để cài đặt nó trên một máy tính. Bạn cũng có thể cần phải gỡ lỗi dịch vụ của bạn một khi nó được cài đặt. Bạn sẽ học cách cấu hình và gỡ lỗi các ứng dụng dịch vụ của bạn trong phần tiếp theo.

# *1.1.6. Cấu hình và gỡ lỗi các dich vu của Windows*

Sau khi bạn tạo ra và cài đặt một dịch vụ Windows, bạn có thể thay đổi các thuộc tính của nó tự động. NET Framework cung cấp tính năng động cho các dịch vụ Windows cho phép bạn thay đổi các thiết lập như AutoLog, CanShutdown, và CanPauseAndContinue mà không cần biên dich lai mã. Ngoài ra, bạn có thể gỡ lỗi một dịch vụ Windows để đảm bảo rằng nó thực hiện tất cả các công việc mà bạn muốn ứng dụng dịch vụ để thực hiện.

### Cấu hình một dich vu Windows

Các dịch vụ Windows có thể sử dụng các tài nguyên như bản ghi sự kiện, Performance Counter, và các kết nối cơ sở dữ liệu. Bạn viết mã lệnh trong các Class của dịch vu để truy cấp vào các nguồn tài nguyên này. Nếu ban muốn thay đổi bản ghi sự kiện Event logg, hiệu suất truy cập Performance Counter, hoặc database server mà dịch vụ của bạn sử dụng, bạn cần phải thay đổi mã và biên dich lai các ứng dung dich vu. Ngoài ra, ban cần phải gỡ bỏ cài đặt các dich vu và cài đặt phiên bản mới của ứng dụng dịch vụ. Vì vậy, nhiệm vụ của việc duy trì các dịch vụ trở nên khó khăn nếu sự phụ thuộc của một dịch vụ trên tài nguyên bên ngoài thay đổi thường xuyên.

NET Framework cung cấp các file cấu hình mà làm cho việc duy trì dich vu là một nhiệm vụ đơn giản. Các tập tin cấu hình chứa các thuộc tính thiết đặt(property settings), cho phép bạn tự động cấu hình một dịch vụ mà không cần biên dich lai ứng dung dich vu. Mỗi ứng dung dich vu có một tâp tin cấu hình. Bằng cách thay đổi các thiết lập thuộc tính trong tập tin cấu hình, ban có thể cấu hình lại các ứng dụng dịch vụ. Ví dụ, bằng cách thay đổi các thuộc tính kết nối cơ sở dữ liệu trong các tập tin cấu hình, bạn có thể cho phép ứng dụng của bạn để kết nối với một cơ sở dữ liệu khác nhau. Bạn có thể xác định thuộc tính có thể được tự động cấu hình bằng cách sử dụng cửa sổ Properties lúc thiết kế. Các hình anh sau đây cho thấy làm thế nào bạn có thể thiết lập tính tự động (dynamic) cho một hiệu suất truy cập.

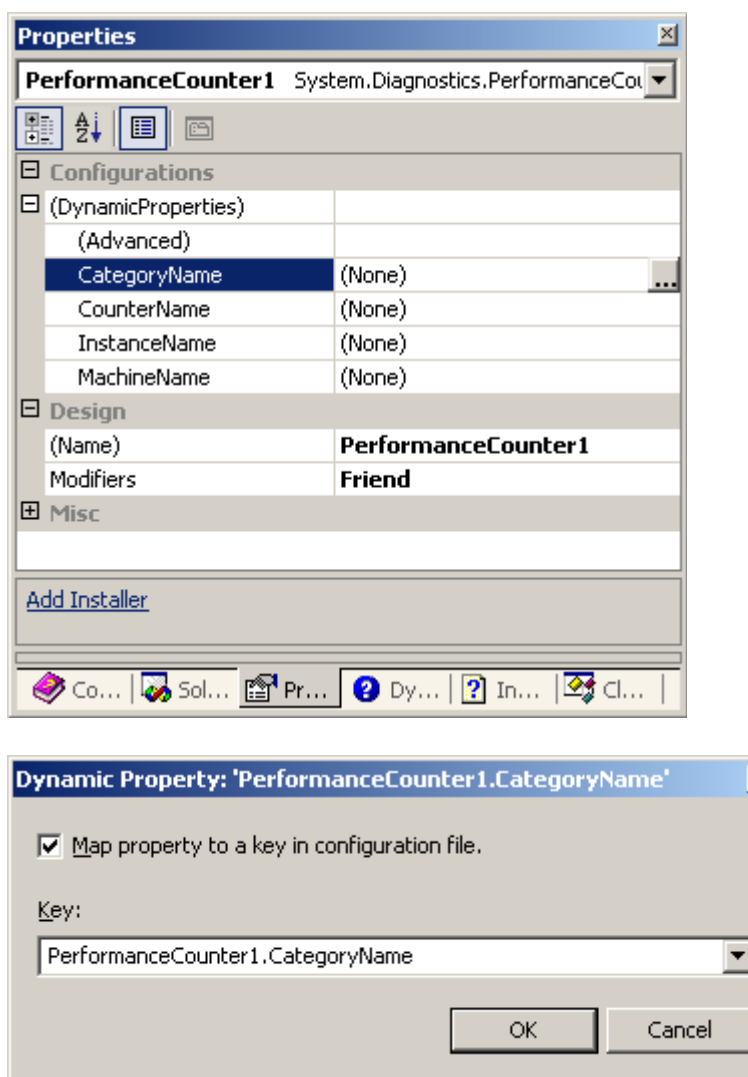

Khi bạn cấu hình tự động, NET Studio Visual thêm mã để ứng dụng dịch vụ của bạn, cho phép các ứng dụng dịch vụ để đọc các giá trị của các thuộc tính được định nghĩa trong file cấu hình tai thời gian chay. Visual Studio NET thêm vào các mã sau khi bạn xác định tính tự động cho ứng dụng dịch vụ của bạn.

# Visual Basic .NET

Dim configurationAppSettings As System.Configuration.AppSettingsReader = New \_

System.Configuration.AppSettingsReader()

Me.PerformanceCounter1.CategoryName = CType( \_

configurationAppSettings.GetValue( "PerformanceCounter1.CategoryName", \_

GetType(System.String)), String)

Me.PerformanceCounter1.CounterName = CType( \_

configurationAppSettings.GetValue("PerformanceCounter1.CounterName", \_

GetType(System.String)),String)

### Visual C#

System.Configuration.AppSettingsReader configurationAppSettings = new System.Configuration.AppSettingsReader();

this.performanceCounter1.CategoryName = ((string)

 (configurationAppSettings.GetValue("performanceCounter1.CategoryName", typeof(string))));

this.performanceCounter1.CounterName = ((string)

(configurationAppSettings.GetValue("performanceCounter1.CounterName",

typeof(string))));

Khi bạn cấu hình tự động, NET Studio Visual tạo ra một tập tin cấu hình có chứa căp giá trì cho các thuộc tính mà ban có thể cấu hình tư động. Các mã sau đây cho thấy các tấp tin cấu hình được tao ra khi ban cấu hình CategoryName và tài sản CounterName của một hiệu suất truy câp Performance Counter tư động.

# XML

```
\langle -2xml version="1.0" encoding="Windows-1252"?>
```
<configuration>

<appSettings>

 $\langle$ -- User application and configured property settings go here.-->

<! Example: <add key="settingName" value="settingValue"/> >

<add key="PerformanceCounter1.CategoryName" value=".NET CLR Jit" />

<add key="PerformanceCounter1.CounterName" value="Total # of IL Bytes

Jitted" />

</appSettings>

</configuration>

Sau khi xác định các tính chất tư đồng của một ứng dung dịch vu, ban chỉ cần thay đổi giá trị của key thích hợp trong file cấu hình để thay đổi giá trị của các thuộc tính động.

# Gỡ lỗi môt dich vu Windows

Để gỡ lỗi một dịch vụ Windows, bạn bắt đầu các dịch vụ và sau đó đính kèm một trình gỡ lỗi cho quá trình mà trong đó các dịch vụ đang chay. Ban không thể gỡ lỗi một dịch vu từ bên trong NET Studio Visual bằng cách nhấn phím F5 và F11 hoặc bằng cách sử dung menu Debug vì hai lý do sau.

Đầu tiên, ban cần phải thêm một trình cài đặt và cài đặt một ứng dung dịch vu  $tr$ ước khi một dich vu có thể chay.

Thứ hai, một dịch vụ chạy trong một chế độ bảo mật khác nhau hơn so với của Visual Studio NET.

Sau khi bạn đính kèm một trình gỡ lỗi cho một quá trình, bạn có thể sử dụng tất cả các tính năng gỡ lỗi tiêu chuẩn, chẳng han như thiết lâp cá *breakpoints or stepping* vào Visual Studio.NET cung cấp để gỡ lỗi một ứng dung. Để đính kèm một trình gỡ lỗi cho một tiến trình Process, hoàn thành các bước sau:

1-Bắt đầu dịch vụ của bạn bằng cách sử dụng SCM.

2- Chọn Process từ menu Debug. Hộp thoại tiến trình (process) xuất hiện.

3-Chon hiển thi các tiến trình hề thống. Hình 2,18 hiển thi hộp thoai quá trình.

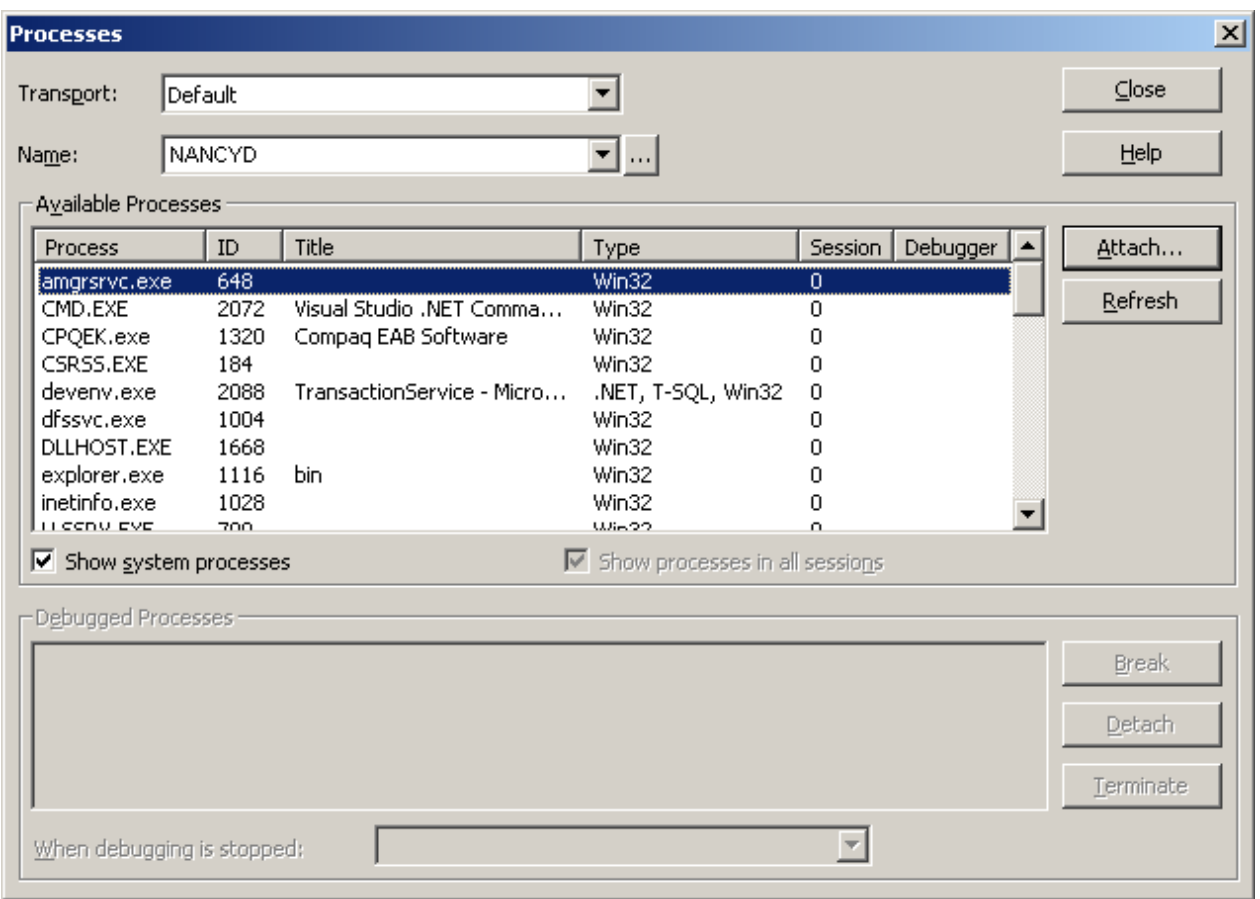

Hình 2-18. The Processes dialog box

4-Chọn các tiến trình cho các ứng dụng dịch vụ của bạn và nhấp vào đính kèm(Attacth). Attacth To Process hộp thoại xuất hiện.

5-Chọn Common Language Runtime, nhấn OK để xác định một trình gỡ lỗi, và đóng cửa sổ "Attach To Process dialog box" lại.

Hình 2,19 hiển thị họp thoại " Attach To Process dialog box".

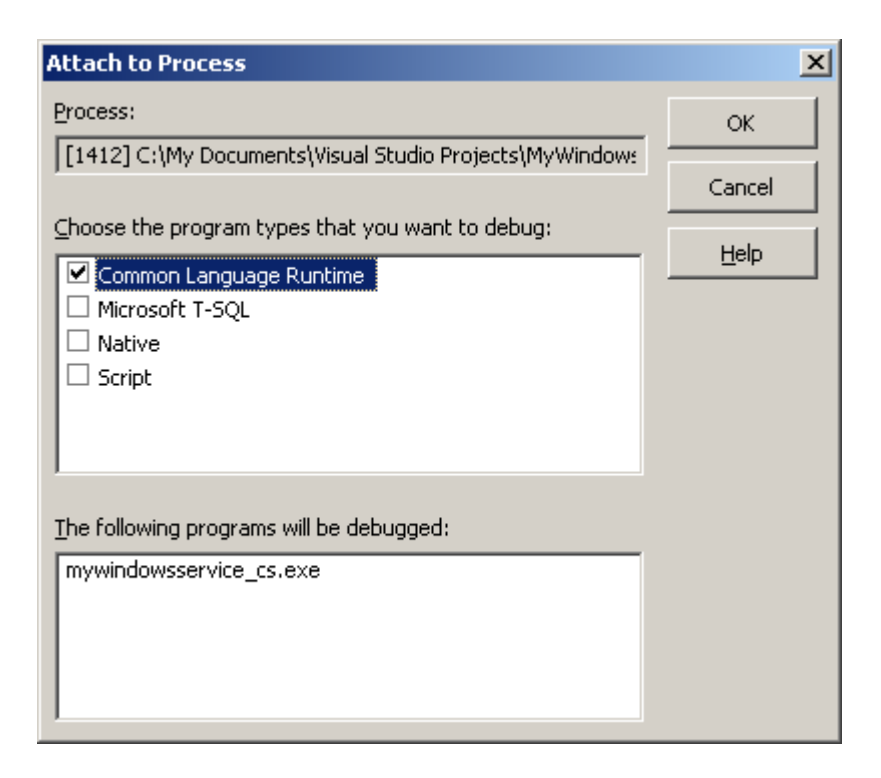

Hình 2-19. The Attach To Process dialog box

Sau khi ban đóng của sổ " Attach To Process dialog box", ứng dung dịch vu của bạn vào chế độ gỡ lỗi, và môi trường Microsoft phát triển gắn liền với ứng dụng dịch vụ của bạn như các trình gỡ lỗi. Khi bạn đính kèm một trình gỡ lỗi vào một ứng dụng dịch vụ, trình gỡ lỗi sẽ phân tích và dịch vụ đang chạy trong process. Hộp tho ai quá trình hiển thi gỡ rối kèm theo cho các ứng dung dich vu thoại khác nhau. Hình 2,20 hiển thị hộp thoại quá trình.

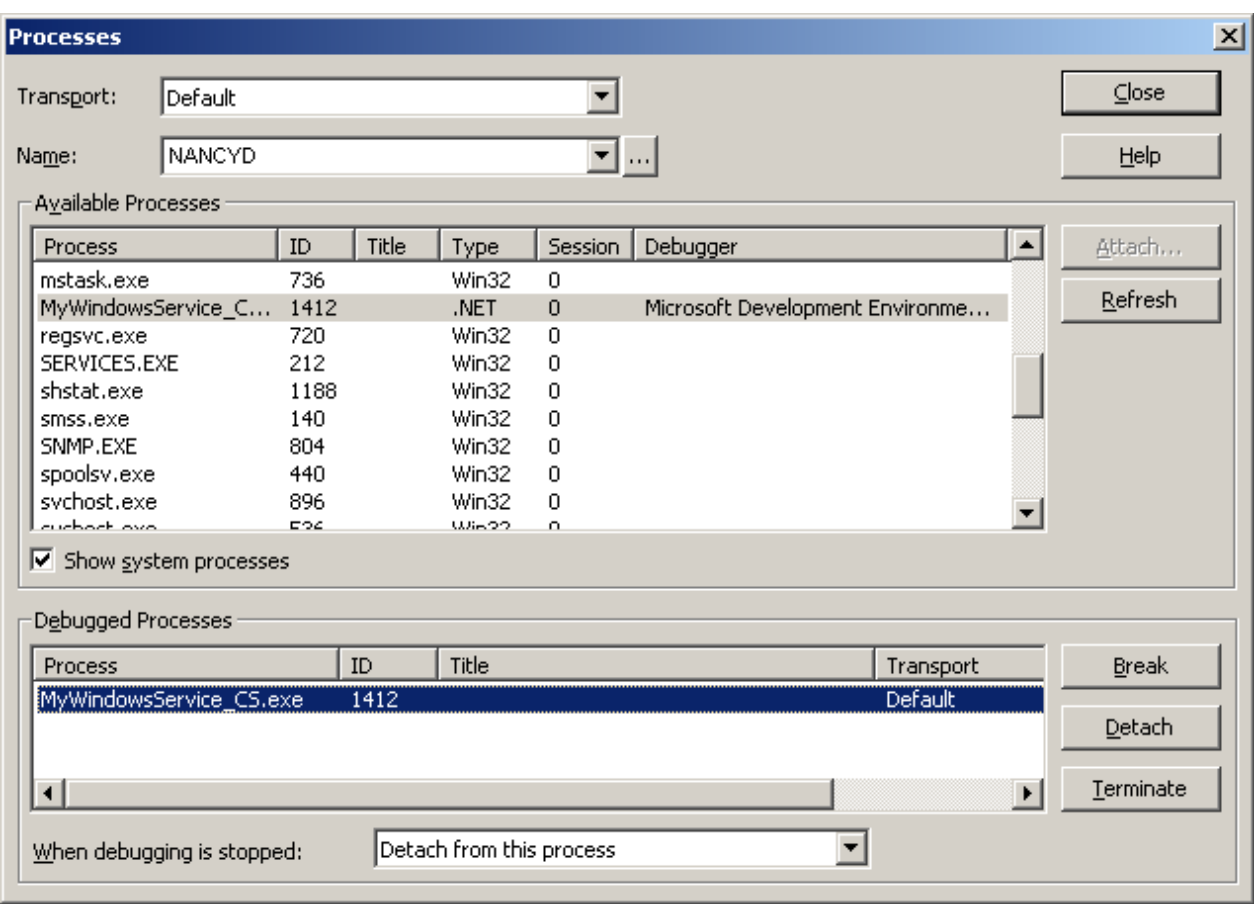

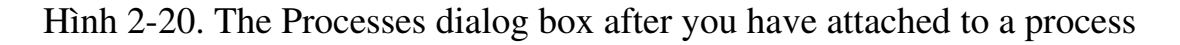

Sau đó, ban có thể chèn các điểm ngắt BreackPoint trong mã của ứng dung dịch vu của ban. Để gỡ lỗi các phương thức khác nhau trong mã của ban, ban có thể sử dung SCM để gửi các lênh Stop, Pause, và Continue tơi dich vu của ban.

Khi bạn đính kèm một trình gỡ lỗi một ứng dụng dịch vụ, bạn chỉ có thể gỡ lỗi onPause, OnContinue, và phương thức OnStop. Bạn không thể gỡ lỗi các phương thức OnStart và chính bởi vì dịch vụ bắt đầu trước khi ban đính kèm một trình gỡ lỗi để ứng dụng dịch vụ của bạn. Để gỡ lỗi các phương pháp OnStart và Main, bạn có thể tạo ra một dịch vụ khai thác thử nghiệm trong ứng dụng dịch vụ của bạn để giúp gỡ bỏ dịch vụ của bạn. Bạn có thể cài đặt cả hai dịch vụ, và sau đó bắt đầu dịch vụ khai thác thử nghiệm để tải các tiến trình dịch vụ có chứa cả hai dịch vụ. Sau khi dịch vụ khai thác thử nghiệm bắt đầu quá trình này, bạn có thể sử dụng trình đơn Debug trong Visual Studio NET để đính kèm một trình gỡ lỗi để theo dõi tiến trình dịch vụ.

### Tóm tắt n**ộ**i dung của bài

Các dịch vu Windows cho phép ban thực hiện các nhiệm vu thực hiện trong tiến trình nền tảng. Bạn có thể sử dụng dịch vụ Windows để thực hiện các nhiệm vu như giám sát việc sử dung một cơ sở dữ liệu. Một dịch vu Windows thực hiện trong tiến trình riêng của nó và không có một giao diện người dùng. Ban sử dung các phương thức của ServiceBase, ServiceProcessInstaller, ServiceInstaller, và các lớp ServiceController trong không gian tên System.ServiceProcess để tao ra một ứng dụng dịch vụ Windows.

Để tạo ra một dịch vụ Windows, bạn cần phải tạo ra một dư án bằng cách sử d ung dich vu Windows mẫu trong Visual Basic NET hay Visual C #. Các mẫu dich vu Windows sẽ tư động thêm mã phương thức Main của ứng dung dich vu của ban và chèn Function cho các phương thức OnStart và OnStop. Ban ghi đè lên các phương thức OnStart và OnStop thêm các Function cho ứng dụng dịch vụ của ban. Ngoài ra, ban có thể ghi đè lên các phương thức onPause và OnContinue, và thay đổi các thuộc tính của các ứng dụng dịch vụ để tùy chỉnh các dich vu theo nhu cầu của ban.

Ban có thể tùy chỉnh dịch vu Windows của ban để xử lý các sư kiên cho một dich vu. Ban cũng có thể cho phép các ứng dung dich vu của ban để đăng nhâp thông tin, chẳng han như một sư thay đổi trong trang thái của dịch vu hay sai sót trong các bản ghi sự kiện hệ thống. Ngoài ra, ban có thể tao ra một bản ghi sự kiện tùy chỉnh để ghi lại thông tin về dịch vụ của bạn. Những tính năng của dịch vu Windows cho phép ban xác định ứng dung dịch vụ của ban sẽ chay như thế nào.

Để bắt đầu một dịch vu Windows trên một máy tính, trước tiên ban cần phải cài đặt các ứng dung dịch vu. Để làm như vậy, ban cần phải thêm các trình cài đặt các ứng dung dich vu và sử dung các công cu installutil để cài đặt các ứng dung dich vu. Trình cài đặt, cài đặt và đăng ký dich vu của ban trên máy tính. Ngoài ra, trình cài đặt, cài đặt và cấu hình các nguồn lực(tài nguyên liên quan), chẳng hạn như bộ đếm hiệu suất performance counter và các bản ghi sự kiện event log, vào dich vu của ban để sử dung. Trình cài đặt cũng cho phép ban cấu hình bối cảnh an ninh(chế độ bảo mật) của các ứng dụng dịch vụ của bạn.

Sau khi ban tao ra và cài đặt một dịch vu Windows, ban có thể theo dõi và kiểm soát hành vi của các dịch vụ của bạn. Ví dụ, bạn có thể thay đổi trạng thái của các dịch vu của ban. Ban cũng có thể quản lý dịch vu của ban theo cách thủ công bằng cách sử dụng SCM hoặc lập trình bằng cách sử dụng một thành phần của lớp ServiceController trong một ứng dung.

Sau khi bạn tạo ra và cài đặt một dịch vụ Windows, bạn có thể gỡ lỗi một dịch vu Windows để đảm bảo rằng nó thực hiên tất cả các công viêc mà ban muốn ứng dụng dịch vụ để thực hiện. Để gỡ lỗi một ứng dụng dịch vụ, bạn bắt đầu một dịch vụ và đính kèm một trình gỡ lỗi nó. Ngoài ra, bạn có thể cấu hình các thuộc tính nhất định của một ứng dung dịch vụ tư động. Các tính năng động của

các ứng dụng dịch vụ này cho phép bạn thay đổi các thiết lập, chẳng hạn như AutoLog, CanShutdown, và CanPauseAndContinue.

### 1.2.Trình tự thao tác

### Tạo và quản lý các dịch vụ của Windows

Trong phần này sẽ hưỡng dẫn, bạn sẽ tạo và cài đặt các dịch vụ Windows. Ngoài ra, bạn sẽ tạo ra các ứng dụng của client để giao tiếp với các ứng dụng dịch vụ. Bạn cũng sẽ tạo ra một ứng dụng Windows để quản lý các dịch vụ đang chạy trên một máy tính local hoặc từ xa. Các giải pháp cho các bài tập trong phòng thực hành cần có đĩa CD windows hệ thống, để thuận tiện việc cài thêm và backup dữ liệu.

### *A. Creating and Installing a Windows Service*

Trong bài tấp này, ban sẽ tao ra và cài đặt một dịch vu Windows. Các dịch vu Windows, gọi tới TransactionService, bao gồm các dịch vụ của Windows gọi là DBWriter. Khi các dịch vụ DBWriter bắt đầu, nó tạo ra hai tập tin: Transaction.tmp và Customers.db. Các ứng dung client viết hồ sơ Client vào tấp tin Transaction.tmp. Ứng dung Client có thể yêu cầu dịch vu DBWriter cam kết hoặc quay trở lại (commit or roll back) các hồ sơ Client bằng văn bản trong các tấp tin Transaction.tmp. Khi Client yêu cầu ứng dụng để thực hiện các hồ sơ, dich vu DBWriter viết hồ sơ Client từ file Transaction.tmp tới các tâp tin Customers.db. Sau khi viết các bản ghi trong các tấp tin Customers.db, DBWriter loai bổ tất cả các bản ghi từ các tâp tin Transaction.tmp. Tuy nhiên, nếu Client yêu cầu ứng dụng để quay trở lại tất cả các hồ sơ, DBWriter loại bỏ tất cả các bản ghi từ các tấp tin Transaction.tmp mà không cần lưu chúng trong các tấp tin Customers.db.

Các dich vu DBWriter sử dung nhất ký sư kiện tùy chỉnh được goi là Transaction Log để viết vào muc này ở các giai đoan thực hiên khác nhau. Các dich vu DBWriter cũng sử dung một hiệu suất truy cấp tùy chỉnh (performance counter) được gọi Ctr1 trong các loai MyCounters theo dõi số lượng các giao dich đã cam kết. Khi các dich vu DBWriter dừng lai, nó sẽ xóa tâp tin Transaction.tmp và đ**ặ** t giá tri Ctr1 là 0.

Để tao Windows service DBWriter trong ứng dung TransactionService, hoàn thành các bước sau:

- 1 Vào Start/ Visual Studio. NET và mở cửa sổ New Project từ trình đơn File.
- $2$  Chon dự án Visual Basic hoặc C # Visual từ lựa chon các loại dự án.
- 3 Chọn mẫu dịch vụ Windows ( windows service template).
- 4 Đặt tên là TransactionService trong trường Name.
- 5-Thay đổi tên tấp tin của Service1.vb hoặc Service.cs thành DBWriter.vb hoặc DBWriter.cs.
- 6-Trong Solution Explorer, kích chuột phải vào DBWriter.vb hoặc DBWriter.cs, và chọn View Designer để mở cửa sổ thiết kế.
- 7 Kích chuột phải vào bất cứ nơi nào trong cửa sổ thiết kế, và chon Properties từ menu chuột phải.
- 8 Thay đổi thuộc tính ServiceName và Name của các dich vu từ Service1 thành DBWriter. Thiết lập thuộc tính AutoLog thành False.
- 9 Kích chuột phải vào dự án TransactionService trong Solution Explorer, và ch On Properties. Đặt Startup Object là DBWriter.

### **Lưu** ý:

Điều này được yêu cầu cho dự án Visual Basic NET.

10 - Chọn View code từ menu chuột phải bằng cách nhấp chuột phải trong cửa sổ thiết kế (Component Designer) để xem mã lênh của lớp dịch vu DBWriter. Ban sẽ thấy đoan mã sau trong phương thức Main.

```
Visual Basic .NET
ServicesToRun   =   New   System.ServiceProcess.ServiceBase   ()   {New
Service1}
Visual C#
ServicesToRun = new System.ServiceProcess.ServiceBase[] {    new
Service1() };
```
11. Bằng cách tìm kiếm ban tìm và thay thế Service1 thành DBWriter.

12. Kéo và thả Event Log vào trong của sổ thiết kế

13. Đặt giá trị cho thuộc tính Log là Transaction log và thuộc tính Source là Transaction Service

14. Kích chuột phải vào nút Performance Counters dưới nút Server trong Server Explorer và chon Create New Category từ menu chuột phải. Trong cửa sổ Performance Counter Builder, viết MyCounters trong hộp văn bản của muc Name. Nhấn vào New và thay đổi CounterName thành Ctr1. Hãy để các loai vẫn là mặc định của NumberOfItems32. Nhấn OK để tạo ra các loại MyCounters và truy Ctr1 Counter.

15. Kéo và thả các Ctr1 Counter vào của sổ thiết kế. Thay đổi thuộc tính MachineName thành . (Dot)-(Không đặt gì mà ghi vào dấu ".") và thuộc tính ReadOnly là False.

16. Thêm mã lệnh sau đây lớp DBWriter.

#### Visual Basic .NET

Protected Overrides Sub OnStart(ByVal args() As String)

' Create a transaction file and close it

Dim tfs As FileStream = File.Create("C:\Transaction.tmp")

tfs.Close()

' Create Customers.db file if it does not exist

If Not (File.Exists("C:\Customers.db")) Then

Dim cfs As FileStream = File.Create("C:\Customers.db")

cfs.Close()

End If

' Write entry into the custom event log

EventLog1.WriteEntry("DBWriterVB service started on " + \_

Date.Now.ToString)

End Sub

Protected Overrides Sub OnStop()

' Delete the Transaction.tmp file

File.Delete("C:\Transaction.tmp")

' Set the performance counter value to 0

PerformanceCounter1.RawValue = 0

' Write entry into the custom event log

EventLog1.WriteEntry("DBWriterVB service stopped on " +

Date.Now.ToString)

End Sub

Protected Overrides Sub OnCustomCommand(ByVal command As Integer)

If command  $= 201$  Then

Commit()

ElseIf command  $= 200$  Then

Rollback()

End If

End Sub

Private Sub Commit()

' Create a StreamReader to read data from the Transaction.tmp file

Dim sr As New StreamReader(New FileStream("C:\Transaction.tmp", \_

FileMode.Open))

' Create a StreamWriter to append data to the Customers.db file

Dim sw As New StreamWriter(New FileStream("C:\Customers.db", \_

FileMode.Append, FileAccess.Write))

sw.WriteLine(sr.ReadToEnd)

sw.Flush()

' Close the files

sr.Close()

sw.Close()

' Increment the counter and write entry in the EventLog

PerformanceCounter1.Increment()

truncateTransactionFile()

EventLog1.WriteEntry("DBWriterVB service committed a " & \_

"transaction on " + Date.Now.ToString)

End Sub

Private Sub Rollback()

truncateTransactionFile()

EventLog1.WriteEntry("DBWriterVB service rolled back a " & \_

"transaction on " + Date.Now.ToString)

End Sub

Private Sub truncateTransactionFile()

' Delete data from the Transaction.tmp file

Dim fs As New FileStream("C:\Transaction.tmp", FileMode.Truncate)

fs.Flush()

fs.Close()

End Sub

Visual C#

{

protected override void OnStart(string[] args)

```
    // Create a transaction file and close it
FileStream tfs = File.Create("C:\\Transaction.tmp");
    tfs.Close();
    // Create Customers.db file if it does not exist
    if  (!File.Exists("C:\\Customers.db"))
    {
   FileStream cfs= File.Create("C:\\Customers.db");
            cfs.Close();
```
}

}

{

// Write entry into the custom event log

eventLog1.WriteEntry("DBWriterCS service started on "

+ System.DateTime.Now.ToString());

protected override void OnStop()

```
    // Delete the Transaction.tmp file
```
File.Delete("C:\\Transaction.tmp");

// Set the performance couter value to 0

```
    performanceCounter1.RawValue = 0;
```
// Write entry into the custom event log

eventLog1.WriteEntry("DBWriterCS service stopped on "

+ System.DateTime.Now.ToString());

```
protected override void OnCustomCommand(int command)
{
  if (command == 201)
             Commit();
  else if (command == 200)
            Rollback();
```

```
private void Commit()
```
}

}

```
{
      // Create a StreamReader to read data from the Transaction.tmp file
      StreamReader sr = new StreamReader(new FileStream
```
("C:\\Transaction.tmp",

FileMode.Open));

// Create a StreamWriter to append data to the Customers.db file

StreamWriter sw = new StreamWriter(new FileStream("C:\\Customers.db",

```
        FileMode.Append, FileAccess.Write));
```
sw.WriteLine(sr.ReadToEnd());

sw.Flush();

//Close the files

sr.Close();

sw.Close();

//Increment the counter and write entry in the EventLog

```
    performanceCounter1.Increment();
```
truncateTransactionFile();

eventLog1.WriteEntry("DBWriterCS service committed a transaction on "

+ System.DateTime.Now.ToString());

```
private void Rollback()
```
}

{

```
    truncateTransactionFile();
```
eventLog1.WriteEntry("DBWriterCS service rolled back a

```
        transaction on "
             + System.DateTime.Now.ToString());
}
private void truncateTransactionFile()
{
      // Delete data from the Transaction.tmp file
  FileStream fs =new FileStream("C:\\Transaction.tmp",
             FileMode.Truncate);
      fs.Flush();
      fs.Close();
```
}

17. Thêm cài đặt cho các sự kiện đăng nhập Event log, hiệu suất truy cập Performance Counter, và Windows service. Chọn Add Installer từ menu chuột phải bằng cách nhấn phải trên các thành phần hay Add Installer ở phía dưới cùng của cửa sổ Properties của các thành phần.

18. Trong Component Designer hiển thi ProjectInstaller và the EventLog-Installer, PerformanceCounterInstaller, ServiceProcessInstaller, và Service-Installer \ được bổ sung vào ProjectInstaller.

19. Thay đổi thuộc tính Account của ServiceProcessInstaller để là LocalSystem.

20. Build ứng dung để tao ra File TransactionService.exe assembly.

21. Cài đặt ứng dụng bằng lệnh trên Visual Studio .NET Command Prompt:

Installutil TransactionService.exe

22. Xác minh rằng dịch vụ DBWriter được cài đặt đúng, và Start nó bằng cách sử dung SCM. Mở Event Viewer và xác minh rằng các bản ghi giao dịch đã được cài đặt đúng. Xác minh rằng dịch vu DBWriter viết vào các muc chính xác trong nhất ký giao dịch Transaction Log.

23. Xác minh rằng dịch vu DBWriter tao ra các tâp tin C: \ Customers.db và C: \ Transaction.tmp. Xác minh rằng các tập tin Transaction.tmp bị xóa khi bạn ngừng dich vu DBWriter.

#### *B. T*  **ạ ộ ứ ụ** *o m t ng d ng Client*

Trong bài tập này, bạn sẽ tạo ra một ứng dụng Windows để viết hồ sơ trong file Transaction.tmp và thực hiện các lệnh tùy chỉnh trên các dịch vụ DBWriter.

1) Tạo một New Project window trong File menu.

2) Lựa chọn Windows Application trong mục Templates pane.

3) Đặt tên TransactionClient trong Name field.

4)  $\overrightarrow{Do}$  i tên file Form1.vb or Form1.cs thành CustomerForm.vb hoặc CustomerForm.cs trong Solution Explorer ngay dưới TransactionClient project.

5)  $M\dot{\sigma}$  CustomerForm trong Component Designer.

6) Thay đổi thuộc tính Name thành CustomerForm và thuộc tính Text thành Customer Form.

7) Mở cửa số Properties cho dư án TransactionClient từ menu chuột phải bằng cách nhấp chuột phải vào tên dư án trong Solution Explorer và thiết lấp Startup Object as CustomerForm.

### $L$ *u*  $\dot{y}$

### Yêu cầu này chỉ yêu cầu riêng cho Visual Basic.NET

8)Kích chuột phải vào Reference dưới dự án TransactionClient và chọn Add Reference. Trong cửa sổ Add Reference, di chuyển xuống để chọn System.ServiceProcess.dll trên tab NET. Nhấp vào nút Select. System.ServiceProcess.dll xuất hiện trong các danh sách Components lựa chọn. Click vào OK để thêm một tham chiếu đến nó.

9)Thêm Lable, Textbox, và main menu, và thêm các muc menu con trên CustomerForm, và thiết lập các thuộc tính Text và Font để giao diện xuất hiện như thể hiện trong hình sau đây.

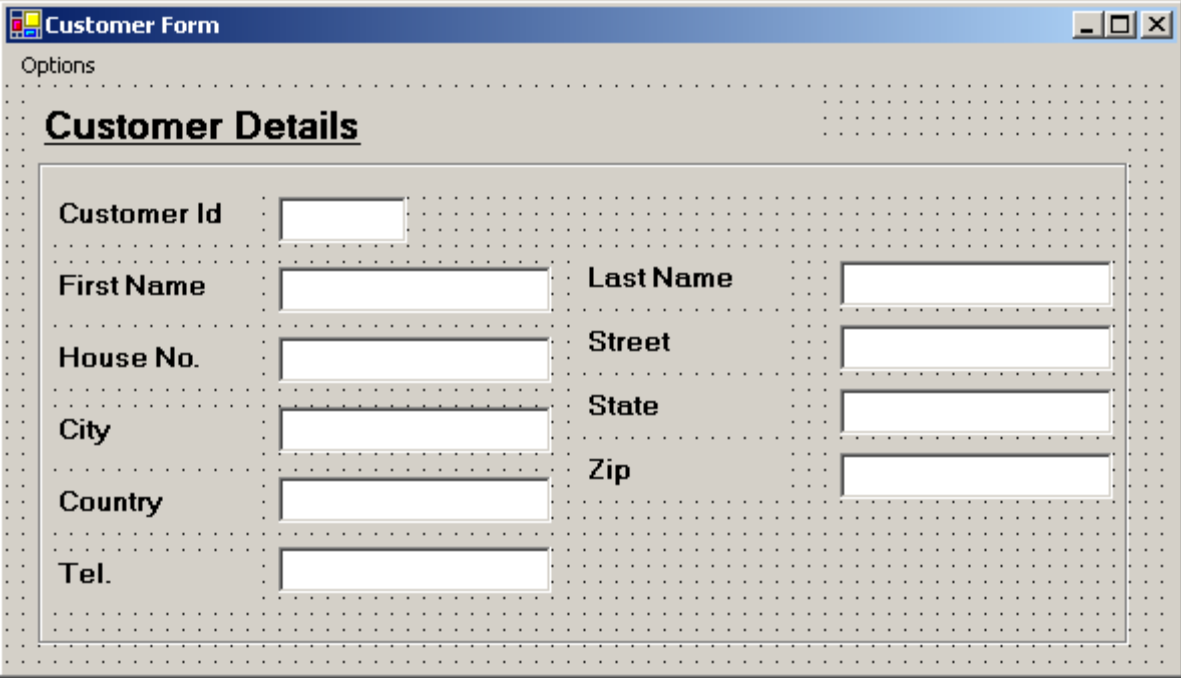

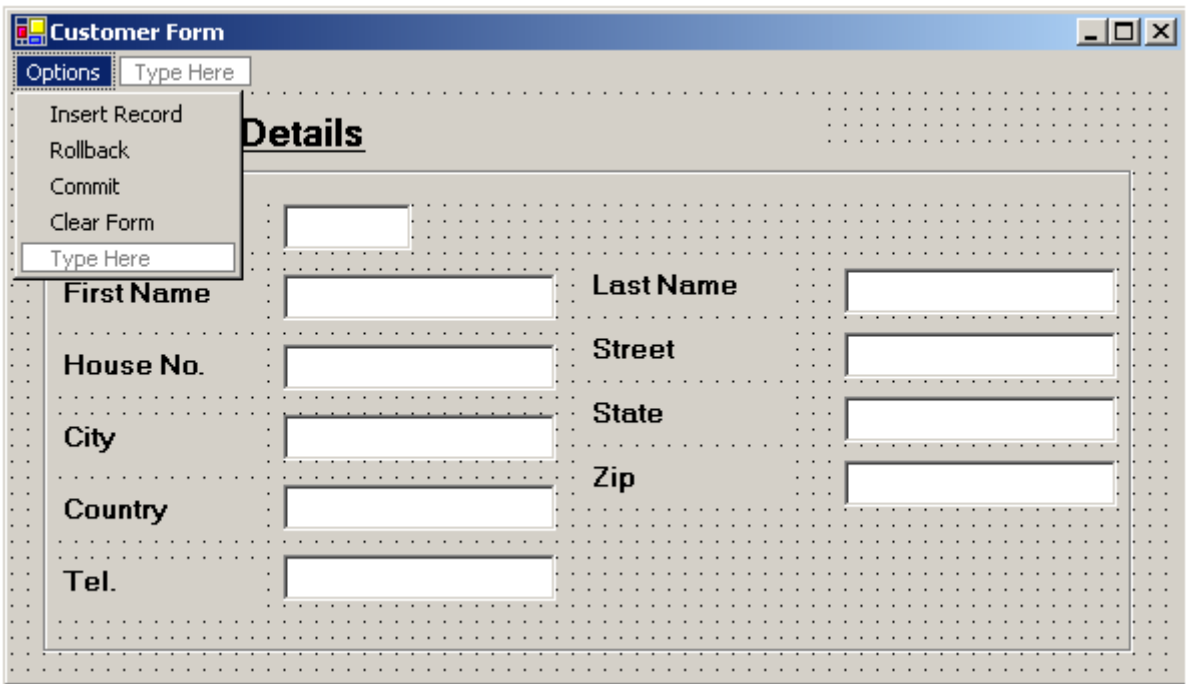

10) Thiết lập thuộc tính Name của các textbox như sua CustId, FName, LName, HouseNo, Street, City, State, Country, Zip, and Tel. Thiết lập thuộc tính Text của các TextBox để trống.

11) Thiết lập thuộc tính Name của các mục trình đơn menu thành InsertRecordMenuItem, RollbackMenuItem, CommitMenuItem, và ClearFormMenuItem.

12) Thêm mã sau đây lớp CustomerForm.

### Visual Basic .NET

Imports System.IO

Imports System.ServiceProcess

Public Class CustomerForm

Inherits System.Windows.Forms.Form

' Component Designer Code goes here

Private Sub InsertRecordMenuItem\_Click(ByVal sender As System.Object, \_

ByVal e As System.EventArgs) Handles InsertRecordMenuItem.Click

Dim record As String

.

.

.

record = "CustomerId: " + CustId.Text + "  $\text{ FName: }$  " +  $\text{ FName.}$  Text +  $\text{ }$ 

" LName: " + LName.Text + " House No.: " + HouseNo.Text +  $_{-}$ 

" Street: " + Street.Text + "  $City:$  " + City.Text +  $\overline{\phantom{a}}$ 

" State: " + State.Text + "  $Country:$  " + Country.Text +

"  $Zip: " + Zip.Text + " Tel.: " + Tel.Text$ 

'Write the record in the C:\Transaction.tmp file

Dim sw As New StreamWriter(New FileStream("C:\Transaction.tmp", \_

FileMode.Append, FileAccess.Write))

sw.WriteLine(record)

sw.Flush()

sw.Close()

End Sub

Private Sub ClearFormMenuItem\_Click(ByVal sender As System.Object,

 ByVal e As System.EventArgs) Handles ClearFormMenuItem.Click clear()

End Sub

Private Sub RollbackMenuItem\_Click(ByVal sender As System.Object, \_

ByVal e As System.EventArgs) Handles RollbackMenuItem.Click

' Roll back all the changes made in the Transaction.tmp file

Dim sc As New ServiceController("DBWriter")

```
    sc.ExecuteCommand(200)
```
clear()

End Sub

Private Sub CommitMenuItem\_Click(ByVal sender As System.Object, \_ ByVal e As System.EventArgs) Handles CommitMenuItem.Click ' Commit all the changes made in the Transaction.tmp file

```
    Dim sc As New ServiceController("DBWriter")
```

```
    sc.ExecuteCommand(201)
```
End Sub

Private Sub clear()

 $CustId.Text = ""$ 

FName.Text = ""

LName.Text =  $"$ 

HouseNo.Text = ""

Street.Text = ""

 $City.Text = ""$ 

State.Text  $=$  ""

Country.Text =  $"$ 

 $Zip. Text = ""$ 

 $Tel.Text = ""$ 

End Sub

End Class

Visual C#

using System.Drawing;

using System.Collections;
```
using System.ComponentModel;
using System.Windows.Forms;
using System.Data;
using System.IO;
using System.ServiceProcess;
public class CustomerForm : System.Windows.Forms.Form
{
      // Component Designer Code goes here
    .
    .
    .
      private void InsertMenuItem_Click(object sender, 
             System.EventArgs e)
       {
             String record;
             record = "CustomerId: " + CustId.Text + "  FName: " +
                   FName.Text + "  LName: " + LName.Text + 
                    "  House No.: " + HouseNo.Text + "  Street: " +
```

```
Street.Text + " City: " + City.Text + " State: " +State.Text + " Country: " + Country.Text + " Zip: " +Zip. Text + " Tel.: " + Tel.Text;
```

```
        //Write the record in the C:\Tranasaction.tmp file
        StreamWriter sw =new StreamWriter(new FileStream(
        "C:\\Transaction.tmp", FileMode.Append, FileAccess.Write));
        sw.WriteLine(record);
        sw.Flush();
        sw.Close();
```

```
    private void RollbackMenuItem_Click(object sender,
```

```
         System.EventArgs e)
```
{

}

```
        // Roll back all the changes made in the Transaction.tmp file
ServiceController sc = new ServiceController("DBWriterCS");
        sc.ExecuteCommand(200);
        clear();
```
}

```
    private void CommitMenuItem_Click(object sender,
            System.EventArgs e)
    {
          // Commit all the changes made in the Transaction.tmp file 
          ServiceController sc = new ServiceController("DBWriterCS");
          sc.ExecuteCommand(201);
    }
    private void ClearFormMenuItem_Click(object sender,
            System.EventArgs e)
    {
          clear();
    }
    private void clear()
    {
  CustId.Text = "";        FName.Text = "";
  LName.Text = ";
          HouseNo.Text = "";
  Street.Text = ";
```

```
City.Text = "";State.Text = "";
    Country.Text = ";
    Zip. Text = "";Tel.Text = ";
      }
}
```
13) Chon Buid Solution từ menu Build

14) Chạy CustomerForm. Hãy chắc chắn rằng bạn chạy các dịch vụ DBWriter trước khi chạy CustomerForm.

15. Tạo hồ sơ Client và chèn chúng trong các tập tin Transaction.tmp bằng cách ch On Insert từ menu Record. Xem kết quả trong các tập tin Transaction.tmp. Xác minh rằng khi commit văn bản sẽ ghi vào tập tin Customers.db.

16. Mở Performance Monitor. Thêm Ctr1 Counter từ MyCounters Category. Ctr1se tăng với số lượng giao dịch.

17. Mở Event Viewer để xem dịch vụ DBWriter viết trong nhật ký giao dịch vào m Uc Transaction Log.

# *C.Quản lý dich vu windows*

Trong bài tâp này, ban sẽ tao một ứng dụng Windows để quản lý các dịch vụ Windows trên một máy tính.

 $1)$ Mở cửa sổ New Project từ trình đơn File.

2)Chọn Windows ứng dụng từ cửa sổ Templates.

3) Đặt tên Service Controller trong trường Name.

 $4$ Thay đổi Form1.vb hoặc Form1.cs đến ServiceControllerForm.vb ServiceControllerForm.cs trong Solution Explorer cho ServiceController project.

 $5$ )M $\dot{\sigma}$  ServiceControllerForm trong phần thiết kế.

6)Thay đổi thuộc tính Name thành ServiceControllerForm và thuộc tính Text thành Service Controller.

7) Mở cửa sổ Properties cho dư án ServiceController từ menu chuột phải trong Solution Explorer và thiết lập Startup Object ServiceControllerForm.

# $L$ *u* $\dot{y}$

Yêu cầu này chỉ áp dung cho úng dung Visual Basic.NET

8)Kích chuột phải vào Reference ngay dưới ServiceController project và chon Add Reference.

9)Trong cửa sổ Add Reference, chọn System.ServiceProcess.dll vào tab NET.

10)Nhấp vào Chọn. System.ServiceProcess.dll xuất hiện trong các danh sách Selected Components.

11)Click vào OK để thêm một tham chiếu đến nó.

12)Thêm Lable, TextBox, Button, ListBox, Context Menu, và các mục menu vào ServiceControllerForm, và thiết lập các thuộc tính Text và Font để giao diện xuất hiện như hiển thị trong hình sau đây

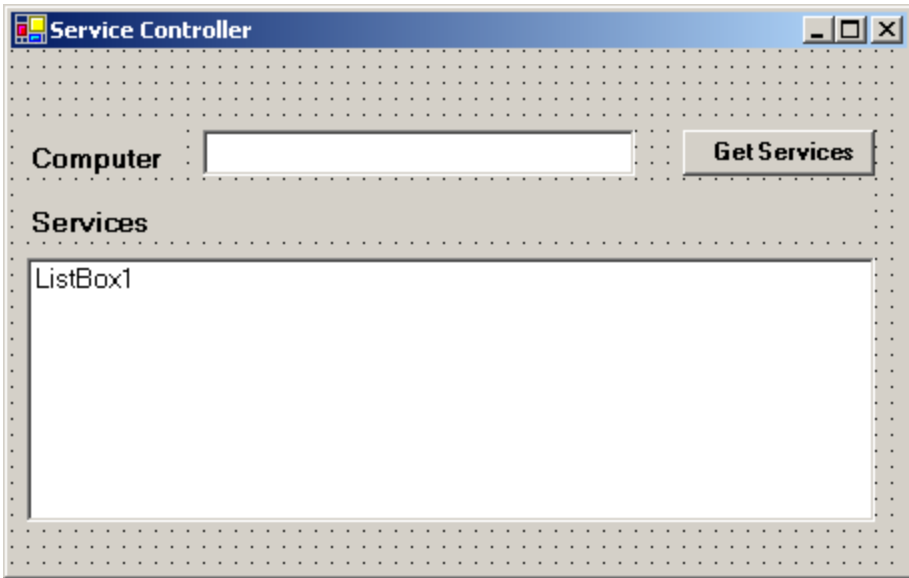

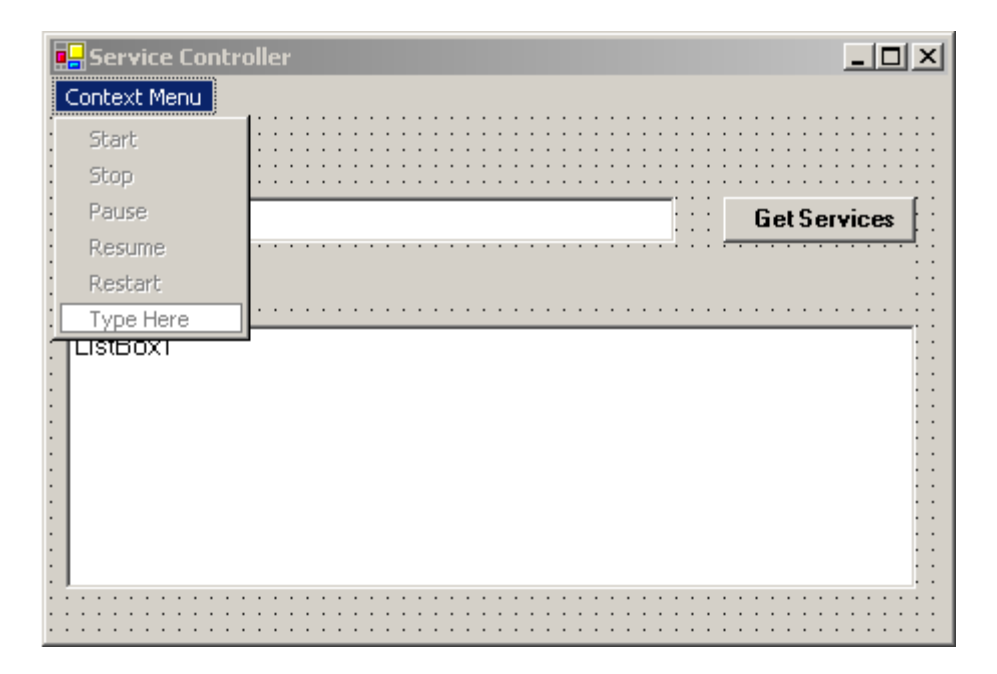

13)Thiết lập thuộc tính Name của các mục trong trình đơn menu như sau StartMenu, StopMenu, PauseMenu, ResumeMenu, và RestartMenu, tương ứng với

nhãn của menu. Thiết lập thuộc tính Enabled của tất cả các mục trình đơn thành False.

14)Thiết lập thuộc tính Text của nút thành Get Services và thuộc tính Name thành GetServices\_Button.

15) Viết đoạn code sau đây cho lớp ServiceControllerForm.

Visual Basic .NET

.

.

.

Imports System.ServiceProcess

Public Class ServiceControllerForm

Inherits System.Windows.Forms.Form

Private svcs As ServiceProcess.ServiceController()

Private svcs\_enum As Ienumerator

' Component Designer generated Code

Private Sub ServiceControllerForm\_Load(ByVal sender As System.Object, \_

ByVal e As System.EventArgs) Handles MyBase.Load

ListBox1.ContextMenu = ContextMenu1

#### End Sub

Private Sub GetServices\_Button\_Click(ByVal sender As \_

System.Object, ByVal e As System.EventArgs) Handles \_

GetServices\_Button.Click

ListBox1.Items.Clear()

If TextBox1.Text.Equals("") Then

svcs = ServiceProcess.ServiceController.GetServices()

Label2.Text = "Services on the local machine"

Else

**Try** 

svcs = ServiceProcess.ServiceController.GetServices \_

(TextBox1.Text)

Label2.Text = "Services on " + TextBox1.Text

**Catch** 

MsgBox("Unable to find the computer!")

 $TextBox1.Text = ""$ 

Exit Sub

End Try

End If

```
svcs enum =svcs.GetEnumerator
```
Dim sc As ServiceProcess.ServiceController

While svcs\_enum.MoveNext

sc = CType(svcs\_enum.Current, ServiceProcess.ServiceController)

ListBox1.Items.Add(sc.ServiceName)

End While

End Sub

Private Sub StartMenu\_Click(ByVal sender As System.Object, \_

ByVal e As System.EventArgs) Handles StartMenu.Click

Dim sc As ServiceProcess.ServiceController

sc = svcs.GetValue(ListBox1.SelectedIndex)

enable\_disable\_MenuItems(sc)

Try

sc.Start()

sc.WaitForStatus(ServiceProcess.ServiceControllerStatus.Running)

 $MsgBox("Service " + sc.ServiceName + " started on " + _$ 

sc.MachineName + " !")

**Catch** 

```
            MsgBox("Unable to start " + sc.ServiceName + " service!")
```
End Try

End Sub

Private Sub StopMenu\_Click(ByVal sender As System.Object, ByVal e As \_

System.EventArgs) Handles StopMenu.Click

Dim sc As ServiceProcess.ServiceController

sc = svcs.GetValue(ListBox1.SelectedIndex)

enable\_disable\_MenuItems(sc)

**Try** 

sc.Stop()

sc.WaitForStatus(ServiceProcess.ServiceControllerStatus.Stopped)

 $MsgBox("Service " + sc.ServiceName + " stopped on " + _$ 

sc.MachineName + " !")

**Catch** 

MsgBox("Unable to stop " + sc.ServiceName + " service!")

End Try

End Sub

 Private Sub PauseMenu\_Click(ByVal sender As System.Object, ByVal e As \_ System.EventArgs) Handles PauseMenu.Click

Dim sc As ServiceProcess.ServiceController

```
        sc = svcs.GetValue(ListBox1.SelectedIndex)
        enable_disable_MenuItems(sc)
        Try
               sc.Pause()
               sc.WaitForStatus(ServiceProcess.ServiceControllerStatus.Paused)
   MsgBox("Service " + sc.ServiceName + "paused on " + _                sc.MachineName + " !")
```
**Catch** 

```
            MsgBox("Unable to pause " + sc.ServiceName + " service!")
```
End Try

End Sub

Private Sub ResumeMenu\_Click(ByVal sender As System.Object, \_

ByVal e As System.EventArgs) Handles ResumeMenu.Click

Dim sc As ServiceProcess.ServiceController

sc = svcs.GetValue(ListBox1.SelectedIndex)

enable\_disable\_MenuItems(sc)

Try

sc.Continue()

sc.WaitForStatus(ServiceProcess.ServiceControllerStatus.Running)

 $MsgBox("Service " + sc.ServiceName + " resumed on " + _$ 

```
                sc.MachineName + " !")
```
Catch

 MsgBox("Unable to resume " + sc.ServiceName + " service!") End Try

End Sub

Private Sub RestartMenu\_Click(ByVal sender As System.Object, \_

ByVal e As System.EventArgs) Handles RestartMenu.Click

Dim sc As ServiceProcess.ServiceController

sc = svcs.GetValue(ListBox1.SelectedIndex)

```
enable disable MenuItems(sc)
```
Try

```
            sc.Stop()
```
sc.WaitForStatus(ServiceProcess.ServiceControllerStatus.Stopped)

sc.Start()

sc.WaitForStatus(ServiceProcess.ServiceControllerStatus.Running)

 $MsgBox("Service " + sc.ServiceName + " restarted on " + _$ 

sc.MachineName + " !")

**Catch** 

MsgBox("Unable to restart " + sc.ServiceName + " service!")

End Try

#### End Sub

Private Sub ListBox1\_MouseDown(ByVal sender As Object, ByVal e As \_

System.Windows.Forms.MouseEventArgs) Handles ListBox1.MouseDown

If ListBox1.Items.Count <> 0 Then

Dim top\_index As Integer = ListBox1.TopIndex $()$ 

Dim sel\_index As Integer = top\_index + System.Math.Floor(e.Y /  $\overline{\phantom{a}}$ 

ListBox1.ItemHeight)

ListBox1.SetSelected(sel\_index, True)

End If

End Sub

Private Sub enable\_disable\_MenuItems(ByVal sc As \_

ServiceProcess.ServiceController)

If sc.Status = ServiceProcess.ServiceControllerStatus.Stopped Then

Me.StartMenu.Enabled = True

Me.StopMenu.Enabled = False

Me.PauseMenu.Enabled = False

 $Me$ . ResumeMenu. Enabled = False

Me.RestartMenu.Enabled = False

ElseIf  $sc.S$ tatus =

ServiceProcess.ServiceControllerStatus.Paused Then

Me.StartMenu.Enabled = False

Me.StopMenu.Enabled = True

Me.PauseMenu.Enabled = False

Me.ResumeMenu.Enabled = True

Me.RestartMenu.Enabled = True

ElseIf sc.Status  $=$  \_

ServiceProcess.ServiceControllerStatus.Running Then

Me.StartMenu.Enabled = False

Me.StopMenu.Enabled = True

If sc.CanPauseAndContinue Then

Me.PauseMenu.Enabled = True

Me.ResumeMenu.Enabled = False

End If

Me.RestartMenu.Enabled = True

End If

End Sub

 Private Sub ContextMenu1\_Popup(ByVal sender As Object, ByVal e As \_ System.EventArgs) Handles ContextMenu1.Popup Dim sc As ServiceProcess.ServiceController

```
        sc = svcs.GetValue(ListBox1.SelectedIndex)
```

```
        enable_disable_MenuItems(sc)
```
End Sub

End Class

#### Visual C#

using System;

using System.Drawing;

using System.Collections;

using System.ComponentModel;

using System.Windows.Forms;

using System.Data;

using System.ServiceProcess;

namespace ServiceController

public class ServiceControllerForm : System.Windows.Forms.Form

{

private void GetServices\_Button\_Click(object sender,

System.EventArgs e)

{

ListBox1.Items.Clear();

```
        if (TextBox1.Text.Equals(""))
```

```
        {
               svcs = ServiceController.GetServices();
               Label2.Text = "Services on the local machine";
        }
        else
        {
               try
                {
                       svcs = ServiceController.GetServices(TextBox1.Text);
                       Label2.Text = "Services on " + TextBox1.Text;
                }
               catch
                {
                       MessageBox.Show("Unable to find the computer!");
       TextBox1.Text = "";
                       return;
                }
        }
        svcs_enum = svcs.GetEnumerator();
ServiceController sc;
```

```
while (svcs_enum.MoveNext())
                 {
                         sc = (ServiceController)svcs_enum.Current;
                         ListBox1.Items.Add(sc.ServiceName);
                 }
        }
       private void StartMenu_Click(object sender, System.EventArgs e)
        {
                ServiceController sc;
                sc = (ServiceController)svcs.GetValue(ListBox1.SelectedIndex);
                enable_disable_MenuItems(sc);
                try
                 {
                         sc.Start();
                         sc.WaitForStatus(ServiceControllerStatus.Running);
                         MessageBox.Show("Service " + sc.ServiceName + " started on " 
                                  + sc.MachineName + " !");
                 }
                catch
\left\{ \begin{array}{ccc} 0 & 0 & 0 \\ 0 & 0 & 0 \\ 0 & 0 & 0 \\ 0 & 0 & 0 \\ 0 & 0 & 0 \\ 0 & 0 & 0 \\ 0 & 0 & 0 \\ 0 & 0 & 0 \\ 0 & 0 & 0 \\ 0 & 0 & 0 \\ 0 & 0 & 0 \\ 0 & 0 & 0 \\ 0 & 0 & 0 \\ 0 & 0 & 0 & 0 \\ 0 & 0 & 0 & 0 \\ 0 & 0 & 0 & 0 \\ 0 & 0 & 0 & 0 & 0 \\ 0 & 0 & 0 & 0 & 0 \\ 0 & 0 & 0 & 0 & 0 \\ 0 & 0 & 0 & 0
```

```
            MessageBox.Show("Unable to start " + sc.ServiceName + 
                  " service!");
           }
    }
    private void StopMenu_Click(object sender, System.EventArgs e)
    {
           ServiceController sc; 
           sc = (ServiceController)svcs.GetValue(ListBox1.SelectedIndex);
           enable_disable_MenuItems(sc);
           try
   \{            sc.Stop();
                  sc.WaitForStatus(ServiceControllerStatus.Stopped);
                  MessageBox.Show("Service " + sc.ServiceName + " stopped on " +
                         sc.MachineName + " !");
           }
           catch
           {
                  MessageBox.Show("Unable to stop " + sc.ServiceName +  
                          " service!");
```
private void PauseMenu\_Click(object sender, System.EventArgs e)

```
    {
```
}

}

```
ServiceController sc;
```

```
        sc = (ServiceController)svcs.GetValue(ListBox1.SelectedIndex);
```

```
        enable_disable_MenuItems(sc);
```

```
        try
```

```
\{
```

```
            sc.Pause();
```

```
            sc.WaitForStatus(ServiceControllerStatus.Paused);
```

```
            MessageBox.Show("Service " + sc.ServiceName + " paused on " +
```

```
                sc.MachineName + " !");
```

```
        }
```

```
        catch
```

```
\{
```
MessageBox.Show("Unable to pause " + sc.ServiceName +

```
                " service!");
```
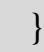

}

```
    private void ResumeMenu_Click(object sender, System.EventArgs e)
    {
           ServiceController sc ;
           sc = (ServiceController)svcs.GetValue(ListBox1.SelectedIndex);
           enable_disable_MenuItems(sc);
           try
           {
                  sc.Continue();
                  sc.WaitForStatus(ServiceControllerStatus.Running);
                  MessageBox.Show("Service " + sc.ServiceName + " resumed on " + 
                         sc.MachineName + " !");
           }
           catch
           {
                  MessageBox.Show("Unable to resume " + sc.ServiceName + 
                          " service!");
           }
    }
```
private void RestartMenu\_Click(object sender, System.EventArgs e)

```
    {
```
}

```
        ServiceController sc ;
```

```
        sc = (ServiceController)svcs.GetValue(ListBox1.SelectedIndex);
enable_disable_MenuItems(sc);
        try
        {
               sc.Stop();
               sc.WaitForStatus(ServiceControllerStatus.Stopped);
               sc.Start();
               sc.WaitForStatus(ServiceControllerStatus.Running);
               MessageBox.Show("Service " + sc.ServiceName + 
                       " restarted on " + sc.MachineName + " !");
        }
        catch
        {
               MessageBox.Show("Unable to restart " + sc.ServiceName + 
                       " service!");
        }
```
private void ListBox1\_MouseDown(object sender,

```
        System.Windows.Forms.MouseEventArgs  e)
    {
   if (ListBox1.Items.Count != 0)        {
                  int top_index = ListBox1.TopIndex ;
      int sel_index = top_index + (int)System.Math.Floor(e.Y /
                         ListBox1.ItemHeight);
                  ListBox1.SetSelected(sel_index, true);
           }
    }
    private void enable_disable_MenuItems( ServiceController sc  )
    {
           if (sc.Status == ServiceControllerStatus.Stopped) 
           {
                  this.StartMenu.Enabled = true;
                  this.StopMenu.Enabled = false;
                  this.PauseMenu.Enabled = false;
                  this.ResumeMenu.Enabled = false;
                  this.RestartMenu.Enabled = false;
```
}

```
        else if (sc.Status == ServiceControllerStatus.Paused)
           {
                  this.StartMenu.Enabled = false;
                  this.StopMenu.Enabled = true;
                  this.PauseMenu.Enabled = false;
                  this.ResumeMenu.Enabled = true;
                  this.RestartMenu.Enabled = true;
           }
           else if (sc.Status == ServiceControllerStatus.Running)
           {
                  this.StartMenu.Enabled = false;
                  this.StopMenu.Enabled = true;
                  if (sc.CanPauseAndContinue)
                  {
                          this.PauseMenu.Enabled = true;
                          this.ResumeMenu.Enabled = false;
                   }
                  this.RestartMenu.Enabled = true;
           }
    }
```

```
    private void ContextMenu1_Popup(object sender, System.EventArgs e)
  {
         ServiceController sc ;
         sc = (ServiceController)svcs.GetValue(ListBox1.SelectedIndex);
         enable_disable_MenuItems(sc);
      }
      private void ServiceControllerForm_Load(object sender, 
             System.EventArgs e)
      {
             this.ContextMenu=this.ContextMenu1;
    }
```
16)Chon Build Solution trong menu Build.

}

17)Chạy ứng dụng. Nhấp vào Get Services để có được danh sách các dịch vụ trên máy tính local. Sử dung trình đơn phím tắt của ứng dung để quản lý các dịch vụ.

18)Gõ tên ( không phải là địa chỉ IP ) của một Network Computer và nhấp vào Get Services để có được danh sách các dịch vu trên máy tính từ xa đó. Quản lý các dịch vu bằng cách sử dụng menu chuột phải trên ListBox.

| ST<br>$\boldsymbol{T}$ | Tên các b <b>ướ</b> c công<br>$vi\hat{\mathbf{e}}c$ | Dung $c\mu$ ,<br>thiết bị, vật<br>$t$ <b>u</b> $r$ | Yêu cầu kỹ thuật                                     | Các chú ý<br>$v\hat{e}$ an<br>toàn lao<br>$d\hat{O}$ ng |
|------------------------|-----------------------------------------------------|----------------------------------------------------|------------------------------------------------------|---------------------------------------------------------|
| $\mathbf{1}$           | Tạo ứng dụng dịch vụ                                | <b>Visual Studio</b><br>2005 trở lên               | -Lựa chọn ứng<br>dụng dịch vụ<br>windows server      |                                                         |
|                        |                                                     |                                                    | -Lựa chọn đúng<br>ngôn ngữ lập trình                 |                                                         |
|                        |                                                     |                                                    | - Làm đúng trình<br>tự thực hiện                     |                                                         |
|                        |                                                     |                                                    | - Giám sát các lỗi<br>trong quá trình lập<br>trình   |                                                         |
| $\overline{2}$         | Cài đặt ứng dụng dịch<br>vu                         | Visual Studio<br>2005, đĩa CD<br>windows.          | -Cài đặt bằng<br>command promt                       |                                                         |
|                        |                                                     |                                                    | -Cài đặt bằng cách<br>đóng gói project               |                                                         |
|                        |                                                     |                                                    | -Thiết lập các<br>tham số khi cài<br>đặt, tên server |                                                         |
| 3                      | Quản lý ứng dụng                                    | Windows,<br>visual<br>studio.net                   | -Quản lý bằng<br><b>SCM</b>                          |                                                         |
|                        |                                                     |                                                    | -Quản lý bằng<br>một ứng dụng thứ<br>3               |                                                         |

III. Tóm tắt trình tự thực hiện hoặc quy trình công nghệ

Bài 2: Tao và ứng dung các dịch vu Web XML

Dịch vụ Web XML mô hình lập trình cho phép bạn xây dựng khả năng mở rộng nâng ca, ứng dụng phân tán bằng cách sử dụng giao thức Web chuẩn như HTTP, XML, SOAP. Trong bài này ban sẽ tìm hiểu về mô hình dịch vu lập trình Web XML và tìm hiểu để tao, triển khai, và ứng dung các dịch vu Web XML.

### **I.Muc tiêu**

*H*Qc xong bài hỌc này người đạt được những kỹ năng sau:

 $-K\tilde{y}$  năng lâp trình với ứng dung dich vu Web XML

 $-K\tilde{y}$  năng thao tác với các giao thức mạng HTTP, SOAP

## II.N**ô**i dung 2.1. Lý thuyết liên quan

## 2.1.1. Tìm hiểu XML Web Services

Tổng quan về các dịch vụ Web XML

Một dịch vu Web XML là một thành phần thực hiện chương trình logic và cung cấp chức năng cho các ứng dụng khác nhau. Các ứng dụng này sử dụng các giao thức chuẩn, như HTTP, XML, SOAP, để truy cấp vào các chức năng. Dich vụ Web XML sử dụng dựa trên XML messaging để gửi và nhận dữ liệu, cho phép các ứng dung không đồng nhất để tương thích với nhau. Ban có thể sử dung các dịch vu Web XML để tích hợp các ứng dung được viết bằng ngôn ngữ lập trình khác nhau và được triển khai trên các nền tảng khác nhau. Ngoài ra, ban có thể triển khai các dịch vu Web XML trong một mang nội bộ cũng như trên Internet. Trong khi Internet mang lại cho người dùng gần gũi hơn với các tổ chức, các dịch vụ Web XML cho phép các tổ chức để tích hợp các ứng dụng của ho.

Một trong những tính năng quan trọng của mô hình tính toán Web XML servicesbased là một client không cần phải biết ngôn ngữ mà dịch vụ Web XML được thực hiện. Client chỉ cần biết vị trí của một dịch vu Web XML và các phương thức mà Client có thể gọi vào dịch vụ.

Một số ví du sẽ giúp ban hiểu được bối cảnh mà ban có thể thực hiện các giải pháp XML Web servicesbased. Trong hình thức đơn giản của nó, một dich vu Web XML có thể bao gồm logic lập trình cu thể để cung cấp chức năng, chẳng hạn như tính thuế thu nhập. Một dịch vụ Web XML tính thuế thu nhập đòi hỏi phải có một ứng dung Client để cung cấp các thông tin như thu nhập, tiết kiệm, và các khoản đầu tư được thực hiện trong năm. Ứng dụng Client có thể gọi một phương thức vào dịch vụ và cung cấp các thông tin cần thiết như các đối số cho phương thức gọi. Các dữ liêu liên quan đến các lời gọi phương thức và các đối số được gửi đến dịch vụ web ở định dạng XML bằng cách sử dung giao thức SOAP trên HTTP vẫn chuyển. Một ví du khác mà ban có thể sử dung các dịch vu Web XML là ứng dung tích hợp. Ban có thể kích hoạt một ứng dung được viết trong một ngôn ngữ, như COBOL, gửi dữ liệu đến một thành phần được viết bằng một ngôn ngữ khác, chẳng han như Visual Basic, bằng cách sử dụng một dịch vụ Web XML.

#### $C\boldsymbol{\sigma} s\boldsymbol{\dot{\sigma}}$  ha tâng dich vu Web XML

Một trong những tính năng quan trọng của mô hình tính toán Web XML servicesbased là cả Client và các dịch vụ Web XML là không biết gì về các chi tiết thực của nhau. XML Web servicesbased cung cấp một số thành phần cho phép các ứng dụng của Client( Client) để định vị và lấy về các dịch vụ Web XML. Các thành phần này bao gồm những điều sau đây:

*XML Web Services directories.*

Những thư mục này cung cấp một vị trí trung tâm để lưu trữ thông tin về các dịch vu Web XML. Những thư mục này cũng có thể là các dịch vu Web XML cho phép bạn tìm kiếm các thông tin về các dịch vụ Web XML khác lập trình. Universal Description, Discovery, và Integration (UDDI) thông số kỹ thuật xác định các hướng dẫn về thông tin xuất bản về các dịch vu Web XML. Các lược đồ XML kết hợp với UDDI đỉnh nghĩa bốn loại thông tin mà ban phải xuất bản để làm cho dịch vụ Web XML của bạn có thể truy cập. Những thông tin này bao gồm thông tin kinh doanh, dịch vụ thông tin, thông tin ràng buộc, và thông số kỹ thuật dịch vu. Microsoft cung cấp một dịch vu thư mục như vậy, nằm ở http://uddi.microsoft.com.

#### *XML Web services discovery.*

Sử dụng quá trình này, Client tìm các tài liêu mô tả một dịch vụ Web XML bằng cách sử dung WSDL. Quá trình phát hiện cho phép Client biết về sư hiện diên của một dịch vu Web XML và về vị trí của một dịch vu Web XML đặc biệt.

### *XML Web services description.*

Thành phần này cung cấp thông tin cho phép ban biết được hoạt đồng để thực hiện trên một dịch vu Web XML. Mô tả dịch vu Web XML một tài liêu XML chỉ định định dạng của thông tin gửi mà một dịch vụ Web XML có thể hiểu được. Ví dụ, các tài liệu mô tả các lược đồ thông tin của SOAP mà bạn sử dụng khi gọi các phương thức trên một dịch vụ Web XML.

#### *XML Web service wire formats.*

Để cho phép giao tiếp giữa các hệ thống khác nhau, các dịch vụ Web XML sử dung open wire format. Open wire format là các giao thức có thể được hiểu là  $b\tilde{a}$ t kỳ hề thống có khả năng hỗ trơ các tiêu chuẩn web phổ biến, chẳng han như HTTP và SOAP. HTTP-GET và giao thức HTTP-POST là các giao thức Web tiêu chuẩn cho phép ban để gửi các thông số như các căp tên-giá tri. Các giao thức HTTP-GET cho phép ban gửi các thông số mã hóa URL như các căp namevalue với một dịch vụ Web XML. HTTP-GET giao thức đòi hỏi bạn phải gắn tham số cặp tên-giá trị (name-value) vào URL của dịch vụ Web XML. Bạn cũng có thể sử dụng giao thức HTTP POST URL mã hóa và truyền tham số cho các dich vu Web XML là căp tên-giá tri(name-value). Tuy nhiên, các thông số được thông qua bên trong thông tin gửi đi yêu cầu tính thực tế và không gắn thêm vào URL của dịch vụ Web XML.

Các giao thức SOAP cho phép ban trao đổi thông tin giữa các ứng dung trên Internet có cấu trúc và đã ghi rõ các thông tin về nó. Các giao thức SOAP bao gồm bốn phần.

Phần đầu tiên là bắt buộc và định nghĩa envelope có chứa các message. Envelope SOAP là đơn vi cơ bản của trao đổi giữa các bố vi xử lý của thông điệp SOAP.

Phần thứ hai định nghĩa các quy tắc mã hóa dữ liệu tùy chọn mà bạn sử dụng để mã hóa các loại dữ liệu ứng dụng cụ thể.

Phần thứ ba xác định các mô hình yêu cầu / đáp ứng trao đổi thông tin giữa các dịch vụ Web XML.

Phần thứ tư, đó là tùy chọn, xác định các cam kết ràng buộc giữa các giao thức SOAP và HTTP.

Hình 7.1 cho thấy làm thế nào các thành phần khác nhau của cơ sở ha tầng dịch vụ Web XML cho phép Client xác định vị trí và gọi tới các phương thức của Web XML service.

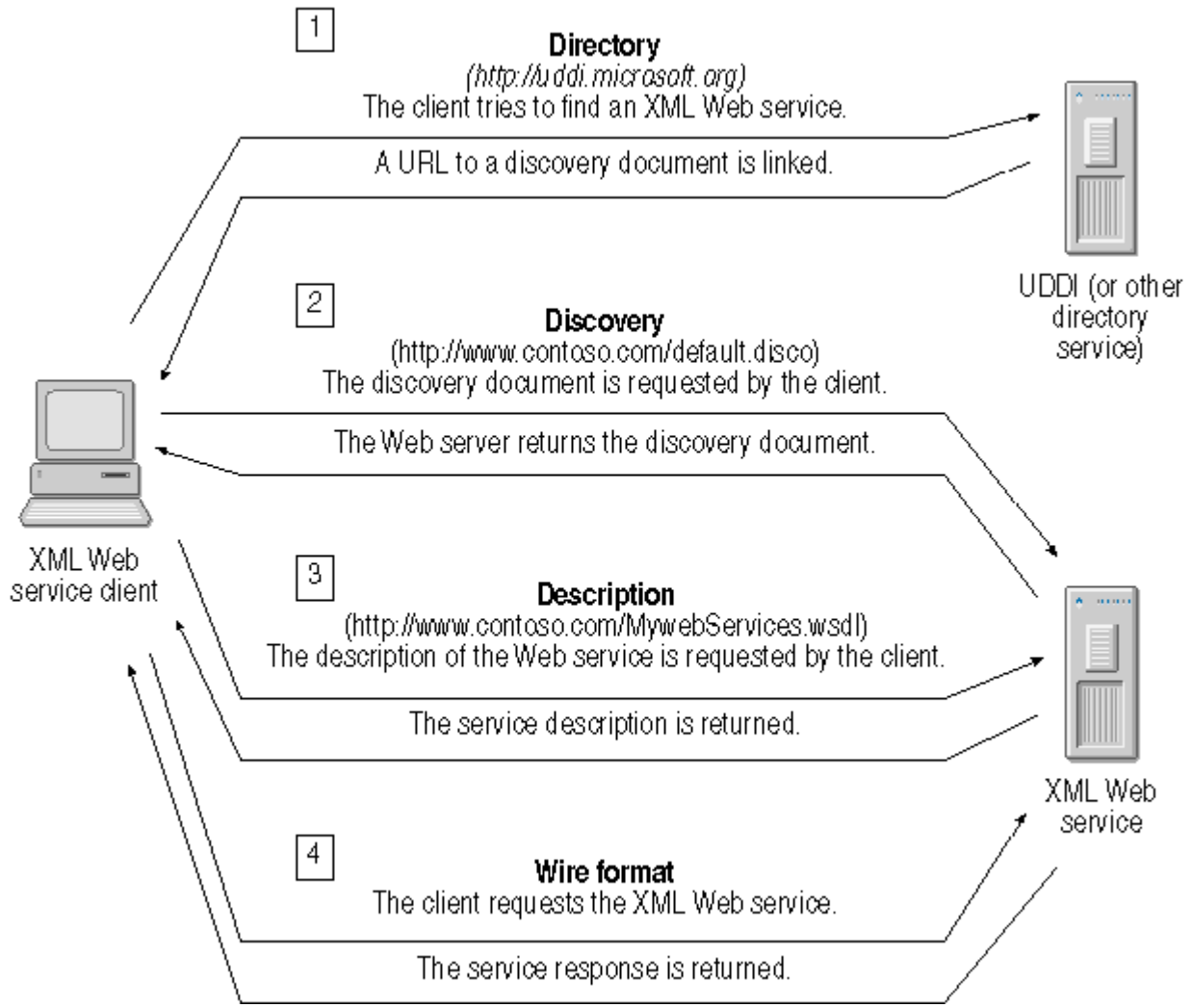

Hình 7-1. The components of the XML Web services infrastructure

Khi một Client truy cấp một dịch vu UDDI để xác định vị trí một dịch vu Web XML, các dịch vu UDDI trả về một URL gói tin khám phá (discovery document) của dịch vụ Web XML. Một tài liệu được phát hiện là một tập tin khám phá (Disco file), trong đó có các liên kết đến các nguồn lực mà mô tả một dich vu Web XML. Một tập tin phát hiện là một tài liệu XML cho phép phát hiện ra chương trình của một dịch vu Web XML. Sau khi Client nhân được các URL từ các gói tin tài liệu khám phá (discovery document), Client yêu cầu một máy chủ, trong đó trả về các tài liệu khám phá (discovery document) cho client. Các nội dung của một tài Dicos (discovery document) có dạng mẫu được thể hiện trong các mã sau đây.

## XML

```
\langle 2xml version="1.0" ?>
<disco:discovery xmlns:disco="http://schemas.xmlsoap.org/disco"
      xmlns:wsdl="http://schemas.xmlsoap.org/disco/wsdl">
      <wsdl:contractRef ref="http://www.contoso.com/MyWebService.asmx?
WSDL"/>
</disco:discovery>
```
Client sử dụng các thông tin trong các tài liệu khám phá (discovery document) và yêu cầu một máy chủ về một mô tả dịch vu của dịch vu Web XML do client yêu cầu. Mô tả dịch vụ là một tập tin WSDL và cho phép một client tương tác với một dịch vụ Web XML.

Bây giờ bạn sẽ xem xét quá trình tham gia khi một Client gọi tới phương thức trên một dịch vụ Web XML.

## *Giao tiếp giữa Client và các dịch vu Web XML*

Quá trình giao tiếp giữa một Client và một dịch vụ Web XML tương tự như một cuộc gọi thủ tục từ xa (RPC). Client sử dụng một đối tượng proxy của dịch vụ Web XML trên máy tính địa phương (local computer) để gọi các phương thức trên các dịch vu Web XML.

Hình 7.2. hiển thi quá trình giao tiếp giữa một Client và một dịch vu Web XML.

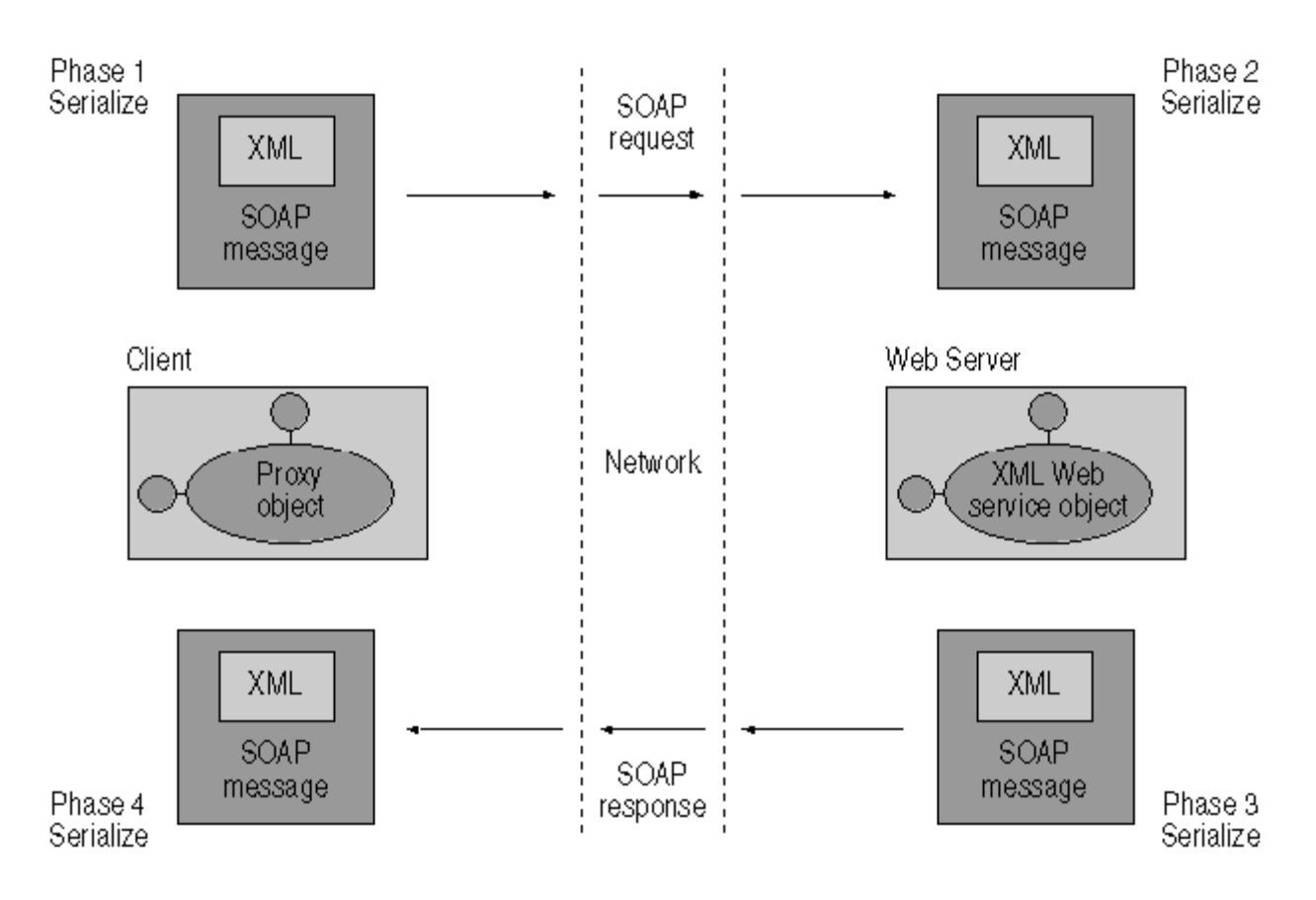

*Hình 7.2. Client and XML Web service communication*

Như thể hiện trong hình 7.2, sự tương tác giữa một Client và một dịch vụ Web XML bao gồm nhiều giai đoan. Các nhiệm vu sau đây được thực hiện trong các giai đoạn:

- 1) Client tạo ra một đối tượng của lớp XML Web service proxy trên cùng một máy tính mà Client cư trú.
- 2) Client gọi tới một phương trong Proxy object

3) Hệ thống và cấu trúc dịch vụ Web XML trên hệ thống Client đóng gói lời gọi phương thức và đối số vào một tin nhắn SOAP và gửi nó đến các dịch vụ Web XML qua mạng.

4) Hệ thống và cấu trúc trên máy chủ mà trên đó các dịch vụ Web XML thường trú cùng thông điệp SOAP và tạo ra một thể hiện của các dịch vụ Web XML. Cơ sở hạ tầng sau đó gọi phương thức với các đối số vào dịch vụ Web XML.

5) Các dịch vụ Web XML thực hiện các phương thức và trả về giá trị với bất kỳ truyền cho thông số tới hệ thống ứng dung.

6) Hệ thống trả về và bất kỳ giá tri cho bất ký một thông số gửi vào một thông điệp tới SOAP và gửi chúng cho Client qua mang.

7) Hệ thống ứng dung trên máy tính của Client gửi đi thông điệp SOAP chứa giá trị trả về và các thông số bất kỳ nào được tạo ra và gửi chúng đến các đối tượng proxy.

8) Các đối tượng proxy sẽ gửi giá trị trả về và bất kỳ thông số được tạo ra cho client.

Để xây dựng các dịch vụ Web XML các Client có thể sử dụng được, ban sử dung cơ sở ha tầng ASP.NET, đó là một phần của NET Framework. Visual Studio. NET cung cấp các công cụ để xây dựng, triển khai, và xuất bản các dịch vu Web XML của ban bằng cách sử dung ASP.NET. Trong bài hoc tiếp theo, bạn sẽ tìm hiểu làm thế nào để tạo ra các dịch vụ Web XML bằng cách sử dụng Visual Studio NET.

#### *2.1.2. T o XML Web Services* **ạ**

Trong bài trước, ban đã học về các dịch vụ Web XML và các thành phần khác nhau của cơ sở hạ tầng dịch vụ Web XML. Bạn cũng đã học về kiến trúc của dịch vụ Web XML. Trong bài học này, bạn sẽ tìm hiểu làm thế nào để tạo ra các dịch vụ Web XML bằng cách sử dụng Visual Studio NET. Ngoài ra, bạn

sẽ tìm hiểu về các tấp tin khác nhau được tao ra khi ban tao ra một dịch vu Web XML.

#### $Ta$ <sub>*o m*Ôt dich vu Web XML</sub>

Tao một dịch vu Web XML tương tư như việc tao ra một Component Object Model (COM) thành phần cung cấp logic ứng dung cho một ứng dung của Client. Ban tao ra một dịch vu Web XML cung cấp chức năng cu thể cho các ứng dụng của Client thông qua web. Để tạo ra một dịch vụ Web XML, trước tiên ban chon một ngôn ngữ lập trình mà ban muốn để tao ra các dịch vu và tao ra một lớp kế thừa từ System.Web.Services.WebService. Tiếp theo, ban cần một cơ sở ha tầng làm cho các dịch vu Web XML có sẵn cho các ứng Client sử dụng trên Internet. Visual Studio. NET cung cấp cho ban với các công cu giúp ban xây dựng, triển khai, và sử dụng một dịch vụ Web XML.

Bây giờ ban sẽ tìm hiểu làm thế nào để tao ra một dịch vu Web XML. Trong bài học này, ban sẽ có một dịch vụ du lịch mẫu và xử lý nó thông qua các giai đo n khác nhau trong vòng đời của một dịch vu Web XML. Dịch vu Web XML mẫu này cho phép người dùng tạo các cuộc hẹn của họ trong một ứng dung Scheduler và gửi e-mail thông báo cho những người mà ho cần phục vu. Để cung cấp chức năng này vào các ứng dụng của Client, ban cần phải tao ra một dịch vu Web XML để tao ra các cuộc hen và gửi thông báo bằng e-mail.

Dich vu Web XML TravelService, tuy nhiên, không phải là giao diên ng ười dùng điều khiển hay tương tác. Các dịch vu Web XML cung cấp ứng dung logic và được tích hợp với một ứng dung Scheduler. Ứng dung Scheduler cho phép người sử dung để tao ra và duy trì các cuộc hen. Lịch trình ứng dung đi du lịch đặt phòng dựa trên các chi tiết bổ nhiệm được cung cấp bởi người sử dung. Các ứng dung Scheduler hoat động như các ứng dung cho các dich vu Web XML và có thể là một ứng dung Windows hoặc một ứng dung Web
ASP.NET. Bạn sẽ học cách tạo ra một ứng dụng Client trong các bài học tiếp theo.

Studio Visual IDE cung cấp cho ban với môi trường cần thiết để tao ra các dư án để phân phối các ứng dung máy tính để bàn, các ứng dung Web, và các dịch vụ Web XML. Để tạo ra một dịch vụ Web XML, thực hiện theo các bước sau:

1) Mở Visual Studio IDE. Bắt đầu một dự án để tao ra một ứng dụng hoặc một dịch vu bằng cách chon đến New trên menu File và chon dư án để mở trong hộp thoai New Project.

2) Trong hộp tho ai New Project, chon Visual Basic Project trong cửa sổ Project type pane. Trong cửa sổ Templates, chon ASP.NET Web Service. Trong mục Location, gõ tên và vị trí của dịch vụ Web XML như http://localhost/TravelService, và nhấn OK. Hình 7.3 cho thấy hộp thoai New Project.

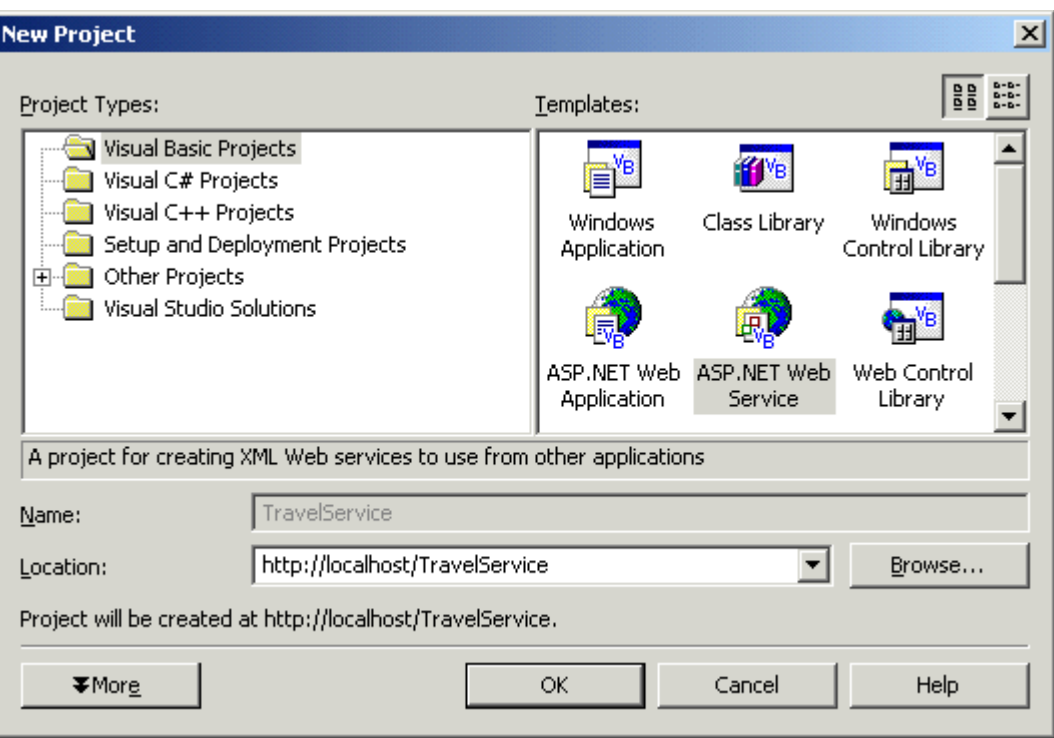

Hình 7-3. The New Project dialog box

3) hộp thông báo" Create New Web" xuất hiện trong khi một thư mục web với tên được chỉ định đang được tạo ra. Hình 7.4 cho thấy hộp tin nhắn Create New Web.

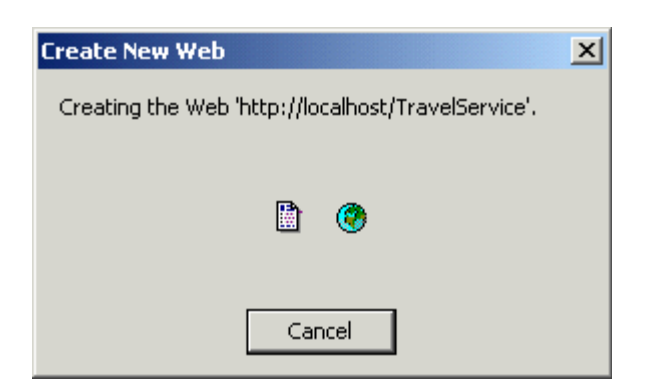

Hình 7-4. The Create New Web message box

Khi bạn tạo dự án ASP.NET Web dịch vụ, trang mặc định được hiển thị trong chế độ thiết kế, và được tạo ra một tập tin asmx. Sau khi tạo một dự án dich vu Web XML, ban viết mã lệnh để cung cấp chức năng cho các dich vu

Web XML. Mã này được lưu trữ trong một tập tin liên kết với asmx.vb hoặc tập tin asmx.cs. Và được biết đến như là các tập tin mã phía sau(code-behind). Các tấp tin mã phía sau phu thuộc vào ngôn ngữ mà ban sử dung để tao ra các dịch vu Web XML. Đối với một dư án Visual C #, các tập tin mã phía sau là một tập tin .cs. Đối với một dự án Visual Basic, các tập tin mã phía sau là một tập tin .vb.

4) Đổi tên tập tin Service1.asmx trong Solution Explorer thành TravelService.asmx.

5) Để thêm chức năng cho các dịch vụ Web XML, chọn thể Solution Explorer, nhấp chuột phải vào file TravelService.asmx, và chon View Code. Cửa sổ viết mã cho dịch vụ sẽ xuất hiện. Hình 7.5 cho thấy màn hình khởi động của dịch vụ Web XML TravelService.

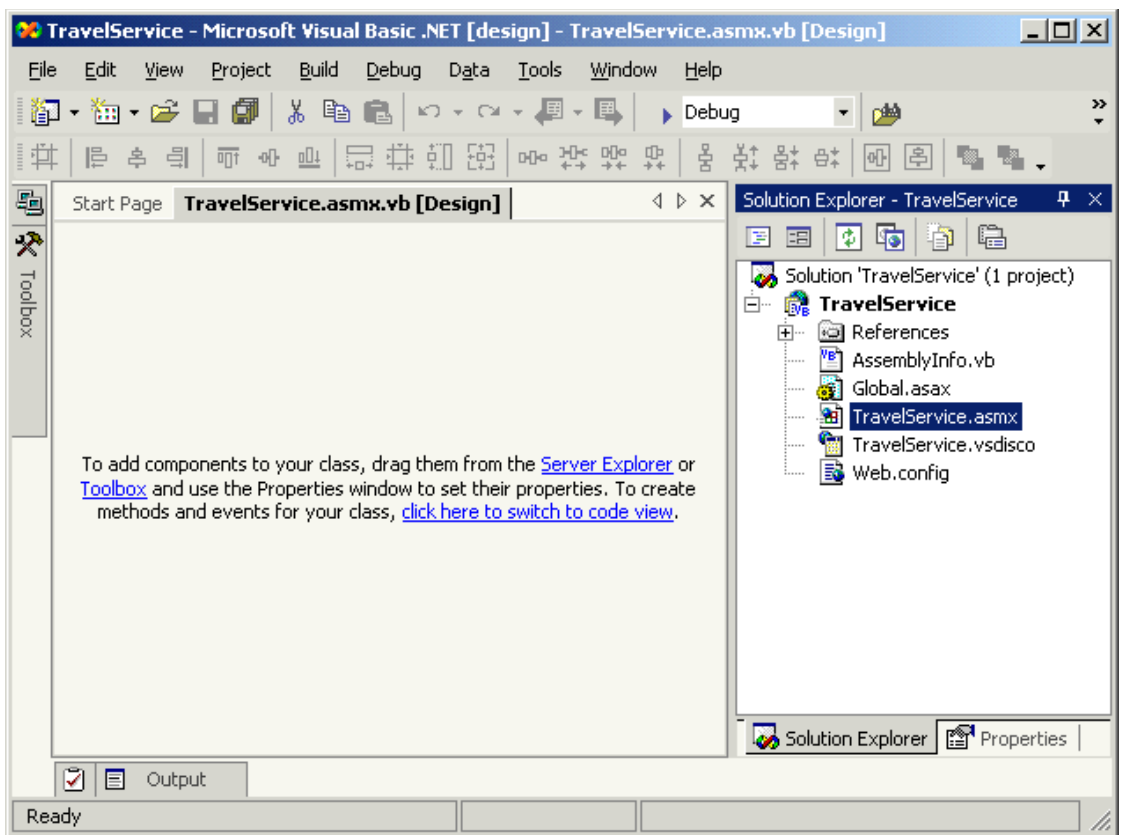

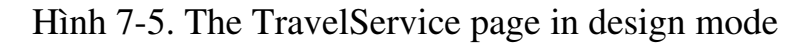

Đối với mỗi dịch vụ Web XML mà bạn tạo ra, các tập tin sau đây được

tạo ra bởi Visual Studio. NET

-AssemblyInfo.cs hoặc AssemblyInfo.vb

Global.asax

- -Global.asax.cs hoặc Global.asax.vb
- Service1.asmx
- -Service1.asmx.cs hoặc Service1.asmx.vb
- Service1.vsdisco
- Web.config

#### *AssemblyInfo file*

Một assembly là một đơn vị chức năng để chia sẻ và tái sử dụng trong thời gian chạy ngôn ngữ chung. Để biết thêm thông tin về assemblies và configuration, hãy tham khảo phần tài liệu, " Understanding the .NET Framework.". Các tấp tin AssemblyInfo bao gồm các thông tin chung về assemblies trong dự án. Để sửa đổi các thông tin, assemblies, chẳng han như thông tin về phiên bản, ban thay  $d\tilde{0}$ i các thuộc tính trong các tâp tin AssemblyInfo.

#### *Web.con fig file*

Tập tin này có chứa thông tin cấu hình, chẳng hạn như chế độ gỡ lỗi và phương thức xác thực cho một dự án Web. Nó cũng bao gồm thông tin về việc hiển thi các lỗi tùy chỉnh cho một dự án Web. Ban cũng có thể sử dụng các tập tin Web.config để lưu trữ thông tin cấu hình tùy chỉnh cho dịch vu Web XML của ban.

#### *Tâp tin Global.asax và Global.asax.cs hoãc Global.asax.vb*

Những tập tin này cho phép bạn quản lý sự kiện diễn ra application-level và session-level . Những tấp tin này nằm trong thư mục gốc của một ứng dụng Web ASP.NET hoặc ASP.NET Web Service. Tập tin Global.asax.cs hoặc Global.asax.vb là một tập tin ẩn, trong đó có chứa mã để xử lý các sư kiện ứng dung chẳng han như sư kiện Application OnError.

#### *<i>Tâp tin Service1.asmx và các tâp tin Service1.asmx.cs hoăc Service1.asmx.vb*

Hai tập tin này tạo nên một dịch vụ Web XML. Các tập tin Service1.asmx chứa các chỉ thi serviceprocessing XML Web và phuc vu điều khiển và chỉ dẫn dịch vụ Web XML. Các tập tin lớp Service1.asmx.cs hoặc Service1.asmx.vb là một tập tin ẩn WebService.asmx và chứa các lớp code-behind cho các dịch vu Web XML.

#### *WebService.vsdisco*

Các tập tin. Vsdisco còn được gọi là các tập tin phát hiện hay khám phá. Tập tin này là một tập tin dựa trên XML có chứa các liên kết hoặc URL để các nguồn cung cấp thông tin khám phá hay thăm dò cho một dịch vụ Web XML.

Trước khi bạn tạo ra các dịch vụ Web XML TravelService, bạn cần phải  $t$ ạo ra một cơ sở dữ liệu, BookingDetails, bao gồm các bảng sau đây:

## \*  *AppointmentDetails.*

Bảng này lưu trữ chi tiết của tất cả các cuộc hen.

# \* *ContactPersonDetails.*

Bảng này lưu trữ các chi tiết của người được gắp nhau tai một địa  $di \hat{e}$ m cụ thể.

## \**FlightDetails.*

Bảng này lưu trữ thông tin chi tiết của các hãng hàng không ưu đãi và các lớp học của người sử dụng.

### \**MyDetails.*

Bảng này lưu trữ các chi tiết cá nhân và sở thích của người sử dụng. \**TravelDetails.*

Bảng này lưu trữ chi tiết du lịch, chẳng han như là điểm đến, thời gian chuyến bay, và ngày.

Hình 7,6 hiển thi các lược đồ cơ sở dữ liêu BookingDetails.

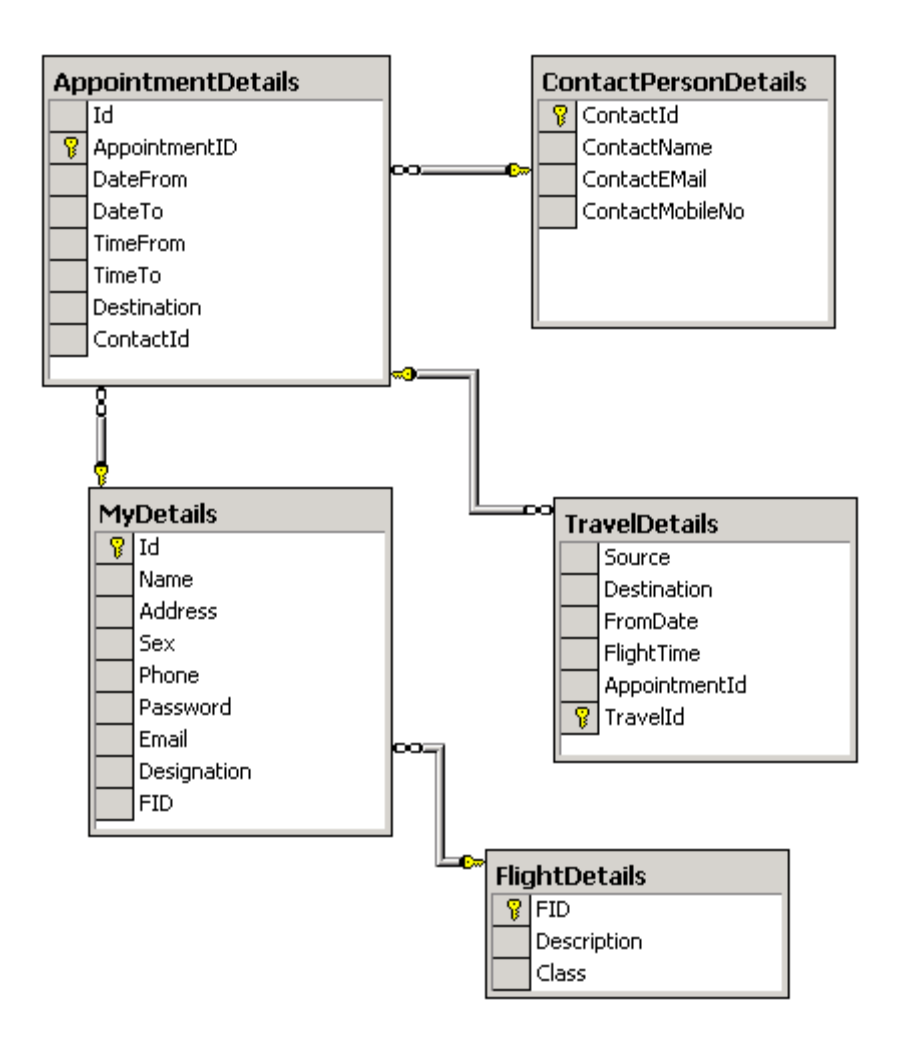

Hình 7-6. The BookingDetails database schema Để tao cơ sở dữ liêu BookingDetails và các bảng, thực hiện các bước sau:

1) Từ menu Start, xác định vị trí thư mục Microsoft SQL Server và mở Enterprise Manager.

2)Mở rộng nút SQL Server của ban và xác định vị trí các nút Databases. Kích chuột phải vào nút Databases và chon New Database từ menu chuột phải.

3)Trong hộp tho ai Databases Properties, đặt tên BookingDetails trong mục Name, và click OK để tao ra các cơ sở dữ liêu BookingDetails.

 $4$ )Mở Query Analyzer. Cung cấp thông tin xác thực cần thiết để kết nối với máy chủ cơ sở dữ liệu của bạn.

5)Ch on cơ sở dữ liêu Booking Details từ danh sách các cơ sở dữ liêu trong Query Analyzer.

#### 6) Thực thi Script sau đây.

#### SQL Script

```
if exists (select * from dbo.sysobjects where id = object_id(
N'[dbo].[FK_TravelDetails_AppointmentDetails]') and OBJECTPROPERTY(id, 
N'IsForeignKey' = 1)ALTER TABLE [dbo].[TravelDetails] DROP CONSTRAINT 
FK_TravelDetails_AppointmentDetails
GO
```

```
if exists (select * from dbo.sysobjects where id = object_id(
N'[dbo].[FK_AppointmentDetails_ContactPersonDetails]') and OBJECTPROPERTY(
id, N'IsForeignKey') = 1)
ALTER TABLE [dbo].[AppointmentDetails] DROP CONSTRAINT 
FK_AppointmentDetails_ContactPersonDetails
GO
```
if exists (select \* from dbo.sysobjects where id = object\_id( N'[dbo].[FK\_AppointmentDetails\_MyPersonalDetails]') and OBJECTPROPERTY(id,  $N'IsForeignKey' = 1)$ ALTER TABLE [dbo].[AppointmentDetails] DROP CONSTRAINT FK\_AppointmentDetails\_MyPersonalDetails GO

```
if exists (select * from dbo.sysobjects where id = object_id(
N'[dbo].[AppointmentDetails]') and OBJECTPROPERTY(id, N'IsUserTable') = 1)
drop table [dbo].[AppointmentDetails]
GO
```

```
if exists (select * from dbo.sysobjects where id = object_id(
N'[dbo].[ContactPersonDetails]') and OBJECTPROPERTY(id, N'IsUserTable')
= 1
```

```
drop table [dbo].[ContactPersonDetails]
GO
```

```
if exists (select * from dbo.sysobjects where id = object_id(N'[dbo].[FlightDetails]') and OBJECTPROPERTY(id, N'IsUserTable') = 1)
drop table [dbo].[FlightDetails]
GO
```

```
if exists (select * from dbo.sysobjects where id = object_id(N'[dbo].[MyPersonalDetails]') and OBJECTPROPERTY(id, N'IsUserTable') = 1)
drop table [dbo].[MyPersonalDetails]
GO
```

```
if exists (select * from dbo.sysobjects where id = object_id(
N'[dbo].[TravelDetails]') and OBJECTPROPERTY(id, N'IsUserTable') = 1)
drop table [dbo].[TravelDetails]
GO
```

```
if not exists (select * from dbo.sysobjects where id = object_id(
N'[dbo].[AppointmentDetails]') and OBJECTPROPERTY(id, N'IsUserTable') = 1)
 BEGIN
```

```
CREATE TABLE [dbo].[AppointmentDetails] (
      [ID] [int] NOT NULL ,
  [AppointmentID] [int] NOT NULL,
  [DateFrom] [char] (10) COLLATE SQL_Latin1_General_CP1_CI_AS NOT NULL,
  [DateTo] [char] (10) COLLATE SQL_Latin1_General_CP1_CI_AS NOT NULL,
  [TimeFrom] [char] (10) COLLATE SOL_Latin1_General_CP1_CI_AS NOT NULL,
  [TimeTo] [char] (10) COLLATE SOL_Latin1_General_CP1_CI_AS NOT NULL,
      [Destination] [char] (20) COLLATE SQL_Latin1_General_CP1_CI_AS 
      NOT NULL ,
      [ContactID] [int] NOT NULL 
) ON [PRIMARY]
END
GO
if not exists (select * from dbo.sysobjects where id = object id(N'[dbo].[ContactPersonDetails]') and OBJECTPROPERTY(id, N'IsUserTable')
= 1 BEGIN
CREATE TABLE [dbo].[ContactPersonDetails] (
  [ContactID] [int] NOT NULL,
  [ContactName] [char] (20) COLLATE SOL_Latin1_General_CP1_CI_AS
            NOT NULL ,
      [ContactEmail] [char] (20) COLLATE SQL_Latin1_General_CP1_CI_AS 
            NOT NULL ,
      [ContactMobileNo] [char] (10) COLLATE SQL_Latin1_General_CP1_CI_AS
            NOT NULL 
) ON [PRIMARY]
END
GO
if not exists (select * from dbo.sysobjects where id = object id(
N'[dbo].[FlightDetails]') and OBJECTPROPERTY(id, N'IsUserTable') = 1)
 BEGIN
CREATE TABLE [dbo].[FlightDetails] (
  [FlightID] [int] NOT NULL,
      [Description] [char] (20) COLLATE SQL_Latin1_General_CP1_CI_AS 
            NOT NULL ,
      [Class] [char] (5) COLLATE SQL_Latin1_General_CP1_CI_AS NOT NULL 
) ON [PRIMARY]
END
GO
if not exists (select * from dbo.sysobjects where id = object_id(
N'[dbo].[MyPersonalDetails]') and OBJECTPROPERTY(id, N'IsUserTable') = 1)
 BEGIN
CREATE TABLE [dbo].[MyPersonalDetails] (
      [ID] [int] NOT NULL ,
  [Name] [char] (20) COLLATE SQL_Latin1_General_CP1_CI_AS NOT NULL,
  [Address] [char] (40) COLLATE SQL_Latin1_General_CP1_CI_AS NOT NULL,
  [Sex] [char] (1) COLLATE SOL_Latin1_General_CP1_CI_AS NOT NULL,
  [Phone] [char] (10) COLLATE SQL_Latin1_General_CP1_CI_AS NOT NULL,
      [Password] [char] (8) COLLATE SQL_Latin1_General_CP1_CI_AS NOT NULL,
      [Email] [char] (20) COLLATE SQL_Latin1_General_CP1_CI_AS NOT NULL,
```

```
[Designation] [char] (20) COLLATE SQL_Latin1_General_CP1_CI_AS
            NOT NULL,
      [FlightID] [int] NOT NULL 
) ON [PRIMARY]
END
GO
if not exists (select * from dbo.sysobjects where id = object_id(
N'[dbo].[TravelDetails]') and OBJECTPROPERTY(id, N'IsUserTable') = 1)
 BEGIN
CREATE TABLE [dbo].[TravelDetails] (
      [TravelID] [int] NOT NULL ,
      [Source] [char] (20) COLLATE SQL_Latin1_General_CP1_CI_AS NOT NULL,
      [Destination] [char] (20) COLLATE SQL_Latin1_General_CP1_CI_AS 
            NOT NULL,
      [FromDate] [char] (10) COLLATE SQL_Latin1_General_CP1_CI_AS NOT NULL,
      [FlightTime] [char] (10) COLLATE SQL_Latin1_General_CP1_CI_AS 
            NOT NULL,
      [AppointmentID] [int] NOT NULL 
) ON [PRIMARY]
END
GO
ALTER TABLE [dbo].[AppointmentDetails] WITH NOCHECK ADD 
      CONSTRAINT [PK_AppointmentDetails] PRIMARY KEY CLUSTERED 
      (
            [AppointmentID]
      )  ON [PRIMARY] 
GO
ALTER TABLE [dbo].[ContactPersonDetails] WITH NOCHECK ADD 
      CONSTRAINT [PK_ContactPersonDetails] PRIMARY KEY CLUSTERED 
      (
    [ContactID]
      )  ON [PRIMARY] 
GO
ALTER TABLE [dbo].[FlightDetails] WITH NOCHECK ADD 
      CONSTRAINT [PK_FlightDetails] PRIMARY KEY CLUSTERED 
      (
            [FlightID]
      )  ON [PRIMARY] 
GO
ALTER TABLE [dbo].[MyPersonalDetails] WITH NOCHECK ADD 
      CONSTRAINT [PK_MyPersonalDetails] PRIMARY KEY CLUSTERED 
      (
            [ID]
      )  ON [PRIMARY] 
GO
ALTER TABLE [dbo].[TravelDetails] WITH NOCHECK ADD 
      CONSTRAINT [PK_TravelDetails] PRIMARY KEY CLUSTERED 
\overline{\phantom{a}}
```

```
154
```

```
[TravelID]
      )  ON [PRIMARY] 
GO
ALTER TABLE [dbo].[AppointmentDetails] ADD 
      CONSTRAINT [FK_AppointmentDetails_ContactPersonDetails] FOREIGN KEY 
\overline{\phantom{a}}[ContactID]
      ) REFERENCES [dbo].[ContactPersonDetails] (
     [ContactID]
    ),
      CONSTRAINT [FK_AppointmentDetails_MyPersonalDetails] FOREIGN KEY 
\overline{\phantom{a}}[ID]    ) REFERENCES [dbo].[MyPersonalDetails] (
             [ID]
  \lambdaGO
ALTER TABLE [dbo].[TravelDetails] ADD 
      CONSTRAINT [FK_TravelDetails_AppointmentDetails] FOREIGN KEY 
\overline{\phantom{a}}        [AppointmentID]
      ) REFERENCES [dbo].[AppointmentDetails] (
             [AppointmentID]
      )
GO
```
Sau khi ban tao cơ sở dữ liêu và các bảng, ban cung cấp các chức năng liên quan đến các dịch vu Web XML. Để kích hoạt các ứng dung của Client để truy cấp và sử dụng dịch vụ Web XML, ban giao tiếp với các chức năng của dịch vụ Web XML bằng cách tạo ra các phương thức web. Phương thức web là những đơn vị độc lập mà chức năng thực hiện một số hoạt động được xác định trước trong một dịch vu Web XML. Ban sử dụng các thuộc tính <WebMethod> trong Visual Basic. NET hoặc [WebMethod] thuộc tính trong Visual C # để khai báo một phương thức web, tùy thuộc vào ngôn ngữ mà ban chon để phát triển dich vu Web XML của ban. Đoan mã sau đây cho thấy một phương thức web  $m\tilde{a}$ u:

Visual Basic .NET

<WebMethod()> Public Function HelloWorld() As String HelloWorld = "Hello World"

End Function Visual C# [WebMethod] public string HelloWorld() { return "Hello World"; }

Dich vu Web XML TravelService bao gồm hai phương thức Web, MakeReservations và SendMessage. Phương thức MakeReservations web được giao tiếp với các ứng dụng của Client cho các dịch vụ Web XML TravelService. Phương thức SendMessage Web được sử dụng để gửi e-mail thông báo đến địa chỉ e-mail được chỉ định.

Mã lệnh phương thức MakeReservations viết như sau:

```
Visual Basic .NET
<WebMethod()> _
Public Function MakeReservations(ByVal DateFrom As String, _
      ByVal TimeFrom As String, ByVal TimeTo As String, _
      ByVal Destination As String, ByVal ContactId As String) As String
End Function
Visual C#
[WebMethod]
public string MakeReservations(string DateFrom, string 
TimeFrom, 
      string TimeTo, string Destination, string 
ContactId)
{
}
```
Phương thức Web MakeReservations thực hiện ba nhiệm vụ chính:

Populates DataSet

-Tạo đặt phòng

#### -Gửi một e-mail thông báo

#### *Populating các DataSet*

Mã lệnh cho populating DataSet khởi tao các đối tương OleDbConnection và tao ra một kết nối với máy chủ thông qua đối tương. Để thực hiện nhiệm vu này, chuỗi kết nối được kê khai theo thông số kỹ thuật của máy chủ. Một đối tượng của lớp DataSet được tạo ra để lấy nội dung từ bảng AppointmentDetails. Cuối cùng, một đối tương OleDbDataAdapter được tao ra để thực thi một truy vấn và cư trú trong DataSet.

```
Visual Basic .NET
Imports System.Data
Imports System.Data.OleDB
```
Public Class MyWebService

```
    <WebMethod()> _
    Public Function MakeReservations(ByVal ID As Integer, ByVal _
          DateFrom As String, ByVal DateTo As String, ByVal TimeFrom As _
          String, ByVal TimeTo As String, ByVal Destination As String, _
          ByVal ContactId As String) As String
          Dim sqlStatement As String = ""
          Try
                 Dim strConnectionString As String
                 strConnectionString = "Provider=SQLOLEDB.1; Data Source=" & _
                        "localhost;uid=sa;pwd=;Initial Catalog=BookingDetails;"
                 Dim conADOConnect As New OleDbConnection(strConnectionString)
                 conADOConnect.Open()
                 Dim dsID As New DataSet()
                 Dim comADOCommand As New OleDbCommand()
                 comADOCommand.Connection = conADOConnect
                 comADOCommand.CommandText = "Select * from AppointmentDetails"
                 Dim adosc As New OleDbDataAdapter()
                 adosc.SelectCommand = comADOCommand
                 adosc.Fill(dsID, "AppointmentDetails")
                 Dim dview As New DataView(dsID.Tables("AppointmentDetails"))
```

```
            dview.RowStateFilter = DataViewRowState.CurrentRows
                    ' Code for creating the reservation 
            .
            .
            .
             Catch e As Exception
                     MakeReservations = e.Message
             End Try
      End Function
End Class
Visual C#
using System.Data.OleDb;
public class MyWebService
\left\{ \right.    [WebMethod]
      public string MakeReservations(int ID, string DateFrom, string 
      DateTo, string TimeFrom, string TimeTo, string Destination, int 
      ContactId)
   \{        String sqlStatement = "";
             try
              {
                    String strConnectionString = "";
                    strConnectionString = "Provider= SQLOLEDB.1; Data Source=" +
                            "localhost; uid=sa; pwd=; Initial Catalog=Booker;";
                    OleDbConnection conADOConnect = new OleDbConnection(
                           strConnectionString);
                    conADOConnect.Open();
        DataSet dsID = new DataSet();
                    OleDbCommand comAdoCommand = new OleDbCommand();
                    comAdoCommand.Connection = conADOConnect;
                    comAdoCommand.CommandText = 
                            "Select * from AppointmentDetails";
                    OleDbDataAdapter adosc = new OleDbDataAdapter();
```

```
            adosc.SelectCommand = comAdoCommand;
                     adosc.Fill(dsID,"AppointmentDetails");
         DataView dview = new
                             DataView(dsID.Tables["AppointmentDetails"]);
                     dview.RowStateFilter = DataViewRowState.CurrentRows;
                     // Code for creating the reservation 
            .
            .
            .
        }
              catch(Exception e)
\left\{\begin{array}{c} \end{array}\right.            return e.ToString ();
        }
    }
}
```
#### $T$ ao chức năng Đặt phòng

Sau khi populating DataSet, bước tiếp theo là để tạo ra một chức năng đặt phòng. Mã lệnh này tính toán giá trị cuối cùng của trường AppointmentID và tăng nó 1 đơn vi. Trường (field) AppointmentID là một trường khóa chính trong bảng, và bạn không thể chèn các giá trị hoặc để null vào trường này. Sau đây cho thấy mã lệnh cho việc tạo ra cách đặt phòng.

Visual Basic .NET

' Code for creating the reservation

```
Dim conid As Integer = 0Dim drview As DataRowView
For Each drview In dview
      conid = Int32.Parse(drview("AppointmentId").ToString())
Next
If conid > 0 Then
  \text{cond} = \text{cond} + 1Else
  \text{cond} = 1End If
Dim adcConnection As New OleDbConnection(strConnectionString)
adcConnection.Open()
sqlStatement = "Insert into AppointmentDetails values(ID," + _
  conid + ","' + DateFrom + "',"' + DateTo + "','" + TimeFrom + _{-}"',"' + TimeTo + "',"' + Destination + "'," + ContactId + ")"
\text{cond} = \text{cond} + 1Dim cSQLStatement As New OleDbCommand(sqlStatement, adcConnection)
cSQLStatement.CommandText = sqlStatement
cSQLStatement.ExecuteNonQuery()
Visual C#
// Code for creating the reservation 
//
int conid=0;
foreach(DataRowView drview in dview)
\{    conid = Int32.Parse(drview["AppointmentId"].ToString());
}
if(conid>0)
\{    conid++;
}
else
\{\text{cond} = 1;
}
OleDbConnection adcConnection = new OleDbConnection(strConnectionString);
adcConnection.Open();
sqlStatement = "Insert into AppointmentDetails values(" + ID + "," +
```

```
conid + ","' + DateFrom + "',"' + DateTo + "','" + TimeFrom + "','" +
  TimeTo + "'," + Destination + "'," + ContactId + ")";
conid++;
OleDbCommand cSQLStatement = new 
OleDbCommand(sqlStatement,adcConnection);
cSQLStatement.CommandText = sqlStatement;
cSQLStatement.ExecuteNonQuery();
```
## Gửi một thông báo E-Mail

Nhiệm vụ cuối cùng của phương thức MakeReservations web là để gửi một thông báo qua e-mail cho người sử dụng trong danh sách liên lac về việc hen gặp và các chi tiết về lịch trình du lịch. Trong đoan code để thực hiện việc đặt chỗ, một tham chiếu tới XML Web Service được tạo ra. Bạn sẽ tìm hiểu làm thế nào để thêm một tham chiếu web trong bài sau. Một XML Web Service khác là MailSender sẽ gửi e-mail thông báo. Cuối cùng, một đối tượng của XML Web Service được tao ra, và sau đó phương thức web SendMessage, sẽ giao tiếp với các dịch vu Web XML, khi nó được gọi.

### *L*  **ư***u ý*

Hãy chắc chắn rằng bạn đã thêm các yêu cầu về namespace cho các dịch vụ MailSender để thực hiện. Bạn nên thêm System.Text.RegularExpressions và không gian tên System. Web. Mail. Ngoài ra, xin lưu ý rằng toàn bộ khối mã lệnh sau là một phần của phương thức MakeReservations.

Visual Basic .NET

'Sending mail

SendMessage("johnd@mymail.com", "susanj@mail.com", \_

"Appointment Booking Confirmation", \_

"Your appointment has been confirmed.", 1)

MakeReservations = "Appointment created successfully."

Visual C#

/\* Sending mail \*/ SendMessage("johnd@mymail.com", "susanj@mail.com", "Appointment Booking Confirmation", "Your appointment has been confirmed.", 1); return "Appointment created successfully.";

Tương tự như vậy, dịch vụ Web XML TravelService chứa một phương thức web sẽ gửi e-mail thông báo cho người sử dụng bất cứ khi nào bạn thực hiên đặt phòng cho ho.

Phương thức web SendMessage sẽ gửi một thông điệp tới mỗi ng ười nhân trong danh sách mà nó được cung cấp. Phương thức này chấp nhân địa chỉ e-mail của một người gửi, và của một danh sách người nhân, chủ đề, nội dung, và định dạng của tin nhắn. Mỗi địa chỉ người nhận được giới hạn bằng cách sử dung một dấu phẩy, dấu chấm phẩy, hoặc một tab. Thông điệp có thể là văn bản gốc hoặc là các định dạng HTML, như thể hiện trong các mã sau đây.

### Visual Basic .NET

```
<WebMethod()> Public Function SendMessage(ByVal from As String, _
       ByVal recipients As String, ByVal subject As String, _
      ByVal body As String, ByVal format As Integer) As String
      Dim retValue As String = ""
     Try
                     Dim aryRecipients As String()
         Dim Separators As Char() = New Char(2) \{",", ";", "\t"\}            aryRecipients = recipients.Split(Separators)
                     Dim recipient As String
                     For Each recipient In aryRecipients
                            If recipient <> "" And recipient <> Nothing Then
            retValue = SendMail(from, recipient, subject, body, \overline{\phantom{a}}                    format)
                            End If
                     Next
```

```
        Catch e As Exception
         retValue = "Error"            Throw New Exception(e.ToString())
              End Try
       SendMessage = retValue
End Function
Visual C#
public string SendMessage(string from, string recipients, string 
       subject,string body,int format)
{
       string retValue = "";
       try
   \{        string[] aryRecipients;
      char[] Separators = new Char[] \{\n, \cdot, \cdot\}, \forall t'\};        aryRecipients = recipients.Split(Separators);
              foreach (string recipient in aryRecipients)
              {
         if ((recipient != "") && (recipient != null))
          \left\{ \right.                retValue = SendMail(from, recipient, subject, body,
                                    format);
            }
              }
       }
       catch(Exception e)
   \left\{ \right.        retValue = "Error";
              throw new Exception(e.ToString());
       }
       return retValue;
}
```
 $\leq$ WebMethod> chỉ thi thông báo cho các ứng dụng khác mà h**o** có thể truy cấp vào các phương thức SendMessage. Thuộc tính WebMethod được trình bày chi tiết trong phần" Advanced XML Web Services Programming" của tài liệu MCAD, Phương thức SendMessage bao gồm các thông số sau:

*-Form* là tham số đai diện cho ID e-mail của người gửi. Kiểu dữ liệu là String

- Recipients là tham số đại diện cho ID e-mail của người nhận. Kiểu dữ liêu là String

- Subject là tham số đại diện cho chủ đề của thư. Kiểu dữ liệu là String.

- Body là tham số đại diện cho nội dung tin nhắn. Kiểu dữ liệu là String.

*Format* là tham số đai diên cho các định dang của các tin nhắn được soan.

Nó là một kiểu dữ liệu số nguyên có thể nhân hai giá tri 0 cho văn bản Text và 1 cho HTML.

Phương thức SendMessage chia tách các danh sách địa chỉ người nhận vào các địa chỉ cá nhân và gọi phương thức SendMail để gửi tin nhắn cho mỗi địa chỉ. Xem các mã lênh sau đây để xem cách sử dụng phương thức SendMail để gửi tin nhắn e-mail.

```
Visual Basic .NET
```

```
Protected Function SendMail(ByVal fromID As String, ByVal toID As _
      String, ByVal subject As String, ByVal body As String, ByVal format _
      As Integer) As String
      Dim strErrorMessage As String
      If ValidateEmail(toID) Then
     Try
                    Dim objMessage As New MailMessage()
                    objMessage.From = fromID
        objMessage.To = toID            objMessage.Subject = subject
        objMessage.Body = bodyIf format = 0 Then
                          objMessage.BodyFormat = MailFormat.Text
                    Else
                           objMessage.BodyFormat = MailFormat.Html
```

```
            End If
                     SmtpMail.Send(objMessage)
                     SendMail = "Sent"
              Catch e As Exception
              If e.Message.ToString = "Could_not_access_cdo_newmail_object" Then
         strErrorMessage = "Failed. Mail server was not " &            "available. Please try again later."
              Else
         strErrorMessage = "Failed. " + e.ToString() +"."
                     SendMail = strErrorMessage
              End If
              End Try
       Else
              strErrorMessage = "Failed. The address was poorly formed."
              SendMail = strErrorMessage
       End If
End Function
Visual C#
protected string SendMail(string from, string to, string subject,
       string body, int format)
{
       string strErrorMessage = null;
       if (ValidateEmail(to)) 
   \{        try 
\left\{\begin{array}{ccc} \end{array}\right\}            MailMessage objMessage = new MailMessage();
                     objMessage.From = from;
         objMessage.To = to;            objMessage.Subject = subject;
         objMessage.Body = body;if (format == 0)
          \{              objMessage.BodyFormat = MailFormat.Text;
                      } 
                     else 
\left\{\begin{array}{ccc} \end{array}\right\}              objMessage.BodyFormat = MailFormat.Html;
            }
```

```
            SmtpMail.Send(objMessage);
                       return "Sent";
        }
               catch (Exception e) 
\left\{\begin{array}{c} \end{array}\right.            if (e.Message== "Could_not_access_cdo_newmail_object")
\left\{\begin{array}{c} \end{array}\right\}                strErrorMessage = "Failed. Mail server was not " +
                                       "available. Please try again later.";
            } 
                       else 
\left\{\begin{array}{ccc} \end{array}\right\}strErrorMessage = "Failed. " + e.ToString() + ".";
            }
                       return strErrorMessage;
                }
       }
       else 
   \left\{ \right.        strErrorMessage = "Failed. The address was poorly formed.";
               return strErrorMessage;
       }
```
Phương thức SendMail sử dụng lớp MailMessage để soạn và gửi thư. Để sử dụng các thuộc tính và phương thức của lớp MailMessage, bạn cần tạo một đối tượng của lớp MailMessage. Trong đoạn mã trên, các đối tượng của lớp MailMessage được đặt tên là objMessage.

```
Visual Basic .NET
```
}

```
Public Function ValidateEmail(ByVal email As String) As Boolean
  Dim bhValidated As Boolean = False    If Regex.IsMatch(email, "@") Then
    blnValiated = True    End If
      Return blnValidated
```

```
End Function
Visual C#
public bool ValidateEmail(string email) 
\left\{ \right.bool blnValidated = false;
      if (Regex.IsMatch(email,"@")) 
  \{blnValiated = true;    }
      return blnValidated;
}
```
Trước khi tao một đối tương của lớp MailMessage, ban cần kiểm tra có hoặc không có địa chỉ e-mail của người nhận ở trong các định dạng gửi đi. Trong đoạn mã trên, phương pháp ValidateEmail xác minh các địa chỉ cho các định dạng mẫu gửi đi.

Phương thức ValidateEmail kiểm tra xem địa chỉ e-mail của người nhân là hợp lệ, bằng cách kiểm tra nếu nó có chứa ký hiệu @. Xác minh này được thực hiện bằng cách sử dung phương pháp IsMatch của lớp Regex. Phương thức ValidateEmail trả về True nếu địa chỉ e-mail của người nhân có chứa các ký hiều  $\omega$ , nếu không, nó sẽ trả về False.

Phương thức SendMail là một thể hiện của lớp MailMessage bao gồm các thông số sau đây:

- Thuộc tính From, To, Subject, và Body của  $\phi$ biMessage được thiết lập với các giá trị và truyền cho phương thức SendMail theo phương thức Web SendMessage.

-Các thuộc tính BodyFormat của objMessage sẽ thiết đặt MailFormat.Text hoặc MailFormat.HTML tùy thuộc vào giá trị được thông qua với phương thức SendMail.

-Các tin nhắn được soan và đi gửi bằng cách sử dụng phương thức Send của lớp SmtpMail.

-Phương thức Send của lớp SmtpMail chấp nhân một đối tương của lớp MailMessage như một tham số.

### 2.1.3. Phát triển và công bố một XML Web Service

Sau khi ban tao ra một dịch vu Web XML, ban cần để triển khai các dịch vu Web XML đến một máy chủ Web để cho phép nó chay thường trú trên máy chủ và cho các ứng dụng làm việc với dịch vụ này. Khi bạn triển khai một dịch vụ Web XML, bạn tạo ra ra file Disco. File Disco trong một dịch vụ Web XML có chứa các thông tin như vị trí của các dịch vu Web. Mỗi Client có nhu cầu truy cập dịch vụ Web XML của bạn sử dụng tập tin này để xác định vị trí các dịch vu Web. Trong bài hoc này, ban sẽ tìm hiểu về các công việc mà ban cần phải thực hiện khi bạn triển khai và công bố một dịch vụ Web XML. Ngoài ra, bạn sẽ tìm hiểu về Web XML cơ chế dịch vu phát hiên và làm thế nào để cấu hình thông tin khám phá về dịch vụ Web XML của bạn.

#### *Công bố một dịch vụ Web XML*

Khi bạn triển khai một dịch vụ Web XML trên một máy chủ Web, dịch vụ này được công bố trên web và trở nên truy cấp vào các ứng dụng của Client. Ban có thể triển khai một dịch vụ Web XML trên một máy chủ Web theo hai cách. Ban có thể tao một dự án thiết lập Web hoặc sao chép các tập tin dịch vu Web XML đến máy chủ Web. Bạn sẽ tìm hiểu làm thế nào để tạo ra một dự án thiết lập Web trong bài, " Deploying XML Web Services and Server Components." trong giáo trình MCAD. Bây giờ ban sẽ triển khai một dịch vu Web XML bằng cách sao chép các tấp tin dịch vu Web XML đến máy chủ Web.

Để triển khai dịch vụ Web XML của bạn trên một máy chủ Web, thực hiên các bước sau:

1)Sao chép các tập tin XML ứng dụng dịch vụ Web, trong thư mục Inetpub \ wwwroot của ban. Ban chỉ cần sao chép các tấp tin  $\alpha$ smx, Web.config, và các tấp tin Global.asax vào thư mục ứng dụng và các tấp tin .dll vào thư mục \bin . Hình 7.7 hiển thị cấu trúc thư mục của một dịch vụ triển khai Web XML.

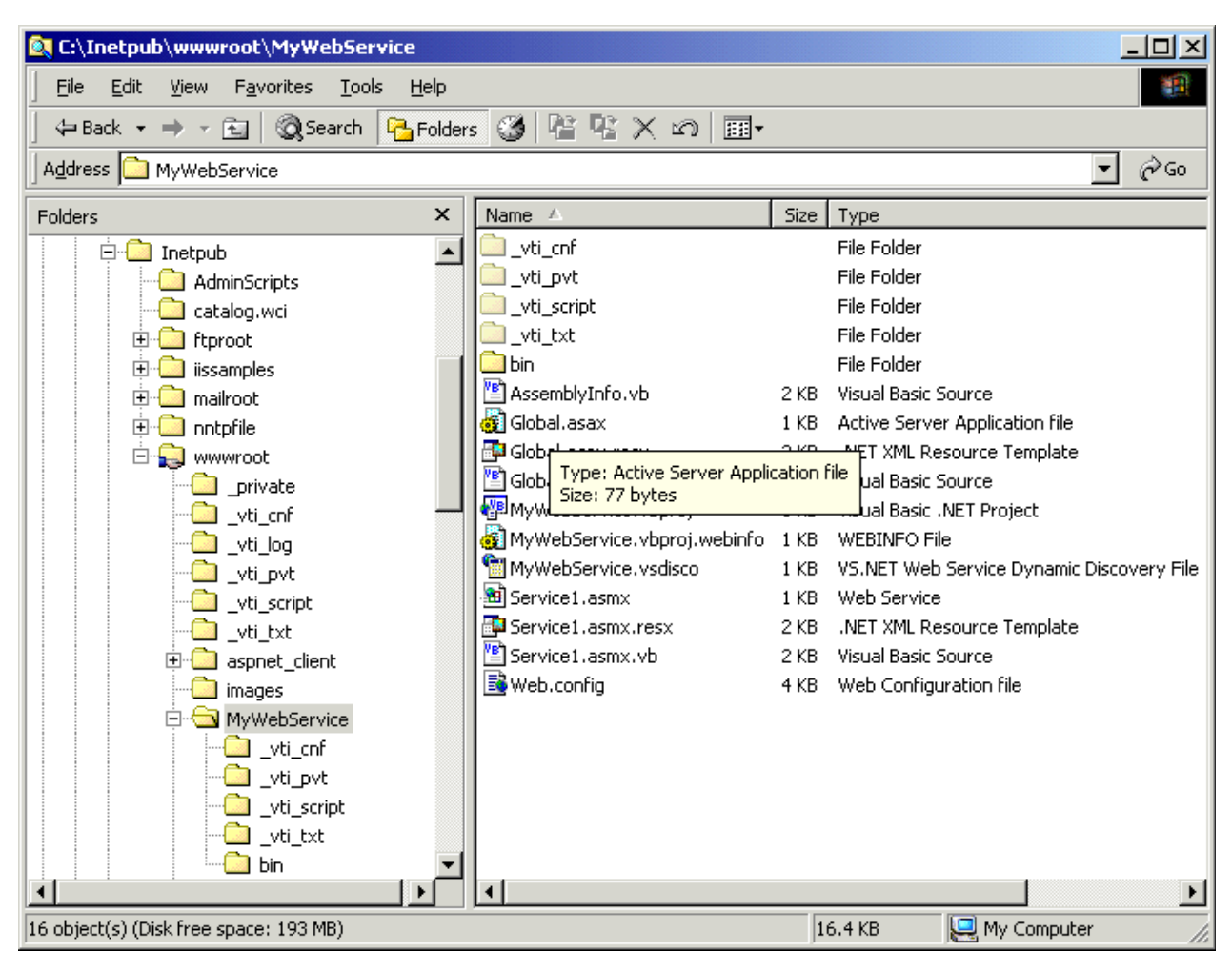

Hình 7-7. The directory structure of a virtual directory that contains an XML Web service

2) Mở Internet Services Manager từ thư mục Administrative Tools.

3) Mở nút Default Website.

 $4$ )Kích chuột phải vào thư mục dịch vụ web mà ban đã sao chép trong thư muc Inetpub \ wwwroot, và chon Properties từ menu chuột phải để mở hộp thoai MyWebService Properties, như thể hiện trong hình 7.8.

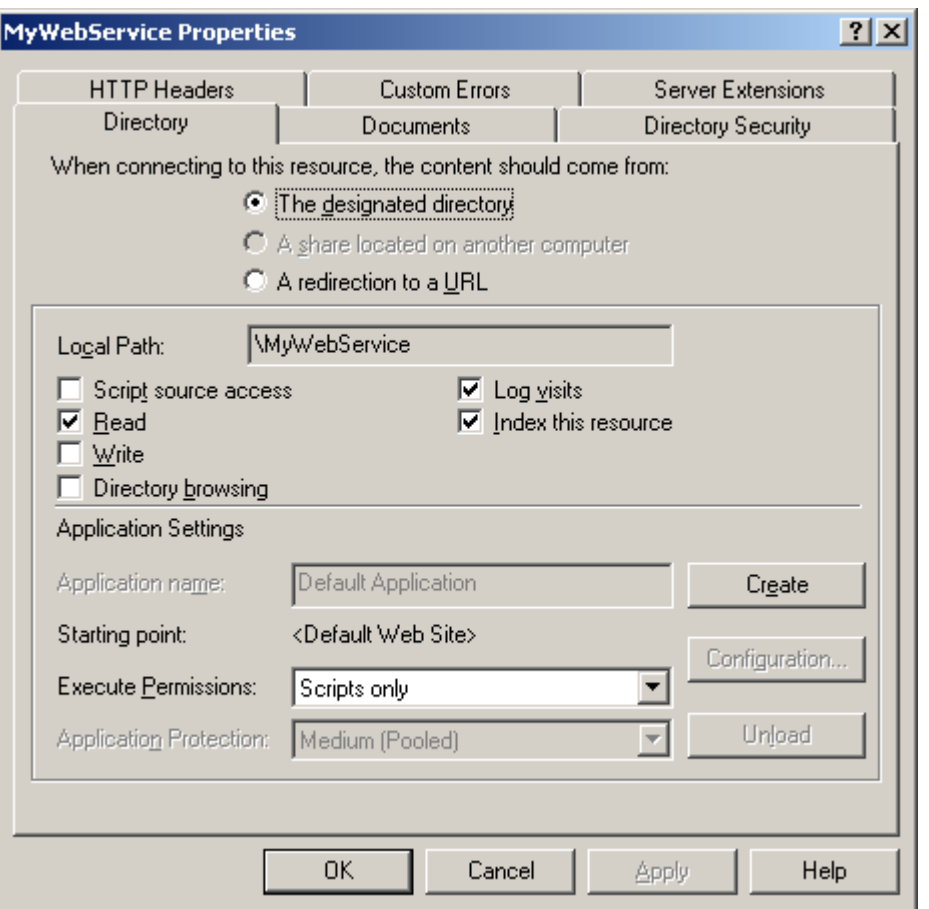

Hình 7-8. The MyWebService Properties dialog box

5)Nhấp vào nút Create trong hộp thoại MyWebService Properties để cấu hình các thư mục ảo như là thư mục gốc của ứng dụng dịch vụ Web của bạn.

Sau khi bạn cấu hình ứng dụng dịch vụ Web của bạn, dịch vụ Web của bạn đã sẵn sàng để được sử dụng bởi các ứng dụng của Client. Bạn có thể sau đó nhấp chuột phải vào tập tin. Asmx trong khung bên phải của Internet Services Manager và chọn Browse từ menu chuột phải để xem các mô tả dịch vụ Web của ban, thể hiện trong hình 7,9.

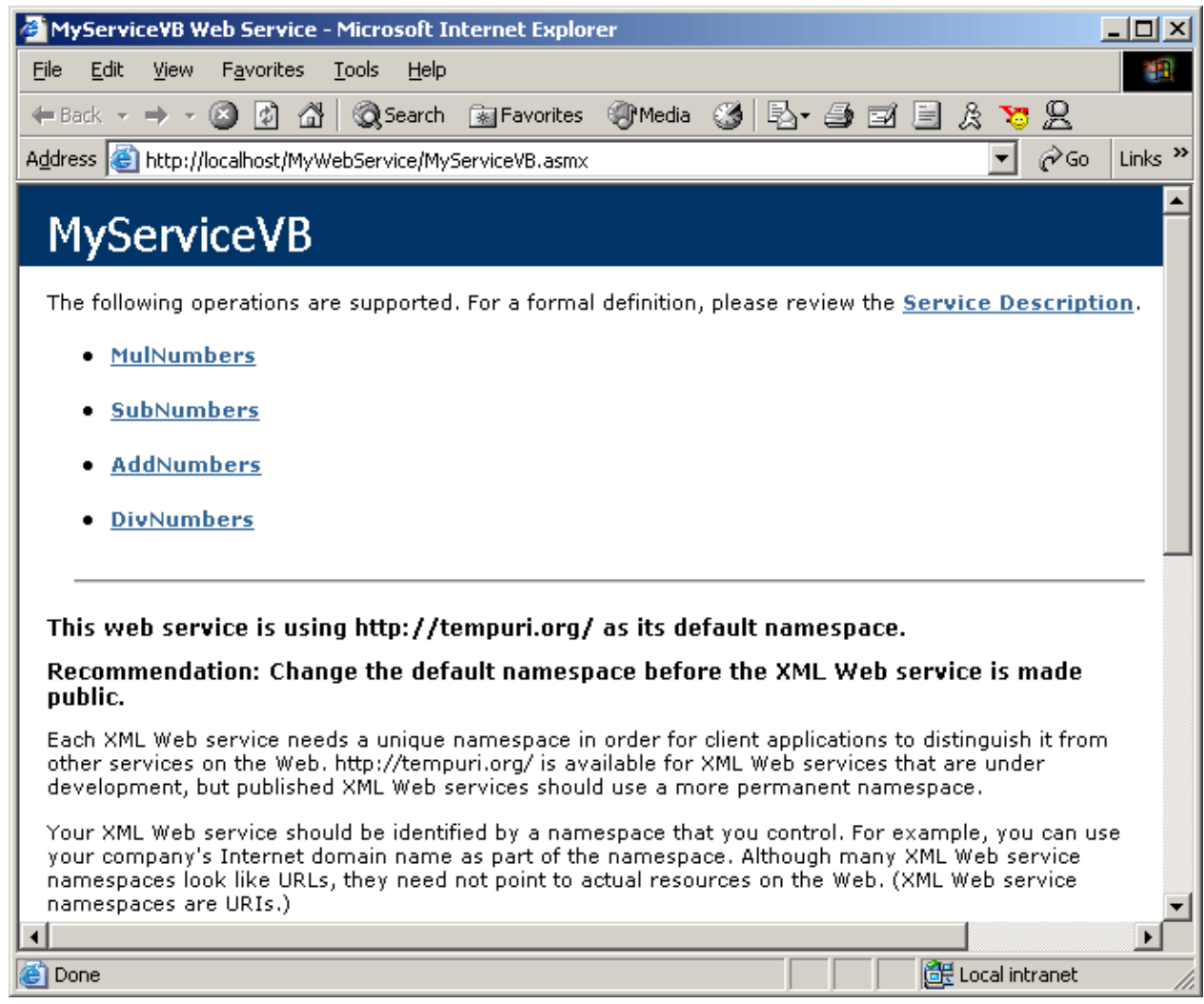

Hình 7-9. The description of a Web service

*<u>Những thành phần được công bố với một Web Service</u>* 

Khi bạn triển khai một dịch vụ Web XML, các thành phần sau của dịch vụ Web được công bố trên web:

- Thư mục ứng dụng Web.

Thành phần này là thư mục gốc cho dịch vụ Web XML của bạn. Tất cả các tập tin dịch vụ Web XML có mặt trong thư mục này hoặc các thư mục con mà bạn có thể tạo ra. Bạn cần phải cấu hình các thư mục ứng dụng Web như một ứng dụng web IIS.

- Các tập tin <WebService>. asmx.

Tập tin này là URL cơ sở (đượ*c đính kèm lời gọi vào URL*) cho các Client truy cập vào dịch vụ Web XML của bạn.

-Các tấp tin <WebService>.disco.

Đây là một tập tin tùy chon mô tả cơ chế phát hiện ra cho dịch vu Web XML của bạn. Bạn sẽ tìm hiểu thêm về cơ chế phát hiện ra trong bài học kế tiếp.

-Các tấp tin Web.config.

Tập tin này là tùy chon. Thêm nó để ghi đè lên các thiết lập cấu hình mặc định của dịch vu Web XML của ban. Ban có thể sử dụng file cấu hình để tùy chỉnh hề thống hoặc lưu trữ thông tin cấu hình cho các ứng dung của ban.

 $-$ Thư muc  $\binom{n}{2}$ 

Thư mục này chứa các tập tin nhị phân cho các dịch vụ Web XML. Nếu bạn không xác định XML lớp dịch vụ Web của ban trong cùng một tâp tin như các  $t$ ấp tin asmx, assembly có chứa trong class sẽ được hiện diện trong thư mục  $\lambda$ Bin.

Sau khi triển khai dịch vụ Web XML đến một máy chủ Web, các ứng dung có thể xác định vị trí các dịch vu Web XML bằng cách sử dung một cơ chế phát hiện.

### Hiểu biết về cơ chế hoat đồng XML Web Services Discovery

XML Web Services Discovery ra co chế cho phép một ứng dụng Client (Client) để xác đỉnh vị trí hoặc khám phá những tài liệu mô tả một dịch vu Web XML. XML Web Services Discovery trả về một tài liệu mô tả dịch vụ cho Client(Client). Các tài liệu mô tả của dịch vụ được viết bằng ngôn ngữ Web Services Description Language (WSDL) và chứa các thông tin về khả năng của một dịch vụ Web XML, vị trí của nó, và làm thế nào để tương tác với nó. Trong quá trình phát hiện dịch vụ Web XML, các tập tin, chẳng hạn như mô tả dịch vụ, lược đồ XSD, hoặc văn bản Document Discovery, có chứa các chi tiết của một dich vu Web XML, được tải về máy tính của Client.

Một tập tin. Disco, hoặc Document Discovery, chứa các liên kết tới các nguồn khác mô tả dịch vụ Web XML của bạn và cho phép Client khám phá ra một dịch vụ Web XML. Các tài Document Discovery có chứa thông tin về các dich vu Web XML khác nằm trên cùng một máy chủ Web hoặc khác nhau. Các mã sau đây sẽ hiển thi các nôi dung của một tài liêu khám phá Document Discovery.

#### XML

```
\langle -2xml version="1.0" encoding="utf-8"?>
<discovery xmlns:xsd="http://www.w3.org/2001/XMLSchema" 
  xmlns:xsi="http://www.w3.org/2001/XMLSchema-instance"
      xmlns="http://schemas.xmlsoap.org/disco/">
<discoveryRef ref="/Folder/Default.disco"/>
<contractRef ref="http://Nancyd/mywebservice/Service1.asmx?wsdl" 
      docRef="http://Nancyd/mywebservice/Service1.asmx" 
      xmlns="http://schemas.xmlsoap.org/disco/scl/" />
<soap address="http://Nancyd/mywebservice/Service1.asmx" 
      xmlns:q1="http://tempuri.org/" binding="q1:Service1Soap" 
      xmlns="http://schemas.xmlsoap.org/disco/soap/" />
</discovery>
```
Ban có thể thêm nhiều tham chiếu của những mô tả dịch vu bởi các (element) phần tử <discovery>. Ban có thể chỉ định các tài liệu tham chiếu mô tả dich vu trong một tài liêu discovery bằng cách thêm vào một phần tử

<contractRef> với các không gian tên XML http://schemas.xmlsoap.org/disco/scl/. Tương tư như vây, ban có thể chỉ định các tài liệu tham chiếu các tài liệu discovery và lược đồ XSD khác bằng cách thêm phần tử <discoveryRef> và  $\leq$ schemaRef>, tương ứng. Nếu ban thêm một tài liệu tham chiếu là giản đồ XSD, bạn cần phải xác định không gian tên XML http://schemas.xmlsoap.org/disco/schema. Đối với tất cả các tài liệu tham chiếu, ban xác định vị trí của tài liệu bằng cách sử dụng các thuộc tính ref.

#### *<i> Cấu hình thông tin Discovery cho một Dich vu Web*

Trong lúc thiết kế, quá trình phát hiện giúp các ứng dung Client của một dich vu Web tìm hiểu về chi tiết, chẳng han như vị trí và khả năng của các dịch vu Web. Cơ chế phát hiên cũng cho phép các Client để tìm hiểu làm thế nào để tương tác với dịch vụ Web XML.

Một ứng dung Client có thể phát hiện ra một dịch vu Web XML nếu ban xuất bản một tâp tin. Disco cho dịch vu Web XML của ban. Các dịch vu Web XML ban sử dung ASP.NET để tư động tao ra một tài liệu phát hiện. Ngoài ra, phát hiện một tài liệu được tự động tạo ra cho một dịch vụ Web XML khi bạn truy cập nó bằng cách sử dụng một URL với DISCO trong chuỗi truy vấn Ví dụ, nếu URL cho một dịch vụ Web XML là http://www.contoso.com/getprice.asmx, phát hiện một tài liệu được tư động tao ra với http://www.contoso.com/getprice.asmx DISCO như URL. Để cấu hình các thông tin phát hiện ra cho một dịch vụ Web XML, thực hiện các bước sau:

1) Tạo một tài liệu XML và chèn <phiên bản xml = "1.0" > Tag trong dòng đầu tiên.

 $2$ )Thêm một phần tử <discovery>, chẳng han như:

# <discovery xmlns="http://schemas.xmlsoap.org/disco/">

#### </discovery>

3) Thêm các tham chiếu cho mô tả dịch vu, lược đồ XSD, và các văn bản discovery khác ra bên trong phần tử <discovery> như hiển thị trong các mã sau đây:

```
<?xml version="1.0"?>
<discovery xmlns="http://schemas.xmlsoap.org/disco/">
<discoveryRef ref="/Folder/Default.disco"/>
<contractRef ref="http://NancyD/MyWebService.asmx?WSDL"
      docRef="Service.htm"
      xmlns="http://schemas.xmlsoap.org/disco/scl/"/>
<schemaRef ref="Schema.xsd"
      xmlns="http://schemas.xmlsoap.org/disco/schema/"/>
</discovery>
```
4)Triển khai các tài liêu discovery trên một máy chủ Web.

Sau khi xác định các thông tin discovery ra cho dịch vụ Web XML của bạn và xuất bản các tấp tin Dico, người dùng có thể duyết các tấp tin discovery để xác định vị trí dịch vụ Web XML của bạn.

Ngoài ra các tấp tin disco., Studio Visual NET tao ra một tấp tin vsdisco, cho phép phát hiện tư động của các dịch vu Web. Tư động phát hiện cho phép một ứng dụng Client lặp đi lặp lại tìm kiếm thông qua các thư mục trên một máy chủ Web để xác định vị trí tất cả các dịch vu Web XML có sẵn trên máy chủ Web. Vsdisco là một tập tin dựa trên XML với <dynamicDiscovery> như là nút gốc thay vì nút <discovery> trong một tài liệu disco. Nút này có chứa một hay nhiều nốt <exclude>. <exclude> Nút có chứa một thuộc tính đường dẫn, trong đó có các đường dẫn tương đối tới một thư mục con mà quá trình phát hiện động sẽ loại trừ. Các mã sau đây sẽ hiển thị một mẫu. Tập tin Vsdisco.

#### XML

 $\langle$  <?xml version="1.0" encoding="utf-8" ?>

<dynamicDiscovery xmlns="urn:schemas-dynamicdiscovery:disco.2000-03-17">

```
    <exclude path="_vti_cnf" />
```
<exclude path="\_vti\_pvt" />

```
    <exclude path="_vti_log" />
```

```
    <exclude path="_vti_script" />
```
 $\epsilon$  <exclude path=" vti\_txt" />

```
    <exclude path="Web References" />
```

```
</dynamicDiscovery>
```
Sau khi một ứng dung Client phát hiện ra một dịch vu Web, các ứng dung Client có thể truy cập và sử dụng tất cả các phương thức giao tiếp với một dịch vu Web. Quá trình hoat đông bằng cách sử dung một phương pháp giao tiếp của một dich vu web được gọi là tiêu thu một dich vu Web. Ban sẽ tìm hiểu về tiêu thu một dịch vu Web trong bài học kế tiếp.

### *2.1.4. Tiêu Th a service Web XML(Consuming an XML Web Service)* **ụ**

Trong bài trước, ban đã học về cơ chế dịch vu Web XML phát hiện và làm thế nào để cấu hình thông tin phát hiện ra cho một dịch vụ Web XML. Sau khi một ứng dung Client phát hiện ra một dịch vu Web XML, ứng dung Client có thể truy cập các dịch vụ được cung cấp bởi nó. Này được gọi là tiêu thụ một dich vu Web. Trong bài học này, ban sẽ tìm hiểu về tiêu thu một dich vu Web XML. Ngoài ra, ban sẽ tìm hiểu làm thế nào để truy cấp vào các dịch vu được cung cấp bởi một dịch vụ Web XML.

Sau khi ban tao ra một dịch vu Web XML và xuất bản nó, bất kỳ ứng dụng có quyền truy cập các dịch vụ Web có thể truy cập dịch vụ Web XML của bạn và tiêu thụ dịch vụ của mình. Các ứng dụng mà tiêu thụ một dịch vụ web được biết đến như là Web Service trên Client. Một dịch vụ web trên Client có thể là một thành phần, dịch vụ, hoặc các ứng dụng máy tính để bàn. Trong thực tế, các dich vu web Client phổ biến nhất có thể tiêu thu các dich vu Web là các ứng dụng Web và dịch vụ Web.

Để truy cập một dịch vụ Web XML từ một ứng dụng của Client, bạn cần phải thực hiện các nhiệm vụ sau đây:

-Thêm một tài liệu tham khảo web để các dịch vụ Web XML trong các ứng dung của Client bằng cách khám phá các dịch vu Web XML mà ban muốn tiêu thu.

-Tạo ra một lớp proxy cho các dịch vụ Web XML.

-Tạo một đối tượng của lớp XML Web proxy trong các ứng dụng của Client.

-Truy cập các dịch vụ Web XML bằng cách sử dụng một đối tượng proxy. Bây giờ bạn sẽ nhìn vào những công việc chi tiết.

#### *Thêm một Web Reference*

Để sử dụng các dịch vụ của một dịch vụ Web XML, trước tiên bạn xác định vị trí các dịch vụ Web XML bằng cách sử dụng cơ chế phát hiện. Để sử dung một dich vu Web XML được tao ra bởi lập trình viên khác, ban nên biết vi trí của các dịch vụ Web XML và xem các dịch vụ Web có đáp ứng yêu cầu của

bạn hay không. Nếu bạn không biết nơi dịch vụ, bạn có thể tìm kiếm cho nó thông qua UDDI. Để làm cho nó dễ dàng để phát hiện ra một dịch vu Web XML, NET Studio Visual cung cấp một tài liệu tham khảo Web cho mỗi dịch vu Web XML mà ban sử dung trong một dư án. Một tài liệu tham khảo Web là các đai diện địa phương (Local) của một dịch vụ Web XML trong dự án của bạn.

Bạn có thể thêm một tài liệu tham khảo web để dự án của bạn bằng cách sử dung hộp thoai Add Web Reference. Hộp thoai này cho phép ban duyệt máy chủ địa phương của bạn, mục Microsoft UDDI, và Web để xác định vị trí một dich vu Web. Web Thêm hộp thoai tham khảo sử dung cơ chế phát hiện dich vu Web để xác định vị trí các dịch vụ Web XML trên các trang web mà bạn cung cấp. Web Add Reference hộp tho ai yêu cầu hộp URL cho các mô tả các dịch vu Web XML trên trang web và hiển thi nó. Sau khi ban chon một dich vu Web XML, ban nhấp vào Add Reference để thêm một tài liệu tham khảo web trong dự án của ban.

#### *Tao một lớp proxy*

Khi ban nhấn vào nút Add Reference trong hộp thoai Add Web Reference, Visual Studio. NET tải mô tả dịch vu máy tính địa phương và tao ra một lớp proxy cho các dịch vu Web. Lớp proxy của một dịch vu Web XML có chứa các hướng dẫn để kêu gọi mỗi phương pháp dịch vụ Web XML. Ngoài ra, lớp proxy thống chế tranh cãi giữa một dịch vụ Web XML và ứng dụng của Client. NET Studio Visual sử dung WSDL để tao ra các lớp proxy. Lớp proxy được mô tả trong các tấp tin WSDL. Sau khi ban thêm một tài liệu tham khảo Web với một dịch vụ Web XML và tạo ra một lớp proxy, bạn thêm một tham chiếu đến các lớp proxy và tạo một đối tượng của lớp proxy trong ứng dụng của Client.

Tuy nhiên, nếu bạn không thể để xác định vị trí một dịch vụ Web XML bằng cách sử dụng hộp thoai Add Web Reference, ban có thể sử dụng công cụ WSDL, wsdl.exe, để tao ra một lớp proxy thủ công cho các dich vu Web XML.

Các công cụ WSDL có thể mất một hợp đồng WSDL, giản đồ XSD, hoặc một tài liệu DiscoMap. Như một tham số và tạo ra một lớp proxy.

Ban thực hiện các công cu WSDL từ dấu nhắc lệnh. Cú pháp để thực hiện các công cu WSDL từ dấu nhắc lệnh

Wsdl [options] {URL Path}

Bảng 7.1 cho thấy một số tùy chon mà ban có thể sử dung với lênh WSDL.

Các lệnh sau đây tao ra một tập tin WSDL và một lớp proxy client, WebService.cs trong Visual C # cho các dich vu Web đặt tai URL được chỉ định.

Wsdl http://hostserver/MyApp/WebService.asmx wsdl

Ban có thể thay đổi ngôn ngữ của tâp tin đầu ra WebService.cs bằng cách sử dung chuyển đổi / ngôn ngữ. Cú pháp để tao ra một lớp proxy trong NET Visual. Basic

Wsdl / ngôn ngữ: VB http://hostserver/MyApp/WebService.asmx wsdl

### TIP

Sau khi ban tao mã nguồn cho lớp proxy, ban biên dịch nó sang assembly của dự án hiện tại, hoặc bạn có thể biên dịch lớp proxy vào assembly riêng của mình và cài đặt nó trong bộ nhớ cache assembly tất cả sử dụng.

Hình.7-1. Một số tùy chọn của Wsdl Command

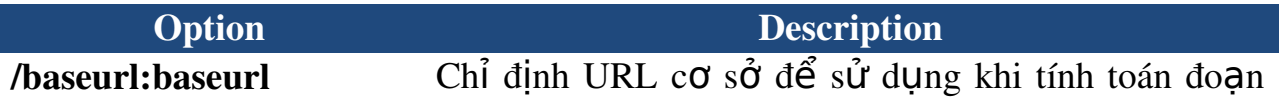
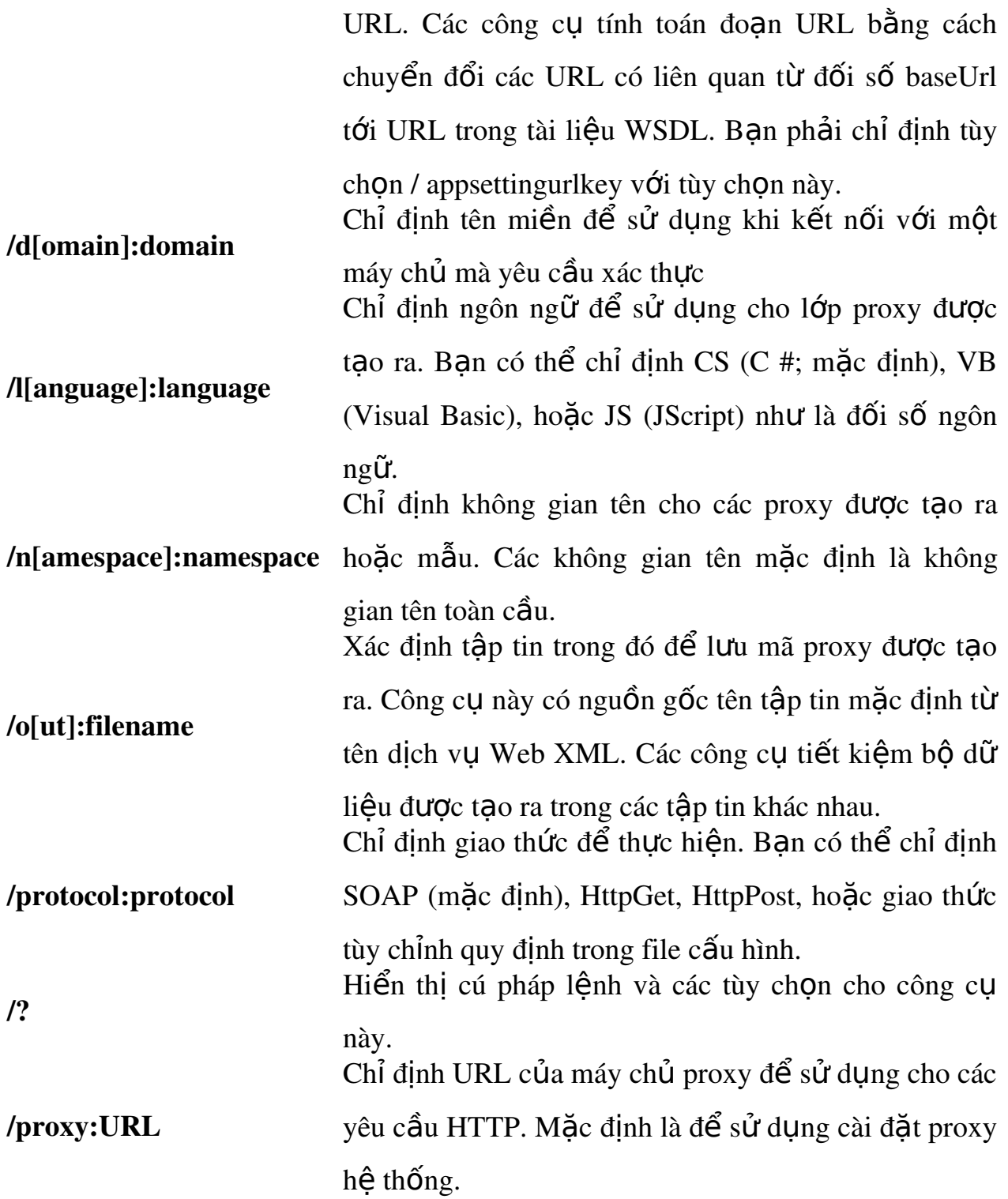

 $I$ ao một đối tượng của class Proxy

Lớp proxy được tạo ra bằng cách thêm một tham chiếu đến một dịch vụ Web XML được định nghĩa trong không gian tên riêng của mình. Ban cần phải bao gồm các không gian tên lớp proxy trong ứng dụng khách hàng của ban trước khi ban có thể tao một đối tương của lớp proxy. Sau khi ban bao gồm các không gian tên lớp proxy trong ứng dụng khách hàng của bạn, bạn tạo một đối tượng của lớp proxy bằng cách sử dung các nhà điều hành mới. Các đối tương của lớp proxy cho phép ban gọi các phương thức tiếp xúc với một dịch vu Web XML và truy câp kết quả giống như bất kỳ phương pháp khác của một thành phần.

# *Truy cấp các dịch vu Web sử dung một đối tương Proxy*

Các đối tương của lớp proxy chuyển đổi các phương pháp kêu goi một dich vu Web XML để một tin nhắn yêu cầu và thông điệp phản ứng với một giá trị trả về, mà bạn có thể truy cập trong ứng dụng của khách hàng.

Sau khi bạn tạo một đối tượng của lớp proxy, bạn có thể dễ dàng viết mã chống lại một dịch vụ Web XML. NET Studio Visual cung cấp IntelliSense và an toàn kiểu khi ban sử dung một đối tương của lớp proxy để truy cấp vào các phương pháp của một dich vu Web.

# *Tiêu thu các phương thức giao tiếp bởi một dịch vu Web*

Trước đây ban đã học về quá trình tiêu thu một dịch vu Web XML. Bây giờ ban sẽ nhìn vào tiêu thu một dịch vu Web XML bằng cách sử dung một dịch vu Web XML mẫu, trong đó có bốn phương pháp Web cho phép ban thực hiện các phép tính số học đơn giản như cộng, trừ, nhân, và phân chia của hai số nguyên. Tất cả những phương pháp này Web lấy hai số nguyên như là các tham số. Các mã sau đây cho thấy một mẫu dịch vụ Web XML.

Visual Basic .NET

Imports System.Web.Services

<WebService(Namespace:="http://tempuri.org/")> \_

Public Class MyServiceVB

Inherits System.Web.Services.WebService

<WebMethod()> Public Function AddNumbers(ByVal Num1 As Integer, \_

ByVal Num2 As Integer) As Integer

AddNumbers =  $Num1 + Num2$ 

End Function

<WebMethod()> Public Function SubNumbers(ByVal Num1 As Integer, \_

ByVal Num2 As Integer) As Integer

 $SubNumbers = Num1 - Num2$ 

End Function

<WebMethod()> Public Function MulNumbers(ByVal Num1 As Integer, \_

ByVal Num2 As Integer) As Integer

 $MulNumbers = Num1 * Num2$ 

End Function

<WebMethod()> Public Function DivNumbers(ByVal Num1 As Integer, \_

ByVal Num2 As Integer) As Integer

 $DivNumbers = Num1 / Num2$ 

End Function

End Class

```
Visual C#
using System;
using System.Collections;
using System.ComponentModel;
using System.Data;
using System.Diagnostics;
using System.Web;
using System.Web.Services;
namespace MyWebServiceCS
{
      public class MyServiceCS : System.Web.Services.WebService
   \{        public MyServiceCS()
\overline{\phantom{a}}        }
     [WebMethod]
             public int AddNumbers(int num1, int num2)
\overline{\phantom{a}}            return (num1+num2);
              }
     [WebMethod]
             public int SubNumbers(int num1, int num2)
\overline{\phantom{a}}return (num1-num2);
```
}

```
[WebMethod]
          public int MulNumbers(int num1, int num2)
   \{            return (num1*num2);
           }
  [WebMethod]
          public int DivNumbers(int num1, int num2)
           {
                 return (num1/num2);
           }
    }
```
}

Nhiệm vụ đầu tiên trong việc tiêu thụ một dịch vụ Web XML là thêm một tài liệu tham khảo Web cho các Client của khách hàng bằng cách sử dụng hộp thoại Add Web Reference. Để mở hộp thoại Add Web Reference, thực hiện các bước sau đây.

 $1)$ Kích chuột phải vào nút References trong cửa sổ Solution Explorer, như thể hiện trong hình  $7,10$ .

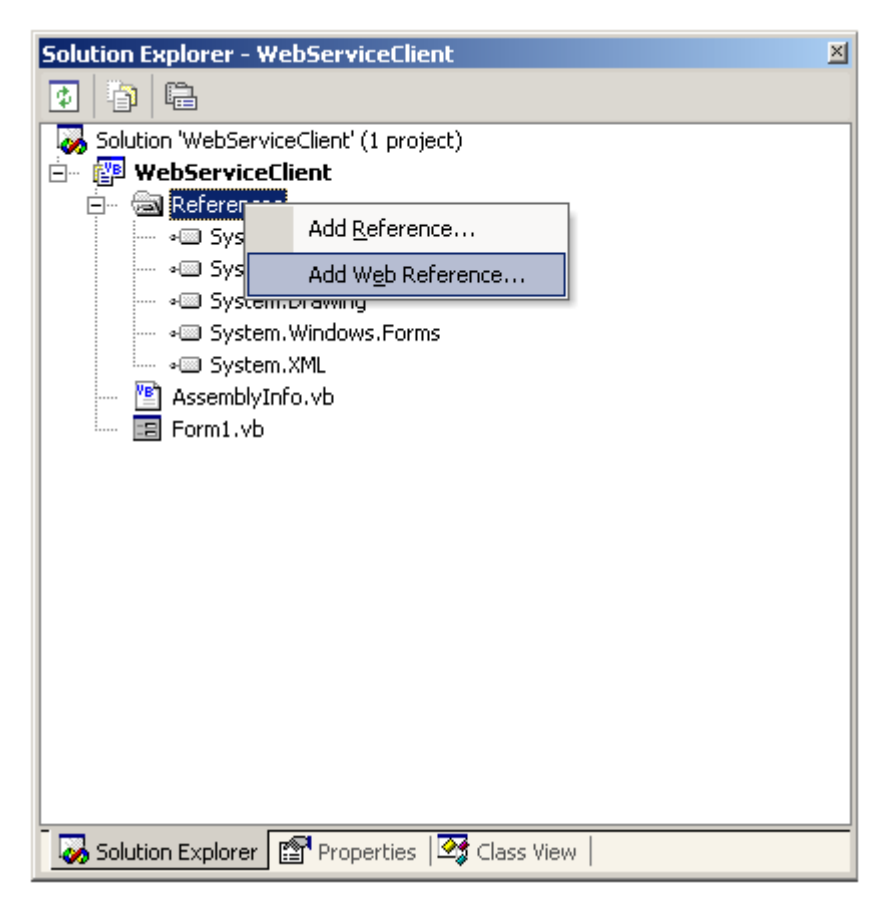

Hình 7-10. The Solution Explorer window

2) Chọn Add Web Reference từ menu chuột phải. Tham khảo hộp thoại Add Web Reference  $m\dot{\sigma}$  ra, như thể hiện trong Hình 7,11.

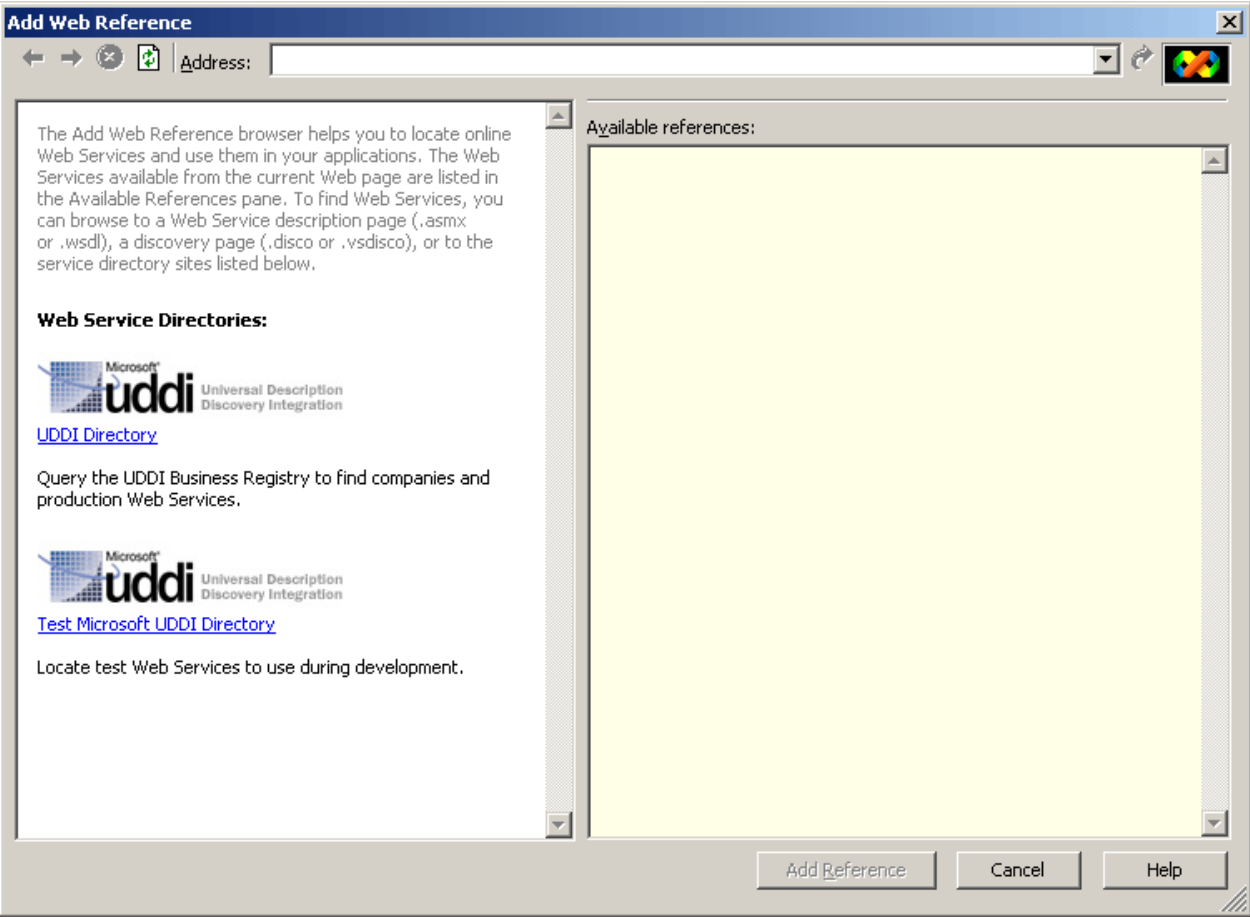

Hình 7-11. The Add Web Reference dialog box

Trong thanh địa chỉ của hộp thoại Add Web Reference, chỉ định đường dẫn của dịch vụ Web XML mà bạn muốn sử dụng. Khi hộp thoại tham khảo Web Tiện phát hiện ra các dịch vu Web XML mà ban đang tìm kiếm, nó sẽ hiển thi thông tin về các dịch vụ Web XML. Thông tin này cũng bao gồm các thông tin chi tiết về các phương pháp mà các dịch vu Web XML phơi bày.

*Hình 7,12 cho thấy các chi tiết của một dịch vụ Web XML trong hộp thoại Add Web Reference.*

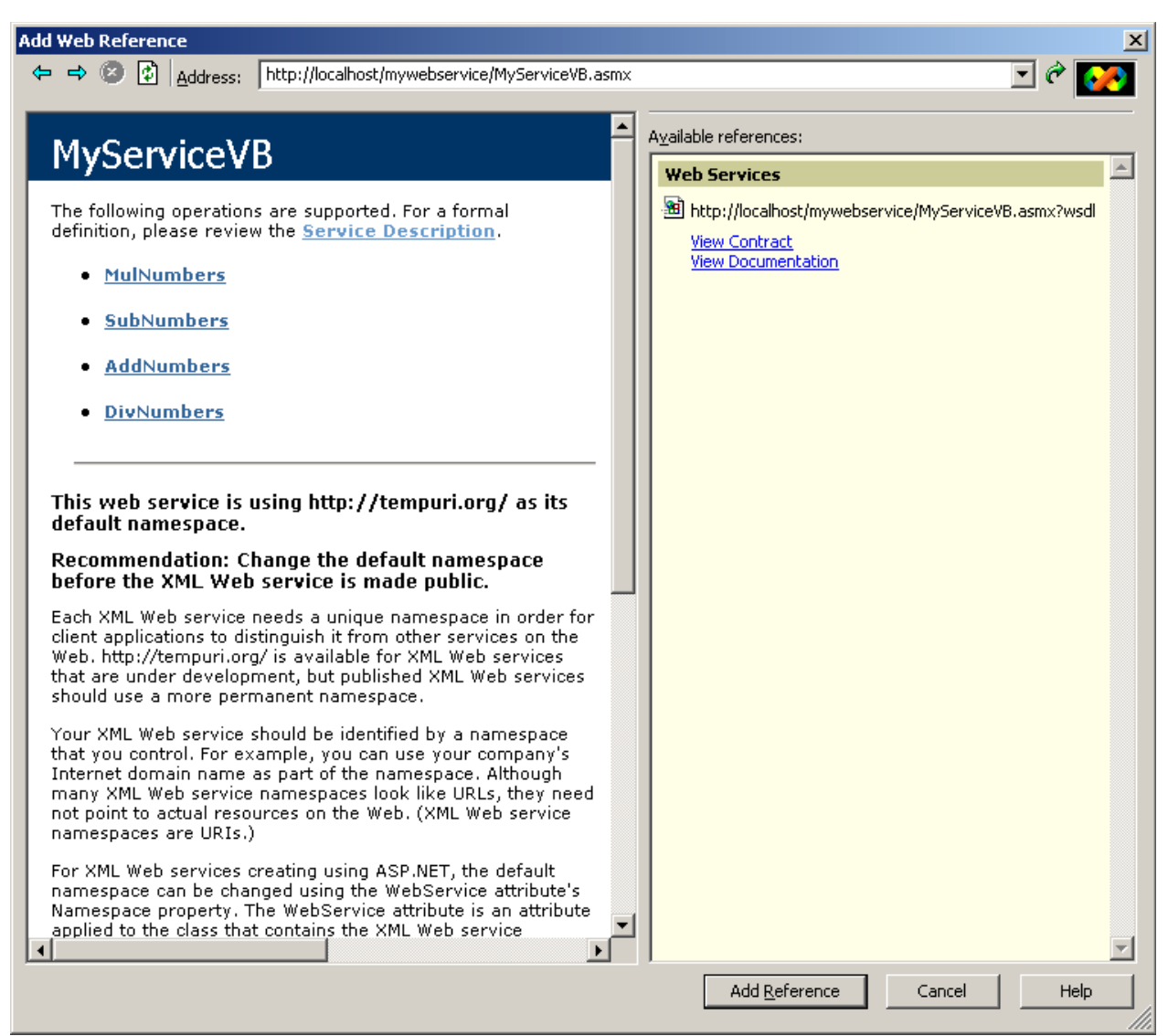

*Hình 712. Details of a Web service displayed in the Add Web Reference dialog box*

Ban cũng có thể xem chi tiết, chẳng han như các thông số phương pháp, cho mỗi phương pháp tiếp xúc bởi các dịch vu Web XML bằng cách nhấp chuột vào một phương pháp trong hộp thoại Add Web Reference. Bạn cũng có thể thử nghiêm một dịch vu Web XML bằng cách sử dụng hộp thoai này trước khi sử dụng nó trong ứng dụng. Để thử nghiệm một phương pháp tiếp xúc của một dich vu Web XML, thực hiện các bước sau:

1) Nhấp một phương thức từ danh sách các phương pháp trong hộp thoại Add Web Reference. Hình 7,13 hiển thị trang được tạo ra tự động bởi Visual Studio NET để thử nghiệm một phương pháp tiếp xúc của một dịch vụ Web XML.

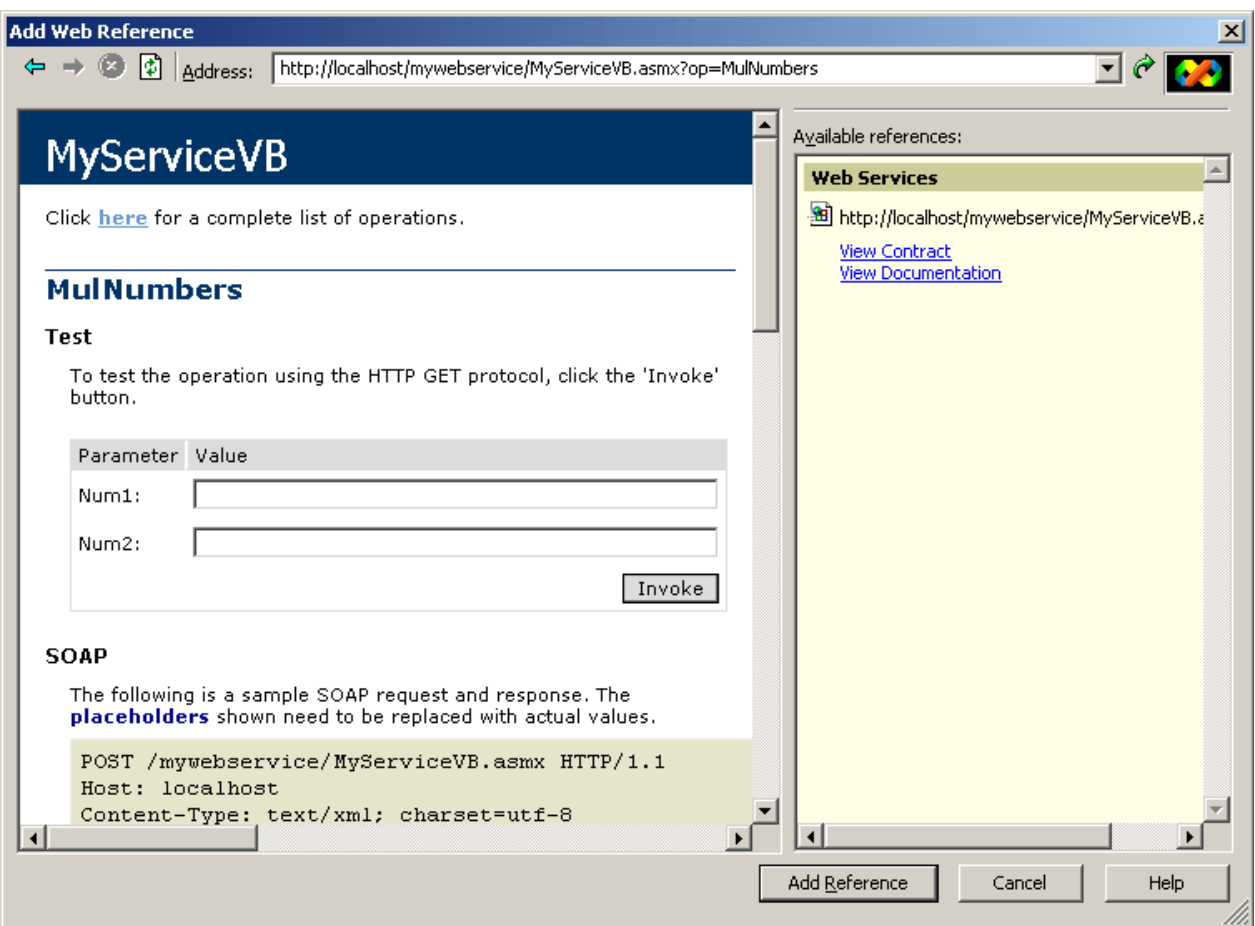

*Hình 7-13. Testing an exposed method of an XML Web service* 

2)Nhập các thông số thích hợp cho các phương thức và nhấn Invoke. Kết quả của thử nghiệm được hiển thị trong một cửa sổ Internet Explorer, như thể hiện trong hình 7,14.

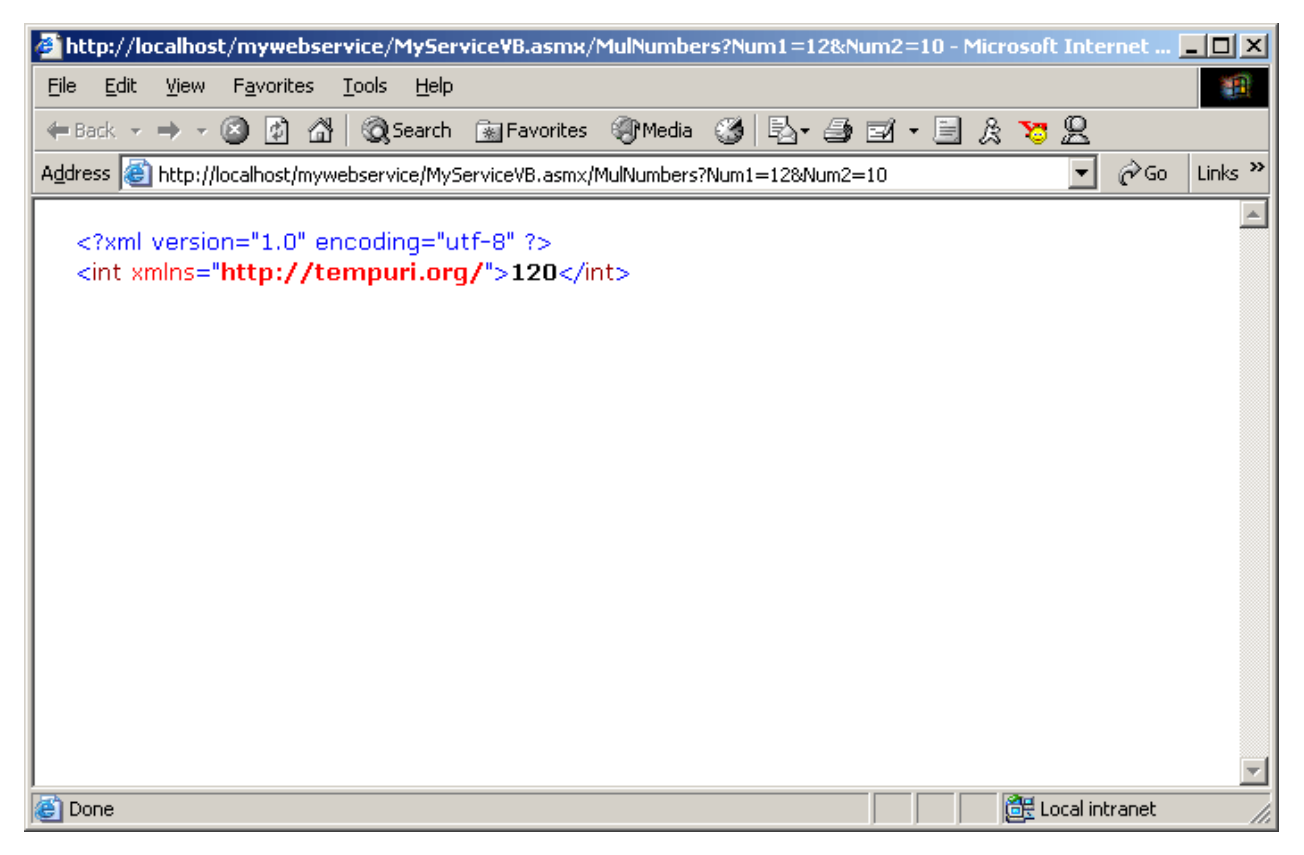

*Hình 714. The results of testing an exposed method of an XML Web service*

Ngoài ra, Add Web Reference cho phép ban xem và đáp ứng yêu cầu SOAP, HTTP-GET yêu cầu và phần ứng, và yêu cầu HTTP POST và đáp ứng cho một phương thức dịch vụ Web XML. Các đoạn mã sau đây hiển thị và đáp ứng yêu cầu SOAP, HTTP-GET yêu cầu và phản ứng, và yêu cầu HTTP POST và phản ứng đối với một phương thức giao tiếp của một dịch vụ Web XML.

```
SOAP
POST /mywebserviceCS/MyServiceCS.asmx HTTP/1.1
Host: localhost
Content-Type: text/xml; charset=utf-8
Content-Length: length
SOAPAction: "http://tempuri.org/MulNumbers"
```
 $\langle$  <?xml version="1.0" encoding="utf-8"?>

<soap:Envelope xmlns:xsi="http://www.w3.org/2001/XMLSchema

instance" xmlns:xsd="http://www.w3.org/2001/XMLSchema"

xmlns:soap="http://schemas.xmlsoap.org/soap/envelope/">

<soap:Body>

<MulNumbers xmlns="http://tempuri.org/">

 $\langle$ num $1$  $>$ int $\langle$ /num $1$  $>$ 

<num2>int</num2>

</MulNumbers>

</soap:Body>

</soap:Envelope>

HTTP/1.1 200 OK Content-Type: text/xml; charset=utf-8 Content-Length: length

 $\langle$  <?xml version="1.0" encoding="utf-8"?> <soap:Envelope xmlns:xsi="http://www.w3.org/2001/XMLSchema instance" xmlns:xsd="http://www.w3.org/2001/XMLSchema" xmlns:soap="http://schemas.xmlsoap.org/soap/envelope/"> <soap:Body> <MulNumbersResponse xmlns="http://tempuri.org/"> <MulNumbersResult>int</MulNumbersResult> </MulNumbersResponse> </soap:Body> </soap:Envelope>

### $L$ *u*  $\dot{y}$

Các giao thức SOAP cho phép các ứng dung để trao đổi thông tin có cấu trúc và đánh máy trên web bằng cách sử dụng các tiêu chuẩn dựa trên XML. Khi một ứng dụng client liên lạc với một dịch vụ Web XML bằng cách sử dụng SOAP, các dữ liêu được trao đổi giữa các ứng dung của khách hàng và các dịch vụ Web XML theo một định dạng chuẩn. Định dạng này bao gồm các dữ liệu được mã hóa trong một tài liêu XML. Các tài liêu XML bao gồm một yếu tố Envelope gốc, mà lần lượt bao gồm một yếu tố trên cơ thể bắt buộc. Các phần tử Body có chứa các dữ liệu cụ thể vào tin nhắn. Các yếu tố Envelope có thể chứa một phần tử Header tùy chon, trong đó có thông tin bổ sung không trực tiếp liên quan đến tin nhắn. Mỗi phần tử con của phần tử Tiêu đề được gọi là một tiêu đề SOAP.

## **HTTP-GET**

GET /mywebserviceCS/MyServiceCS.asmx/MulNumbers?num1=string&num2= string HTTP/1.1 Host: localhost HTTP/1.1 200 OK Content-Type: text/xml; charset=utf-8 Content-Length: length  $\langle$  -2xml version="1.0" encoding="utf-8"?>

<int xmlns="http://tempuri.org/">int</int>

## **HTTP-POST**

POST /mywebserviceCS/MyServiceCS.asmx/MulNumbers HTTP/1.1 Host: localhost Content-Type: application/x-www-form-urlencoded Content-Length: length num1=string&num2=string HTTP/1.1 200 OK Content-Type: text/xml; charset=utf-8 Content-Length: length  $\langle$  <?xml version="1.0" encoding="utf-8"?> <int xmlns="http://tempuri.org/">int</int>

Cuối cùng, nhấn vào nút Add Reference để thêm một tham chiếu đến các dịch vụ Web XML vào ứng dụng Client của bạn. NET Studio Visual thêm một nút Web References, trong đó có tên giống như máy tính cung cấp dịch vu Web XML, ứng dụng Client của bạn. Bạn có thể đổi tên các tài liệu tham khảo web để thay đổi không gian tên của lớp proxy được tao ra. Khi ban nhấn vào Add Reference, NET Visual Studio bao gồm một tài liêu tham khảo web và thêm các tâp tin sau đây để ứng dung Client của ban:

 .wsdl .disco .map

Hình 7,15 hiển thị một nút Web References.

Tâp tin wsdl chứa các lớp proxy tao ra bởi NET Studio Visual. Như đã mô tả ở trên, lớp proxy có chứa các hướng dẫn để kêu goi các phương pháp dịch vu Web XML. Ngoài ra, lớp proxy điều hành giữa một dịch vu Web XML và ứng dụng một Client. Để xem wsdl file. NET Studio Visual tạo ra, mở rộng nút Web Các tài liệu tham khảo thuộc dự án của ban trong Solution Explorer. Dưới nút Web Các tài liệu tham khảo, xác đỉnh vị trí các nút localhost.

Nút này có chứa không gian tên có chứa các lớp proxy được tao ra bởi NET Studio Visual. Nút localhost chứa WSDL, disco., Và các tập tin Reference.map. Bạn có thể thay đổi không gian tên localhost mặc định bằng cách kích chuột phải vào localhost và cách nhấp vào menu chuột phải chọn Rename.

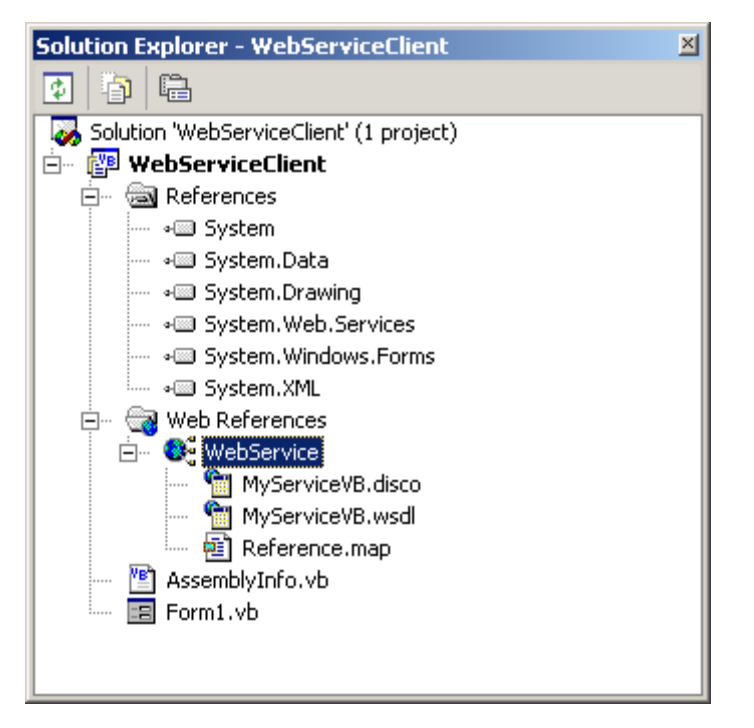

Hình 7-15. A Web References node in a client application

Sau khi bạn tạo ra các lớp proxy, bạn cần tạo một đối tượng của lớp proxy để truy cấp vào các phương thức giao tiếp của một dịch vu Web XML. Để tham khảo một lớp proxy trong mã của ban, ban cần phải cung cấp tên đầy đủ của lớp proxy. Nừu ứng dung của ban trong không gian tên MyApps, và lớp proxy, MyWebService, trong không gian tên WebServices, sau đó trong Visual Basic. NET, ban phải tham khảo đến lớp MyWebService như WebServices.MyWebService. Tuy nhiên, trong Visual C  $#$ , ban phải tham khảo

đến lớp MyWebService như MyApps.WebServices.MyWebService. Các mã sau đây sẽ hiển thị như thế nào để tạo ra một đối tượng của lớp proxy.

Visual Basic .NET

Private VBService As New WebServices.MyWebServiceVB()

Visual C#

```
private MyApps.WebServices.MyWebServiceCS CSService = new
```

```
    MyApps.WebServices.MyWebServiceCS();
```
Cuối cùng, bạn có thể truy cập vào các phương thức giao của một dịch vụ Web XML bằng cách sử dụng các đối tượng lớp proxy. Hình 7,16 hiển thị giao diện của một ứng dụng, trong đó tiêu thụ các phương thức giao tiếp bởi các dịch vu Web XML.

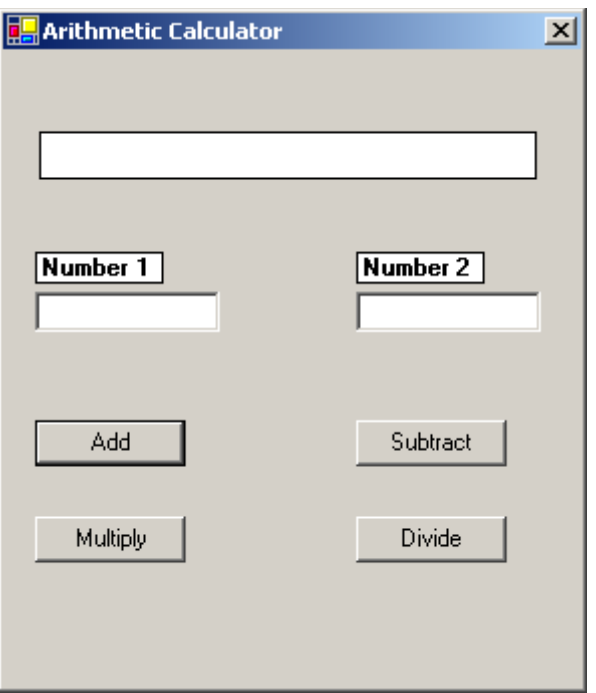

Hình 7-16. The client application interface

Các mã sau đây sẽ hiển thị mã mà ứng dụng của Client sử dụng để truy cập vào các phương thức giao tiếp của một dịch vụ Web XML. Trong đoạn mã sau, các phương thức giao tiếp với các dịch vụ Web XML được gọi là bên trong các nút bấm mã xử lý sự kiện của giao diện khách hàng.

```
Visual Basic .NET
```

```
Private Sub BtnAdd_Click(ByVal sender As System.Object, ByVal e As _
      System.EventArgs) Handles BtnAdd.Click
  Dim Result as Integer = VBService.AddNumbers(Val(TxtNum1.Text), _
            Val(TxtNum2.Text))
      LblResult.Text = Result.ToString
End Sub
Private Sub BtnSub_Click(ByVal sender As System.Object, ByVal e As _
      System.EventArgs) Handles BtnSub.Click
  Dim Result as Integer = VBService.SubNumbers(Val(TxtNum1.Text), _
            Val(TxtNum2.Text))
      LblResult.Text = Result.ToString
End Sub
Private Sub BtnMul_Click(ByVal sender As System.Object, ByVal e As _
      System.EventArgs) Handles BtnMul.Click
  Dim Result as Integer= VBService.MulNumbers(Val(TxtNum1.Text), _
            Val(TxtNum2.Text))
      LblResult.Text = Result.ToString
End Sub
Private Sub BtnDiv_Click(ByVal sender As System.Object, ByVal e As _
      System.EventArgs) Handles BtnDiv.Click
  Dim Result as Integer = VBService.DivNumbers(Val(TxtNum1.Text),
```
Val(TxtNum2.Text))

LblResult.Text = Result.ToString

End Sub

# Visual C#

```
private void BtnAdd_Click(object sender, System.EventArgs e)
\left\{ \right.    int result = CSService.AddNumbers(Int32.Parse(TxtNum1.Text),
             Int32.Parse(TxtNum2.Text));
```

```
LblResult.Text= result.ToString();
}
private void BtnSub_Click(object sender, System.EventArgs e)
\left\{ \right\}    int result = CSService.SubNumbers(Int32.Parse(TxtNum1.Text),
             Int32.Parse(TxtNum2.Text));
  LblResult.Text= result.ToString();
}
private void BtnMul_Click(object sender, System.EventArgs e)
{
      int result = CSService.MulNumbers(Int32.Parse(TxtNum1.Text),
             Int32.Parse(TxtNum2.Text));
  LblResult.Text= result.ToString();
}
private void BtnDiv_Click(object sender, System.EventArgs e)
{
      int result = CSService.DivNumbers(Int32.Parse(TxtNum1.Text),
             Int32.Parse(TxtNum2.Text));
      LblResult.Text= result.ToString();
}
```
Khi một ứng dụng khách hàng tiêu thu một dịch vụ Web XML, ứng dụng client gọi phương thức web trên các dịch vụ Web XML và vượt qua các đối số nếu phương thức web đòi hỏi họ. Các phương thức web cũng có thể trả về một giá trị cho Client. Những lập luận rằng các Client gửi đến một dịch vụ Web XML và dich vu Web XML trả về các giá tri được vân chuyển qua mang. Trước khi các đối tương hoặc các giá trị có thể được vận chuyển qua mang, ho cần phải được chuyển đổi thành một định dang mà có thể được vân chuyển. Trong quá trình đó các đối tương và các giá tri được chuyển đổi sang một định dang thích hợp cho giao thông vận tải được gọi là serialization.

### **Serialization**

Tuần tự hóa là quá trình mà các đối tượng hoặc các giá trị được chuyển đổi sang một đinh dang mà có thể được tiếp tục tồn tai và vân chuyển. Serialization cho phép ban lưu các trang thái của các đối tương từ bộ nhớ đến một phương tiên lưu trữ như các tấp tin. Ban cũng có thể sử dung tuần tư để vận chuyển các đối tượng và các giá trị trên mạng. Để đọc trạng thái của các đối tương hoặc các giá tri mà ban vẫn tồn tai hoặc vân chuyển sử dụng serialization, ban sử dung một quá trình được goi là deserialization. Deserialization là bổ sung cho serialization. NET Framework hỗ trơ hai loai serialization, nhì phân serialization và XML serialization.

Serialization nhi phân chuyển đổi trang thái của một đối tương bằng cách viết các lĩnh vực công công và tự nhân, tên của lớp, và lắp ráp có chứa các lớp thành một dòng các byte. Để làm cho đối tương của ban serializable, ban cần phải đánh dấu các lớp học với các thuộc tính Serializable như thể hiện trong các mã sau đây.

#### Visual Basic .NET

 $\le$ Serializable $()$ > \_ Public Class MySerializableClass Public n1 as Integer Public s1 as String ' Implement the class End Class Visual C# [Serializable()] public class MySerializableClass { public int n1;

 public string s1; // Implement the class

}

Điều quan trọng cần lưu ý rằng các thuộc tính Serializable không phải là thừa kế. Đó là, nếu một lớp học, MyDerivedClass, xuất phát từ MySerializableClass lớp trong mã trước đây, lớp MyDerivedClass không trở thành serializable. Ban cần phải rõ ràng đánh dấu MyDerivedClass với các thuộc tính Serializable để làm cho nó tuần tự. Các mã sau đây cho thấy làm thế nào để serialize một đối tượng của MySerializableClass.

#### Visual Basic .NET

Imports System.IO

Imports System.Runtime.Serialization.Formatters.Binary

#### Public Class SerializeDemo

Public Shared Sub Main()

Dim obj as New MySerializableClass()

 $obj.n1 = 10$ 

 $obj.s1 = "Hello"$ 

Dim stream As New FileStream("MyFile.dat", FileMode.Create)

Dim formatter As New BinaryFormatter()

formatter.Serialize(stream, obj)

End Sub

End Class

Visual C#

using System;

```
using System.IO;
```
}

using System.Runtime.Serialization.Formatters.Binary;

```
public class SerializeDemo
{
  [STAThread]
      static void Main(string[] args)
      {
     MySerializableClass obj = new MySerializableClass();
     obj.n1 = 10;
     obj.s1 = "Hello":        FileStream stream = new FileStream("MyFile.dat", 
                    FileMode.Create);
     BinaryFormatter formatter = new BinaryFormatter();
             formatter.Serialize(stream, obj);
    }
```
XML serialization chuyển đổi các lĩnh vực công công và tài sản của một đối tương, thông số, và giá tri trả lai các phương pháp vào một luồng XML phù hợp với một tài liệu XML cu thể định nghĩa schema (XSD). Để tao ra các lớp học có thể được tuần tự bằng cách sử dụng XML serialization, bạn sử dụng công cụ XML Schema Definition (XSD.exe). Để serialize và deserialize đối tương ban sử dụng lớp XmlSerializer. Dịch vụ Web XML được tạo ra bằng cách sử dụng ASP.NET sử dung lớp XmlSerializer để tao ra dòng XML truyền dữ liêu giữa các ứng dụng dịch vụ Web. Các mã sau đây cho thấy làm thế nào để sử dụng XmlSerializer để tuần tự hóa một đối tượng của MySerializableClass.

### Visual Basic .NET

Imports System.IO

Imports System.Xml.Serialization

Public Class SerializeDemo

Public Shared Sub Main()

```
        Dim obj As New MySerializableClass()
```
 $obj.n1 = 10$ 

 $obj.s1 = "Hello"$ 

Dim stream As New FileStream("MyFile.xml", FileMode.Create)

Dim formatter As New XmlSerializer(GetType(MySerializableClass))

```
        formatter.Serialize(stream, obj)
```
End Sub

End Class

# Visual C#

using System;

using System.IO;

using System.Xml.Serialization;

using System.Reflection;

```
public class SerializeDemo
```

```
{
```

```
[STAThread]
    static void Main(string[] args)
```

```
MySerializableClass obj = new MySerializableClass();
     obj.n1 = 10;obj.s1 = "Hello";        FileStream stream = new FileStream("MyFile.xml", 
                   FileMode.Create);
             XmlSerializer formatter = new XmlSerializer(obj.GetType());
             formatter.Serialize(stream, obj);
    }
```
# Tóm tắt nội dung của bài

}

Dịch vụ Web XML là những thành phần chương trình cho phép bạn xây dựng khả năng mở rộng, mềm dẻo trong các ứng dụng nền tảng độc lập. XML Web dich vu cho phép các ứng dung khác nhau để trao đổi tin nhắn bằng cách sử dung các giao thức chuẩn như HTTP, XML, XSD, SOAP, WSDL.

Ban tao ra một dịch vu Web XML cung cấp chức năng cu thể cho các ứng dụng của Client thông qua web. Studio Visual IDE cung cấp cho bạn với môi trường cần thiết để tao ra các dư án để phân phối các ứng dung máy tính, các ứng dung Web, và các dịch vu Web XML.

Sau khi bạn tạo ra một dịch vụ Web XML, bạn cần để triển khai các dich vu Web XML đến một máy chủ Web để làm cho nó có sẵn cho các ứng dung mà muốn sử dụng các dịch vụ Web XML. Bạn có thể triển khai một dịch vụ Web XML đến một máy chủ Web bằng cách sao chép các tập tin dịch vu Web XML đến máy chủ Web.

XML Web dich vu khám phá ra cơ chế cho phép một ứng dung Client để xác định vị trí hoặc khám phá những tài liệu mô tả một dịch vụ Web XML. XML

Web dịch vụ khám phá cơ chế trả về một tài liệu mô tả dịch vụ cho Client. Tài liệu mô tả của dịch vụ được viết trong WSDL và chứa các thông tin về khả năng của các dịch vu Web XML, vị trí của nó, và làm thế nào để tương tác với nó.

Sau khi ban tao ra một dịch vu Web XML và xuất bản nó, bất kỳ ứng dụng có quyền truy cập vào nó có thể truy cập dịch vụ Web XML của bạn và tiêu thụ dịch vụ của mình. Các ứng dụng mà tiêu thụ một dịch vụ web được biết đến như là dich vu Web trên Client. Một dich vu web trên Client có thể là một thành phần, dịch vụ, hoặc các ứng dụng máy tính.

#### 2.2. Trình t**ư** thao tác

## 2.2.1Tao và triển khai hoat đông các dịch vu Web XML

Trong phần này, bạn sẽ tạo ra một dịch vụ Web XML cho phép bạn xây dựng, phân phối, giải pháp truy cập dữ liệu. Lab này sẽ mô phỏng một hệ thống đặt phòng hãng hàng không cho phép ban xem các thông tin chuyển bay và đặt chỗ chuyến bay từ một máy tính cục bộ hoặc từ xa. Hệ thống này bao gồm những phần sau đây:

-Cơ sở dữ liệu hàng không có chứa hai bảng, vé máy bay và đặt  $ch \tilde{\delta}$ (Flights and Bookings), để lưu trữ thông tin về đặt phòng khách chuyến bay

-Một dịch vụ Web XML cung cấp thông tin chuyến bay cho khách hàng

-Một ứng dung Client Windows mà làm việc với các dịch vu Web XML

### Tao môt dich vu Web XML

Bạn sẽ tạo ra một dịch vụ Web XML cho phép các ứng dụng của Client để truy cập và sửa đổi thông tin về đặt vé máy bay trong cơ sở dữ liệu hàng không. Để tao ra các dịch vu Web XML, thực hiện các bước sau:

1)  $M\dot{\sigma}$  Visual Studio. NET.

 $2)$ Chọn New Project từ trình đơn menu File. Hộp thoại sẽ New Project mở ra.

3)Chon ASP.NET Web Service từ cửa sổ Templates. Nhập http://localhost/AirlineServices trong trường Location.

4)Xóa file Service1.asmx. Kích chuột phải vào dự án AirlineServices, sau đó chọn Add Web Service để mở hộp thoại Add New Item.

5)Trong hộp tho ai Add New Item, ban viết vào tên FlightBooking.asmx, và kích Open.

 $6$ ) $M\ddot{\sigma}$  xem mã lệnh của tập tin FlightBooking.asmx.

 $7)$ Nhập đoan mã sau cho lớp FlightBooking.

Visual Basic .NET

Imports System.Web.Services

Imports System.Data

Imports System.Data.SqlClient

<WebService(Namespace := "http://tempuri.org/")> \_

Public Class FlightBooking

Inherits System.Web.Services.WebService

 Private flights\_data As DataTable Private dataadapter As SqlDataAdapter Private connection As SqlConnection Private bookings\_data As DataTable Private dataadapter1 As SqlDataAdapter Private flt\_bkgs As DataSet

#Region " Web Services Designer Generated Code "

```
    Public Sub New()
           MyBase.New()
           ' Initialize the SQL connection
  connection = New SqlConnection("server=localhost;user id=sa;" \& _
                 "password=;initial catalog=Airline")
```
' Create a DataTable to store flights info

```
dataadapter = New SqlDataAdapter("select * from flights", \overline{\phantom{a}}
```
connection)

Dim commandbuilder As New SqlCommandBuilder(dataadapter)

dataadapter.MissingSchemaAction = MissingSchemaAction.AddWithKey

```
flights_data = New DataTable("Flights")
```

```
        dataadapter.Fill(flights_data)
```
 ' Create a DataTable to store bookings info  $dataadapter1 = New SqlDataAdapter("select * from bookings", \_$  connection) Dim commandbuilder1 As New SqlCommandBuilder(dataadapter1) dataadapter.MissingSchemaAction = MissingSchemaAction.AddWithKey bookings\_data = New DataTable("Bookings") dataadapter1.Fill(bookings\_data)

 ' Initialize a DataSet to store flights booking information flt\_bkgs = New DataSet("Flight Bookings")

 flt\_bkgs.Tables.Add(flights\_data) flt\_bkgs.Tables.Add(bookings\_data) Dim dr As New DataRelation("Flight Bookings", \_ flt\_bkgs.Tables(0).Columns(0), flt\_bkgs.Tables(1).Columns(0))

flt\_bkgs.Relations.Add(dr)

 'This call is required by the Web Services Designer. InitializeComponent()

 'Add your own initialization code after the InitializeComponent() 'call

End Sub

 'Required by the Web Services Designer Private components As System.ComponentModel.IContainer

 'NOTE: The following procedure is required by the Web Services 'Designer. It can be modified using the Web Services Designer. 'Do not modify it using the code editor. <System.Diagnostics.DebuggerStepThrough()> \_ Private Sub InitializeComponent()

End Sub

 Protected Overloads Overrides Sub Dispose(ByVal disposing As \_ Boolean)

'CODEGEN: This procedure is required by the Web Services Designer

'Do not modify it using the code editor.

If disposing Then

If Not (components Is Nothing) Then

components.Dispose()

End If

End If

MyBase.Dispose(disposing)

End Sub

#End Region

 <WebMethod()> \_ Public Function getInfo() As DataSet Return flt\_bkgs End Function

<WebMethod()> \_

Public Function update(ByVal ds As DataSet) As DataSet

 ' Update the database tables dataadapter.Update(ds.Tables(0)) dataadapter1.Update(ds.Tables(1))

 ' Update the flights\_data DataTable flights\_data = Nothing dataadapter.MissingSchemaAction = MissingSchemaAction.AddWithKey flights\_data = New DataTable("Flights")

### dataadapter.Fill(flights\_data)

 ' Update the bookings\_data DataTable bookings\_data = Nothing dataadapter1.MissingSchemaAction = MissingSchemaAction.AddWithKey bookings\_data = New DataTable("Bookings") dataadapter1.Fill(bookings\_data)

' Update the flt\_bkgs DataSet

flt\_bkgs = New DataSet("Flight Bookings")

flt\_bkgs.Tables.Add(flights\_data)

flt\_bkgs.Tables.Add(bookings\_data)

Dim dr As New DataRelation("Flight Bookings", \_

flt\_bkgs.Tables(0).Columns(0), flt\_bkgs.Tables(1).Columns(0))

flt\_bkgs.Relations.Add(dr)

' Return the updated DataSet

Return flt\_bkgs

End Function

End Class

#### Visual C#

using System;

using System.Collections;

using System.ComponentModel;

using System.Data;

using System.Diagnostics;

using System.Web;

```
using System.Web.Services;
```

```
using System.Data.SqlClient;
```

```
namespace CSAirlineServices
```

```
{
```

```
    /// <summary>
```
/// Summary description for FlightBooking.

```
    /// </summary>
```
public class FlightBooking : System.Web.Services.WebService

```
    {
```
 private DataTable flights\_data ; private SqlDataAdapter dataadapter ; private SqlConnection connection ; private DataTable bookings\_data ; private SqlDataAdapter dataadapter1 ; private DataSet flt\_bkgs ;

```
        public FlightBooking()
```
 $\left\{\begin{array}{c} \end{array}\right.$ 

```
            // Initialize the SQL connection
            connection = new SqlConnection("server=localhost; " +
                   "user id=sa;password=;initial catalog=Airline");
```
// Create a DataTable to store flights info

```
            dataadapter = new SqlDataAdapter("select * from flights",
```
connection);

```
            SqlCommandBuilder commandbuilder = new
```
 SqlCommandBuilder(dataadapter); dataadapter.MissingSchemaAction = MissingSchemaAction.AddWithKey; flights\_data = new DataTable("Flights"); dataadapter.Fill(flights\_data);

 // Create a DataTable to store bookings info dataadapter1 = new SqlDataAdapter("select \* from bookings", connection);

SqlCommandBuilder commandbuilder1 = new

SqlCommandBuilder(dataadapter1);

dataadapter.MissingSchemaAction =

MissingSchemaAction.AddWithKey;

bookings\_data = new DataTable("Bookings");

```
            dataadapter1.Fill(bookings_data);
```
// Initialize a DataSet to store flights booking information

flt\_bkgs = new DataSet("Flight Bookings");

flt\_bkgs.Tables.Add(flights\_data);

flt\_bkgs.Tables.Add(bookings\_data);

DataRelation dr = new DataRelation("Flight Bookings",

flt\_bkgs.Tables[0].Columns[0],

flt\_bkgs.Tables[1].Columns[0]);

flt\_bkgs.Relations.Add(dr);

 //CODEGEN: This call is required by the ASP.NET Web Services //Designer

```
            InitializeComponent();
```

```
        }
```
#region Component Designer generated code

 //Required by the Web Services Designer private IContainer components = null;

```
        /// <summary>
     /// Required method for Designer support - do not modify
             /// the contents of this method with the code editor.
             /// </summary>
             private void InitializeComponent()
      \{        }
             /// <summary>
             /// Clean up any resources being used.
             /// </summary>
             protected override void Dispose( bool disposing )
              {
         if(disposing &&\& components != null)
                     {
                            components.Dispose();
            }
                     base.Dispose(disposing);
        }
```

```
        #endregion
```

```
         [WebMethod()]
        public DataSet getInfo() 
        {
               return flt_bkgs;
```

```
        }
```

```
        [WebMethod()]
        public DataSet update(DataSet ds  )
```

```
\left\{\begin{array}{c} \end{array}\right.
```

```
            // Update the data base tables
            dataadapter.Update(ds.Tables[0]);
            dataadapter1.Update(ds.Tables[1]);
```

```
            // Update the flights_data DataTable
flights_data = null;
```

```
            dataadapter.MissingSchemaAction =
```

```
                MissingSchemaAction.AddWithKey;
            flights_data = new DataTable("Flights");
            dataadapter.Fill(flights_data);
```
 // Update the bookings\_data DataTable bookings\_data = null;

```
            dataadapter1.MissingSchemaAction =
```

```
                MissingSchemaAction.AddWithKey;
```

```
            bookings_data = new DataTable("Bookings");
                     dataadapter1.Fill(bookings_data);
                     // Update the flt_bkgs DataSet
                     flt_bkgs = new DataSet("Flight Bookings");
                     flt_bkgs.Tables.Add(flights_data);
                     flt_bkgs.Tables.Add(bookings_data);
                     DataRelation dr = new DataRelation("Flight Bookings", 
                            flt_bkgs.Tables[0].Columns[0], 
                            flt_bkgs.Tables[1].Columns[0]);
         flt_bkgs.Relations.Add(dr);
                     // return the updated DataSet
                     return flt_bkgs;
              }
    }
}
```
8)Chọn Build Solution từ menu Build.

9)Kích chuột phải vào tập tin FlightBooking.asmx trong Solution Explorer và chọn View Browser từ menu chuột phải. Trang mô tả của dịch vụ được hiển thi hiện bên dưới.

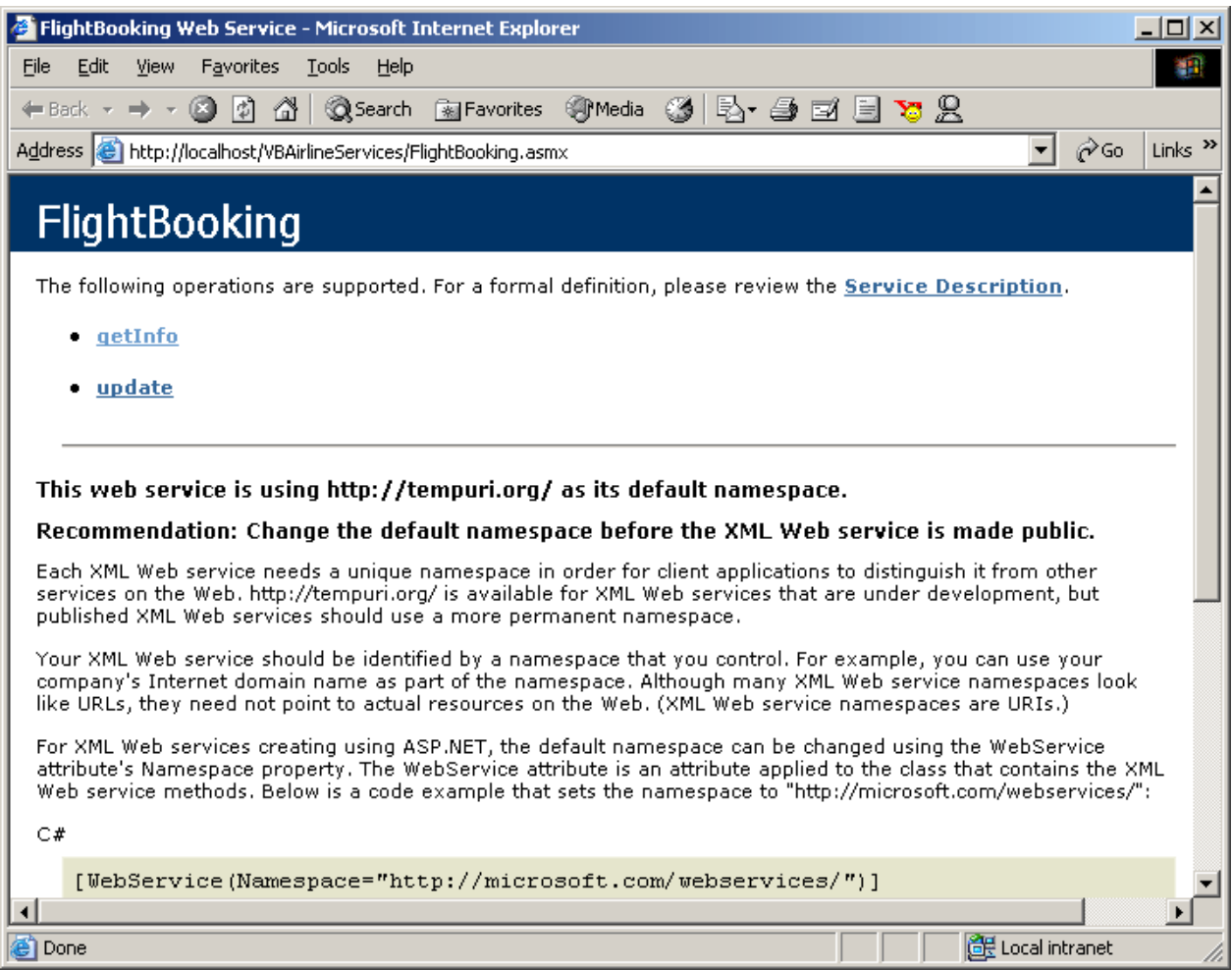

10) Nhấp vào liên kết getInfo. Trên các trang được hiển thị, hãy nhấp vào nút Invoke để thử nghiệm các phương thức getInfo. Nếu phương thức trả về thành công, đầu ra XML được hiển thị, thể hiện bên dưới.

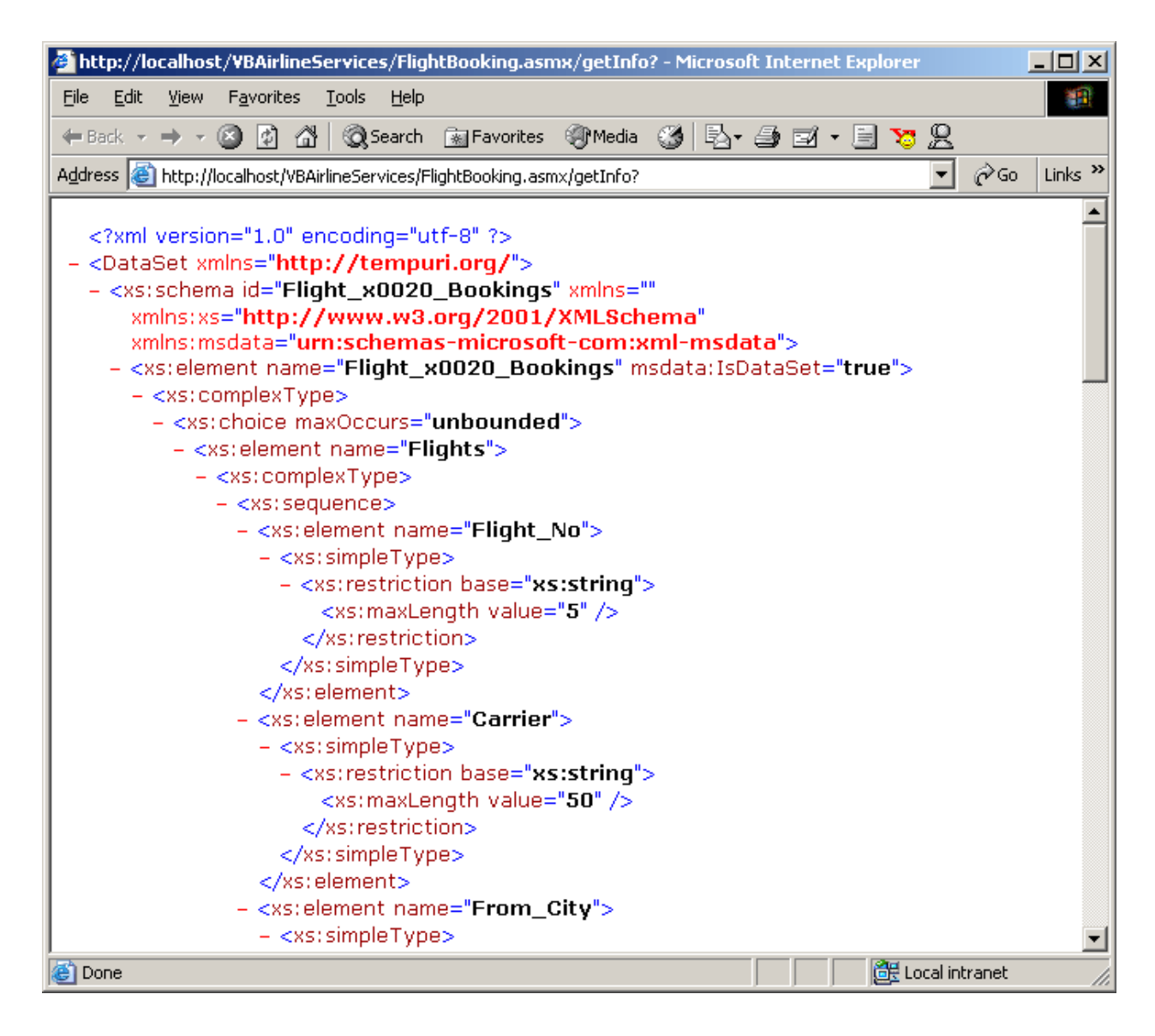

# 2.2.2. Tao môt ứng dung Windows Client

Trong phần thực hành này, ban sẽ tao ra một ứng dụng Windows cho phép bạn truy cập các dịch vụ Web FlightBookings. Để tạo ra một ứng dụng, hãy làm theo các bước sau:

1) Từ menu File, trổ đến Add Project, và sau đó chon New Project để thêm một dư án mới.

2)Chọn ứng dụng Windows Application từ cửa sổ Templates và AirlineBooking loại trong trường Name và nhấn OK.

3)Thêm một điều khiển DataGrid và một Button trong Windows Forms Toolbox. Thay đổi thuộc tính Text của form thành Flight Bookings và thuộc tính Text của nút nhấn thành Save để giao diện giống như hình sau:

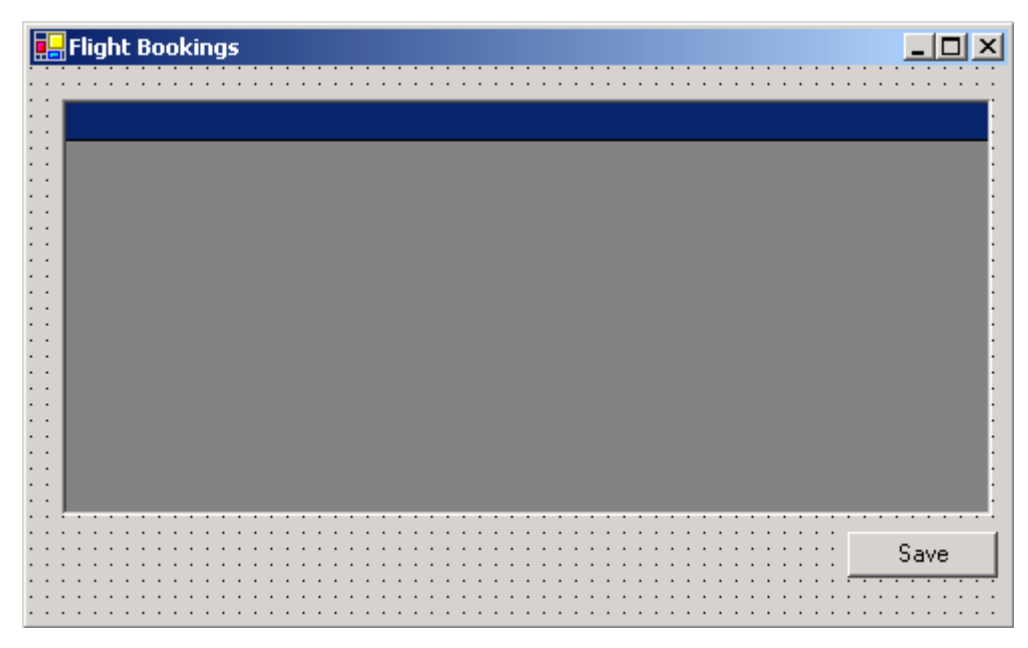

4)Trong AirlineBooking project, kích chuột phải vào References, và chọn Add Web Reference từ menu chuột phải để mở hộp thoai Add Web Reference. Thiết đặt là http://localhost/AirlineServices/FlightBooking.asmx trong Address box và nhấn Enter. Nhấp vào nút Add Reference để thêm một Web reference cho dự án.

 $5$ )Kích chuột phải vào tập tin Form1.vb hoặc Form1.cs trong Solution Explorer, và chon View Code từ menu chuột phải để xem mã lệnh. Thay thế nó bằng đoan code sau đây.

### Visual Basic .NET

Public Class Form1

Inherits System.Windows.Forms.Form

Private service As localhost.FlightBooking

Private ds As DataSet
#Region " Windows Form Designer generated code "

Public Sub New()

MyBase.New()

 'This call is required by the Windows Form Designer. InitializeComponent()

'Add any initialization after the InitializeComponent() call

End Sub

'Form overrides dispose to clean up the component list.

Protected Overloads Overrides Sub Dispose(ByVal disposing As Boolean)

If disposing Then

If Not (components Is Nothing) Then

components.Dispose()

End If

End If

MyBase.Dispose(disposing)

End Sub

 'Required by the Windows Form Designer Private components As System.ComponentModel.IContainer

Friend WithEvents DataGrid1 As System.Windows.Forms.DataGrid

```
    Friend WithEvents Button1 As System.Windows.Forms.Button
      <System.Diagnostics.DebuggerStepThrough()> _
            Private Sub InitializeComponent()
            Me.DataGrid1 = New System.Windows.Forms.DataGrid()
    Me.Button1 = New System.Windows. Forms.Button()        CType(Me.DataGrid1, _
                   System.ComponentModel.ISupportInitialize).BeginInit()
            Me.SuspendLayout()
''' ''
            'DataGrid1
''' ''
            Me.DataGrid1.DataMember = ""
            Me.DataGrid1.HeaderForeColor = _
                   System.Drawing.SystemColors.ControlText
            Me.DataGrid1.Location = New System.Drawing.Point(16, 24)
            Me.DataGrid1.Name = "DataGrid1"
            Me.DataGrid1.Size = New System.Drawing.Size(504, 232)
    Me.DataGrid1.TabIndex = 0''' '' ''
            'Button1
''' '' ''
            Me.Button1.Location = New System.Drawing.Point(440, 264)
            Me.Button1.Name = "Button1"
    Me.Button1.TabIndex = 1Me.Button1.Text = "Save"''' '' ''
```
'Form1

 Me.AutoScaleBaseSize = New System.Drawing.Size(5, 13) Me.ClientSize = New System.Drawing.Size(544, 309) Me.Controls.AddRange(New System.Windows.Forms.Control() \_ {Me.Button1, Me.DataGrid1})  $Me.Name = "Form1"$  Me.Text = "Flight Bookings" CType(Me.DataGrid1, \_ System.ComponentModel.ISupportInitialize).EndInit() Me.ResumeLayout(False)

End Sub

''' '' ''

#End Region

```
    Private Sub Form1_Load(ByVal sender As System.Object, ByVal e As _
```
System.EventArgs) Handles MyBase.Load

service = New localhost.FlightBooking()

 $ds =$  service.getInfo

DataGrid1.DataSource = ds

End Sub

```
    Private Sub Button1_Click(ByVal sender As System.Object, ByVal e As _
          System.EventArgs) Handles Button1.Click
  Try
     Dim ds1 As DataSet = service.update(ds)ds = ds1
```
DataGrid1.DataSource = ds

DataGrid1.DataMember = ds.Tables(0).TableName

Catch ex As Exception

MsgBox(ex.Message)

End Try

End Sub

End Class

# Visual C#

using System;

using System.Drawing;

using System.Collections;

using System.ComponentModel;

using System.Windows.Forms;

using System.Data;

{

# namespace AirlineBooking

```
    /// <summary>
    /// Summary description for Form1.
    /// </summary>
    public class Form1 : System.Windows.Forms.Form
    {
           internal System.Windows.Forms.Button Button1;
           internal System.Windows.Forms.DataGrid DataGrid1;
          /// <summary>
          /// Required designer variable.
          /// </summary>
```

```
        private System.ComponentModel.Container components = null;
              private localhost.FlightBooking service ; 
              private DataSet ds ; 
              public Form1()
               {
                      //
                      // Required for Windows Form Designer support
                      //
                      InitializeComponent();
               }
              /// <summary>
              /// Clean up any resources being used.
              /// </summary>
              protected override void Dispose( bool disposing )
               {
                      if( disposing )
                      {
             if (components != null)                {
                                     components.Dispose();
                }
            }
                      base.Dispose( disposing );
        }
```

```
        #region Windows Form Designer generated code
        /// <summary>
/// Required method for Designer support - do not modify
        /// the contents of this method with the code editor.
        /// </summary>
        private void InitializeComponent()
        {
   this. But ton1 = new System. Windows. Forms. Button();            this.DataGrid1 = new System.Windows.Forms.DataGrid();
               ((System.ComponentModel.ISupportInitialize)
                        (this.DataGrid1)).BeginInit();
               this.SuspendLayout();
               // 
               // Button1
               // 
               this.Button1.Location = new System.Drawing.Point(432, 256);
               this.Button1.Name = "Button1";
   this.Button1.TabIndex = 3;
               this.Button1.Text = "Save";
   this.Button1.Click += new                System.EventHandler(this.Button1_Click);
               // 
               // DataGrid1
               // 
               this.DataGrid1.DataMember = "";
               this.DataGrid1.HeaderForeColor =
```

```
                System.Drawing.SystemColors.ControlText;
               this.DataGrid1.Location = new System.Drawing.Point(8, 16);
               this.DataGrid1.Name = "DataGrid1";
               this.DataGrid1.Size = new System.Drawing.Size(504, 232);
   this.DataGrid1.TabIndex = 2;
               // 
               // Form1
               // 
   this.AutoScaleBaseSize = new System.Drawing.Size(5, 13);
   this.ClientSize = new System.Drawing.Size(520, 285);
               this.Controls.AddRange(new System.Windows.Forms.Control[]
                       {this.Button1,
                        this.DataGrid1});
               this.Name = "Form1";
               this.Text = "Flight Bookings";
               this.Load += new System.EventHandler(this.Form1_Load);
               ((System.ComponentModel.ISupportInitialize)
                      (this.DataGrid1)).EndInit();
               this.ResumeLayout(false);
        }
        #endregion
        /// <summary>
        /// The main entry point for the application.
        /// </summary>
        [STAThread]
        static void Main()
```

```
        {
                      Application.Run(new Form1());
               }
              private void Button1_Click(object sender, System.EventArgs e)
               {
                      try
\left\{\begin{array}{c} \end{array}\right\}DataSet ds1 = service.update(ds);
              ds = ds1;                DataGrid1.DataSource = ds;
                             DataGrid1.DataMember = ds.Tables[0].TableName;
                      }
                      catch (Exception ex ) 
                       {
                             MessageBox.Show(ex.Message);
                      }
               }
              private void Form1_Load(object sender, System.EventArgs e)
               {
                      service = new localhost.FlightBooking();
          ds = service.getInfo();
                      DataGrid1.DataSource = ds;
               }
    }
```
}

6) Chon Build Solution từ menu Build.

7)Chạy các ứng dụng Windows. Kiểm tra các ứng dụng bằng cách tạo, xóa, và sửa đổi hồ sơ.

#### Lưu ý

Các trường Flight\_No và Flight\_Date của table là khóa chính và khóa ngo ai. kiểm tra table Flights đảm bảo rằng <Công suất = Seats\_Booked. Các trường Flight\_No, Seat\_No, và trường Flight\_Date là các khóa của table Bookings. Các trường Flight\_No và Flight\_Date của table Bookings tham chiếu đến các trường của table Flights.

| <b>STT</b>       | Tên các b <b>ướ</b> c công<br>việc                                                                                                    | Dụng cụ,<br>thiết bị, vật<br>tư             | Yêu cầu kỹ<br>thuật                                                                                                    | Các chú ý về<br>an toàn lao<br>dộng |
|------------------|----------------------------------------------------------------------------------------------------|---------------------------------------------|----------------------------------------------------------------------------------------------------|-------------------------------------|
| $\mathbf{1}$     | Tạo một XML Web<br><b>Service</b><br>- Mở Visual Studio.Net<br>- Tạo mới một Project<br>-Chon ASP.NET Web<br>Service<br>-Add Web Service<br>-FlightBooking.asmx<br>- Viết code<br>- Build solution<br>- Chạy ứng dụng                                                                                                    | Máy tính cài<br><b>Visual</b><br>studio.net | Thao tác đúng<br>trình tự thực<br>hiện, việt code<br>đảm bảo đúng<br>cú pháp không<br>lỗi, Tham<br>chiếu đến các<br>namespace cho<br>các đối tượng |                                     |
| $\boldsymbol{2}$ | Tạo ứng dụng trên<br>Client giao tiếp với<br>dich vu XML web<br>service trên Server<br>- Mở visual studio và<br>tạo mới một ứng dụng<br>- Đặt tên cho ứng dụng<br>- Thêm các điều khiển<br>DataGrid và Botton<br>- Tham chiếu đến dịch<br>vu web từ server<br>- Viết code cho ứng<br>dung<br>- Build ứng dụng<br>- Chạy ứng dụng | Máy tính cài<br>dặt Visual<br>Studio.NET    | Thao tác đúng<br>trình tự thực<br>hiện, việt code<br>đảm bảo đúng<br>cú pháp không<br>lỗi, Tham<br>chiếu đến các<br>namespace cho<br>các đối tượng |                                     |

III. Tóm tắt trình tự thực hiện hoặc quy trình công nghệ

# Bài 3:Tao và sử dung đối tương .Net Remoting

Ứng dung phân tán giúp để thiết lấp thông tin liên lạc giữa các đối tượng đang chạy trong quá trình khác nhau nằm trên cùng một máy tính hoặc đặt trên các máy tính tai các địa điểm địa lý khác nhau. NET Framework. Cung cấp một tập hợp các lớp và phương thức cho phép bạn thiết lập một kết nối và giao tiếp giữa các đối tương một cách dễ dàng.

Với cơ sở ha tầng lấp trình trước đó, tao ra một ứng dung phân tán đòi hỏi một kiến thức chuyên sâu về các giao thức truyền tải được sử dụng trong quá trình giao tiếp. Sử dung các NET Framework., Ban có thể thiết lập thông tin liên lạc giữa các đối tượng mà không cần phải biết về các giao thức hoặc về các cơ chế mã hóa và giải mã tham gia vào sự phát triển của một ứng dung được cung cấp. Trong bài này, ban sẽ học cách tao ra, cấu hình, và an toàn đối tượng NET Remoting bằng cách sử dụng các lớp mà các NET Framework cung cấp.

## I. Muc tiêu

Học xong bài này người học đạt được các kỹ năng sau:

- Kỹ năng lập trình với các ứng dụng .Net Remoting
- Kỹ năng triển khai các ứng dung .Net Remoting
- $-K\tilde{V}$  năng cấu hình dich vu ứng dụng .Net Remoting

# II. NÔi dung

# 3.1. Lý thuyết liên quan

# 3.1.1. Tìm hiểu về .Net Remoting

# *Tổng quan về NET Remoting.*

Hãy xem xét ví dụ sau: Bạn đã tạo ra một ứng dụng máy tính bổ túi (pocket PC) bằng cách sử dụng Visual C # chay trên Microsoft Windows CE để truy cấp vào doanh số bán hàng mới nhất dữ liệu từ máy tính Microsoft Windows Server 2000 đó không phải là một phần của cùng một mang. Một thành phần máy chủ xuất ra dữ liệu này cho các ứng dụng máy tính bổ túi được tạo ra bằng cách sử dụng Microsoft Visual Basic 6.0. Thành phần máy chủ này lấy dữ liệu có liên quan từ một cơ sở dữ liêu Microsoft SQL Server 2000. Đây là một hình thức rất phổ biến mà ngày nay có thể truy cấp thông tin bất cứ lúc nào, bất cứ nơi nào, trên bất kỳ thiết bị nào. Trong hình thức này, các ứng dụng có thể dễ dàng giao tiếp với nhau bằng cách sử dụng các lớp NET Remoting được cung cấp bởi các NET Framework.

Hệ thống NET Remoting cung cấp một số dịch vụ để kích hoạt các đối tương, kiểm soát thời gian sống của từng đối tương, và các thông điệp vân chuyển đến và đi từ các đối tương từ xa bằng cách sử dung các kênh truyền thông. Các kênh truyền thông là những đối tượng vận chuyển tin nhắn giữa các đối tương từ xa. Các kênh truyền thông được nói lại chi tiết trong phần 3 của bài này. Bất kỳ thông điệp được gửi cùng một kênh truyền thông được mã hóa và giải mã bằng cách sử dung định dang serialization formatters, chẳng han như các mã hóa nhi phân của SOAP object,được đỉnh dang tuần tự hóa các đối tượng có thể giúp bạn mã hóa và giải mã các tin nhắn được gửi hoặc nhận được từ một đối tương từ xa. Hai loai mã hóa có thể cho tất cả các tin nhắn: nhi phân và mã hóa XML. Ứng dụng trong đó hiệu suất là rất quan trọng sử dụng mã hóa nhị phân. Trong trường hợp khả năng tương tác với các hệ thống điều khiển từ xa khác là điều cần thiết, mã hóa XML là sư lưa chon thích hợp.

Hệ thống NET Remoting cho phép bạn thực hiện các thông tin liên lạc giữa các đối tương khác nhau trong các lĩnh vực ứng dụng hoặc các quá trình khác nhau bằng cách sử dụng giao thức vận chuyển khác nhau, chẳng hạn như HTTP và TCP / IP, định dạng tuần tự, chẳng hạn như nhị phân hoặc SOAP.

#### *Truy câp các đối tương Across Remoting Boundaries*

Hề thống NET Remoting cho phép Client gọi các phương thức trên các đối tương qua các pham vi của remoting. Pham vi của Remoting gồm các miền ứng dụng, tiến trình (processes), và các máy tính. Một miền ứng dụng, như đã thảo luận ở trong phần, "Tìm hiểu về NET Framework.", là ranh giới mà trong đó một ứng dụng chạy. Nhiều hơn một ứng dụng tên miền có thể chạy trong một quá trình duy nhất. Giao tiếp giữa các đối tượng vượt phạm vi truy cập từ xa Net Remoting yêu cầu:

-Một đối tương máy chủ cho nhiều chức năng có thể gọi tới từ bên ngoài ranh giới của nó

-Một Client tạo ra các lời gọi đến các đối tượng máy chủ (server object) -Một cơ chế vận chuyển để vượt qua các cuộc gọi từ một đầu vào khác

Để truy cấp vào các đối tương và gọi các phương thức trên, ban cần con trổ hoặc tham chiếu đến các đối tượng. Tuy nhiên, truy cập các đối tượng qua các phạm vi truy cập từ xa là khó khăn vì phụ thuộc vaò địa chỉ. Địa chỉ trong một quá trình không có bất kỳ ý nghĩa gì trong các tiến trình khác nhau. Để xử lý vấn đề này, ban có thể sử dung một bản sao của đối tương máy chủ trong các ứng dung của máy khách(client). Các máy khách có thể goi một phương thức trên các bản sao trên máy cục bộ (local) của các đối tương máy chủ.

Khi bạn sao chép các đối tượng trong tiến trình máy khách, hãy chắc chắn rằng các đối tương không chứa một số lương lớn các phương thức, và các đối tượng không phải là các thành phần có kích thước lớn. Đối tượng rất lớn với nhiều phương pháp có thể là sự lưa chon cho người nghèo sao chép hoặc đi ngang qua giá trì các quá trình khác bởi vì khách hàng yêu cầu chỉ có giá trì trả về bởi một hoặc một vài phương pháp của đối tương máy chủ. Sao chép một đối tương máy chủ toàn bố quá trình khách hàng là một sư lãng phí tài nguyên của khách hàng, trong đó bao gồm băng thông, bộ nhớ và thời gian xử lý. Ngoài ra, nhiều đối tương máy chủ lô chức năng công công, nhưng yêu cầu dữ liêu cá nhân trên máy chủ để thực hiên nôi bô.

## Cảnh bảo

Khi ban sao chép đối tương máy chủ, ban có thể cho phép mã độc hai để kiểm tra dữ liêu nôi bô, tao ra tiềm năng cho các vấn đề an ninh

Thật khong tốt khi sao chép các đối tượng, chẳng hạn như là một đối tượng FileInfo, quá trình khách hàng bởi vì một đối tương FileInfo chứa một tham chiếu đến một tập tin hệ điều hành, trong đó có một địa chỉ duy nhất trong bộ nhớ của quá trình máy chủ. Bạn có thể sao chép địa chỉ này cùng với các đối tượng, nhưng địa chỉ là quá trình cụ thể và sẽ không làm việc trong quá trình khác. Trong tình huống này, ban vượt qua các đối tượng máy chủ như là một tài liêu tham khảo cho các ứng dụng của khách hàng. Các ứng dụng của máy khách sử dung tài liêu tham khảo để gọi các phương thức trên đối tương máy chủ. Hê thống truy cập từ xa xử lý các lời gọi phương thức và gửi nó đến đối tượng máy chủ. Sau khi phương thức này được thực thi, kết quả được trả về cho các ứng dung của máy khách.

#### *Ki*  **ế***n trúc .Net Remoting*

Để giao tiếp giữa các đối tượng máy chủ và máy khách trong NET Remoting, ban cần phải sử dung các tham chiếu đối tương của đối tương máy chủ trong các ứng dung của máy khách. Khi ban tao một thể hiện của các đối tương từ xa bằng cách sử dung các từ khoá mới, máy khách của ban nhân được một tham chiếu đến đối tượng máy chủ. Sau khi có được các dữ liệu tham khảo đối tương, máy khách có thể goi các phương thức trên đối tương máy chủ như là đối tương cư trú trong tiến trình Process của máy khách và không chay trên một máy tính riêng biệt.

NET Remoting sử dung các đối tương proxy để cho phép việc sử dung các đối tương máy chủ trong tiến trình máy khách. Khi ban tao một thể hiện của các loai đối tương từ xa trong các ứng dụng của máy khách hàng, NET Remoting tạo ra một đối tượng proxy và gửi nó cho các ứng dụng của máy khách. Đối tương proxy này có chứa dữ liệu tham chiếu cho tất cả các phương thức và các thuộc tính của đối tương máy chủ. Khi ban gọi một phương thức đó là trên đối tượng proxy đó, hệ thống truy cập từ xa nhận được cuộc gọi từ các luồng đến tiến trình của máy chủ và goi đối tương của máy chủ, và trả về giá tri trả lai các proxy client, trả về kết quả cho các ứng dụng của máy khách hàng.

Hình 4.1 cho thấy làm thế nào một máy khách giao tiếp với một đối tương từ xa.

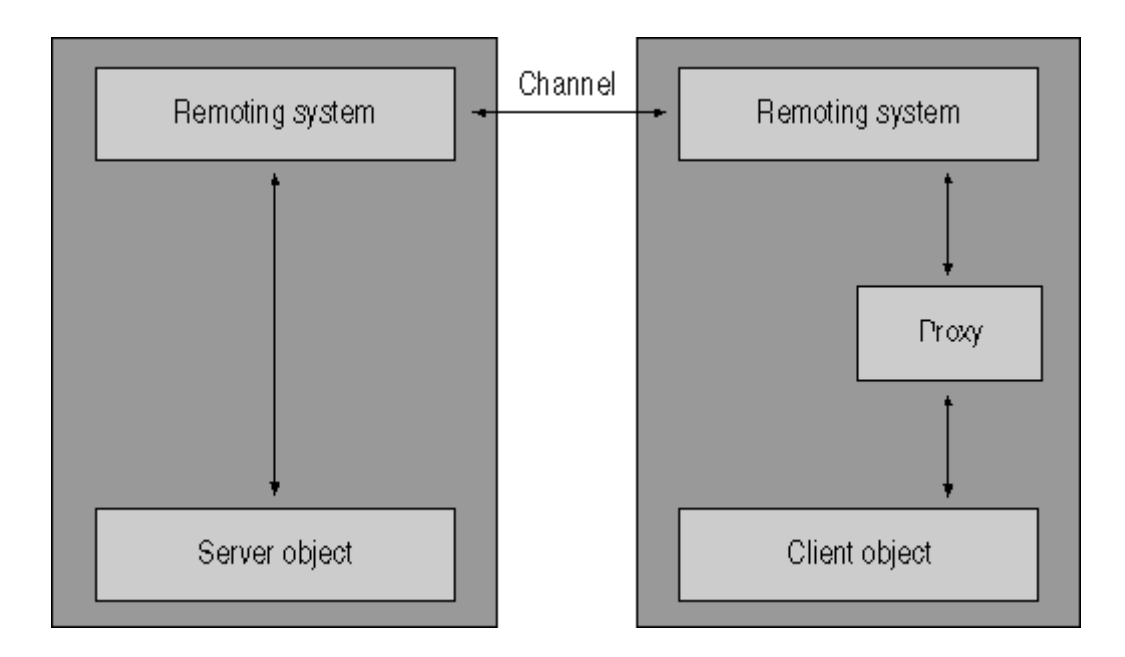

Hình 4-1. Communication between a client and a remote object

Để tao ra một hệ thống remoting để thực hiện các hoạt động trước đó, ban cần phải học lập trình mạng và biết về một mảng rộng các giao thức, chẳng hạn như giao thức TCP / IP và HTTP, và về chi tiết kỹ thuật định dạng serialization. Tuy nhiên, trong NET Remoting., Một sự kết hợp của các công nghệ thực hiện các nhiệm vụ cấp thấp, chẳng hạn như mở một kết nối mạng, định dang thông điệp, viết tin nhắn vào các luồng streams, và gửi byte dữ liêu tới ứng dụng tiếp nhận nó. Sự kết hợp của công nghệ được biết đến như là kênh giao thông truyền tải dữ liệu (transport channel).

Để hiểu rõ vai trò của các kênh NET Remoting, hãy xem xét ví du sau: Ban có một ứng dụng đang chạy trên một máy tính, và bạn muốn sử dụng chức năng tiếp xúc của một loại đó là có sẵn trên máy tính khác. Nếu bạn cấu hình đúng cho cả mày khách và các đối tương máy chủ, các ứng dung của máy khách chỉ có thể tạo ra một thể hiện mới của lớp máy chủ.

Hệ thống truy cập từ xa tạo ra một đối tượng proxy đại diện cho lớp trong máy chủ và trả về một tham chiếu của đối tương proxy cho đối tương máy khách. Khi một máy khách gọi bất kỳ phương thức trên các đối tương từ xa, hệ thống truy cấp từ xa xử lý các lời gọi phương thức, kiểm tra các loai thông tin, và gửi các lời gọi qua các kênh đến tiến trình máy chủ. Một kênh nghe nhận được yêu cầu từ các ứng dụng của máy khách và chuyển cho hệ thống máy chủ truy cấp từ xa. Hệ thống điều khiển từ xa máy chủ tạo ra hoặc nằm đối tương được yêu cầu và gọi nó. Sau khi cuộc gọi được xử lý, hệ thống điều khiển từ xa máy chủ tao ra một thông điệp trả lời, và các kênh của máy chủ gửi nó đến các kênh máy khách. Hệ thống điều khiển từ xa của khách hàng sau đó trả về kết quả của các cuốc gọi đến các đối tương máy khách thông qua các đối tương proxy. Vai trò của kênh được giải thích chi tiết trong bài sau.

#### *Đối tượng Remotable và Nonremotable*

Trong ứng dụng phân tán, có hai loai của các đối tương: remotable và nonremotable. Đối tương Nonremotable tôi không cung cấp các hệ thống remoting với một phương pháp hoặc sao chép hoặc sử dụng chúng trong một miền ứng dung khác. Vì vậy, ban có thể truy cấp các đối tương này chỉ trong phạm vi ứng dụng của riêng mình. Các đối tượng Remotable hoặc có thể được truy cấp bên ngoài miền ứng dụng của ho hoặc ngữ cảnh bằng cách sử dụng một proxy hoặc sao chép và thông qua bên ngoài miền ứng dụng hoặc ngữ cảnh của họ. Điều này ngụ ý rằng một số đối tượng remotable được thông qua tham khảo và một số được thông qua giá tri. Ví du, nếu ban có một đối tượng lớn với một số phương thức, lựa chọn tốt nhất của bạn là làm cho đối tượng nonremotable. Sau đó, tao một đối tương remotable nhỏ kích thước có thể được công bố, sao chép đến các ứng dung của máy khách. Sử dung các đối tương remotable chỉ đạo các cuộc gọi đến đối tượng nonremotable lớn hơn.

#### *C ó hai lo i c a c* ạ ủ ố ượ *ác đ i t ng remotable:*

- Marshal-by-value objects.

Những đối tương được sao chép và thông qua giá tri ra khỏi miền ứng dụng.

#### - Marshal-by-reference objects

Các máy khách sử dụng các đối tương này cần một proxy để truy câp các đối tượng từ xa.

#### *Marshal-by-Value Objects*

Đối tượng Marshal-by-value cần thực hiện giao diện ISerializable hoặc cần được đánh dấu với thuộc tính SerializableAttribute để hê thống truy cập từ xa có thể serialize các đối tượng tự động. Khi máy khách gọi một phương thức trên đối tương Marshal-by-value, hệ thống truy cập từ xa tao ra một bản sao của các đối tương này và chuyển các bản sao cho các miền ứng dung của máy khách. Sau khi ứng dung máy khách nhân được bản sao, bản sao trong lĩnh vực ứng dung máy khách xử lý bất kỳ lời goi tới phương thức. Ngoài ra, khi các đối tượng marshal-by-value được thông qua như các đối số, một bản sao của đối tương được truyền cho phương thức.

Để cải thiên hiêu suất và giảm thời gian xử lý, di chuyển trang thái đầy đủ của đối tượng và chức năng của nó cho miền ứng dụng mục tiêu. Sử dụng các đối tương marshal-by-value làm giảm thời gian và tốn kém các chuyển đi trong đường biên miền mang, quá trình, và ứng dụng. Ban cũng sử dụng các đối tượng marshal-by-value trực tiếp từ trong miền ứng dụng ban đầu của đối tương.

#### *Marshal-by-Reference Objects*

234

Đối tượng Marshal-by-Reference Objects là những đối tượng remotable mở rộng các lớp System.Marshal-ByRefObject. Khi một máy khách tạo ra một thể hiện của một đối tương Marshal-by-Reference Objects trong pham vi ứng dung riêng  $c$ ủa mình, cơ sở ha tầng NET Remoting tao ra một đối tương proxy trong miền ứng dụng gọi đại diện cho các đối tượng Marshal-by-Reference Objects và trả về một tài liệu tham khảo đó proxy để người gọi. Khách hàng sau đó làm cho các cuốc goi phương thức để các đối tương proxy. Hệ thống truy cấp từ xa Marshal những cuộc gọi, trả chúng về cho miền ứng dụng máy chủ, và gọi các cuốc goi trên đối tương thực tế.

# *<i> Trước khi ban tao ra một ứng dung phân tán, ban nên biết những điều sau đây:*

Bạn có thể gọi một đối tượng được tạo ra trong một miền cụ thể trực tiếp từ tên miền đó.

Nếu ban cần phải gọi một đối tượng từ một tiến trình bên ngoài miền ứng dụng riêng của mình, bạn nên công bố các đối tượng. Khi bạn xuất bản một đối tương, ban có sao chép các đối tương đến một miền ứng dung khác hoặc tao một proxy của các đối tương trong một miền ứng dung khác.

Nếu kích thước của đối tượng là lớn hoặc nếu nó có chứa một số lượng lớn các phương thức, đối tượng không thể có hiệu quả công bố, tiêu thụ trong đường biên miền. Do đó, ban phải quyết định loai đối tương ban muốn xuất bản dựa trên các yêu cầu của các ứng dụng của bạn.

Trong bài học này, bạn đã học về các vấn đề cơ bản của. NET Remoting, tìm hiểu qua các đối tương và các tiến trình, và các kiến trúc NET Remoting. Ngoài ra, bạn đã học về đối tượng remotable và nonremotable. Bạn cũng đã học về các

đối tượng Marshal-by-Reference Objects và các đối tượng Marshal-by-Value Objects.

Trong bài học tiếp theo, ban sẽ học cách tao ra và kích hoạt các đối tượng. Ngoài ra, ban sẽ tìm hiểu về quá trình tồn tai của các đối tương. Ban cũng sẽ tìm hiểu để kiểm soát các đối tương.

## 3.1.2. Làm việc với các đối tượng Server-Activated and Client-Activated

Trong bài trước, ban đã học về Remoting NET và kiến trúc của nó. Như đã đề cập trước đó, NET Remoting có máy chủ và các tiến trình trên máy khách. Để giao tiếp với tiến trình trên máy chủ, bạn sử dụng các tham chiếu của các đối tương máy chủ trong các ứng dụng của máy khách. Trong bài học này, ban sẽ tìm hiểu làm thế nào để tao ra các máy chủ và các đối tương máy khách. Ban cũng sẽ tìm hiểu làm thế nào để kích hoat các đối tương và kiểm soát viêc cho thuê của các đối tượng này.

# **Tìm hiểu về Remote Object Activation**

Khi bạn phát triển một đối tượng, bạn không cần phải theo dõi việc tạo ra của đối tương. Ban chỉ cần đảm bảo rằng các đối tương đáp ứng các cuốc goi phương thức. Tuy nhiên, khi bạn phát triển một đối tượng từ xa, bạn cần phải theo dõi việc tao ra và khởi tao của đối tương vì cách cư xử một đối tương từ xa phu thuộc vào đối tương được tao ra và kích hoat như thế nào. Ban phải nhận thức của các đối tượng từ xa được kích hoạt. Bạn cần xác định cho hệ thống truy cấp từ xa loai kích hoat là cần thiết trên các đối tương trước khi hê thống remoting cung cấp cho các đối tượng máy khách.

Trong hai phần tiếp theo, ban sẽ tìm hiểu về hai loai chế độ kích hoat trong hế thống NET Remoting: máy chủ kích hoat và kích hoat máy khách.

#### *Kích hoat máy chủ*

Trong kích hoạt máy chủ, các đối tượng được tạo ra trên máy chủ khi bạn goi một phương thức trong lớp máy chủ. Tuy nhiên, các đối tương không được tạo ra khi bạn sử dụng các từ khoá mới để tạo ra một thể hiện của lớp máy chủ.

Hãy xem xét ví du sau: văn phòng của các tổ chức "An Sinh Xã Hội" có một thành phần dịch vụ cho phép các tổ chức, chẳng han như ngân hàng và văn phòng căn hô, để kiểm tra tính hợp lê của môt mã số bảo hiểu xã hôi (social security number - SSN). Máy khách kết nối với dịch vụ này và cung cấp số an sinh xã hội của một người để xác nhân. Dịch vu xác nhân số lượng và trả về thông tin cá nhân thích hợp. Trong trường hợp này, máy khách luôn luôn kết nối đến máy chủ tại văn phòng An Sinh Xã Hội. Dịch vụ được kích hoạt chỉ khi một phương thức gọi đến từ các máy khách yêu cầu xác nhận của một số SSN. Điều này được biết đến như kích hoat máy chủ. Các mã sau đây sẽ hiển thi kích hoat máy chủ của các đối tương.

## Visual Basic .NET

Imports System.Runtime.Remoting Public Class SSNServer Inherits MarshalByRefObject Public Function ValidateSSN(Byval number as Long) As String ' Return the address Dim address As String ' Do some work here to validate the SSN Return address End Function

```
End Class
Visual C#
using System;
using System.Runtime.Remoting;
namespace SSNComponentCSharp
{
       public class SSNServer : MarshalByRefObject
       {
              public SSNServer()
      \{        }
              public String ValidateSSN(long number)
              {
                     // Return the address
                     String address;
                     // Do some work here to validate the SSN
                     return address;
        }
    }
}
```
Mã trước trên hiển thị một mẫu đối tượng trên máy chủ mà mà khi chạy phải truyền vào cho nó một tham số kiểu *long* và trả về địa chỉ tương ứng. Các mã sau đây minh họa làm thế nào để gọi phương thức ValidateSSN. Bởi vì đây là trong chế đồ kích hoat máy chủ, đối tương được tao ra chỉ khi ban gọi phương thức ValidateSSN, không phải khi ban tao ra một thể hiện của lớp.

#### Visual Basic .NET

Dim serverInstance as New SSNServer()

' Remote Object on the server is created in the next line

Console.WriteLine(serverInstance.ValidateSSN(242990307))

Visual C#

SSNServer serverInstance = new SSNServer();

// Remote Object on the server is created in the next line

Console.WriteLine(serverInstance.ValidateSSN(242990307));

Bạn có thể tạo một đối tượng kích hoạt máy chủ như là một đối tượng Singleton hoặc SingleCall dựa trên các yêu cầu của ứng dụng từ xa của ban. Singleton đối tương có thể có chỉ có một du bất kể số lương máy khách mà ho có. Những đối tương này cũng có một thời gian sống mặc đỉnh. Vì vậy, nếu ban tao một đối tương máy chủ như là một đối tương Singleton, một trường hợp duy nhất của đối tương máy chủ quản lý tất cả các máy khách. Khi ban khai báo một đối tương như là một đối tương SingleCall, hệ thống remoting tao ra một đối tượng mỗi lần một phương thức máy khách gọi một đối tượng từ xa. Để đăng ký một đối tương máy chủ như là một đối tương Singleton, ban chỉ đỉnh các loai của các đối tương như WellKnownObjectMode.Singleton. Các mã sau đây cho thấy làm thế nào để xác định một đối tượng như WellKnownObjectMode.Singleton.

## Visual Basic .NET

Imports System.Runtime.Remoting

Public Class SSNServer

Inherits MarshalByRefObject

Sub New()

RemotingConfiguration.ApplicationName = "testService"

RemotingConfiguration.RegisterWellKnownServiceType( \_

GetType(testService), "MyUri", \_

WellKnownObjectMode.Singleton)

Console.WriteLine("Press Enter to Stop")

Console.ReadLine()

End Sub

End Class

Class testService

'Service Component

End Class

Visual C#

using System;

using System.Runtime.Remoting;

using System.Runtime.Remoting.Channels;

using System.Runtime.Remoting.Channels.Tcp;

```
namespace SSNComponentCSharp
{
       public class SSNServer
       {
             public SSNServer()
\overline{\phantom{a}}            RemotingConfiguration.ApplicationName = "testService";
                     RemotingConfiguration.RegisterWellKnownServiceType(
                            typeof(testService),
                            "MyUri",WellKnownObjectMode.Singleton);
                     Console.WriteLine("Press enter to stop.");
                     Console.ReadLine();
        }
    }
}
class testService : MarshalByRefObject
{
      // Service Object Registered in the SSNServer class above.
```
}

## $L$ *u*  $\dot{y}$

Ban cần phải thêm một tham chiếu đến System.Runtime.Remoting để sử dụng các lớp trong không gian tên System.Runtime.Remoting.Channels.Tcp.

Để đăng ký một đối tương máy chủ như là một đối tương SingleCall, ban chỉ định các loai của các đối tương như WellKnownObjectMode.SingleCall. Các mã sau đây cho thấy làm thế nào để xác định loại của một đối tượng như WellKnownObjectMode.SingleCall.

#### Visual Basic .NET

Imports System.Runtime.Remoting

Public Class SSNServer

Inherits MarshalByRefObject

Sub New()

RemotingConfiguration.ApplicationName = "testService"

RemotingConfiguration.RegisterWellKnownServiceType( \_

GetType(testService), "MyUri", \_

WellKnownObjectMode.SingleCall)

Console.WriteLine("Press Enter to Stop")

Console.ReadLine()

End Sub

End Class

```
Class testService
```
'Service Component

End Class

Visual C#

using System;

using System.Runtime.Remoting;

using System.Runtime.Remoting.Channels;

```
using System.Runtime.Remoting.Channels.Tcp;
```

```
namespace SSNComponentCSharp
```

```
    public class SSNServer
```

```
    {
```
{

```
        public SSNServer()
```
{

RemotingConfiguration.ApplicationName = "testService";

RemotingConfiguration.RegisterWellKnownServiceType(

typeof(testService),

"MyUri",WellKnownObjectMode.SingleCall);

Console.WriteLine("Press enter to stop.");

```
            Console.ReadLine();
```
class testService : MarshalByRefObject

// Service Object Registered in the SSNServer class above.

## *Kích hoat Client*

}

}

}

{

}

Khách hàng kích hoat đối tương được tao ra trên máy chủ khi ban tao một thể hiện bằng cách sử dụng các từ khoá mới. Ví dụ, bạn có thể tạo ra một ứng dung chat cho phép người sử dung để giao tiếp với những người dùng khác trên một mạng nội bộ. Khi người dùng đăng nhập vào, một thể hiện mới của đối tương máy chủ trò chuyển được tao ra. Constructor mắc đỉnh của đối tương máy chủ trò chuyện chứa đoạn mã để xác định vị trí người dùng đang trực tuyến và hiển thị nó cho người sử dụng đăng nhập. Trong trường hợp này, các đối tương từ xa trên máy chủ sẽ được tao ra khi ban tao ra các ví du bằng cách sử dung các từ khoá mới.

Miền ứng dung của máy khách định nghĩa đời sống của các đối tương máy khách kích hoat. Những đối tương có mắt trong miền ứng dụng của máy khách. Trong các máy khách kích hoạt, khi máy khách cố gắng để tạo ra một thể hiện của đối tương máy chủ, kết nối được đến máy chủ, và các proxy client được tao ra. Các đối tương proxy được tao ra bằng cách sử dụng một tham chiếu đối tương, mà là thu được sau khi các đối tượng từ xa được tao ra trên máy chủ. Khi

một máy khách tạo ra một trường hợp khách hàng kích hoạt, các ví dụ của các đối tương từ xa phục vụ một máy khách cụ thể cho đến khi hết han hợp đồng thuê và thu gom rác tái chế bộ nhớ của nó. Thuê kiểm soát thời gian một đối tượng từ xa vẫn còn trong bộ nhớ. Nếu một máy khách tao ra hai trường hơp mới của một đối tượng từ xa, mỗi tham chiếu đến các đối tượng từ xa gọi chỉ có các ví du cu thể trong các ứng dung máy chủ.

Trong COM, máy khách giữ một đối tương trong bộ nhớ bằng cách duy trì một tham chiếu đến nó. Khi máy khách COM cuối cùng phát hành tham chiếu cuối cùng của mình cho một đối tương, đối tương xóa chính nó.Máy khách kích ho at cho phép ban kiểm soát thời gian sống của đối tương máy chủ mà không cần duy trì các tài liêu tham khảo hoặc liên tục ping để xác nhân sự tồn tại của máy chủ hoặc máykhách.

Đối tương máy khách kích hoat sử dung hơp đồng thuê cả cuộc đời để xác định thời gian tồn tại của mình. Khi một máy khách tạo ra một đối tượng, nó xác định một khoảng thời gian mắc định cho các đối tương nên tồn tại. Nếu đối tượng từ xa đạt đến kết thúc của thời gian đời mặc định của nó, các địa chỉ liên lac đối tương máy khách và yêu cầu liêu có nên tiếp tục tồn tai và trong bao lâu. Nếu máy khách không có sẵn, một giới hạn thời gian mặc định được quy định cụ thể đối tượng máy chủ chờ đợi trong khi cố gắng để liên lạc với máy khách trước khi đánh dấu chính nó có sẵn để thu gom rác thải. Các máy khách thậm chí có thể yêu cầu một cuộc đời vô han, mặc định ngăn chăn các đối tương từ xa được tái chế cho đến khi tên miền ứng dụng của máy chủ hư hồng.

#### *<i>Nhiêm*  $v$ *Remoting*

Sau khi tìm hiểu về đối tượng server-active và client-active, bạn có thể chuyển sư chú ý của ban remoting cơ bản các nhiệm vu là rất cần thiết để thiết lập truyền thông giữa một máy khách và một đối tương từ xa. Ban thực hiện các nhiệm vu truy cấp từ xa sau đây để xuất bản bất kỳ dịch vu bên ngoài lĩnh vực dich vu:

-Xác định các miền ứng dụng này sẽ lưu trữ các dịch vụ

-Xác định các chế độ kích hoạt: Server-active hoặc Client-active

-Xác định và tao ra một kênh và một cổng

-Xác định cách ứng dung máy khách có được các thông tin siêu dữ liêu về dịch vụ

Miền ứng dụng của host có thể là một dịch vụ của Windows, giao diện điều khiển ứng dụng, ứng dụng Windows Forms, hoặc một dịch vụ Web XML sử dụng ASP.NET. Sau khi chọn một miền ứng dụng cho dịch vụ của bạn, bạn xác định các chế độ kích hoạt cho dịch vụ này.

Một khi bạn đã xác định chế độ kích hoạt và các thông tin khác có liên quan như tên ứng dụng và các thiết bị đầu cuối cho hệ thống truy cập từ xa, sau đó ban cấu hình hệ thống của ban bằng cách sử dụng các tập tin cấu hình. Để cấu hình một hệ thống từ xa, hãy gọi các phương thức Configure của lớp RemotingConfiguration. Các mã sau đây cho thấy làm thế nào để goi phương thức Cấu hình của lớp RemotingConfiguration.

## Visual Basic .NET

RemotingConfiguration.Configure("configuration.config")

## Visual C#

#### RemotingConfiguration.Configure("configuration.config");

Trong đo an mã trên, các tâp tin Configuration.config có chứa thông tin về cấu hình hệ thống truy cập từ xa. Bạn cũng có thể cấu hình hệ thống remoting lập trình. Khi ban cấu hình hệ thống remoting lập trình, ban không yêu cầu các tập tin cấu hình.

Tiếp theo, tạo kênh thích hợp, TcpChannel hoặc HttpChannel, và đăng ký nó bằng cách sử dung phương pháp RegisterChannel của lớp RemotingConfiguration. Nếu ban sử dụng file cấu hình để cấu hình hệ thống remoting, ban có thể tao ra các kênh thích hợp chỉ đơn giản bằng cách tải các tập tin cấu hình bằng cách sử dụng phương thức RemotingConfiguration.Configure.

Cuối cùng, công bố dịch vu để nó có thể truy cấp từ bên ngoài miền. Điều này cho phép các ứng dung máy chủ để hoat đông.

## *S*  **ử ụ** *d ng Lifetime Leases*

Thời gian sống của một đối tượng marshal-by-tham chiếu là thời gian mà đối tương nằm trong bô nhớ. Một đối tương marshal-by-tham chiếu vẫn tồn tai trong bộ nhớ mãi mãi bất kể các loai đối tương. Nói cách khác, tất cả các đối tương marshal-by-tham khảo kích hoat máy chủ và Client-active có một cuộc đời của riêng mình. Những đối tương được phát hành từ bô nhớ sau khi cuộc đời hết han và đối tương được đánh dấu để thu gom rác thải. GC sau đó loai bỏ các đối tương từ bô nhớ.

NET Remoting hệ thống xóa một đối tương chỉ khi nó được đánh dấu là đã sẵn sàng để thu gom rác thải. Người quản lý cho thuê đời của miền ứng dung máy chủ chiu trách nhiêm xác định các đối tương đã sẵn sàng để thu gom rác

thải. Tuy nhiên, một đối tượng tài trợ có thể yêu cầu một hợp đồng thuê mới cho một đối tượng cụ thể bằng cách đăng ký với người quản lý cho thuê.

Bất cứ khi nào một đối tương marshal-by-tham khảo được truy cấp từ xa bên ngoài một miền ứng dụng, một hợp đồng thuê suốt đời được tạo ra cho đối tượng đó. Mỗi miền ứng dụng có chứa một người quản lý cho thuê, quản lý hợp đồng cho thuê trong pham vi của nó. Người quản lý cho thuê định kỳ xem xét lai các hợp đồng cho thuê hết han. Nếu hợp đồng thuê hết han, người quản lý cho thuê đi qua danh sách các nhà tài trơ cho các đối tương đó và hỏi nếu bất kỳ ng ười trong số họ muốn gia han hợp đồng. Nếu không ai trong số các nhà tài trong gia han hợp đồng, người quản lý cho thuê loai bỏ hợp đồng thuê. Sau đó, đối tương được xóa, và thu gom rác thải đòi bộ nhớ đối tương. Do đó, thời gian tồn tai của một đối tương có thể được lâu hơn so với thuê cuộc đời của mình.

## *Kh*  **ở ạ***i t o Lifetime Leases*

Để khởi tạo một lifetime lease, bạn ghi đè lên chức năng InitializeLifetimeService của lớp MarshalByRefObject. Sau đây là cú pháp được sử dung để ghi đè lên chức năng InitializeLifetimeService.

Visual Basic .NET

Imports System.Runtime.Remoting.Lifetime

Public Class MyLifetimeControlObject

Inherits MarshalByRefObject

Public Overrides Function InitializeLifetimeService() As [Object]

Dim lease As ILease =  $CType(MyBase. InitializeLife timeService(),$ 

ILease)

If lease.CurrentState = LeaseState.Initial Then

lease.InitialLeaseTime = TimeSpan.FromMinutes(2)

lease.SponsorshipTimeout = TimeSpan.FromMinutes(3)

lease.RenewOnCallTime = TimeSpan.FromSeconds(3)

End If

Return lease

End Function

End Class

Visual C#

using System;

using System.Runtime;

using System.Runtime.Remoting;

using System.Runtime.Remoting.Lifetime;

public class MyLifetimeControlObject: MarshalByRefObject

{

```
    public override object InitializeLifetimeService()
```
# {

 $\left\{\begin{array}{c} \end{array}\right.$ 

ILease lease  $=$  (ILease)base.InitializeLifetimeService();

```
        if (lease.CurrentState == LeaseState.Initial)
```

```
            lease.InitialLeaseTime = TimeSpan.FromMinutes(2);
                    lease.SponsorshipTimeout = TimeSpan.FromMinutes(3);
                    lease.RenewOnCallTime = TimeSpan.FromSeconds(3);
              }
             return lease;
       }
}
```
#### *Làm m***<sub>ó</sub>***i Lifetime Leases*

Sau khi ban tao ra Lifetime Leases cho một đối tương, ban chỉ có thể thay đổi thuộc tính CurrentLeaseTime của đối tượng thuê. Các tài sản CurrentLeaseTime trả về số lượng thời gian còn lại cho thuê. Đây là hai cách để gia hạn hợp đồng thuê:

-Một ứng dung của khách hàng gọi phương thức ILease.Renew.

-Một ứng dụng gia han thời gian thuê lai.

Các mã sau đây cho thấy làm thế nào để gia hạn một hợp đồng thuê bằng cách sử dụng một ứng dụng của máy khách.

#### Visual Basic .NET

Dim obj As New RemoteType()

Dim lease As ILease =  $CType(Remoting Services.GetLifetimeService(obj),$ 

ILease)

Dim expireTime As TimeSpan = lease.Renew(TimeSpan.FromSeconds(30))

#### Visual C#

RemoteType  $obj = new RemoteType()$ ;

ILease lease = (ILease)RemotingServices.GetLifetimeService(obj);

TimeSpan expireTime = lease.Renew(TimeSpan.FromSeconds(30));

Khi ban xuất bản các đối tương từ xa, ban nên biết các thành viên của các đối tương từ xa mà được công bố. Máy khách chỉ có thể truy cấp các thành viên rằng các đối tượng từ xa xuất bản.

## *Pham vi công bố*

Hệ thống NET Remoting. Công bố các chức năng của các đối tượng máy chủ để ứng dụng máy khách, giả định rằng các đối tượng được chứa tại cục bộ (local) trong các ứng dung của máy khách. Tuy nhiên, có một số ngoai lê đối với các đối tương được xuất khẩu từ xa.

Bảng 4.1 cung cấp thông tin chi tiết về các đối tượng khác nhau và hệ thống NET Remoting. Quản lý các đối tương này như thế nào.

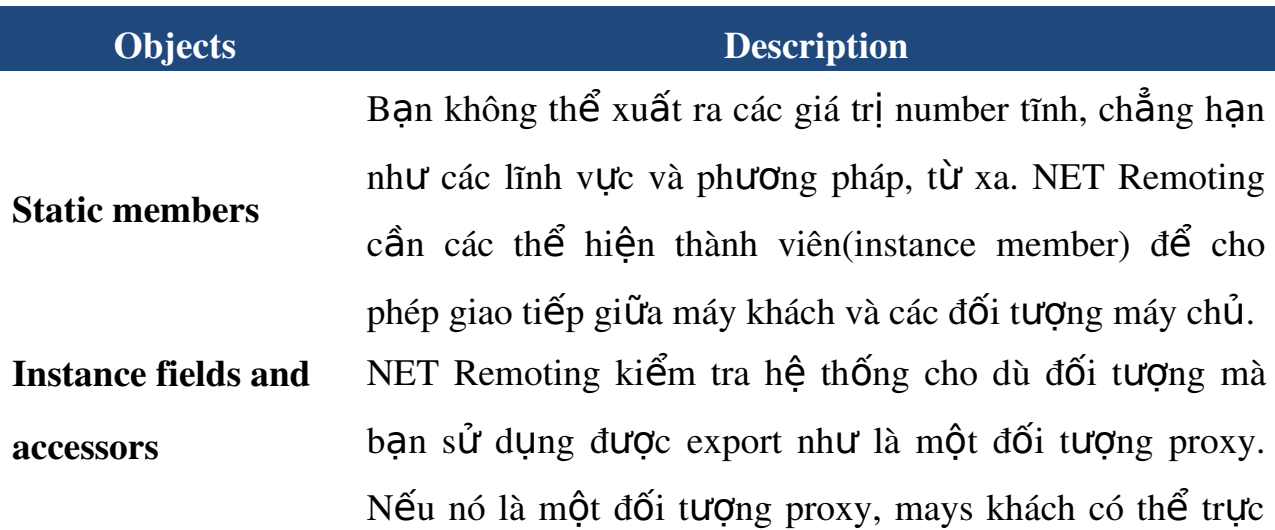

tiếp truy cấp vào các ứng dung thông qua proxy. Nếu các đối tượng export không phải là một proxy, đối tượng proxy cung cấp thể hiện truy cấp cho khách hàng.

Private members Bạn không thể export các thành phần private của một đối tương từ xa.

**Delegates** Delegates là các đối tương marshal-by-value. Các đối tượng trong các Delegates có thể là một đối tượng remotable, chẳng hạn như một đối tượng serializable, một đối tương MarshalByRef, hoặc một đối tương ContextBound.

Overriding methods on an object Để nâng cao hiệu suất, các phương thức ảo trên một đối tượng luôn luôn thực hiện tại địa phương(local) trong lĩnh vực ứng dụng, trong đó chúng được goi tới.

Ngoài các đối tượng được liệt kê trong Bảng 4.1, các lời gọi đến Equals () và phương thức ToString () được thực hiện trong các đối tượng từ xa rằng những phương thức ghi đè trong các đối tượng từ xa. Tuy nhiên, các lời gọi GetHashCode () và MemberwiseClone () phương thức được thực hiện tai local.

Trong bài học này, bạn đã học về máy chủ và các đối tương Client-Active. Ban cũng có học để tao ra các đối tượng Singleton và SingleCall, và thiết lập một kết nối giữa máy chủ và các ứng dụng của máy khách. Ngoài ra, bạn xác định các đối tương mà không thể được export như là các đối tương từ xa. Ban cũng đã học về các hợp đồng cho thuê dài suốt đời và làm thế nào để khởi tao và gia hạn hợp đồng cho thuê thời gian sống của đối tượng. Cuối cùng, bạn đã học  $v\hat{e}$  pham vi công bố.

#### 3.1.3. Kênh vận chuyến thông tin trên miền ứng dụng

## $S$ *u* hiểu biết Channels
Kênh cho phép một ứng dụng đang chạy trong một miền ứng dụng, tiến trình, hoặc máy tính để gửi thông tin đến một ứng dụng đang chay trong một miền ứng dụng khác nhau, tién trình, hoặc máy tính. Ngoài ra, các kênh cho phép các ứng dung để gửi và nhân thông tin bằng cách sử dung các giao thức khác nhau, chẳng han như TCP và HTTP.

Kênh làm việc truyền tải thông tin pham vị vùng biên của remoting, chẳng han như miền ứng dụng, tiến trình, và máy tính. Một kênh lắng nghe các thông tin tai một ranh giới remoting và gửi thông tin đến một ranh giới remoting. Trước khi một đối tương từ xa gửi một thông điệp đến một đối tương từ xa, một kênh chuyển đổi các thông tin vào một định dạng thích hợp chẳng hạn như là định dang XML hoặc nhị phân. Trước khi gửi thông tin, kênh thực hiện các chuyển đổi cần thiết.

#### *Channel Interfaces*

NET Framework cung cấp không gian tên System.Runtime.Remoting.Channels, bao gồm các giao diên và các lớp mà ban sử dụng để làm việc với các kênh. Tất cả các kênh thực hiện giao diện IChannel. Giao diên IChannel cung cấp các đặc tính như ChannelName và ChannelPriority, xác định duy nhất một kênh và xác định các ưu tiên kênh, tương ứng.

Tùy thuộc vào việc ban sử dụng một kênh để nhân hoặc gửi thông tin, các kênh được phân loại như máy thu hoặc máy chủ và các kênh người gửi hoặc Client. Một kênh thu hoặc máy chủ thực hiện các giao diễn IChannelReceiver, và một người gửi hoặc kênh máy khách thực hiện các giao diện IChannelSender. Giao diện IChannelReceiver quy định cụ thể phương thức, chẳng hạn như StartListening và StopListening, mà phải được thực hiên bởi một lớp kênh thu. Giao diện IChannelSender xác định một phương pháp, CreateMessageSink, mà

phải được thực hiện bởi một người gửi hoặc lớp kênh máy khách. Phương thức CreateMessageSink tao ra và trả về một bồn rửa thông báo rằng đối tương kênh sử dụng để gửi thông tin cho một đối tượng từ xa đặt tại một URL cụ thể.

Các lớp học HttpServerChannel và TcpServerChannel thực hiện giao diện IChannelReceiver, trong khi các lớp HttpClientChannel và TcpClientChannel thưc hiên giao diên IChannelSender. Một kênh cũng có thể thực hiên các giao diên IChannelSender và IChannelReceiver, cho phép các kênh để gửi cũng như nhân thông tin. Các lớp học HttpChannel và TcpChannel thực hiện các giao diện IChannelSender và IChannelReceiver, cho phép các đối tương của các lớp này để gửi và nhân thông tin.

Bảng 4.2 cho thấy giao diện khác nhau và các thành viên của họ được thực hiện bởi các lớp kênh.

Table 4-2. Channel Interfaces

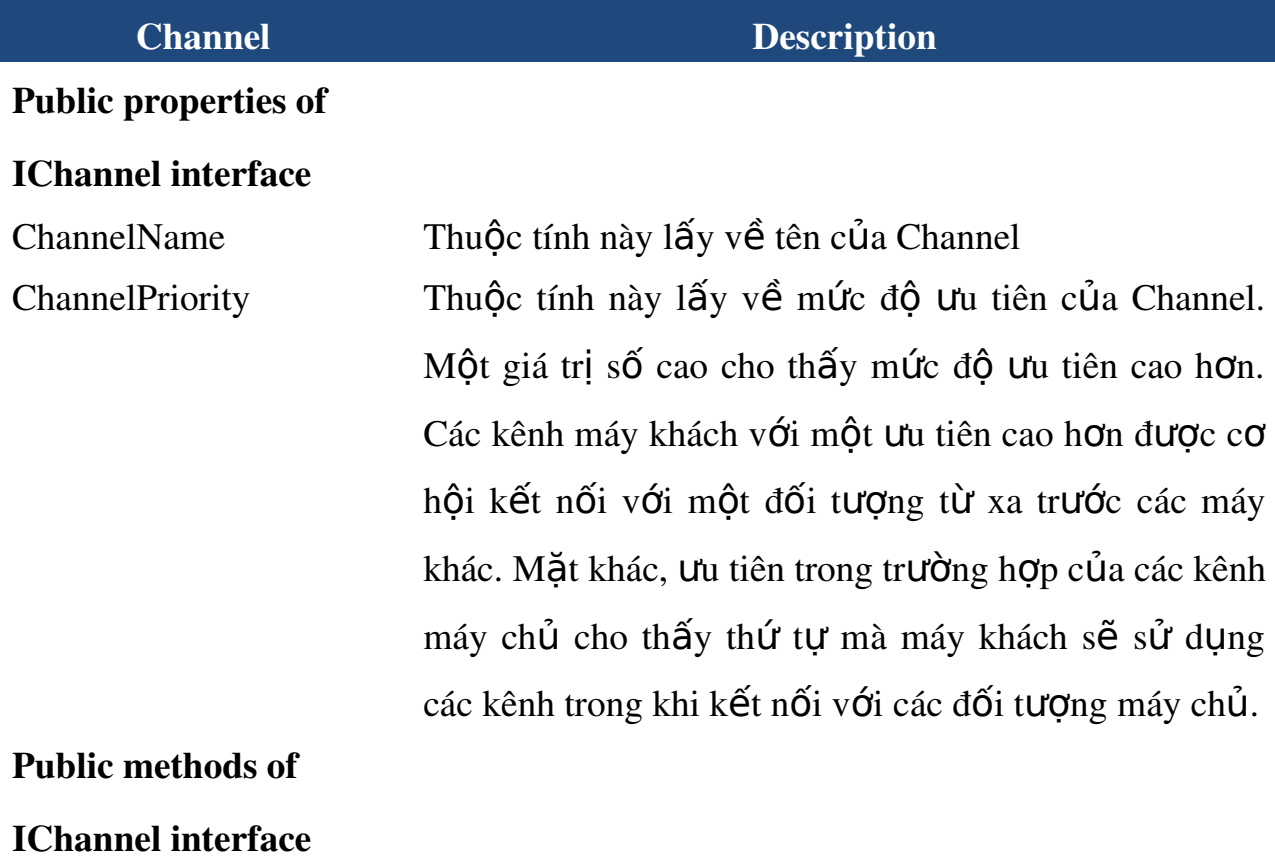

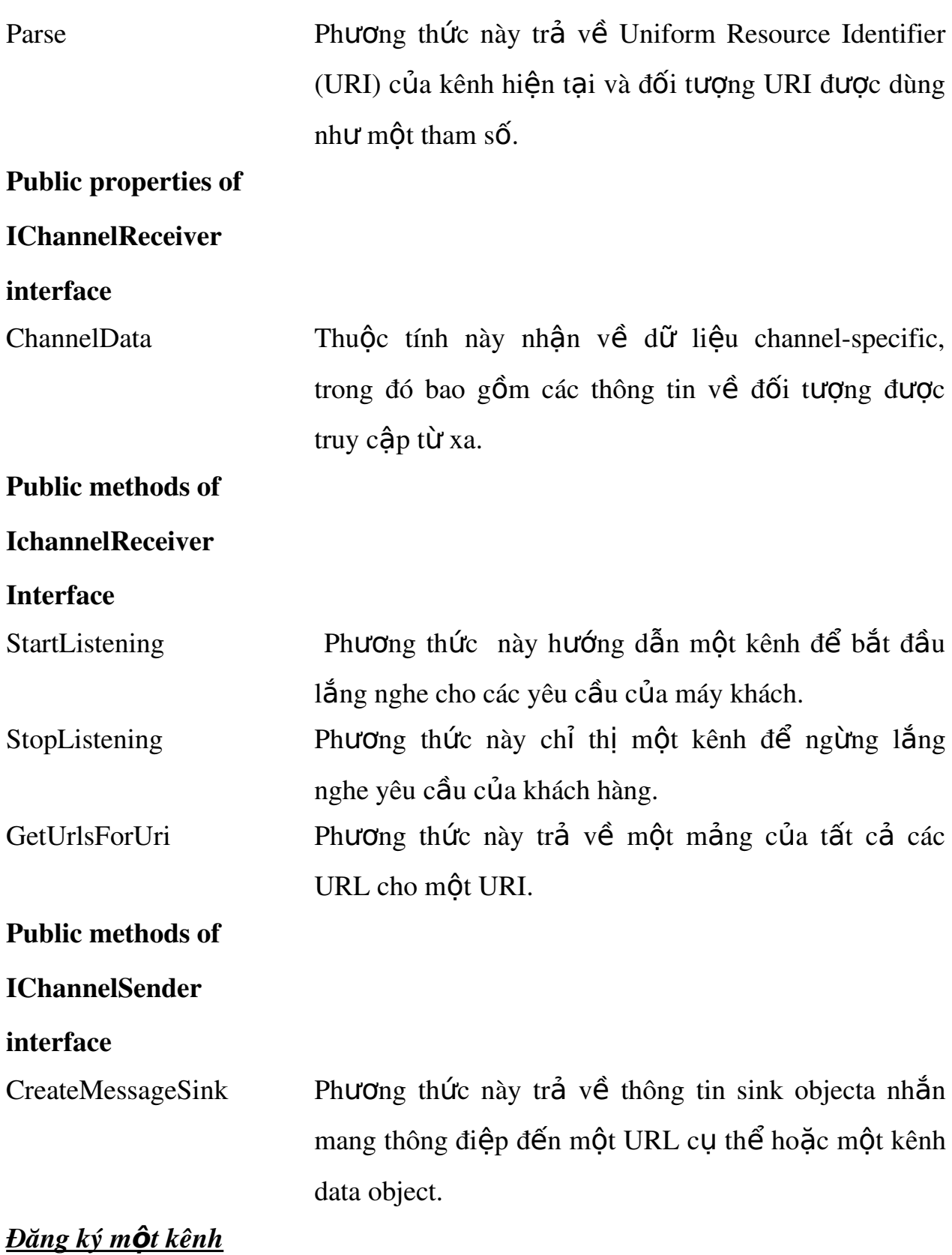

Trước khi một đối tượng từ xa sẽ gửi thông tin đến một đối tượng từ xa khác, bạn cần đăng ký một kênh máy khách với hệ thống remoting. Tương tự như vậy, để cho phép một thành phần từ xa để nhân thông tin, ban cần đăng ký một kênh máy chủ với các cơ sở ha tầng remoting. Để đăng ký các kênh với các  $c\sigma$  sở hạ tầng remoting, bạn sử dụng lớp ChannelServices. Lớp ChannelServices cung cấp các phương thức tĩnh cho phép bạn đăng ký các kênh, giải quyết các URL, và khám phá các đối tương từ xa bằng cách sử dung các URL đối tương. Phương thức tĩnh RegisterChannel của lớp ChannelServices cho phép ban đăng ký một kênh với cơ sở ha tầng remoting. Các mã sau đây cho thấy làm thế nào để đăng ký một phương thức TcpServerChannel lắng nghe trên cổng 8010.

#### Visual Basic .NET

Dim channel as New TcpServerChannel(8010)

ChannelServices.RegisterChannel(channel)

## Visual C#

TcpServerChannel channel = new TcpServerChannel(8010);

ChannelServices.RegisterChannel(channel);

Sau khi ban đăng ký một kênh trên các máy tính khách và máy chủ, các đối tượng từ xa có thể gọi lần lựt các phương pháp khác nhau. Phần tiếp theo giải thích làm thế nào các đối tương từ xa sử dụng các kênh giao tiếp qua các vung biên của remoting.

## *L*  **ự ọ** *a ch n kênh cho Remoting*

Khi một đối tượng máy khách gọi một phương thức trên một đối tượng từ xa, các kênh mang các thông số và thông tin cuộc gọi khác liên quan đến các đối

tượng từ xa. Một máy khách có thể sử dụng bất kỳ các kênh đăng ký trên máy tính của máy khách gọi một phương thức trên đối tượng từ xa. Ngoài ra, bạn có thể tùy chỉnh một kênh hiện có hoặc tạo ra một kênh mà sử dụng một giao thức vân chuyển khác nhau. Ban nên áp dung các quy tắc sau đây khi lưa chon các kênh cho các đối tương từ xa:

- Một khách hàng không thể gọi một phương thức trên một đối tương từ xa, trừ khi ban đăng ký ít nhất một kênh máy khách, chẳng han như TcpClientChannel hoặc HttpClientChannel, với hệ thống truy cập từ xa trên máy tính của máy khách. Ngoài ra, ban nên đăng ký một kênh máy chủ, chẳng han như TcpServerChannel hoặc HttpServerChannel, trước khi đăng ký một đối tương từ xa.

-Bạn phải đăng ký một kênh máy chủ trên máy tính của máy khách nếu một đối tương từ xa goi lai một phương thức trên máy khách.

-Tên kênh trong một miền ứng dụng không thể giống nhau. Tuy nhiên, một miền ứng dụng có thể chứa nhiều kênh khác nhau của cùng kiểu. Ví dụ, một miền ứng dung có thể có nhiều hơn một đối tương TcpChannel đăng ký với hê thống remoting. Thuộc tính ChannelName của các kênh này nên xác đỉnh duy nhất những kênh này.

- Hai kênh đăng ký với hề thống truy cấp từ xa trên một máy tính không thể lắng nghe trên cùng một cổng.

Khi một máy khách gọi một đối tượng từ xa, cơ sở ha tầng remoting tao ra một message có chứa các thông số và các thông tin liên quan đến cuộc gọi khác. Trong quá trình đó các thông số và các thông tin liên quan đến cuốc goi được

đóng gói vào một message được biết đến marshaling. Cơ sở hạ tầng remoting gửi message đên một đối tượng RealProxy. Các đối tượng RealProxy, lần lượt, chuyển tiếp message đến một tin nhắn giấu(message sink). Một message sink là một đối tương mà cho phép một máy khách để thiết lập kết nối với các kênh đăng ký các đối tượng từ xa và chuyển tiếp các tin nhắn vào kênh. Khi các kênh trong miền ứng dụng của các đối tượng từ xa nhận được tin nhắn, hệ thống truy câp từ xa trên máy chủ unmarshals tin nhắn và chuyển tiếp cuộc goi cùng với các thông số và các thông tin khác liên quan đến cuộc gọi đến một đối tương từ xa thích hợp.

### $L$ *u*  $\dot{y}$

Khi hề thống điều khiển từ xa tao ra một đối tương RealProxy, hề thống truy cập từ xa cũng tạo ra một message sink bằng cách gọi phương thức IChannelSender.CreateMessageSink trên kênh được lưa chon.

Trong quá trình giao tiếp giữa máy khách và các đối tương từ xa, trong tải tin nhắn có chứa các thông số marshaled và thông tin cuộc gọi liên quan đến vận chuyển.Các kênh được vận chuyển thông báo có thể sử dụng giao thức vận chuyển khác nhau, chẳng han như HTTP và TCP. Tùy thuộc vào các giao thức vân chuyển được sử dụng, các kênh được chia thành hai không gian tên: System.Runtime.Remoting.Channels.Http

và

System.Runtime.Remoting.Channels.Tcp.

#### *HTTP Channels*

Các không gian tên System.Runtime.Remoting.Channels.Http cung cấp các lớp kênh sử dung giao thức HTTP để vân chuyển thông điệp giữa các đối tương từ xa. Các không gian tên System.Runtime.Remoting.Channels.Http cung cấp các lớp, chẳng hạn như HttpClientChannel, HttpServerChannel, và HttpChannel. Bạn có thể sử dung lớp HttpClientChannel để vân chuyển các tin nhắn từ một khách hàng cho một đối tương từ xa. Để tao một đối tương HttpClientChannel và đăng ký nó với các hề thống truy cấp từ xa, sử dụng đoan mã sau.

## Visual Basic .NET

ChannelServices.RegisterChannel(New HttpClientChannel())

Visual C#

ChannelServices.RegisterChannel(new HttpClientChannel());

# L**u'u** ý

Các nhà xây dựng cho các đối tượng HttpClientChannel không yêu cầu bạn phải vươt qua số cổng bởi vì các hê thống truy câp từ xa tư đông phân bổ môt  $c$ ổng có sẵn cho kênh.

HttpServerChannel cho phép một đối tượng từ xa để nghe các cuộc gọi từ xa từ các khách hàng. Bạn phải đăng ký đối tượng HttpServerChannel tại một cổng cu thể. Các mã sau đây cho thấy làm thế nào để tao ra và đăng ký một đối tương HttpServerChannel để lắng nghe tại cổng 8080

# Visual Basic .NET

Dim channel as New HttpServerChannel(8080)

ChannelServices.RegisterChannel(channel)

Visual C#

HttpServerChannel channel=new HttpServerChannel(8080);

## Lưu ý

Bạn vượt qua số cổng như là một đối số cho các nhà xây dựng HttpServerChannel xác định cổng mà tai đó các kênh máy chủ lắng nghe cho các cuộc gọi từ xa. Chỉ định một cổng đã được sử dụng gây ra một ngoại lệ được ném ra. Vì vậy, nếu bạn không chắc chắn để xác định số cổng, truyền vào 0 cho tham số khởi tạo. Hệ thống truy cập từ xa phân bổ một cổng có sẵn các kênh máy chủ.

Bạn có thể sử dụng lớp HttpChannel để vận chuyển các tin nhắn đến và đi từ các đối tương từ xa. Các mã sau đây cho thấy làm thế nào để tao ra và đăng ký một đối tượng HttpChannel để lắng nghe ở cổng 8010.

## Visual Basic .NET

Dim channel as New HttpChannel(8010)

ChannelServices.RegisterChannel(channel)

## Visual C#

HttpChannel channel = new HttpChannel(8010);

ChannelServices.RegisterChannel(channel);

## $L$ *u*  $\dot{y}$

Các phương thức khởi tạo trong Visual Basic.NET được xác định với tên mới, trong khi đó trong Visual C # các phương thức khởi tạo có tên giống như tên của  $l$ ớp.

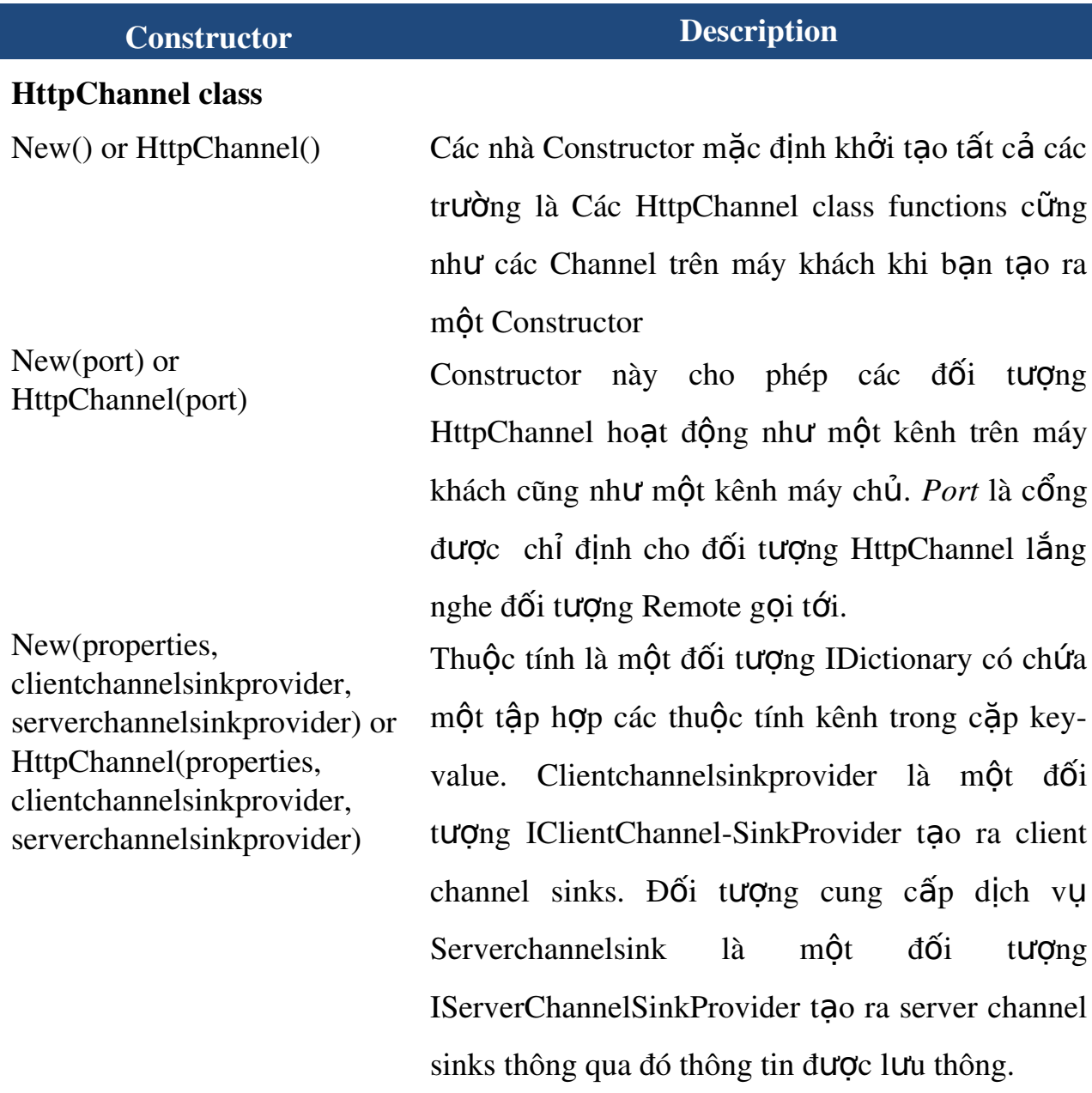

## Table 43. Constructors of HTTP Channel Classes

## HttpClientChannel class

New(properties,

clientchannelsinkprovider) or HttpClientChannel(properties, clientchannelsinkprovider)

New(name, clientchannelsinkprovider) or HttpClientChannel(name, clientchannelsinkprovider)

New() or HttpClientChannel() Constructor này khởi tao một thể hiện mới của lớp HttpClientChannel với các giá trì mặc đỉnh.

> Constructor khởi tạo các lớp HttpClientChannel và thiết lập các thuộc tính theo các cặp key-value tri trong đối tương thuộc tính. Clientchannelsinkprovider là đối tượng IClientChannelSinkProvider và đối tương HttpClientChannel sử dung để tao ra một client channel sink. Các thông tin được gửi bởi các kênh máy khách thông qua một chuỗi các *client channel sinks*.

> Constructor này khởi tao các đối tương HttpClientChannel và thiết lấp thuộc tính  $ChannelName$  của nó đế đắt tên. Clientchannelsinkprovider là đối tượng IClientChannel-SinkProvider và đối tương HttpClientChannel sử dụng để tạo ra một client channel sinks. Các tin nhân được gửi bởi các kênh trên máy khách thông qua một chuỗi các *client channel sinks*.

#### HttpServerChannel class

New(port) or HttpServerChannel(port)

New(name, port) or HttpServerChannel(name,

 $New()$  or HttpServerChannel $()$  Constructor khởi tao các đối tương HttpServerChannel với các giá tri mặc định.

> Constructor  $kh\ddot{\theta}i$  tạo các đối tượng HttpServerChannel để lắng nghe tai cổng quy định.

> Constructor khởi tao các đối tương

port) HttpServerChannel với các thuộc tính ChannelName thiết lập để đặt tên và thiết lập  $c\hat{0}$ ng và kênh lắng nghe cho các cuộc lời gọi phương thức từ xa.

New(properties, serverchannelsinkprovider) or HttpServerChannel(properties, serverchannelsinkprovider)

Constructor khởi tao các đối tương HttpServerChannel và thiết lập các thuộc tính theo các căp key-value của thuộc tính trong đối tương. Serverchannelsinkprovider là đối tương IServerChannelSinkProvider và đối tương HttpServerChannel sử dung để tao ra server channel sink. Các tin nhân nhân được bởi các kênh máy chủ thông qua một chuỗi các server channel sink.

Bạn sử dụng kênh HTTP khi khả năng tương tác giữa các thành phần từ xa là muc tiêu chính. HTTP kênh sử dung lớp SoapFormatter để serialize các tin nhắn trong định dang XML bằng cách sử dụng giao thức SOAP trước khi gửi các trọng tải tin nhắn qua kênh. Khả năng tương tác của thông điệp SOAP cho phép một máy khách gọi tới các phương thức trên một đối tương từ xa mà có thể không được sử dung các NET Framework. Tuy nhiên, nếu hiêu suất đặt là vấn đề chính, thì sử dụng các kênh cho phép ban để vân chuyển các tin nhắn trong các định dạng nhị phân. Các không gian tên System.Runtime.Remoting.Channels.Tcp cung cấp các lớp kênh cho phép bạn để vận chuyển các tin nhắn đến và đi từ các đối tượng từ xa. Phần tiếp theo sẽ thảo luận về các lớp học được cung cấp bởi các không gian tên System.Runtime.Remoting.Channels.Tcp.

263

### $L$ *u*  $\dot{y}$

Tuần tư hóa là một quá trình mà trang thái của một đối tương được lưu trữ trên một đĩa hoặc vận chuyển qua một dây dẫn. Deserialization liên quan đến việc tái tao một đối tương bằng cách đọc các thông tin trang thái tồn tai của đối tương từ một đĩa hoặc trên dây dẫn.

#### TCP Channels

*TCP* cho phép ban để vân chuyển các tin nhắn trên các lĩnh vực ứng dụng bằng cách sử dụng giao thức TCP. Các kênh TCP sử dụng lớp BinaryFormatter để tuần tự tin nhắn thành một luồng nhi phân (binary stream) trước khi một máy khách gửi chúng cho một đối tượng từ xa. Ngoài ra, lớp BinaryFormatter deserializes vận chuyển nhị phân trước khi cung cấp cho các đối tượng từ xa. Các lớp TCP kênh mà ban có thể sử dung bao gồm TcpClientChannel, TcpServerChannel, và TcpChannel. Lớp TcpClientChannel cho phép một máy khách để gửi tin nhắn đến một đối tương từ xa, trong khi lớp TcpServerChannel cho phép một đối tương từ xa để nhân tin nhắn từ máy khách. Lớp TcpChannel cho phép bạn để vận chuyển các tin nhắn đến và đi từ một đối tượng từ xa. Bạn đăng ký một kênh TCP theo cùng một cách mà ban đăng ký một kênh HTTP. Các mã sau đây cho thấy làm thế nào để đăng ký TCP kênh.

### Visual Basic .NET

ChannelServices.RegisterChannel(New TcpClientChannel())

Dim channel as New TcpServerChannel(8070)

ChannelServices.RegisterChannel(channel)

Dim tcpchannel as New TcpChannel(8010)

ChannelServices.RegisterChannel(tcpchannel)

## Visual C#

ChannelServices.RegisterChannel(new TcpClientChannel());

TcpServerChannel channel=new TcpServerChannel(8070);

ChannelServices.RegisterChannel(channel);

TcpChannel tcpchannel = new TcpChannel(8010);

ChannelServices.RegisterChannel(tcpchannel);

Bảng 4.4 shows the constructor methods of various TCP channel classes.

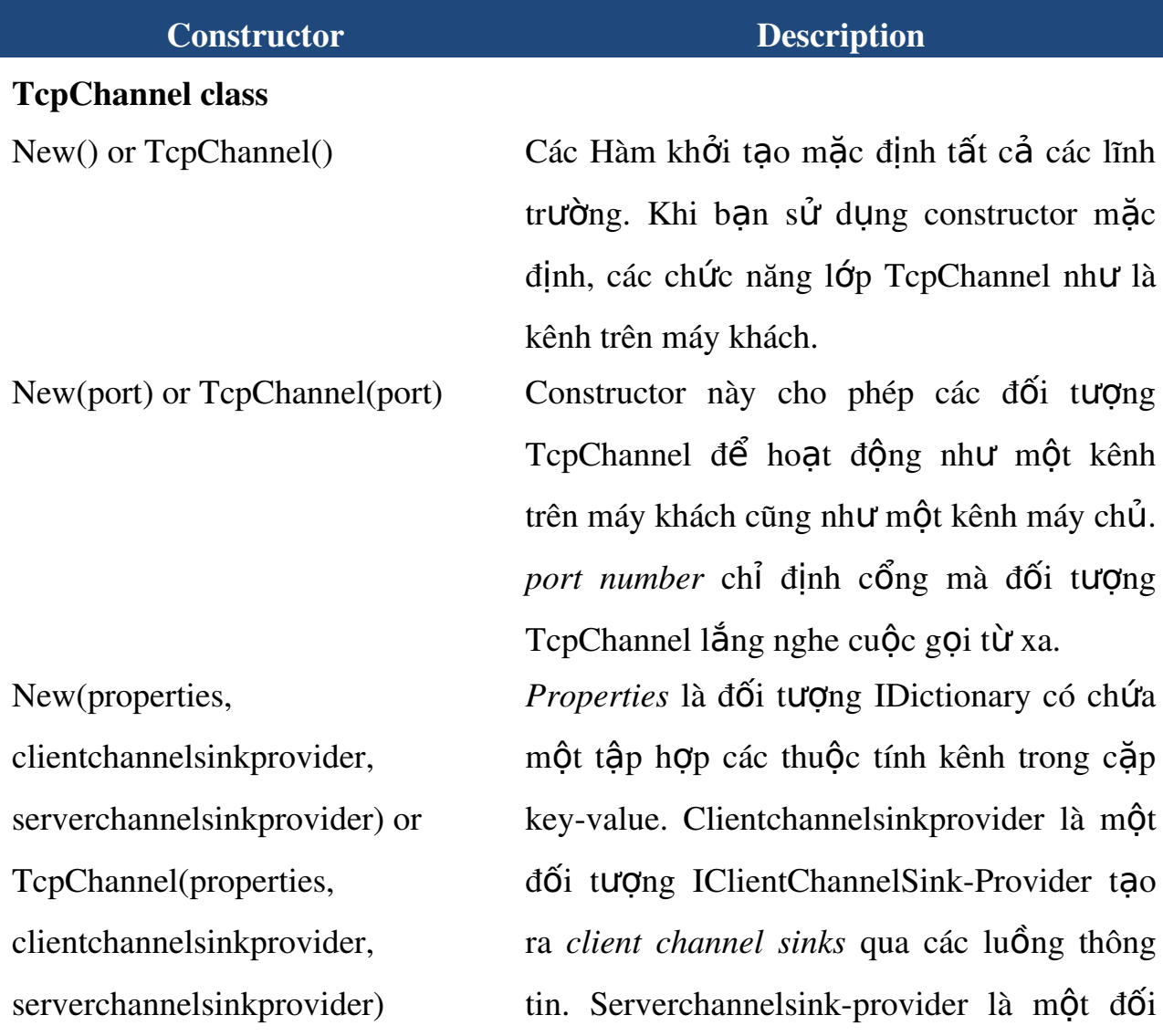

tượng IServerChannelSinkProvider tạo ra server channel sinks thông qua các tin nhẫn mà luồng.

### TcpClientChannel class

New(properties,

clientchannelsinkprovider) or TcpClientChannel(properties, clientchannelsinkprovider)

New(name, clientchannelsinkprovider) or TcpClientChannel(name, clientchannelsinkprovider)

#### TcpServerChannel class

New(port) or TcpServerChannel(port)

New() or TcpClientChannel() Constructor khởi tao các đối tương TcpClientChannel với các giá trì mắc đỉnh. Constructor khởi tao các đối tương TcpClientChannel và thiết lập các thuộc tính theo các cặp Key-value trong đối tượng. Clientchannelsinkprovider là đối tượng IClientChannelSinkProvider và đối tương TcpClientChannel sử dụng để tạo ra *client channel sinks*. Các tin nh**ắ**n được gửi bởi các kênh máy khách thông qua một chuỗi các *client channel sinks*.

> Constructor này khởi tạo các đối tượng TcpClientChannel và thiết lập thuộc tính  $ChannelName$  của nó để đặt tên. Clientchannelsinkprovider là đối tương IClientChannelSink-nhà cung cấp các đối tượng TcpClientChannel sử dụng để tạo *client channel sinks*. Các tin nhắn được gửi bởi các kênh trên máy khách thông qua một chuỗi các *client channel sinks*.

> Constructor khởi tao các đối tương TcpServerChannel để lắng nghe một cổng

New(name, port) or TcpServerChannel(name, port)

New(properties, serverchannelsinkprovider) or TcpServerChannel(properties, serverchannelsinkprovider)

được chỉ đinh.

Constructor khởi tao các đối tương TcpServerChannel với các thuộc tính ChannelName thiết lập để đặt tên và thiết  $\hat{p}$  lập cổng kênh lắng nghe cho các lời gọi phương thức từ xa.

Constructor khởi tao các đối tương TcpServerChannel và thiết lập các thuộc tính theo các căp key-value  $t$ rong đối tương. Serverchannelsinkprovider là đối tương IServerChannelSinkProvider và đối tượng TcpServerChannel sử dụng để tạo ra server *channel sink.* Các thông báo về các kênh máy chủ nhân được được đỉnh tuyến thông qua một chuỗi các *server channel sinks.*.

#### $L$ *u*  $\dot{y}$

Không có constructor mắc đỉnh cho lớp TcpServerChannel.

Nếu một đối tượng từ xa sử dụng một đối tượng TepChannel hoặc TcpServerChannel để nhận thông tin từ các máy khách, các máy khách có thể gọi các phương pháp trên các đối tương từ xa nếu ho sử dung hoặc là một TcpChannel hoặc đối tương TcpClientChannel. Nừu máy khách sử dụng một đối tương HttpClientChannel hoặc HttpChannel để kết nối với một đối tương từ xa sử dụng một đối tượng TcpChannel hoặc TcpServerChannel, một ngoại lệ được ném ra. Máy khách nhìn thấy thông báo lỗi, "Kết nối tiềm ẩn đã được ngừng kết nối: Một lỗi không mong muốn xảy ra trên một quá trình nhận." - "The underlying connection was closed: An unexpected error occurred on a receive. "

Quyết định lưa chon HTTP hoặc TCP kênh phu thuộc vào các tính năng khác nhau của hai loai kênh trên.

Bảng 4.5 cho thấy và so sánh các tính năng của các kênh HTTP và TCP.

Cho dù bạn chọn HTTP hoặc TCP kênh cho các ứng dụng từ xa của bạn, các kênh thực hiện các nhiệm vụ độc lập của các loại kênh. Các thông điệp mà các kênh gửi hoặc nhân được từ các đối tượng từ xa qua một chuỗi các đối tượng được gọi là channel sinks. Các đối tượng channel sinks thực hiện các nhiệm vu như định dạng, vận chuyển, và stack building. Trong phần tiếp theo, bạn sẽ tìm hiểu về *channel sinks* và *sink chains* và hiểu được vai trò của chúng trong remoting.

### Bảng 4-5. Các tính năng của HTTP và TCP Channels

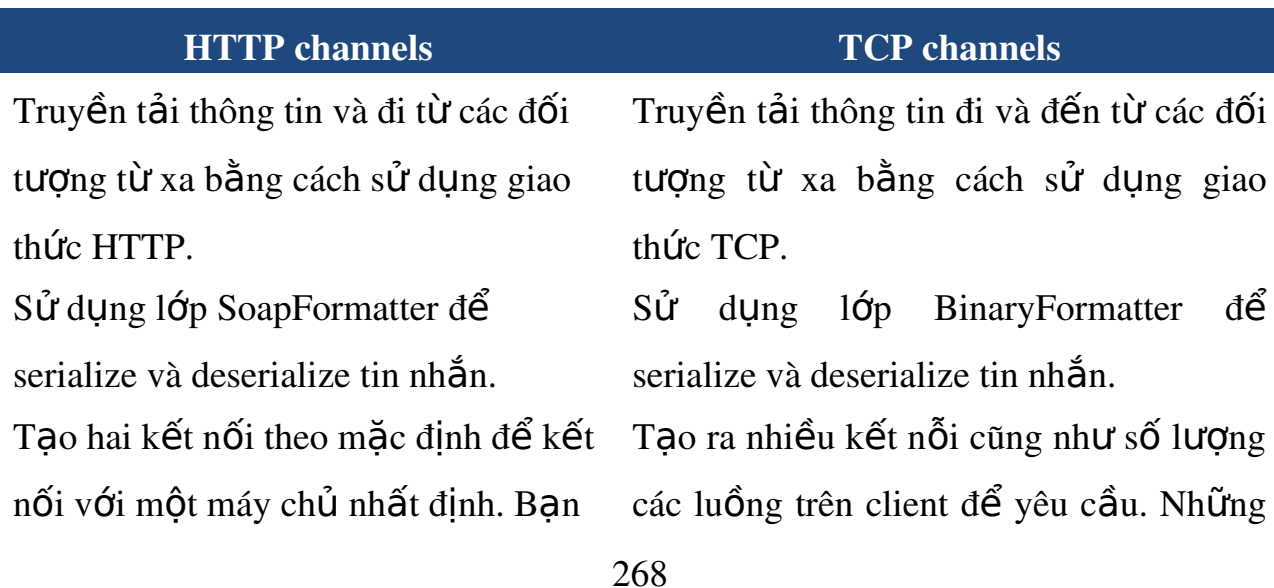

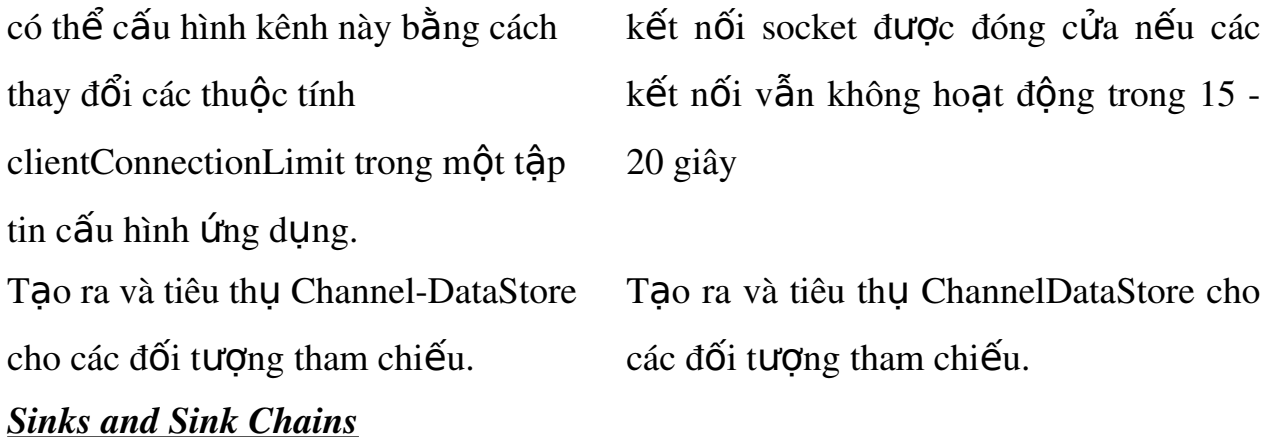

Kênh kết nối các đối tượng qua các biên giới remoting bằng cách cho phép họ gửi tin nhắn cho nhau. Các tin nhắn được thực hiện bởi các kênh đi qua một chuỗi các *channel sinks*. Một *channel sinks* thực hiện một số chức năng nhất định về tin nhắn trước khi chuyển tiếp tin nhắn tới *channel sinks* tiếp theo trong chuỗi. Trong *channel sinks* bạn có thể truy cập vào các thông điệp được chuyển đến hoặc đến từ một đối tượng từ xa. Trong một *channel sinks*, bạn có thể thực hiện các nhiệm vụ, chẳng hạn như khai thác *logging*, áp dụng bộ lọc, mã hóa tin nhắn, và áp đặt các hạn chế bảo mật. Hình 4.2 cho thấy *channel sinks* trên máy khách và máy chủ.

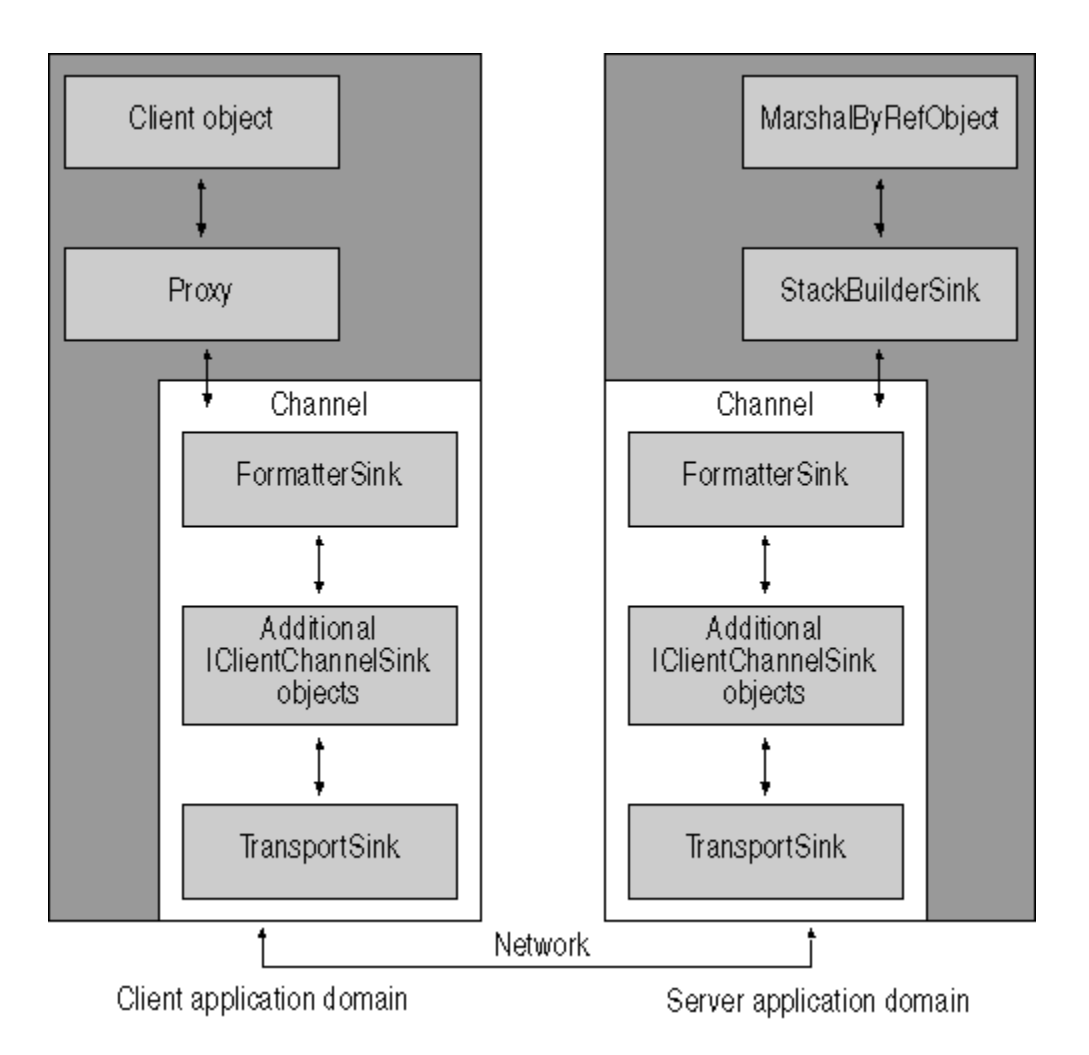

Bạn sử dụng kênh cung cấp *channel sink* để tạo ra *sink chains*. Chúng bao gồm các đối tương thực hiện IClientChannelSinkProvider, IClientFormatterSinkProvider, hoặc IServerChannelSinkProvider giao diện. Khi bạn kích hoạt một đối tượng từ xa, hệ thống truy cập từ xa lấy *channel sink provider* hiện tại và gọi phương thức CreateSink trong *channel sink provider* để tạo ra các kênh đầu tiên trong chuỗi. *channel sink* đầu tiên trên một máy khách phải là một *formatter sink* ( định dạng sink) mà serializes tin nhắn vào một luồng. Sink cuối cùng trên *channel sink chain* có *sink* vận chuyển và gửi các dòng trên mang.

Các mã sau đây cho thấy làm thế nào để tao ra một *channel sink chain.*.

#### Visual Basic .NET

```
private Function CreateSinkChain() As IClientChannelSinkProvider
```

```
    Dim chain As New FormatterSinkProvider_1
```
Dim sink As IClientChannelSinkProvider

 $sink = chain$ 

sink.Next = New FormatterSinkProvider\_2

```
sink = sink.Next
```
return chain

End Function

#### Visual C#

private IClientChannelSinkProvider CreateSinkChain()

```
{
```
IClientChannelSinkProvider chain = new FormatterSinkProvider\_1();

```
    IClientChannelSinkProvider sink = chain;
```

```
sink. Next = new FormatterSinkProvider_2();
```

```
sink = sink.Next;
```
return chain;

```
}
```
## Lưu ý

Các lớp FormatterSinkProvider\_1 và FormatterSinkProvider\_2 trong đo an code trên là các lớp mà bạn tạo ra để tạo ra định dạng tùy chỉnh.

### 3.2. Trình t**ư** thao tác

## Tạo và sử dụng các đối tượng .Net Remoting

### Tao thư viên ChatCoordinator.dll

Bạn sẽ tạo ra thư viện ChatCoordinator.dll. Thư viện ChatCoordinator.dll bao gồm các lớp học ChatCoordinator và SubmitEventArgs. Để tạo thư viện ChatCoordinator.dll, thực hiện các bước sau:

1- Mở Notepad và gõ đo n mã sau.

#### Visual Basic .NET

Imports System

Imports System.Runtime.Remoting

Imports System.Collections

<Serializable()> \_

Public Class SubmitEventArgs

Inherits EventArgs

Private message As String = Nothing

Private username As String = Nothing

Public Sub New(ByVal contribution As String, ByVal contributor \_

As String)

Me.message = contribution

Me.username = contributor

End Sub 'New

## Public ReadOnly Property Contribution() As String

Get

Return message

End Get

End Property

Public ReadOnly Property Contributor() As String

**Get** 

Return username

End Get

End Property

End Class 'SubmitEventArgs

Public Delegate Sub SubmissionEventHandler(ByVal sender As Object, \_

ByVal submitArgs As SubmitEventArgs)

Public Class ChatCoordinator

Inherits MarshalByRefObject

Public Sub New()

Console.WriteLine("ChatCoordinator created. Instance: " & \_

Me.GetHashCode().ToString())

End Sub 'New

Public Overrides Function InitializeLifetimeService() As Object

Return Nothing

End Function 'InitializeLifetimeService

Public Event Submission As SubmissionEventHandler

Public Sub Submit(ByVal contribution As String, ByVal contributor \_

As String)

Console.WriteLine("{0} says: {1}.", contributor, contribution)

Dim e As New SubmitEventArgs(contribution, contributor)

RaiseEvent Submission(Me, e)

End Sub 'Submit

End Class 'ChatCoordinator

Visual C#

using System;

using System.Runtime.Remoting;

using System.Collections;

```
[Serializable]
```

```
public class SubmitEventArgs : EventArgs{
       private string _string = null;
       private string _alias = null;
       public SubmitEventArgs(string contribution, string contributor)
       {
              this._string = contribution;
              this._alias = contributor;
       }
       public string Contribution
       {
              get{ return _string; }
       }
       public string Contributor
       {
              get { return _alias; }
    }
```

```
public delegate void SubmissionEventHandler(object sender,
```

```
    SubmitEventArgs submitArgs);
```
}

{

{

}

```
public class ChatCoordinator : MarshalByRefObject
```

```
    public ChatCoordinator()
```
Console.WriteLine("ChatCoordinator created. Instance: " +

```
            this.GetHashCode().ToString());
```

```
    public override object InitializeLifetimeService()
```

```
    {
```

```
        return null;
```

```
    }
```
public event SubmissionEventHandler Submission;

```
    public void Submit(string contribution, string contributor)
```

```
    {
             Console.WriteLine("{0} sent: {1}.", contributor, contribution);
             SubmitEventArgs e = new SubmitEventArgs(contribution, 
                     contributor);
     if (Submission != null)        {
                     Console.WriteLine("Broadcasting...");
                     Submission(this, e);
        }
    }
```
2-Lưu tập tin như ChatCoordinator.vb hoặc ChatCoordinator.cs.

}

3-Mở Studio Command Prompt Visual. Loai VBC / t: library ChatCoordinator.vb để biên dich mã trong ChatCoordinator.vb hoặc loai csc / t: library ChatCoordinator.cs để biên dịch mã trong ChatCoordinator.cs.

## *Tao một tâp tin cấu hình Cấu hình các đối tương ChatCoordinator*

Bạn sẽ tạo ra một tập tin cấu hình để xác định các cài đặt cho các đối tượng ChatCoordinator remotable mà bạn đã tạo trong bài tập trước. Để tạo tập tin cấu hình, thực hiện các bước sau:

1- Mở Notepad và gõ đoạn mã sau.

# XML

<configuration>

<system.runtime.remoting>

<application>

<service>

<wellknown

mode="Singleton"

type="ChatCoordinator, ChatCoordinator"

objectUri="Chat"

## />

</service>

<channels>

<channel

ref="http"

port="8080"

## $\geq$

</channels>

</application>

</system.runtime.remoting>

</configuration>

# *Tao một ứng dung Console để Kích hoat các đối tượng ChatCoordinator*

Bạn sẽ tạo ra một giao diện điều khiển ứng dụng để kích hoạt các đối tượng ChatCoordinator bằng cách sử dụng các thiết lập cấu hình từ xa được xác định trong các tập tin Central.config. Để tạo ra các giao diện điều khiển ứng dụng, thực hiện các bước sau:

1- Opens Notepad and type đoạn mã sau.

## Visual Basic .NET

Imports System

Imports System.Diagnostics

Imports System.Runtime.Remoting

Imports System.Runtime.Remoting.Channels

Public Class Server

Public Shared Sub Main()

RemotingConfiguration.Configure("Central.config")

Console.WriteLine("The host application is currently "  $&$ 

"running. Press Enter to exit.")

Console.ReadLine()

End Sub 'Main

End Class 'ServerProcess

## Visual C#

```
using System;
using System.Runtime.Remoting;
public class Server
{
      public static void Main(string[] Args)
       {
             RemotingConfiguration.Configure("Central.config");
             Console.WriteLine("The host application is currently " +
                    "running. Press Enter to exit.");
             Console.ReadLine();
       }
```
2- Lưu tấp tin như Server.vb hoặc Server.cs.

3-Biên dich mã trong file Server.vb bằng cách gõ VBC / r: ChatCoordinator.dll Server.vb hoặc biên dịch nó trong các tập tin Server.cs bằng cách gõ csc / r: ChatCoordinator.dll Server.cs tại của Visual Studio NET Command Prompt.

## *Tao Client Chat*

}

Ban sẽ tao ra một ứng dung chat client dựa trên giao diện điều khiển. Các ứng dụng chat client bao gồm lớp ChatClient, gọi các phương thức trên đối tương ChatCoordinator remotable. Lớp ChatClient chứa một phương pháp Run và một phương thức SubmissionReceiver. Các phương thức Run cấu hình các đối tượng máy khách. Các giá trị cấu hình được quy định cụ thể trong file Client.config. Để tạo ra các ứng dụng chat client, thực hiện các bước sau:

1- Mở Notepad và gõ đoạn mã sau.

### Visual Basic .NET

Imports System Imports System.Runtime.Remoting Imports System.Runtime.Remoting.Channels Imports Microsoft.VisualBasic

Public Class ChatClient Inherits MarshalByRefObject

 Public Overrides Function InitializeLifetimeService() As Object Return Nothing End Function

Private username As String = Nothing

 Public Sub New(ByVal [alias] As String)  $Me.$ username = [alias]

End Sub

```
    Public Sub Run()
```
RemotingConfiguration.Configure("Client.config")

Dim chatcenter As New ChatCoordinator()

AddHandler chatcenter.Submission, AddressOf Me.SubmissionReceiver

Dim userInput As String = ""

While True

```
            Console.WriteLine("Press 0 (zero) and ENTER to Exit:")
     userInput = Console.FeadLine()If userInput = "0" Then Exit While
                 chatcenter.Submit(userInput, username)
          End While 
          RemoveHandler chatcenter.Submission, AddressOf _
                 Me.SubmissionReceiver
    End Sub
```

```
    Public Sub SubmissionReceiver(ByVal sender As Object, ByVal args As _
```
SubmitEventArgs)

If args.Contributor = username Then

Console.WriteLine("Your message was broadcast.")

Else

```
            Console.WriteLine(args.Contributor & " says:" & _
```
args.Contribution)

End If

End Sub 'SubmissionReceiver

 Public Shared Sub Main() Dim Args() As String = Environment.GetCommandLineArgs() If Args. Length  $\leq$  2 Then Console.WriteLine("You need to type an alias.") Return End If Dim client As New ChatClient(Args(1)) client.Run() End Sub 'Main End Class 'ChatClient

## Visual C#

using System; using System.Runtime.Remoting; using System.Runtime.Remoting.Channels; using System.Runtime.Remoting.Channels.Http;

```
public class ChatClient : MarshalByRefObject 
{
       private string username = null;
       public override object InitializeLifetimeService() 
       {
              return null;
       }
       public ChatClient(string alias)
   \{        this.username = alias;
       }
       public void Run()
       {
              RemotingConfiguration.Configure("Client.config");
              ChatCoordinator chatcenter = new ChatCoordinator();
              chatcenter.Submission += new 
                     SubmissionEventHandler(this.SubmissionReceiver);
              String keyState = "";
              while (true)
\left\{\begin{array}{c} \end{array}\right.
```
Console.WriteLine("Press 0 (zero) and ENTER to Exit:\r\n");

```
            keyState = Console.ReadLine();
      if (String.Compare(keyState,"0", true) == 0)
                         break;
                  chatcenter.Submit(keyState, username);
           }
   chatcenter.Submission -= new
                  SubmissionEventHandler(this.SubmissionReceiver);
    }
    public void SubmissionReceiver(object sender, SubmitEventArgs args)
    {
           if (String.Compare(args.Contributor, username, true) == 0)
           {
                  Console.WriteLine("Your message was broadcast.");
           }
           else
                  Console.WriteLine(args.Contributor 
                         + " says: " + args.Contribution);
    }
    public static void Main(string[] Args)
    {
   if (Args.Length != 1)\{            Console.WriteLine("You need to type an alias.");
                  return;
           }
```

```
ChatClient client = new ChatClient(Args[0]);        client.Run();
    }
```

```
2-Lưu tập tin như Client.vb hoặc Client.cs.
```
}

3-Biên dich mã trong Client.vb bằng cách gõ VBC / r: ChatCoordinator.dll Client.vb hoặc biên dịch nó bằng cách gõ Client.cs csc / r: ChatCoordinator.dll Client.cs Visual Studio NET Command Prompt.

# *Tao môt tâp tin cấu hình để cấu hình các đối tương ChatClient*

Bạn sẽ tạo ra một tập tin Client.config định các thiết lập để cấu hình các đối tượng ChatClient. Để tạo file Client.config, thực hiện các bước sau:

1- Mở Notepad và gõ đo n mã sau.

```
XML
<configuration>
       <system.runtime.remoting>
              <application>
              <client>
              <wellknown 
                      type="ChatCoordinator, ChatCoordinator"
                      url="http://localhost:8080/Chat"
      /        </client>
              <channels>
              <channel 
                      ref="http"
```
 port="0" /> </channels> </application> </system.runtime.remoting> </configuration> 2- Lưu tập tin với tên Client.config.

## *<i> Thuc hiền các ứng dung chat*

Ban sẽ chay ứng dung chat mà ban đã tao trong các bài tâp trước. Để chay các ứng dụng chat, thực hiện các bước sau:

1- Mở Command Studio. Visual Prompt vào thư mục mà bạn đã lưu server.exe,

ChatCoordinator.dll, và các tập tin Server.config.

2- Gõ vào Server tai dấu nhắc lệnh. Hiện ra như hình dưới đây.

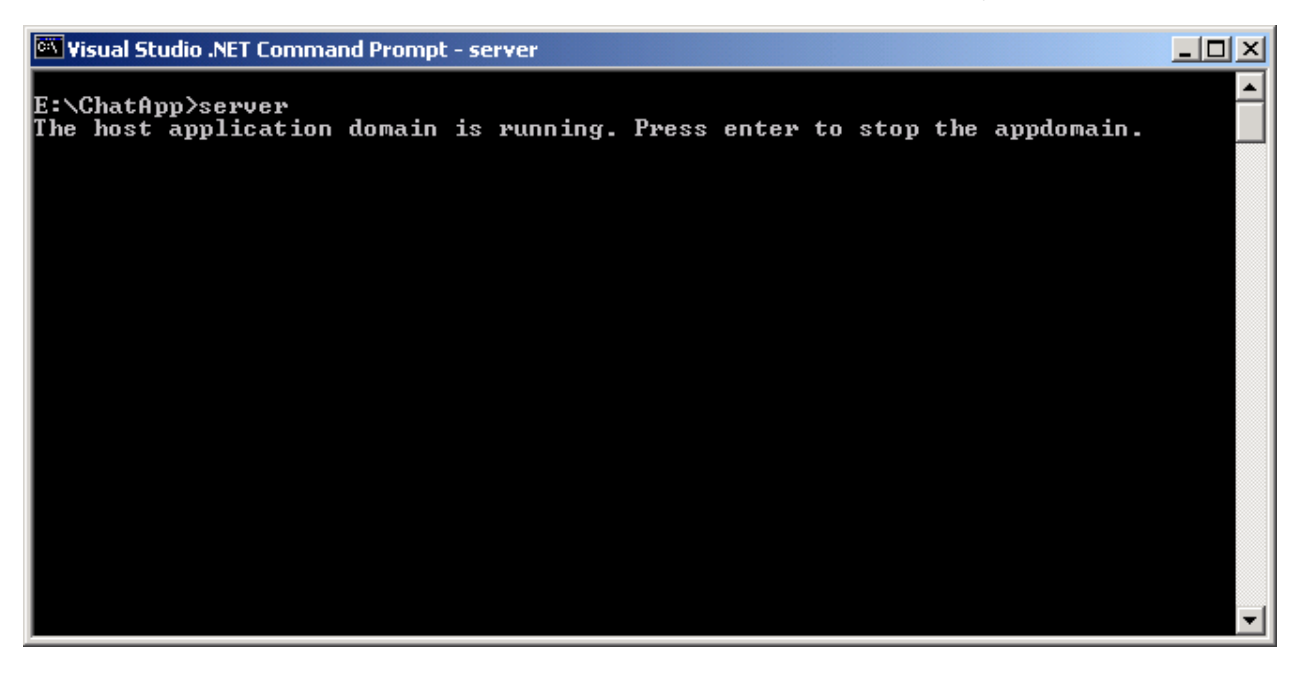

3- Mở một lệnh Studio Visual Prompt vào thư mục mà bạn đã lưu Client.exe, ChatCoordinator.dll, và các tập tin Client.config.

4-Gõ vào Client UserName tại dấu nhắc lệnh. Như hình dưới đây là hiển thị khi

gõ vào Client User1

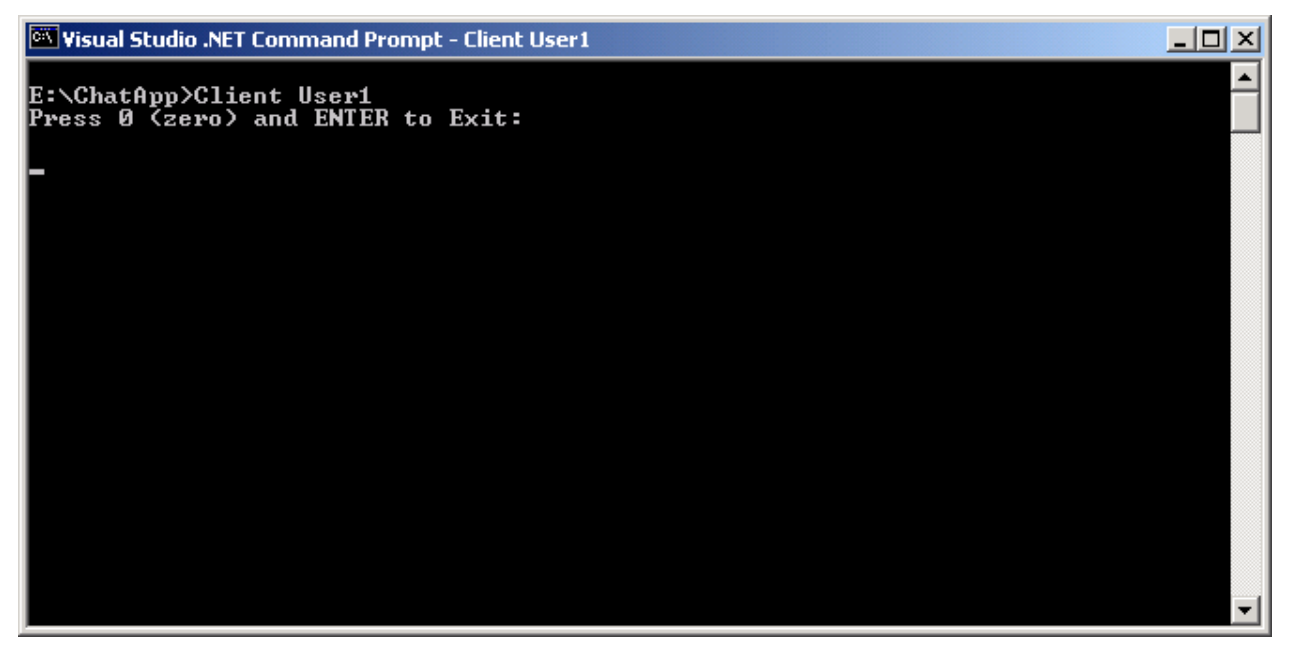

5- Mở một vài Visual Studio .NET Command Prompts và truy cập đến đường dẫn thư mục mà bạn đã lưu Client.exe, ChatCoordinator.dll, và các tập tin Client.config.

6-Gõ *Client UserName* tai dấu nhắc lệnh, sử dụng tên người dùng khác nhau. 7-Gửi tin nhắn từ các ứng dung của máy khách. Một số thông tin của User1 gửi và nhân được từ những người dùng khác được hiển thi ở đây.

Gửi tin nhắn từ các ứng dụng của khách hàng. Một số thông điệp rằng User1 gửi và nhận được từ những người dùng khác được hiển thị ở đây.

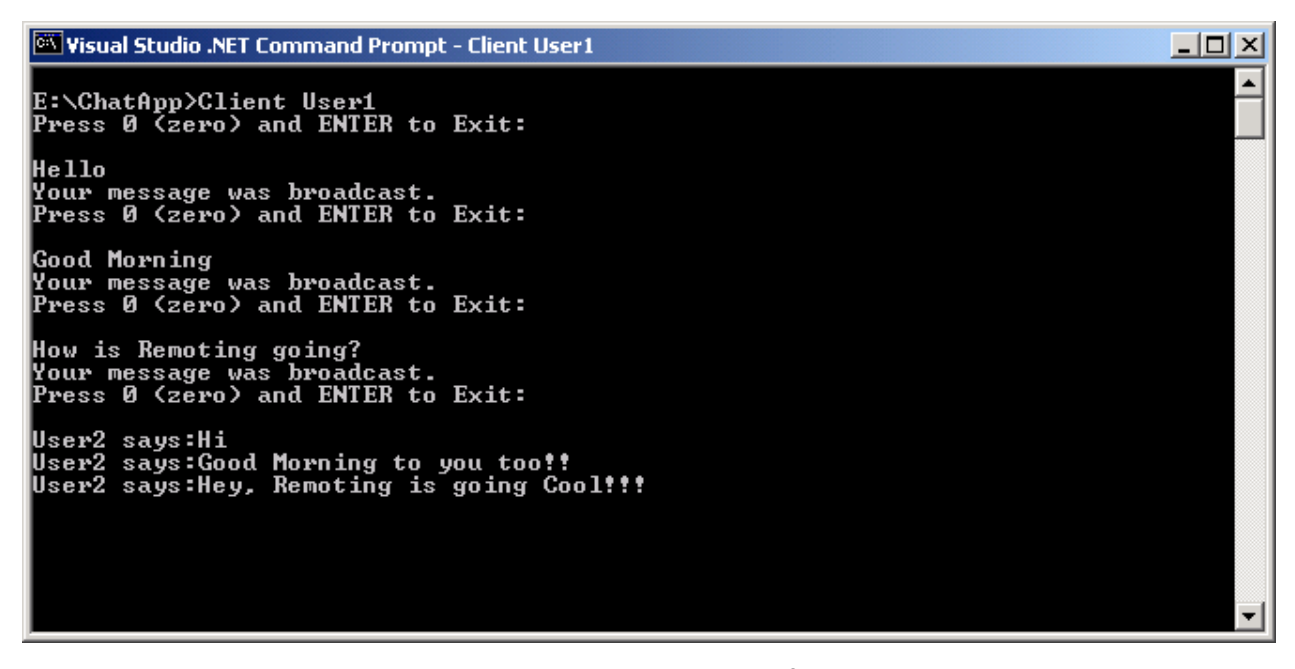

Các thông tin mà User2 nhận được từ và gửi cho những người dùng khác

được hiển thị ở đây.

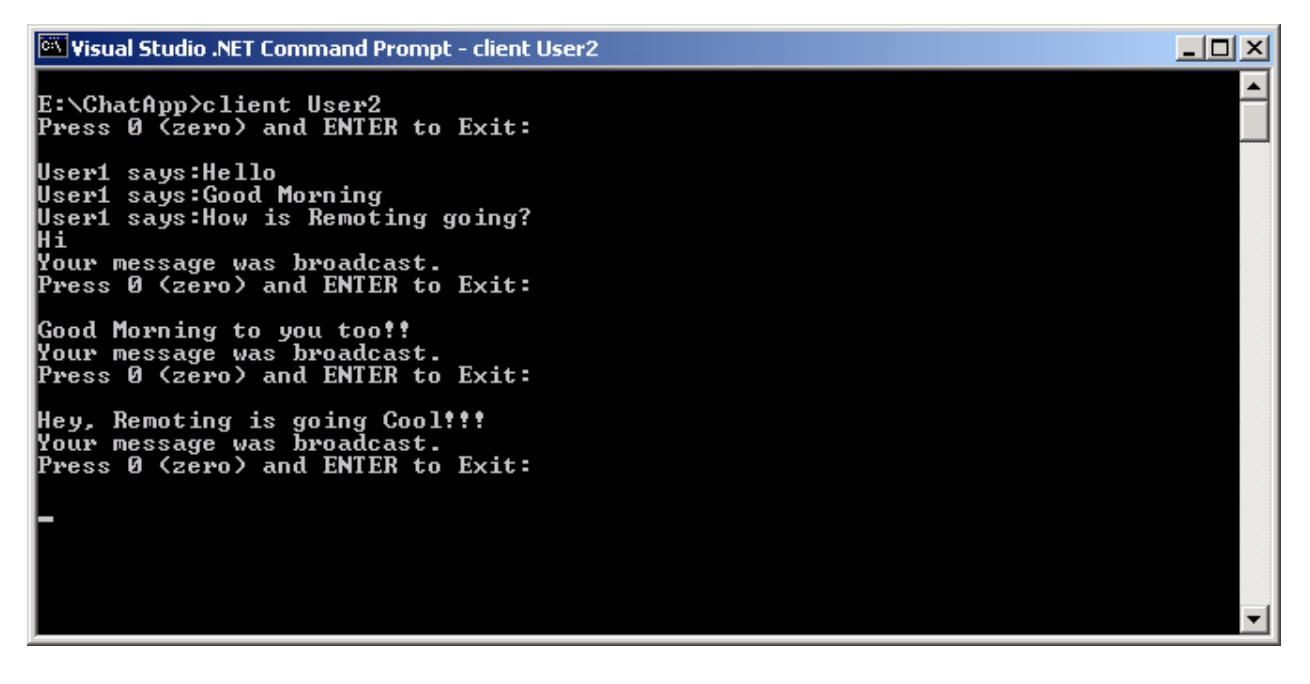
| <b>STT</b>     | Tên các b <b>ướ</b> c công<br>viêc                                           | Dung cu,<br>thiết bị, vật<br>$t$ <b>u</b> $r$ | Yêu cầu kỹ<br>thuât                                     | Các chú ý về<br>an toàn lao<br>dộng |
|----------------|------------------------------------------------------------------------------|-----------------------------------------------|---------------------------------------------------------|-------------------------------------|
| $\mathbf{1}$   | Tạo thư viện<br>ChatCoordinator.dll                                          | Notepad,<br><b>Visual</b><br>Studio.NET       | Thực hiện<br>đúng các bước<br>của trình tự<br>thực hiện |                                     |
| $\overline{2}$ | Tạo một tập tin cấu<br>hình Cấu hình các đối<br>tương<br>ChatCoordinator     | Notepad,<br>Visual<br>Studio.NET              | Thực hiện<br>đúng các bước<br>của trình tư<br>thực hiện |                                     |
| 3              | Tạo một ứng dụng<br>Console để Kích hoạt<br>các đối tượng<br>ChatCoordinator | Notepad,<br>Visual<br>Studio.NET              | Thực hiện<br>đúng các bước<br>của trình tư<br>thực hiện |                                     |
| $\overline{4}$ | Tao Client Chat                                                              | Notepad,<br><b>Visual</b><br>Studio.NET       | Thực hiện<br>đúng các bước<br>của trình tự<br>thực hiện |                                     |
| 5              | Tạo một tập tin cấu<br>hình để cấu hình các<br>đối tượng ChatClient          | Notepad,<br><b>Visual</b><br>Studio.NET       | Thực hiện<br>đúng các bước<br>của trình tự<br>thực hiện |                                     |
| 6              | Thực hiện các ứng<br>dung chat                                               | Notepad,<br><b>Visual</b><br>Studio.NET       | Thực hiện<br>đúng các bước<br>của trình tự<br>thực hiện |                                     |

III. Tóm tắt trình tự thực hiện hoặc quy trình công nghệ

## <span id="page-289-0"></span>IV. TÀI LIỆU THAO KHẢO

## 1) GIÁO TRÌNH -MCAD/MCSD

DEVELOPINGXML WEB SERVICE SERVER COMPONENTS WITH MICROSOFT VISUAL BASIC.NET WITH MICROSOFT VISUAL C#.NET

## 2) MSDN LIBRARY

## <span id="page-290-0"></span>V. MỤC LỤC

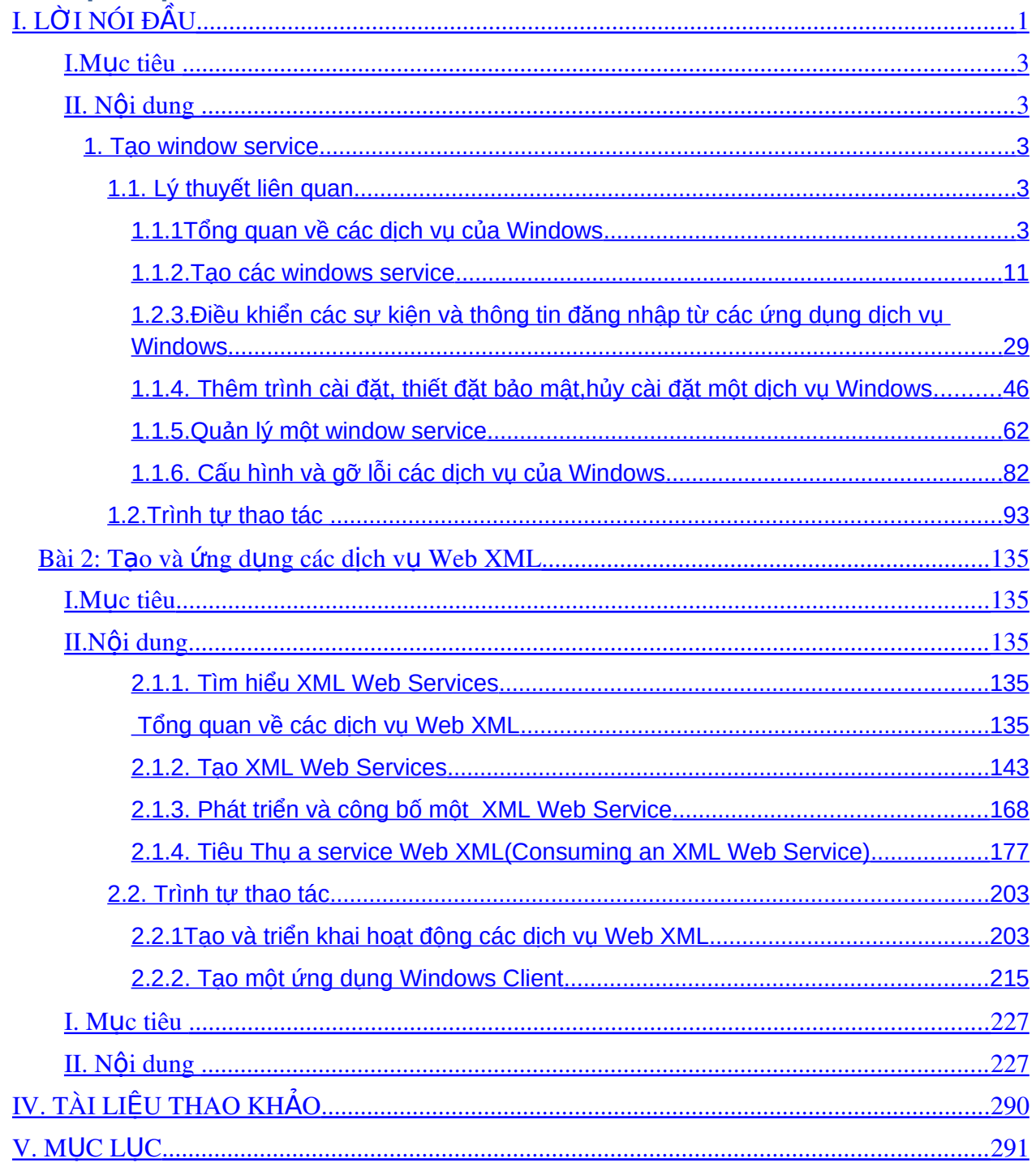